## **Manuel d'utilisation FAX System (K)**

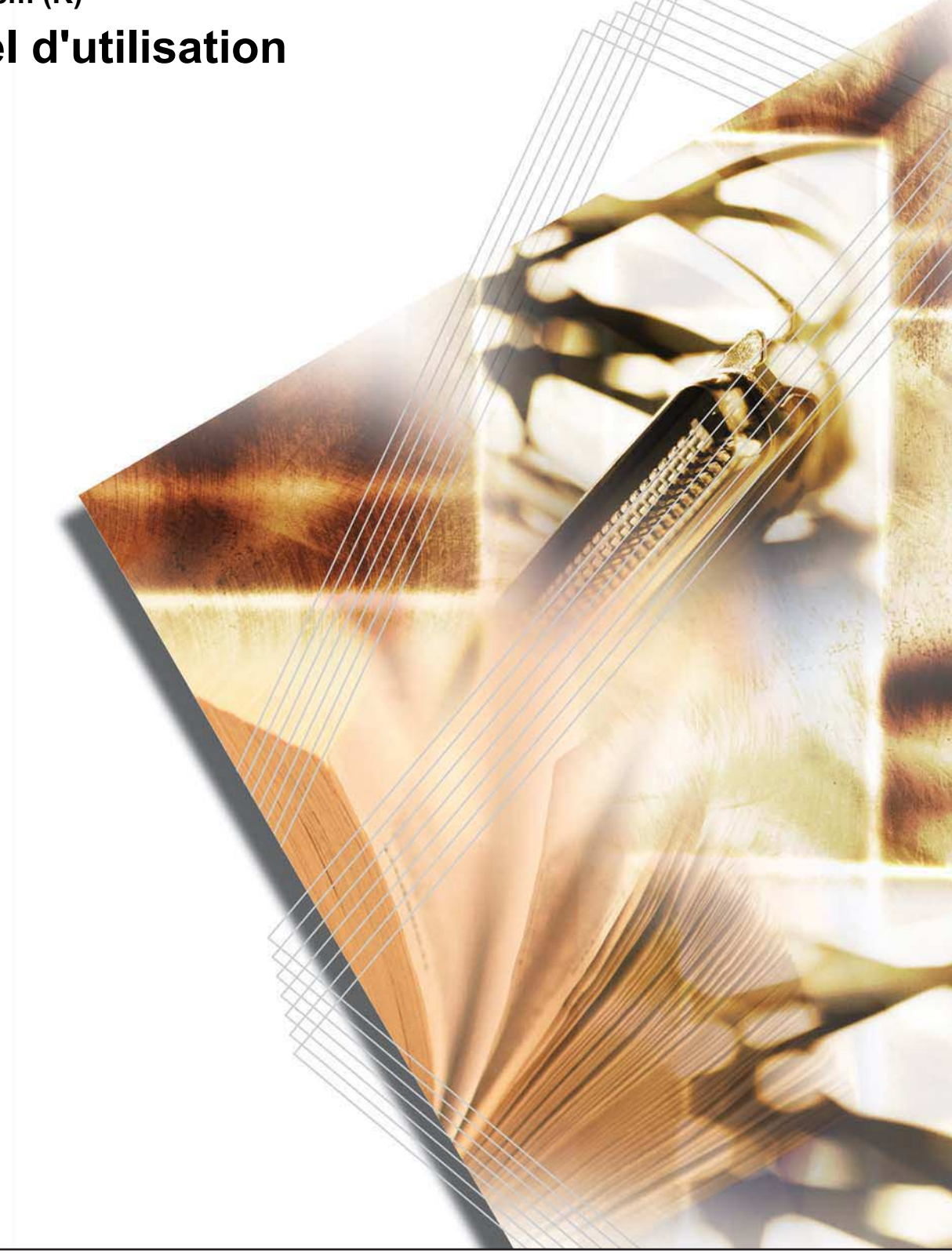

# **Table des matières**

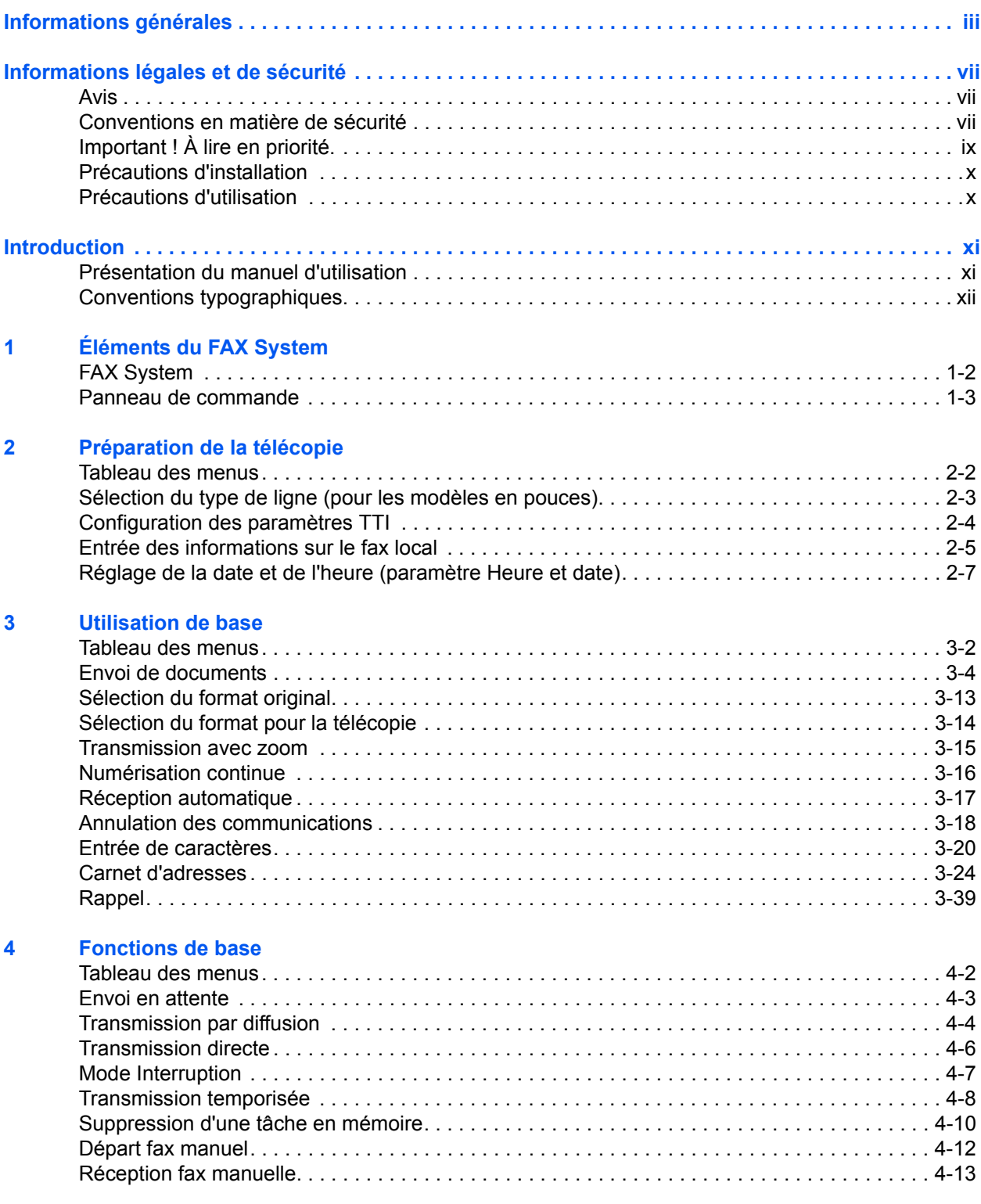

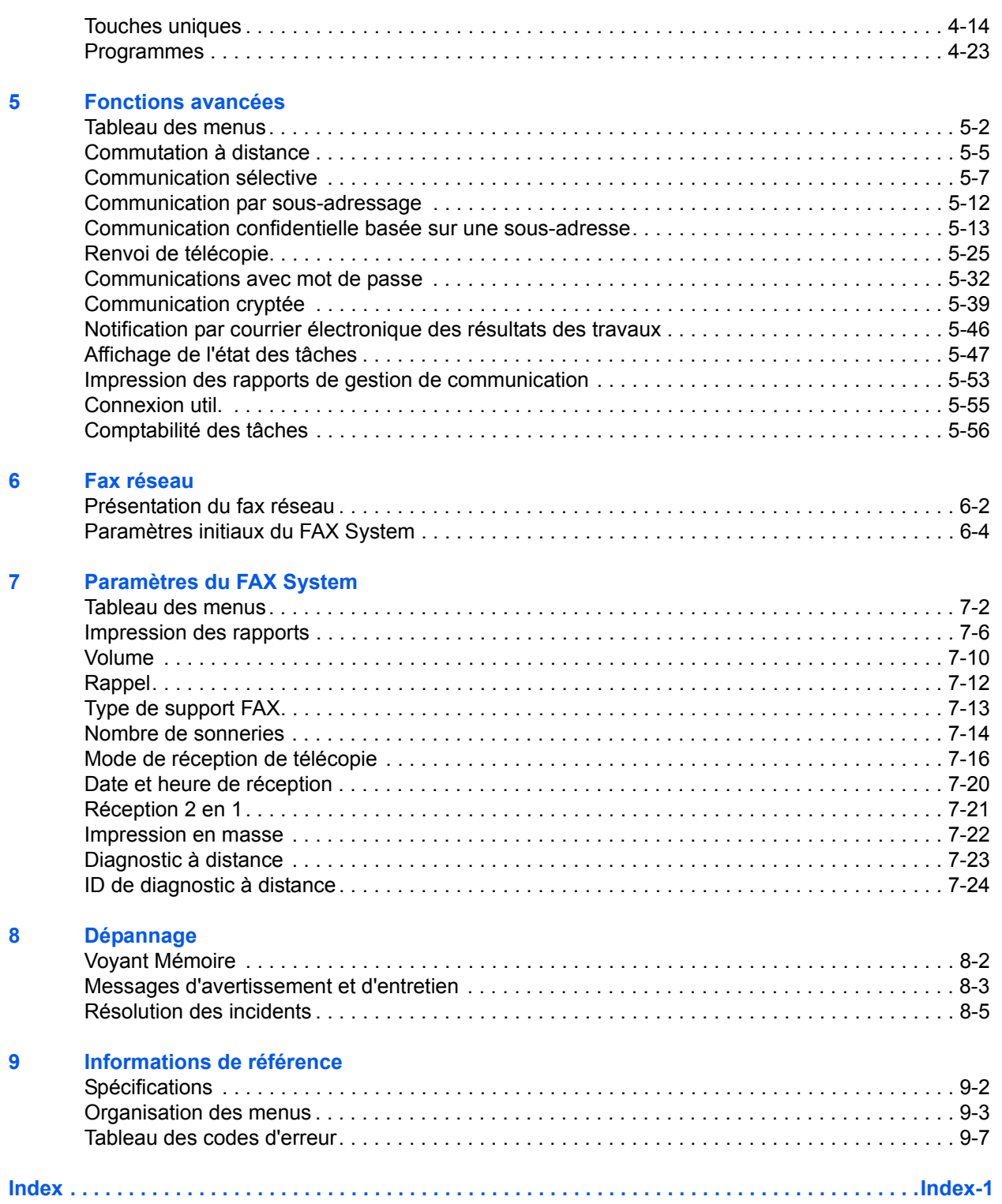

# <span id="page-4-0"></span>**Informations générales**

## **Marques et noms de produits**

- Microsoft, Windows, Windows NT et Internet Explorer sont des marques déposées de Microsoft Corporation aux États-Unis et dans d'autres pays.
- Windows ME et Windows XP sont des marques déposées de Microsoft Corporation.
- Ethernet est une marque déposée de Xerox Corporation.
- IBM et IBM PC-AT sont des marques d'International Business Machines Corporation.
- Adobe et Acrobat sont des marques déposées de Adobe Systems Incorporated.

Tous les noms de produit et de société mentionnés dans ce manuel d'utilisation sont des marques ou des marques déposées de leurs propriétaires respectifs. Les symboles ™ et ® ne sont pas employés dans ce document.

## **Déclarations de conformité aux directives européennes**  $\epsilon$

DÉCLARATION DE CONFORMITÉ AUX DIRECTIVES CEE/89/336, CEE/73/23, CEE/93/68 et UE/1999/5

Nous déclarons sous notre responsabilité que le produit concerné par la présente déclaration est conforme aux spécifications suivantes.

Appareils de traitement de l'information - Caractéristiques d'immunité - Limites et méthodes de mesure **EN55024**

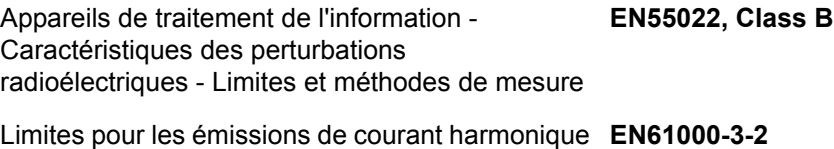

(courant appelé par les appareils  $\leq$  à 16A par phase

Limitation des variations de tension et de l'oscillation dans les systèmes d'alimentation basse tension (courant nominal  $\leqq$  à 16A) **EN61000-3-3**

Sécurité des matériels de traitement de l'information, notamment les appareils électriques professionnels **EN60950**

Règlementation technique commune relative aux **CTR 21** exigences de raccordement pour la connexion aux réseaux téléphoniques publics commutés (RTPC) analogiques des équipements terminaux (à l'exception de ceux qui prennent en charge la téléphonie vocale dans les cas justifiés) pour lesquels l'adressage de réseau éventuel est assuré par signalisation multifréquence bibande (DTMF)

## **Réglementation technique en matière d'équipements terminaux**

Cet équipement terminal est conforme aux normes suivantes :

- 
- AN 02R01 AN pour Suisse et Norv. DE 12R00 AN national pour All.
- AN 05R01 AN pour All., E, GR, P et N DE 14R00 AN national pour All.
- 
- 
- -
- 
- 
- 
- 
- DE 05R00 AN national pour All.

#### **Déclaration de compatibilité réseau**

Le fabricant déclare que le matériel a été conçu pour une utilisation dans les réseaux téléphoniques publics commutés (PSTN) des pays suivants :

- ■Allemagne ■France ■Lichtenstein ■Portugal ■Autriche ■Grèce ■Lituanie ■République tchèque ■Belgique ■Hongrie ■Luxembourg ■Royaume-Uni ■Chypre Irlande Malte Slovaquie ■Danemark ■Islande ■Norvège ■Slovénie ■Espagne **■Italie ■Pays-Bas** ■Suède ■Estonie ■Lettonie ■Pologne ■Suisse
- 
- ■Finlande
- 
- 

- -
- 
- 
- 
- 
- 
- 
- 

## **Instructions de sécurité concernant le débranchement de l'alimentation électrique**

**ATTENTION :** La fiche du cordon d'alimentation constitue le principal dispositif d'isolement électrique. Les autres interrupteurs de l'appareil ne sont que des interrupteurs fonctionnels et ne conviennent pas pour l'isolation de l'appareil.

**VORSICHT:** Der Netzstecker ist die Hauptisoliervorrichtung! Die anderen Schalter auf dem Gerät sind nur Funktionsschalter und können nicht verwendet werden, um den Stromfluß im Gerät zu unterbrechen.

• TBR21 • DE 08R00 AN national pour All. • AN 01R00 AN pour P • DE 09R00 AN national pour All. AN 06R00 AN pour All., GR et P • ES 01R01 AN national pour E AN 07R01 AN pour All., E, P et N • GR 01R00 AN national pour GR • AN 09R00 AN pour All. • GR 03R00 AN national pour GR AN 10R00 AN pour All. • GR 04R00 AN national pour GR • AN 11R00 AN pour P • NO 01R00 AN national pour N AN 12R00 AN pour E • NO 02R00 AN national pour N • AN 16R00 Informations générales • P 03R00 AN national pour P DE 03R00 AN national pour All. • P 04R00 AN national pour P

DE 04R00 AN national pour All. • P 08R00 AN national pour P

# <span id="page-8-0"></span>**Informations légales et de sécurité**

<span id="page-8-1"></span>**Avis**

NOUS DÉCLINONS TOUTE RESPONSABILITÉ RELATIVE À LA PERTE, TOTALE OU PARTIELLE, DES DOCUMENTS REÇUS DÈS LORS QU'ELLE EST CAUSÉE PAR DES DOMMAGES AU FAX SYSTEM, UN MAUVAIS FONCTIONNEMENT, UNE MAUVAISE UTILISATION, OU DES FACTEURS EXTERNES TELS QUE DES COUPURES D'ALIMENTATION ; OU À DES PERTES PUREMENT ÉCONOMIQUES OU DES PERTES DE PROFIT RÉSULTANT D'OPPORTUNITÉS MANQUÉES ATTRIBUABLES À DES APPELS OU À DES MESSAGES ENREGISTRÉS MANQUÉS.

## <span id="page-8-2"></span>**Conventions en matière de sécurité**

**Lire attentivement ce manuel avant d'utiliser l'appareil. Le conserver à proximité de celui-ci afin de pouvoir le consulter facilement.**

Les sections du présent manuel ainsi que les éléments de l'appareil marqués de symboles sont des avertissements de sécurité, destinés, d'une part, à assurer la protection de l'utilisateur, d'autres personnes et des objets environnants et, d'autre part, à garantir une utilisation correcte et sûre de l'appareil. Les symboles et leur signification figurent ci-dessous.

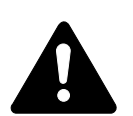

**DANGER** : le non-respect de ces points ou le manque d'attention vis-à-vis de ceux-ci entraînera très probablement des blessures graves, voire la mort.

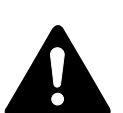

**AVERTISSEMENT** : le non-respect de ces points ou le manque d'attention vis-à-vis de ceux-ci risque de provoquer des blessures graves, voire la mort.

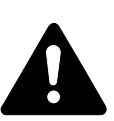

**ATTENTION** : le non-respect de ces points ou le manque d'attention vis-à-vis de ceux-ci risque de provoquer des blessures graves ou d'occasionner des dommages mécaniques.

#### **Symboles**

Le symbole  $\triangle$  indique que la section concernée comprend des avertissements de sécurité. Ils attirent l'attention du lecteur sur des points spécifiques.

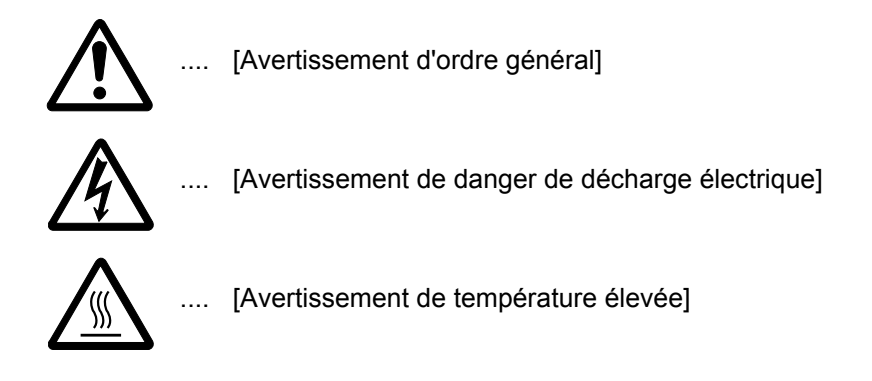

Le symbole  $\odot$  indique que la section concernée contient des informations sur des opérations interdites. Ils précèdent les informations spécifiques relatives à ces opérations interdites.

[Avertissement relatif à une opération interdite]

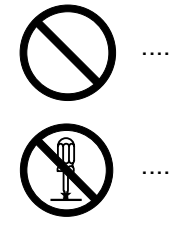

[Démontage interdit]

Le symbole  $\bullet$  indique que la section concernée contient des informations sur des opérations qui doivent être exécutées. Les informations spécifiques relatives à l'opération requise sont indiquées à l'intérieur du symbole.

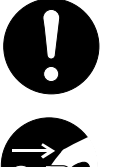

[Alerte relative à une action requise]

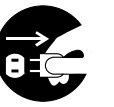

[Retirer la fiche du cordon d'alimentation de la prise]

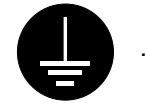

[Toujours brancher l'appareil sur une prise raccordée à la terre]

Contacter le technicien pour demander le remplacement du présent manuel d'utilisation si les avertissements en matière de sécurité sont illisibles ou si le manuel lui-même est manquant (participation demandée).

#### **<Remarque>**

En raison de la mise à niveau continue des performances de l'appareil, les informations contenues dans ce manuel d'utilisation sont susceptibles d'être modifiées sans préavis.

## <span id="page-10-0"></span>**Important ! À lire en priorité.**

Le présent manuel contient des informations sur l'utilisation des fonctions de télécopie de l'appareil. Lire également le *Manuel d'utilisation*. Conserver les deux documents à proximité de l'appareil afin de pouvoir les consulter aisément.

Pendant l'utilisation, se reporter au *Manuel d'utilisation* de l'appareil pour consulter les informations ci-après.

- Étiquettes Attention
- Précautions d'installation
- Précautions d'utilisation
- Chargement du papier
- Nettoyage de l'appareil
- Remplacement de la cartouche de toner
- Dépannage
- Bourrage papier

## <span id="page-11-0"></span>**Précautions d'installation**

## **Alimentation électrique/Mise à la terre de l'appareil**

**NE PAS** brancher l'appareil à la même prise qu'un climatiseur, un copieur, etc.

## <span id="page-11-1"></span>**Précautions d'utilisation**

- Pendant la transmission, la réception ou la copie, **NE PAS** : ouvrir le capot supérieur, mettre l'appareil hors tension ou retirer la fiche du cordon d'alimentation de la prise.
- L'appareil doit être utilisé uniquement dans le pays d'achat, en raison des différences éventuelles entre les normes de sécurité et de communications de chaque pays. (Les normes de communications internationales permettent les communications entre les pays.)
- L'appareil peut ne pas fonctionner dans des zones où la qualité des lignes téléphoniques et/ou des communications n'est pas suffisante.
- Le « SIGNAL D'APPEL » ainsi que d'autres services proposés par les opérateurs télécoms et produisant une tonalité audible sur la ligne, peuvent perturber ou interrompre les communications de télécopie.
- Le format de papier chargé dans la source doit correspondre au format de papier configuré pour la source sélectionnée. S'il est différent, l'impression des documents reçus peut s'en trouver restreinte.
- Le format des documents originaux doit correspondre à celui configuré lors de sélection du format d'original. S'il diffère, la numérisation de certaines parties du document d'origine peut ne pas s'effectuer.

# <span id="page-12-0"></span>**Introduction**

## <span id="page-12-1"></span>**Présentation du manuel d'utilisation**

Ce manuel contient les chapitres suivants :

#### **Chapitre 1 : Éléments du FAX System**

Identifie les noms et les fonctions des différents éléments.

#### **Chapitre 2 : Préparation de la télécopie**

Décrit les paramètres préliminaires et comment préparer le FAX System.

#### **Chapitre 3 : Utilisation de base**

Décrit les opérations de télécopie de base, telles que l'envoi et la réception de documents.

#### **Chapitre 4 : Fonctions de base**

Décrit les fonctions de base fournies par le FAX System.

#### **Chapitre 5 : Fonctions avancées**

Décrit les fonctions de télécopie avancées.

#### **Chapitre 6 : Fax réseau**

Décrit la procédure de configuration et de préparation du FAX System pour la télécopie réseau.

#### **Chapitre 7 : Paramètres du FAX System**

Décrit les paramètres mécaniques et fonctionnels ainsi que les rapports d'utilisation.

#### **Chapitre 8 : Dépannage**

Décrit comment résoudre les problèmes et quelles actions entreprendre en fonction des messages d'erreur.

#### **Chapitre 9 : Informations de référence**

Fournit les spécifications du FAX System, la structure des menus et les tableaux de codes d'erreur.

## <span id="page-13-0"></span>**Conventions typographiques**

Le présent manuel utilise les conventions typographiques suivantes :

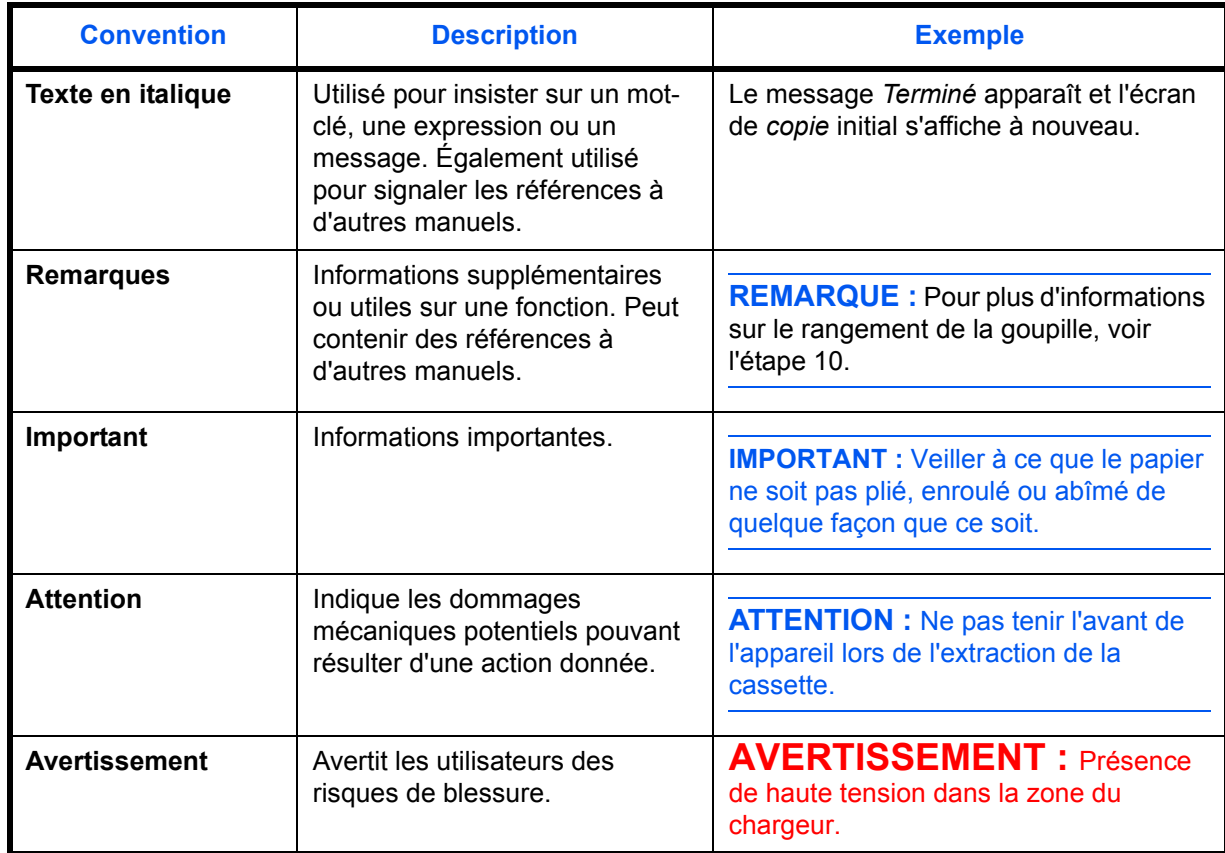

# <span id="page-14-0"></span>**1 Éléments du FAX System**

Ce chapitre identifie et décrit les différents éléments du FAX System et les touches de son panneau de commande :

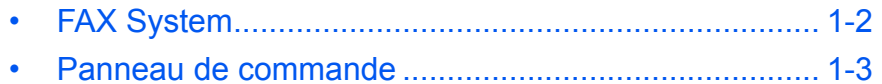

## <span id="page-15-0"></span>**FAX System**

Les éléments de la partie télécopie du FAX System sont présentés cidessous. Pour obtenir des informations sur les autres éléments, reportezvous au *Manuel d'utilisation*.

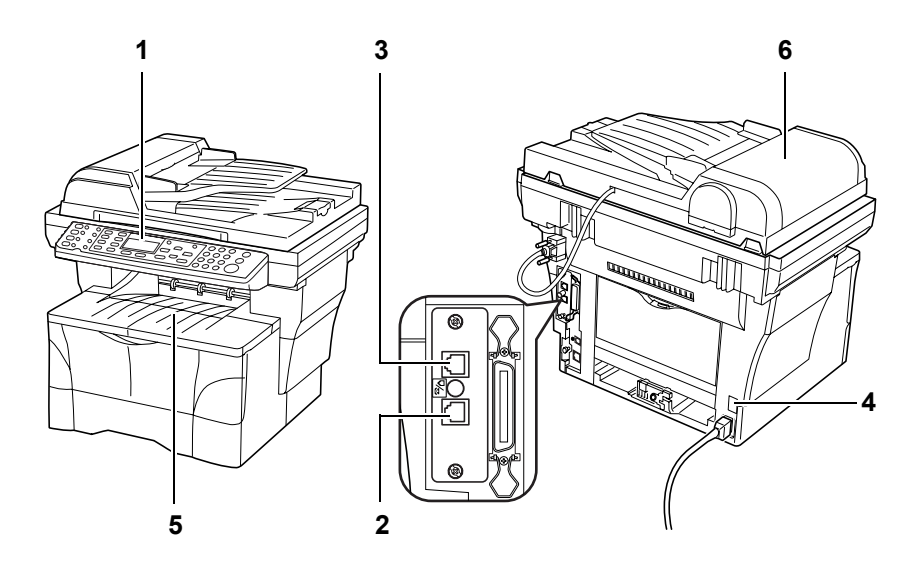

#### **1 Panneau de commande**

Les commandes de ce panneau servent à télécopier des documents.

#### **2 Prise téléphonique**

Branchez les téléphones disponibles dans le commerce sur cette prise.

#### **3 Prise LIGNE**

Branchez les câbles téléphoniques sur cette prise.

#### **4 Interrupteur principal**

Allumez cet interrupteur (|) pour envoyer des télécopies ou réaliser des copies. L'écran s'allume lorsque le FAX System est prêt à être utilisé.

#### **5 Bac de sortie ou de réception des documents**

Les télécopies reçues sont conservées ici.

#### **6 Processeur de documents (en option)**

Permet d'alimenter et de numériser automatiquement plusieurs feuilles libres.

**IMPORTANT :** La réception de documents est impossible lorsque l'interrupteur principal est éteint ({). Appuyez sur la touche **Alimentation** pour mettre le FAX System hors tension.

## <span id="page-16-0"></span>**Panneau de commande**

Les touches et voyants suivants permettent d'envoyer ou de recevoir des télécopies. Pour plus d'informations sur les touches et les voyants permettant de réaliser des copies, reportez-vous au *Manuel d'utilisation*.

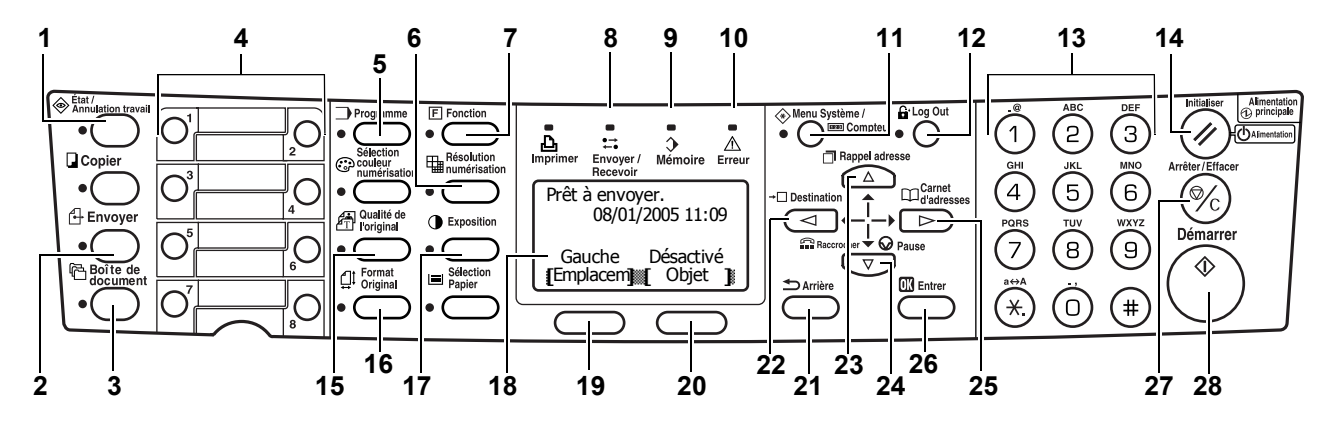

#### **1 Touche et voyant État/Annulation travail**

Appuyez sur cette touche pour activer le mode État/Annulation travail afin de vérifier l'état des travaux ou les annuler. Le voyant **État/Annulation travail** reste allumé tant que le mode État/ Annulation travail est activé.

#### **2 Touche et voyant Envoyer**

Appuyez sur cette touche pour passer en mode d'envoi pour la télécopie et la numérisation. Le voyant **Envoyer** reste allumé tant que le mode envoi est activé.

#### **3 Touche et voyant Boîte de document**

Appuyez sur cette touche pour activer le mode Boîte de document. Utilisez ce mode pour la transmission sélective et pour envoyer des documents de façon confidentielle via une communication par sous-adressage. Le voyant **Boîte de document** reste allumé tant que le mode Boîte de document est activé.

#### **4 Touches uniques (1 à 8)**

Chaque touche unique peut mémoriser une destination de télécopie ou une chaîne de composition. Ces touches peuvent également être utilisées pour appeler des séquences programmées.

#### **5 Touche et voyant Programme**

Appuyez sur cette touche pour utiliser un programme.

#### **6 Touche et voyant Résolution numérisation**

Appuyez sur cette touche pour définir la résolution de numérisation.

#### **7 Touche et voyant Fonction**

Appuyez sur cette touche pour obtenir des fonctions supplémentaires telles que la transmission directe, la transmission temporisée et la réception de télécopies sélective.

#### **8 Voyant Envoyer/Recevoir**

Ce voyant clignote pendant l'envoi et la réception de télécopie.

#### **9 Voyant Mémoire**

Ce voyant est allumé lorsque des documents sont temporairement stockés en mémoire avant l'impression ou la télécopie. Il clignote pendant la numérisation et la réception lorsque des documents sont stockés en mémoire.

#### **10 Voyant Erreur**

Ce voyant est allumé ou clignote lorsqu'une erreur se produit.

#### **11 Touche et voyant Menu système/compteur**

Appuyez sur cette touche pour modifier les paramètres initiaux ou vérifier le compteur.

#### **12 Touche et voyant Log Out**

Appuyez sur cette touche après avoir utilisé la comptabilité des tâches.

#### **13 Touches numériques**

Entrez un numéro de fax distant ou un autre numéro à l'aide des touches numériques. Avec la composition par impulsions, vous pouvez appuyer sur la touche  $*$  après que le fax distant a répondu, pour envoyer le numéro suivant sous forme de tonalité.

#### **14 Touche Initialiser/Alimentation**

Appuyez sur cette touche pour annuler le paramètre et revenir à l'écran *initial*. Maintenez la touche enfoncée pendant plus de 2 secondes pour activer le mode de veille automatique du FAX System.

#### **15 Touche et voyant Qualité de l'original**

Appuyez sur cette touche pour définir la qualité image du document.

#### **16 Touche et voyant Format Original**

Appuyez sur cette touche pour sélectionner la taille du document.

#### **17 Touche et voyant Exposition**

Appuyez sur cette touche pour régler le niveau d'exposition du document.

#### **18 Écran**

Affiche les procédures et les messages d'erreur.

#### **19 Touche de sélection de gauche**

Appuyez sur cette touche pour sélectionner l'élément apparaissant à gauche au bas de l'écran.

#### **20 Touche de sélection de droite**

Appuyez sur cette touche pour sélectionner l'élément apparaissant à droite au bas de l'écran.

#### **21 Touche Arrière**

Appuyez sur cette touche pour revenir au menu supérieur précédent.

#### **22 ◀ Touche Destination**

Appuyez sur cette touche pour déplacer le curseur vers la gauche de l'écran ou pour entrer une destination.

#### **23 ▲ Touche Rappel adresse**

Appuyez sur cette touche pour déplacer le curseur vers le haut de l'écran ou pour rappeler une adresse.

#### **24** T **Touche Raccrocher/Pause**

Appuyez sur cette touche pour déplacer le curseur vers le bas de l'écran ou pour faire passer le FAX System en mode Raccrocher lors de l'envoi et de la réception manuelle de télécopie. Vous pouvez également utiliser cette touche pour insérer une pause lors de la composition d'un numéro de fax.

#### **25 ▶ Touche Carnet d'adresses**

Appuyez sur cette touche pour déplacer le curseur vers la droite de l'écran ou pour lancer le carnet d'adresses lors de la sélection de la destination de télécopie.

#### **26 Touche Entrer**

Appuyez sur cette touche pour confirmer la sélection effectuée.

#### **27 Touche Arrêter/Effacer**

Appuyez sur cette touche pour annuler le travail lors de la numérisation ou effacer les caractères ou les numéros saisis. Sur l'écran *initial*, appuyer sur cette touche pour supprimer tous les destinataires enregistrés.

#### **28 Touche et voyant Entrer**

Appuyez sur cette touche pour lancer le travail de télécopie.

# <span id="page-20-0"></span>**2 Préparation de la télécopie**

Effectuez les réglages décrits dans ce chapitre avant d'envoyer une télécopie pour la première fois.

Ce chapitre décrit les fonctions suivantes :

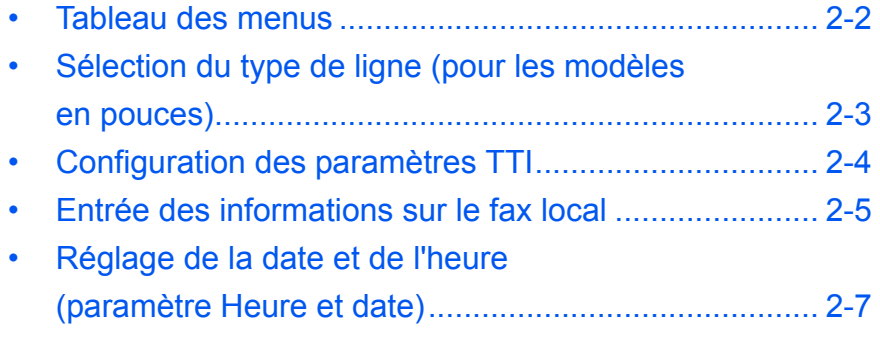

## <span id="page-21-0"></span>**Tableau des menus**

Localisez les réglages requis à l'aide du tableau de menus ci-dessous. Pour accéder au menu de configuration du système, appuyez sur **Menu système/Compteur**.

**REMARQUE** : Pour effectuer ces réglages, appuyez sur ▲ ou ▼ pour sélectionner le menu/sous-menu/élément, puis sur **Entrer** pour confirmer la sélection.

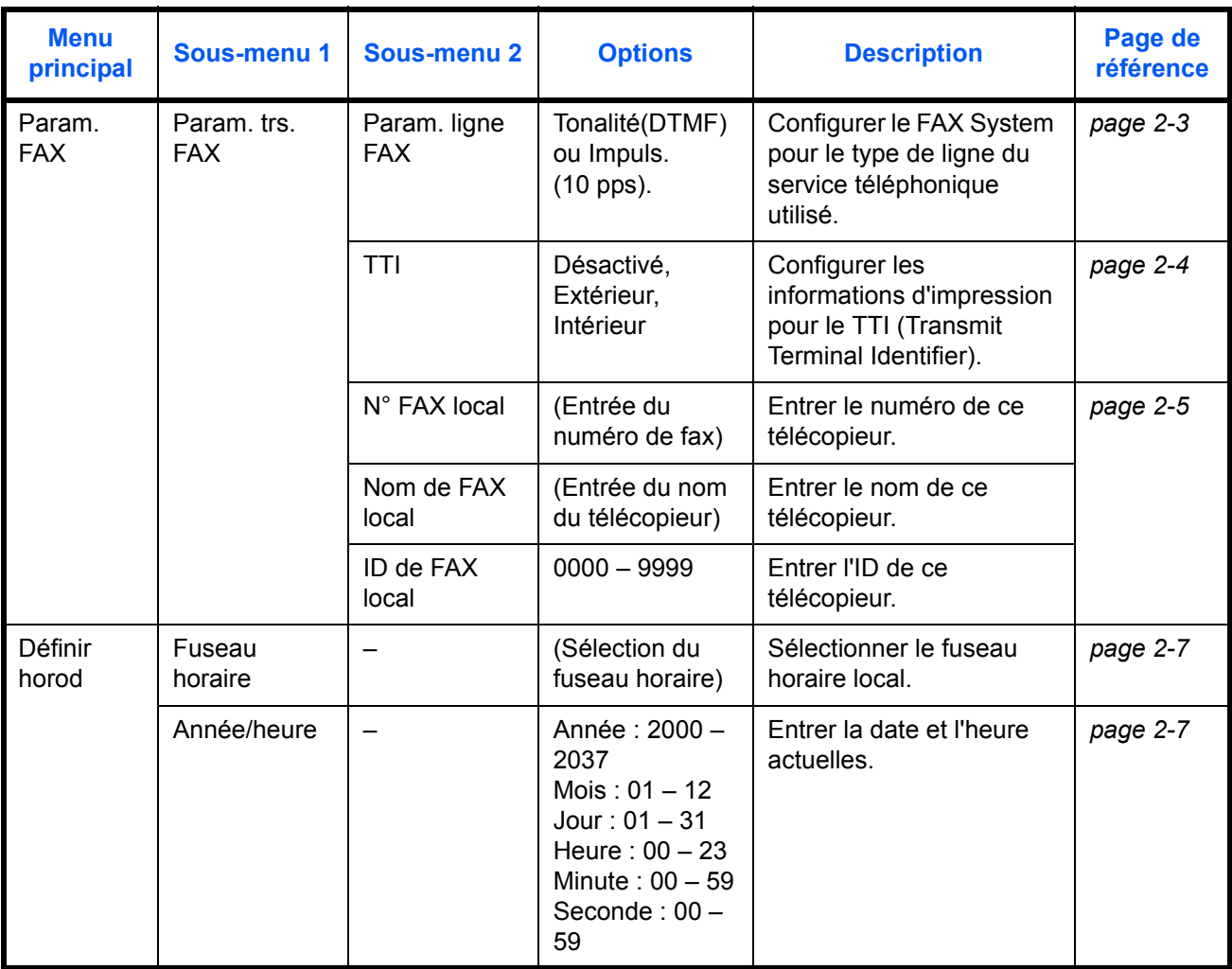

## <span id="page-22-0"></span>**Sélection du type de ligne (pour les modèles en pouces)**

Choisissez le type de ligne correspondant au service téléphonique que vous utilisez. Le FAX System ne peut pas envoyer ni recevoir de télécopies si le paramétrage est incorrect.

- **1** Appuyez sur la touche **Menu Système/Compteur**.
- **2** Appuyez sur ▲ ou ▼ pour sélectionner *Param. FAX*. Appuyez sur la touche **Entrer**.
- **3** Appuyez sur ▲ ou ▼ pour sélectionner *Param. trs. FAX*. Appuyez sur la touche **Entrer**.
- **4** Appuyez sur ▲ ou ▼ pour sélectionner *Param. ligne FAX*. Appuyez sur la touche **Entrer**.
- **5** Appuyez sur ▲ ou ▼ pour sélectionner le type de ligne. Appuyez sur la touche **Entrer** pour confirmer le réglage.

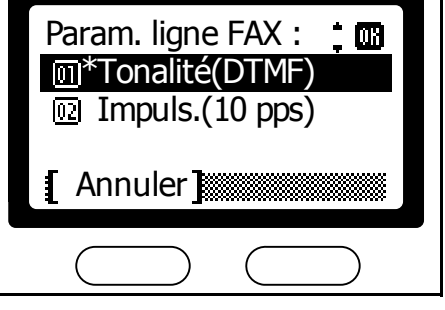

**6** Appuyez sur la touche de **sélection** de droite pour revenir à l'écran *initial*.

## <span id="page-23-0"></span>**Configuration des paramètres TTI**

Les informations TTI (Transmit Terminal Identifier) identifient l'heure de la transmission, le nombre de pages, le nom de poste et son numéro de fax. Elles peuvent être envoyées automatiquement au FAX System distant, puis imprimées directement sur le document faxé. Ce FAX System permet de choisir si les informations TTI doivent être envoyées. Si cette option est sélectionnée, les informations TTI peuvent être imprimées à l'intérieur ou à l'extérieur de la bordure de la page envoyée.

- **1** Appuyez sur la touche **Menu Système/Compteur**.
- **2** Appuyez sur ▲ ou ▼ pour sélectionner *Param. FAX*. Appuyez sur la touche **Entrer**.
- **3** Appuyez sur ▲ ou ▼ pour sélectionner *Param. trs. FAX.* Appuyez sur la touche **Entrer**.
- **4** Appuyez sur ▲ ou ▼ pour sélectionner *TTI*. Appuyez sur la touche **Entrer**.
- **5** Appuyez sur ▲ ou ▼ pour choisir d'imprimer ou de ne pas imprimer les informations TTI. Si vous les imprimez, choisissez une position.

Appuyez sur la touche **Entrer** pour confirmer le réglage TTI.

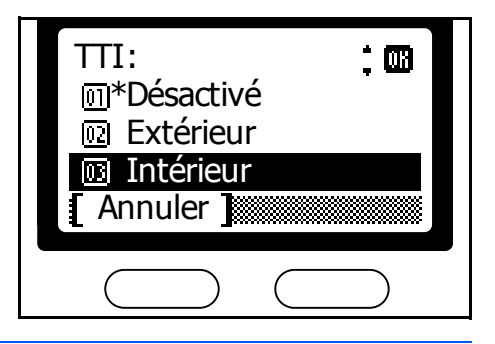

**REMARQUE :** Sélectionnez *Extérieur* pour imprimer les informations TTI à l'extérieur de la bordure de la page envoyée, ou *Intérieur* pour les imprimer à l'intérieur de la bordure.

**6** Appuyez sur la **touche de sélection de droite** pour revenir à l'écran *initial*.

## <span id="page-24-0"></span>**Entrée des informations sur le fax local**

Permet d'entrer des informations sur l'identité de votre télécopieur (numéro de fax, nom de poste et ID de poste). Ces informations sont envoyées automatiquement au FAX System distant et imprimées sur les documents faxés.

#### **Entrée du numéro de télécopie**

- **1** Appuyez sur la touche **Menu Système/Compteur**.
- **2** Appuyez sur ▲ ou ▼ pour sélectionner *Param. FAX*. Appuyez sur la touche **Entrer**.
- **3** Appuyez sur ▲ ou ▼ pour sélectionner *Param. trs. FAX*. Appuyez sur la touche **Entrer**.
- **4** Appuyez sur ▲ ou ▼ pour sélectionner *N° FAX local*. Appuyez sur la touche **Entrer**.
- **5** Entrez le numéro de poste local à l'aide des touches numériques.

La longueur maximale du numéro de FAX local est de 20 chiffres.

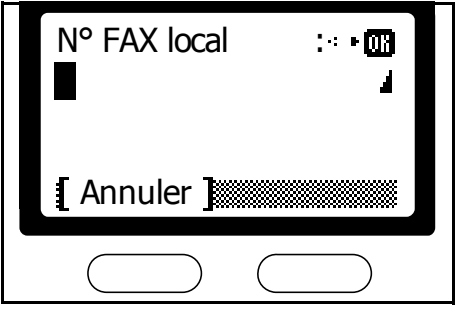

**REMARQUE :** Pour entrer [*+*] pour un numéro de téléphone international, appuyez sur la touche astérisque.

**6** Appuyez sur **Entrer** pour confirmer le paramétrage du numéro de fax.

#### **Entrée du nom de poste**

- **1** Appuyez sur ▲ ou ▼ pour sélectionner *Nom de FAX local*. Appuyez sur la touche **Entrer**.
- **2** Entrez le nom de votre poste.

La longueur maximale du nom de FAX local est de 32 caractères.

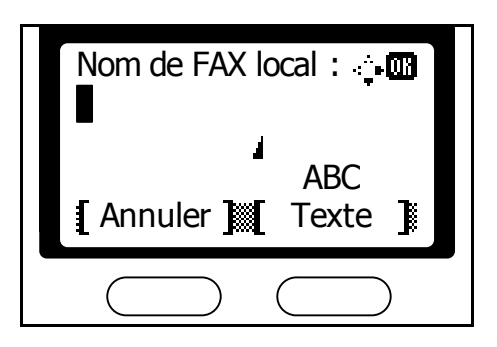

**REMARQUE :** Pour plus d'informations sur la saisie des caractères, reportez-vous à la section *[Entrée de caractères](#page-47-1)* à la page *3-20*.

**3** Appuyez sur **Entrer** pour confirmer le paramétrage du nom de poste.

#### **Entrée de l'ID du poste**

**REMARQUE :** L'identificateur de poste local est utilisé pour les communications sécurisées qui requièrent l'utilisation de mots de passe. Pour plus d'informations, voir la section *[Communications avec mot de](#page-123-1)  passe* [à la page](#page-123-1) *5-32*.

- **1** Appuyez sur ▲ ou ▼ pour sélectionner *ID de FAX local*. Appuyez sur la touche **Entrer**.
- **2** Entrez un identificateur de poste à quatre chiffres à l'aide des touches numériques.

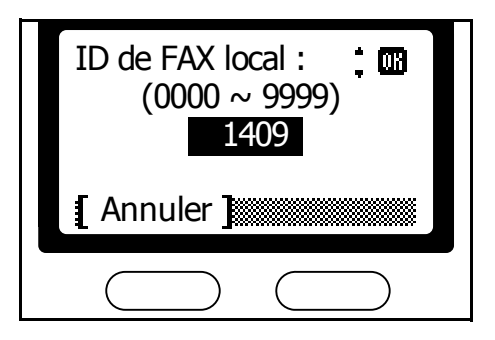

- **3** Appuyez sur **Entrer** pour confirmer le paramétrage de l'identificateur de poste.
- **4** Appuyez sur la **touche de sélection de droite** pour revenir à l'écran *initial*.

## <span id="page-26-0"></span>**Réglage de la date et de l'heure (paramètre Heure et date)**

Réglez la date et l'heure qui seront affichées par l'appareil. Assurez-vous que la date et l'heure définies sont correctes (elles sont utilisées pour toutes les transmissions programmées).

**IMPORTANT :** Vérifiez régulièrement l'heure affichée sur l'écran et réglezla si nécessaire sur l'heure actuelle.

**REMARQUE :** Définissez le fuseau horaire d'abord, puis le jour et l'heure.

#### <span id="page-26-1"></span>**Définition du fuseau horaire**

- **1** Appuyez sur la touche **Menu Système/Compteur**.
- **2** Appuyez sur ▲ ou ▼ pour sélectionner *Définir horod*. Appuyez sur la touche **Entrer**.
- **3** Appuyez sur ▲ ou ▼ pour sélectionner *Fuseau horaire*. Appuyez sur la touche **Entrer**.
- **4** Appuyez sur la touche ▲ ou ▼ pour sélectionner le fuseau horaire requis.

Appuyez sur la touche **Entrer** pour confirmer le paramétrage du fuseau horaire.

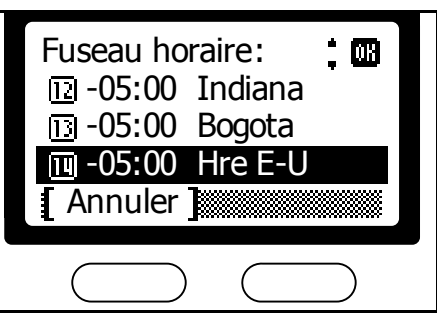

#### <span id="page-26-2"></span>**Réglage de la date et de l'heure**

- **1** Appuyez sur ▲ ou ▼ pour sélectionner *Année/heure*. Appuyez sur la touche **Entrer**.
- **2** Appuyez sur ▲ ou ▼ pour définir l'année courante. Appuyez sur ▶.

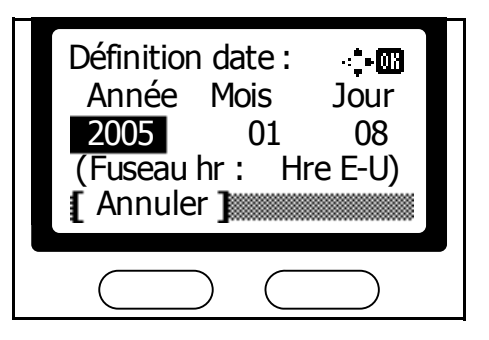

- **3** Appuyez sur  $\triangle$  ou  $\nabla$  pour définir le mois courant, puis appuyez sur  $\triangleright$ .
- **4** Appuyez sur ▲ ou ▼ pour définir le jour courant. Appuyez sur la touche **Entrer**.

**5** Appuyez sur ▲ ou ▼ pour définir l'heure courante, puis Appuyez  $sur \blacktriangleright$ .

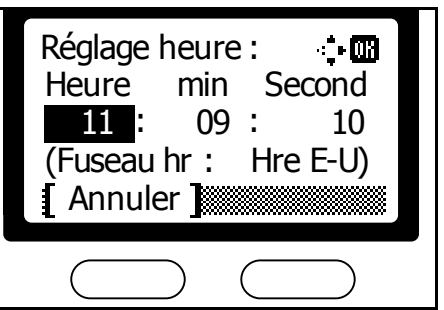

- **6** Appuyez sur  $\triangle$  ou  $\nabla$  pour définir la minute courante, puis appuyez sur  $\triangleright$ .
- **7** Appuyez sur ▲ ou ▼ pour définir la seconde courante.

Appuyez sur la touche **Entrer** pour confirmer le réglage de l'heure.

**8** Appuyez sur la **touche de sélection de droite** pour revenir à l'écran *initial*.

# <span id="page-28-0"></span>**3 Utilisation de base**

Ce chapitre décrit les fonctions suivantes :

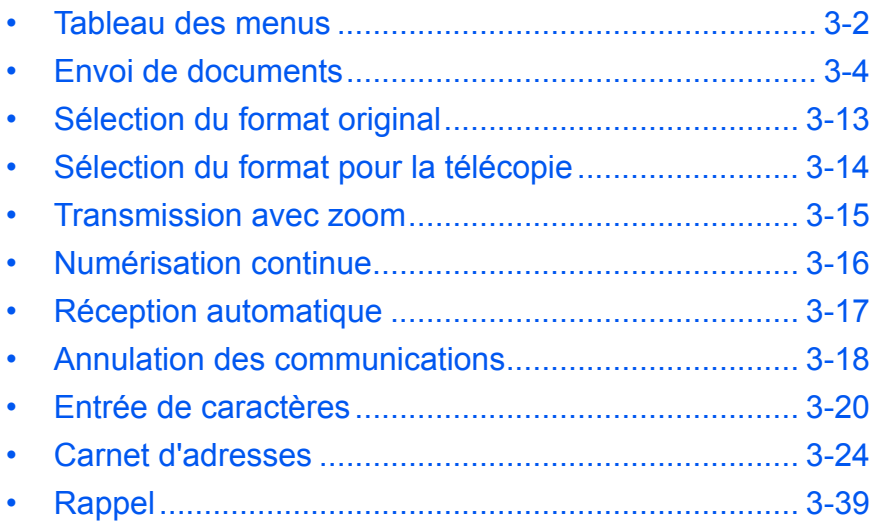

## <span id="page-29-0"></span>**Tableau des menus**

Localisez les paramètres requis à l'aide du tableau de menus ci-dessous. Pour accéder au menu de configuration du système, appuyez sur **Menu système/Compteur**.

**REMARQUE** : Pour effectuer ces réglages, appuyez sur ▲ ou ▼ pour sélectionner le menu/sous-menu/élément, puis sur la touche **Entrer** pour confirmer la sélection.

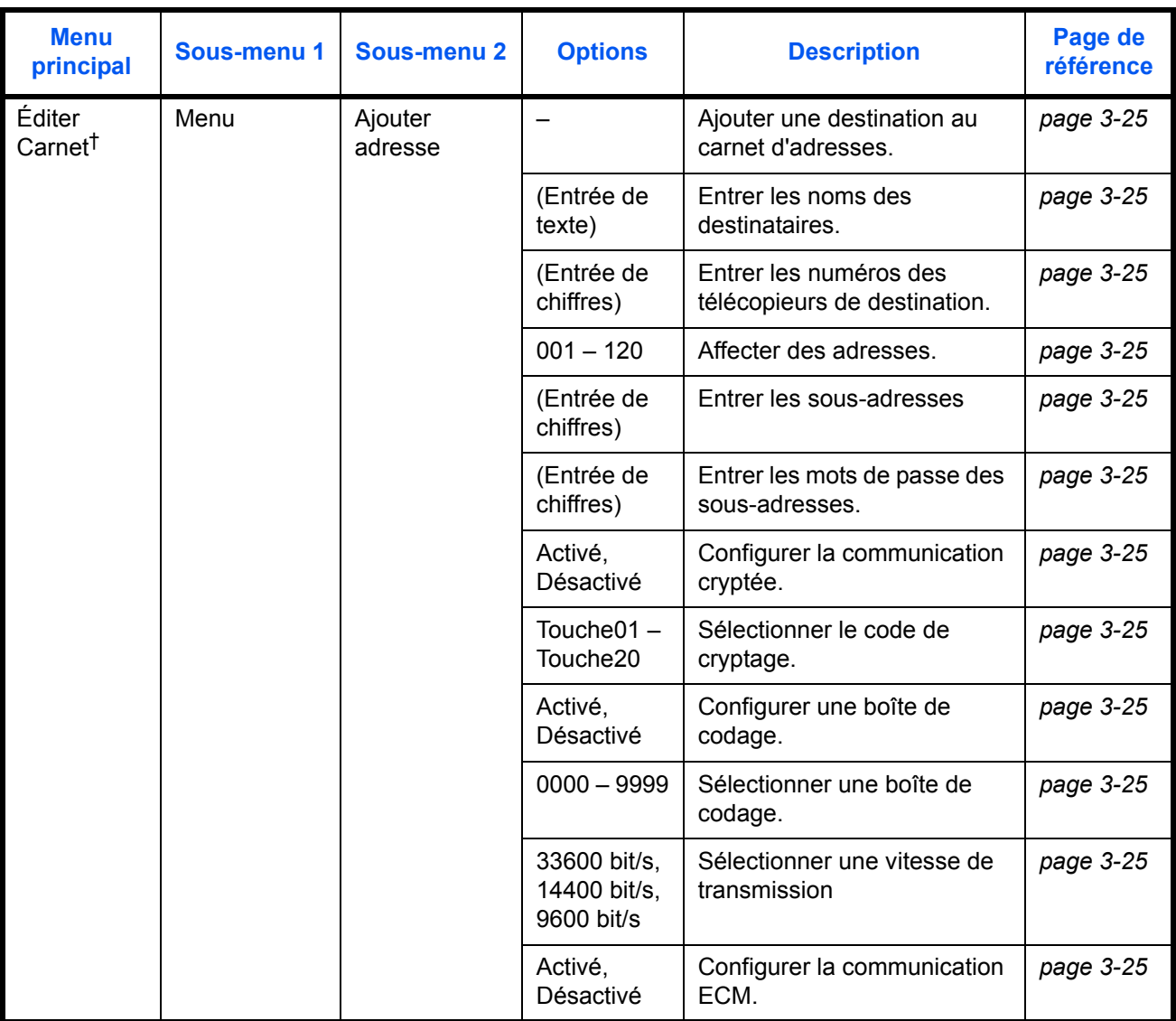

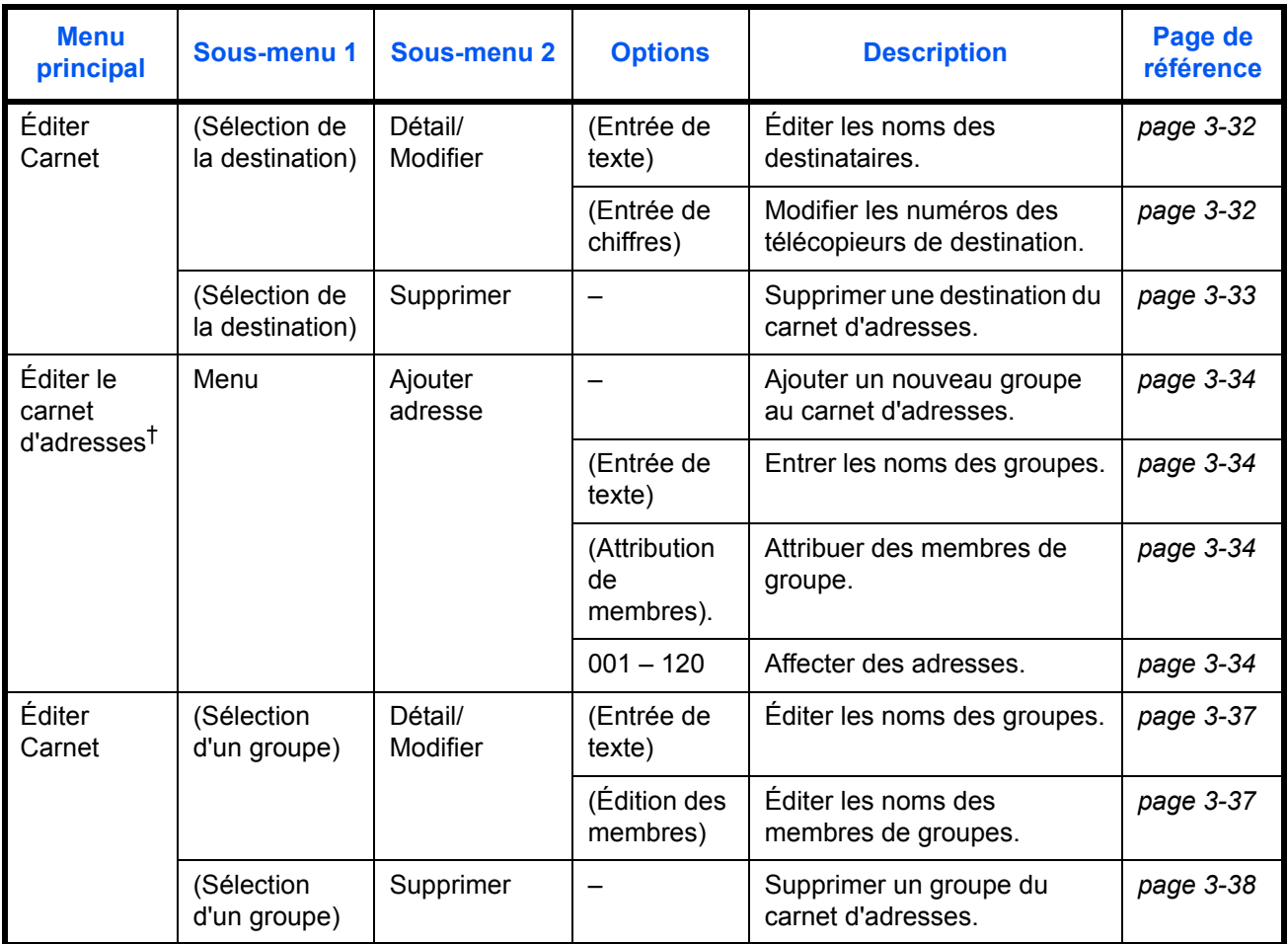

<span id="page-30-0"></span>†. Appuyez sur la **touche de sélection de droite**.

## <span id="page-31-0"></span>**Envoi de documents**

La méthode de base d'envoi de documents est décrite ci-dessous.

**1** Appuyez sur la touche **Envoyer**. Le voyant **Envoyer** est allumé et le FAX System passe en mode Envoi.

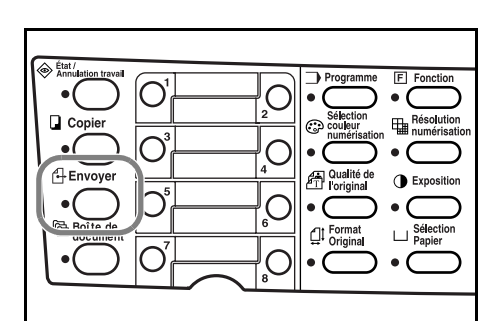

L'écran *Envoyer* apparaît dans l'écran du message.

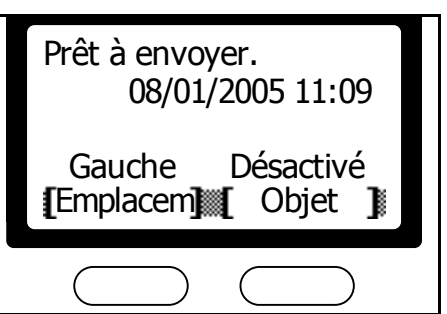

**2** Choisissez le mode de télécopie. Choisissez le mode de transmission mémorisée ou le mode de transmission directe. (Le mode de transmission mémorisée est sélectionné par défaut.) Pour choisir le mode de transmission directe, suivez la procédure décrite à la section *[Transmission](#page-73-1)  directe* [à la page](#page-73-1) *4-6*.

#### **Mode de transmission mémorisée**

Le FAX System numérise le document original dans la mémoire avant de composer le numéro du télécopieur distant. Lorsque le FAX System finit de numériser le document original, celui-ci peut être retiré et les originaux sont transmis depuis la mémoire. Ce mode vous permet de choisir plusieurs destinataires.

#### **Mode de transmission directe**

Le FAX System contacte le fax distant avant de numériser le document original. Pour les envois de pages multiples, le FAX System envoie une page complète avant de numériser la suivante.

**3** Placez les documents originaux dans le processeur de documents ou sur la glace d'exposition.

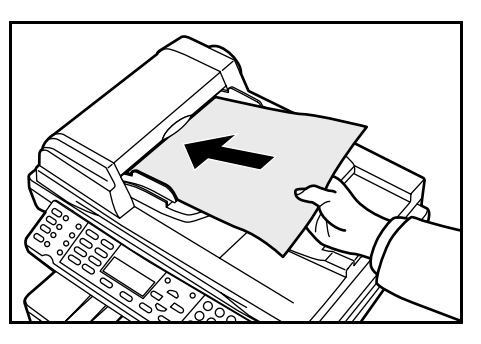

**REMARQUE :** S'assurer que la taille des documents originaux corresponde à la taille d'original sélectionnée. Pour plus d'informations, reportez-vous à la section *[Sélection du format original](#page-40-0)* à la page *3-13*.

**4** Appuyez sur la touche **Qualité de l'original**.

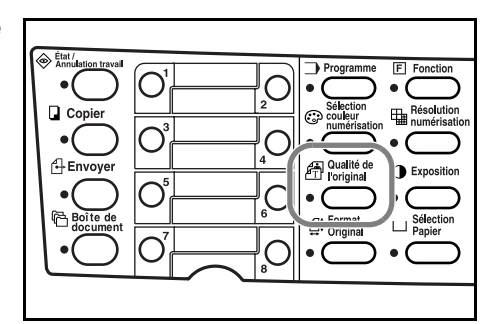

**5** Appuyez sur ▲ ou ▼ pour sélectionner la qualité image du document. Appuyez sur la touche **Entrer**.

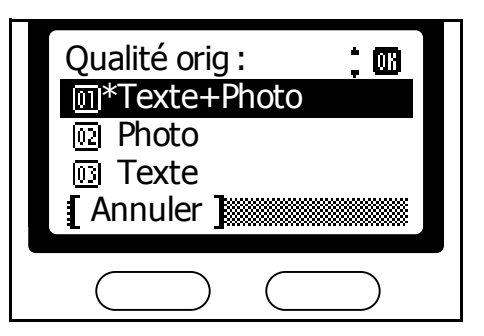

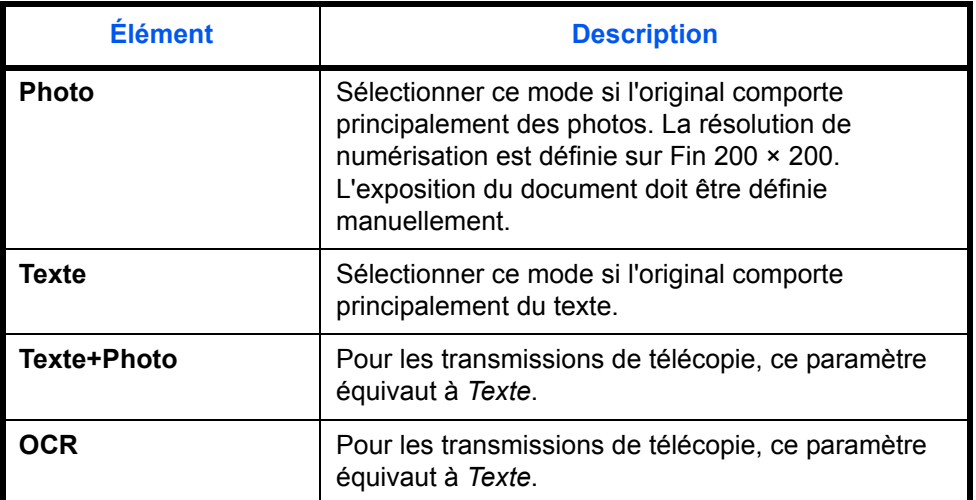

**6** Appuyez sur **Résolution de numérisation**.

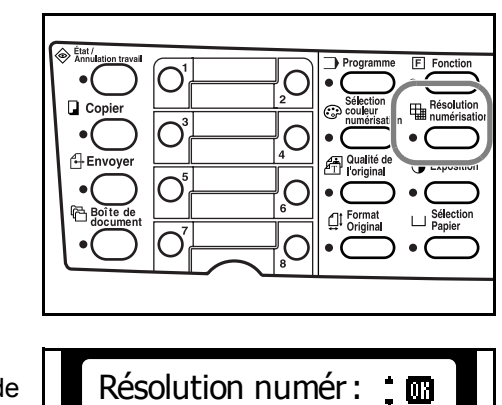

Très fin 200x400

**Annuler** 

网

**阿 Fin 200x200**  $\overline{m}$ \*Normal 200x100

**7** Appuyez sur la touche ▲ ou ▼ pour sélectionner la résolution de numérisation requise. Appuyez sur la touche **Entrer**.

> **REMARQUE :** Choisissez une résolution *Normal 200×100*, *Fin 200×200*, *Très fin 200×400* ou *Extra fin 400×400*. Si vous sélectionnez *300×300* ou *600×600*, la résolution de numérisation est automatiquement remplacée par une résolution inférieure (par exemple, *300×300* est remplacé par Très fin *200×400* ) lorsque vous sélectionnez un télécopieur comme destination. En outre, si vous choisissez *Photo* comme paramètre de qualité initial, la résolution est fixée à *Fin 200×200*.

**8** Appuyez sur **Exposition**.

**9** Appuyez sur **A** ou  $\nabla$  pour sélectionner *Auto* ou *Manuel*. Appuyez sur la touche **Entrer**.

> Si vous avez sélectionné *Manuel*, passez à l'étape 10.

Si vous avez sélectionné *Auto*, passez à l'étape 11.

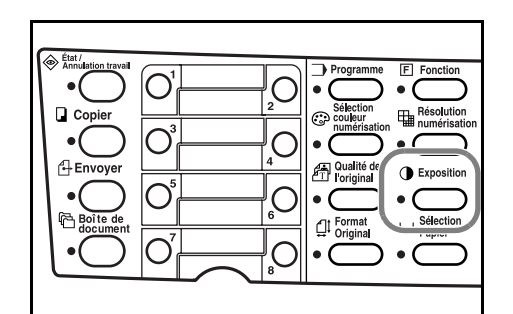

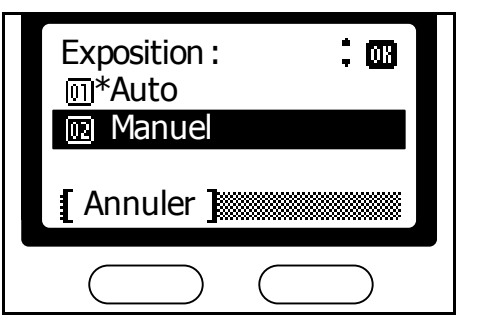

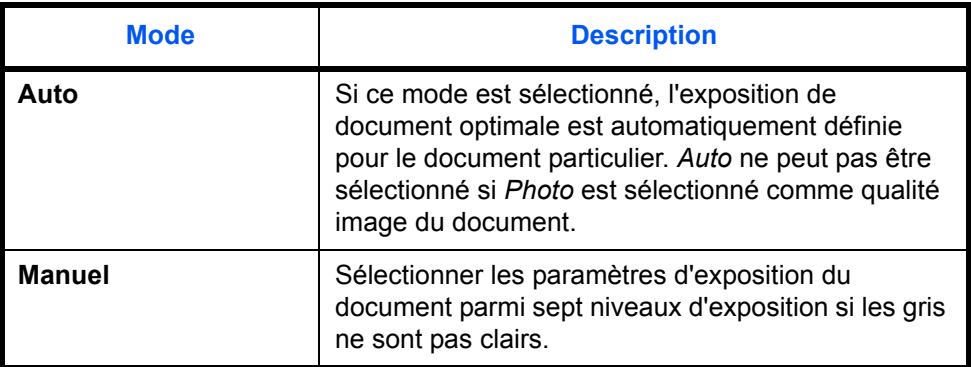

10 Appuyez sur la touche ▲ ou ▼ pour sélectionner l'exposition du document requise. Appuyez sur la touche **Entrer**.

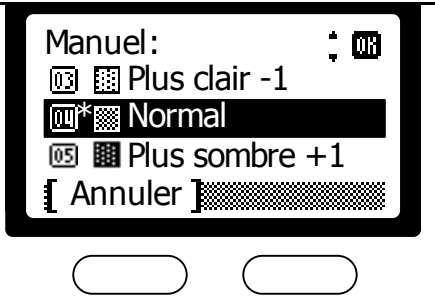

11 Appuyez sur la touche **Destination**.

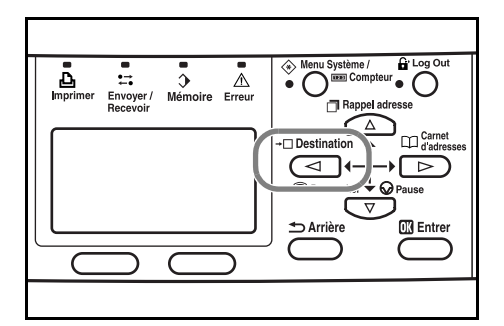

**REMARQUE :** Si vous sélectionnez *FAX* dans les paramètres de destination initiaux, l'affichage est remplacé par un écran de saisie de numéro de fax lorsque vous entrez le premier numéro de fax à l'aide des touches numériques. Pour plus d'informations, reportez-vous à la section *Manuel d'utilisation avancée*.

- **12** Appuyez sur ▲ ou ▼ pour sélectionner *FAX*. Appuyez sur la touche **Entrer**.
- 13 Entrez le numéro de fax requis à l'aide des touches numériques. La longueur maximale du numéro de fax est de 64 chiffres.

Appuyez sur la touche **Arrêter/ Effacer** pour supprimer le numéro entier.

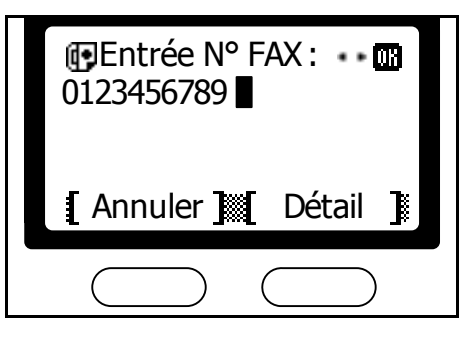

La touche T **Pause** permet d'insérer une pause de 3 secondes lors de la composition du numéro de fax. Cette fonction permet de définir un temps d'attente pour les séquences de réponse automatique.

**REMARQUE :** Pour configurer des paramètres de transmission détaillés, tels que des sous-adresses, suivre la procédure décrite à la section *[Paramètres de transmission détaillés](#page-35-0)* à la page *3-8*.

Le numéro de fax distant peut être entré à l'aide des touches numériques ou des méthodes de composition suivantes :

- Composition à partir du carnet d'adresses...*[page 3-24](#page-51-0)*
- Rappel manuel...*page 3-39*
- Touche unique...*[page 4-14](#page-81-1)*
- Programme...*[page 4-23](#page-90-1)*
- **14** Appuyez sur la touche **Démarrer**.

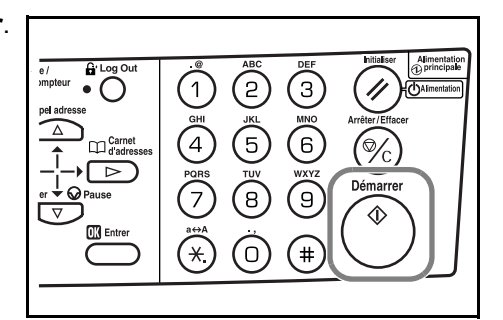

**REMARQUE :** Lorsque vous sélectionnez une numérisation continue, un écran de confirmation vous invite à confirmer la numérisation du document original après avoir appuyé sur **Démarrer**. Pour poursuivre la numérisation, changez de document original et appuyez sur **Démarrer**.

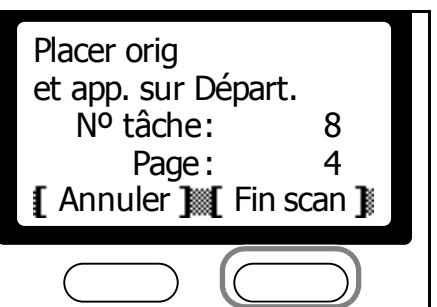

Appuyez sur la **touche de sélection de droite** une fois la numérisation terminée.

#### <span id="page-35-0"></span>**Paramètres de transmission détaillés**

Après avoir entré le numéro de fax distant, vous pouvez paramétrer la sous-adresse, la communication cryptée, la vitesse de transmission et la communication ECM.

#### **Entrée de la sous-adresse**

Entrez la sous-adresse et le mot de passe pour la communication confidentielle par sous-adressage. Pour plus d'informations sur la communication par sous-adressage et la communication confidentielle par sous-adressage, reportez-vous au *chapitre 5 [Fonctions avancées](#page-92-1)*.
- **1** Appuyez sur la **touche de sélection de droite** sur l'écran de saisie du télécopieur de destination.
- **2** Appuyez sur ▲ ou ▼ pour afficher *Sous-adresse*. Appuyez sur la **touche de sélection de droite**.
- **3** Entrez le numéro de la sousadresse. Appuyez sur la touche **Entrer**.

**4** Entrez le mot de passe numérique. Appuyez sur la touche **Entrer**.

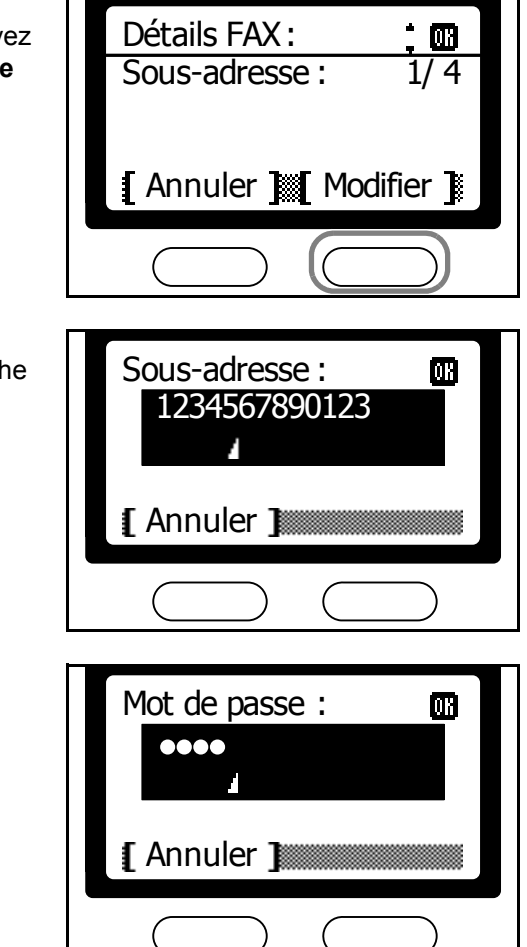

**5** Appuyez sur la touche **Entrer** pour revenir à l'écran de saisie du télécopieur de destination.

## **Définition des communications cryptées**

Entrez le code de cryptage et la boîte de codage pour la communication cryptée. Pour plus d'informations sur les communications cryptées, reportez-vous au *chapitre 5 [Fonctions avancées](#page-92-0)*.

**1** Appuyez sur la **touche de sélection de droite** sur l'écran de saisie du télécopieur de destination.

**2** Appuyez sur ▲ ou ▼ pour afficher *Cryptage*. Appuyez sur la **touche de sélection de droite**.

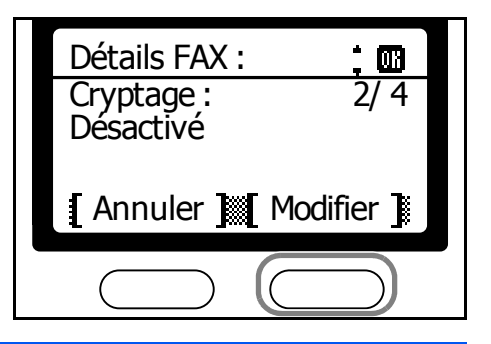

**REMARQUE :** Lors du paramétrage des communications cryptées, commencez par enregistrer les ID des codes de cryptage. Pour plus d'informations sur les ID des codes de cryptage, reportez-vous à *[Enregistrement de nouveaux codes de cryptage](#page-131-0)* à la page *5-40*.

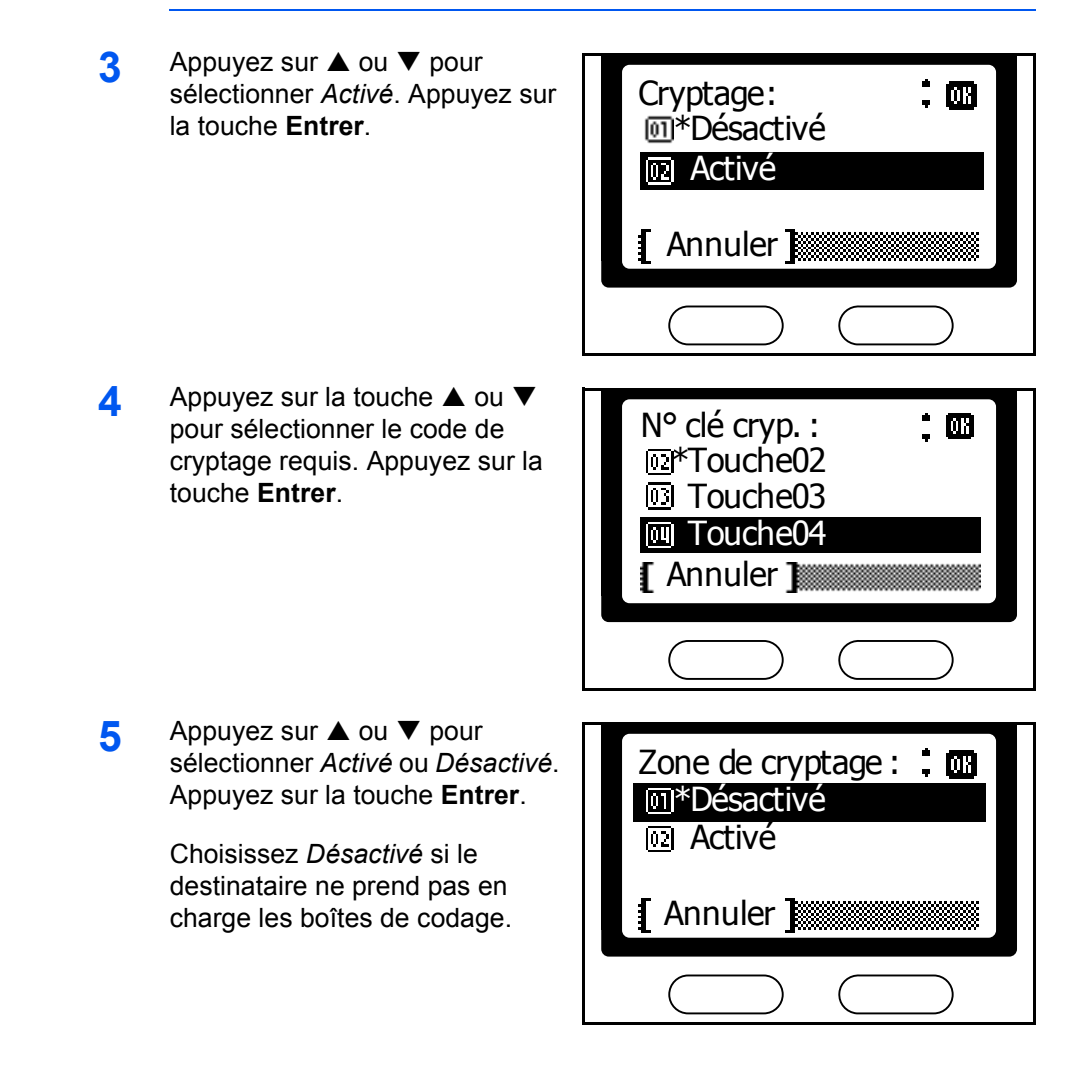

Choisissez *Activé* si le destinataire prend en charge les boîtes de codage. Sur l'écran suivant, entrez le numéro de boîte requis à l'aide des touches numériques. Appuyez sur la touche **Entrer**.

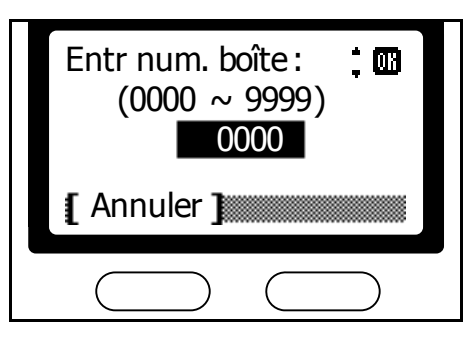

**REMARQUE :** Lors de l'envoi de documents au même modèle que le FAX System en communication cryptée, le paramètre de la boîte de codage doit être *désactivé*.

**6** Appuyez sur la touche **Entrer** pour revenir à l'écran de saisie du télécopieur de destination.

#### **Définition de la vitesse de transmission**

- **1** Appuyez sur la **touche de sélection de droite** sur l'écran de saisie du télécopieur de destination.
- **2** Appuyez sur ▲ ou ▼ pour afficher l'écran *Vits début trans*. Appuyez sur la **touche de sélection de droite**.
- **3** Appuyez sur la touche **▲** ou ▼ pour sélectionner la vitesse de communication initiale requise. Appuyez sur la touche **Entrer**.

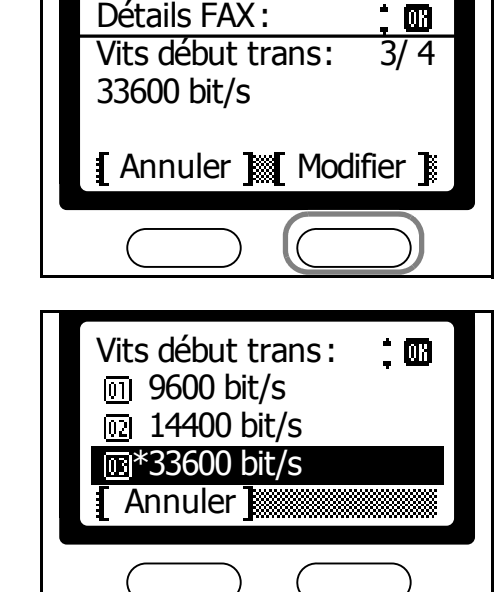

**4** Appuyez sur la touche **Entrer** pour revenir à l'écran de saisie du télécopieur de destination.

#### **Sélection de la communication ECM (Error Correction Mode)**

- **1** Appuyez sur la **touche de sélection de droite** sur l'écran de saisie du télécopieur de destination.
- **2** Appuyez sur ▲ ou ▼ pour afficher l'écran *ECM*. Appuyez sur la **touche de sélection de droite**.

**3** Appuyez sur ▲ ou ▼ pour sélectionner *Activé* ou *Désactivé*. Appuyez sur la touche **Entrer**.

> Sélectionnez *Activé* pour activer la communication ECM.

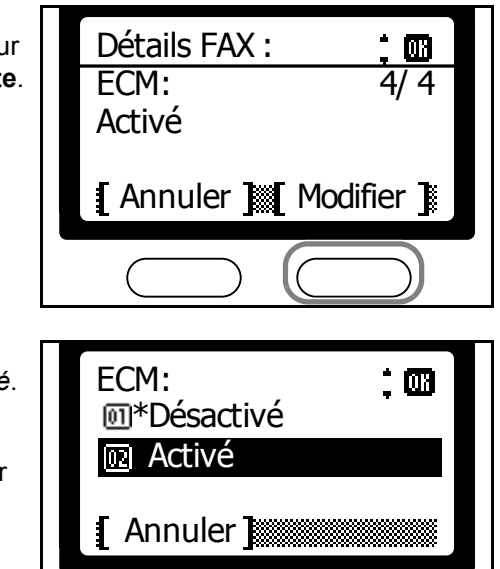

П

**4** Appuyez sur la touche **Entrer** pour revenir à l'écran de saisie du télécopieur de destination.

# **Sélection du format original**

Le format original correspond au format physique de l'original. Sachant que ce paramètre définit la zone à numériser, il doit être identique à la taille physique de l'original. Les formats suivants sont pris en charge :

Letter, Legal, Statement, A4, A5, A6, B5, B6, Folio, OficioII, Executive, ISO B5, 16K, Enveloppe n°10, Enveloppe n°9, Enveloppe Monarch, Enveloppe n°6, Enveloppe C5, Enveloppe DL, Hagaki, Oufukuhagaki, Youkei 2, Youkei 4 et Personnalisé.

- **1** Appuyez sur la touche **Envoyer**.
- **2** Appuyez sur la touche **Format Original**.
- **3** Appuyez sur ▲ ou ▼ pour sélectionner le format de l'original. Appuyez sur **Entrer** pour revenir à l'écran *initial*.

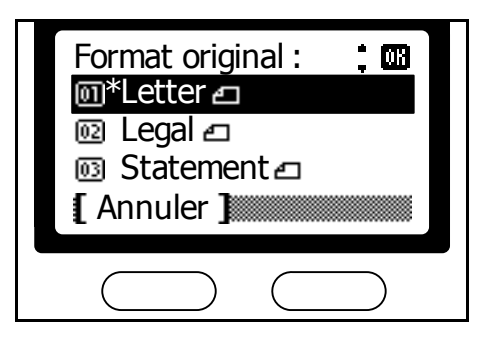

**REMARQUE :** Sélectionnez *Autres* pour afficher l'écran *Autres*. Vous pouvez choisir le format de carte postale, d'enveloppe ou des formats personnalisés.

# **Sélection du format pour la télécopie**

Il est possible de définir le format dans lequel le document sera télécopié. Les formats pris en charge sont les suivants :

Identique à l'original, Letter, Legal, Statement, A4, A5, A6, B5, B6, Folio, OficioII, Executive, ISO B5, 16K, Enveloppe n°10, Enveloppe n°9, Enveloppe Monarch, Enveloppe n°6, Enveloppe C5, Enveloppe DL, Hagaki, Oufukuhagaki, Youkei 2, Youkei 4 et Personnalisé

**REMARQUE :** Pour l'envoi de télécopie, il est recommandé de choisir *Identique à l'original*.

- **1** Appuyez sur la touche **Envoyer**.
- **2** Appuyez sur la touche **Fonction**.
- **3** Appuyez sur ▲ ou ▼ pour sélectionner *Envoyer dim.*. Appuyez sur la touche **Entrer**.
- **4** Appuyez sur **▲** ou ▼ pour sélectionner le format auquel numériser les documents à transmettre. Appuyez sur la touche **Entrer**.

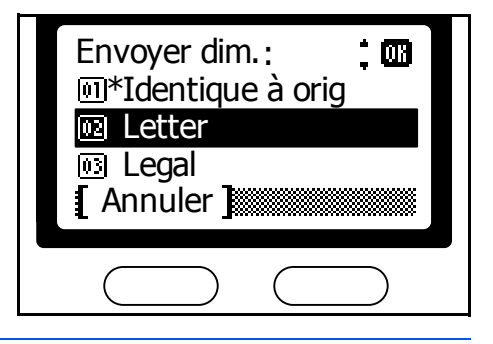

**REMARQUE :** Sélectionnez *Autres* pour afficher l'écran *Autres*. Vous pouvez choisir le format de carte postale, d'enveloppe ou des formats personnalisés.

**5** Appuyez sur la **touche de sélection de droite** pour revenir à l'écran *initial*.

# **Transmission avec zoom**

Procédez comme suit pour numériser le document en format agrandi ou réduit pour la télécopie. Les options de zoom suivantes sont disponibles :

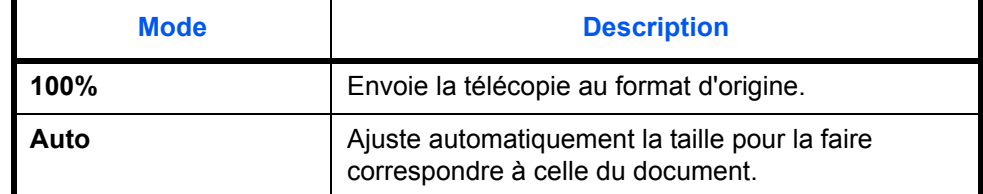

- **1** Placez les documents originaux dans le processeur de documents ou sur la glace d'exposition.
- **2** Appuyez sur la touche **Envoyer**.
- **3** Appuyez sur la touche **Fonction**.
- **4** Appuyez sur ▲ ou ▼ pour sélectionner *Zoom*. Appuyez sur la touche **Entrer**.
- **5** Appuyez sur ▲ ou ▼ pour sélectionner *100%* ou *Auto*. Appuyez sur la touche **Entrer**.

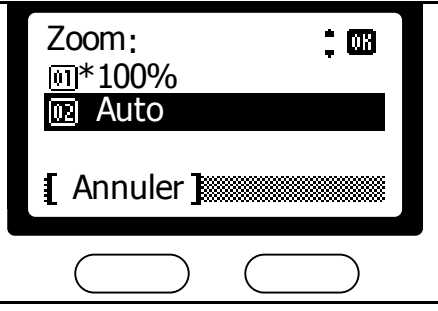

**6** Appuyez sur la **touche de sélection de droite** pour revenir à l'écran *initial*.

# **Numérisation continue**

Utilisez la numérisation continue pour numériser plusieurs documents originaux en les plaçant sur la glace d'exposition.

**REMARQUE :** Pour connaître les instructions d'utilisation du mode de numérisation continue, reportez-vous à la section *[Envoi de documents](#page-31-0)* à [la page](#page-31-0) *3-4*.

- **1** Appuyez sur la touche **Envoyer**.
- **2** Appuyez sur la touche **Fonction**.
- **3** Appuyez sur ▲ ou ▼ pour sélectionner *Num continue*. Appuyez sur la touche **Entrer**.
- **4** Appuyez sur ▲ ou ▼ pour sélectionner *Activé*. Appuyez sur la touche **Entrer**.

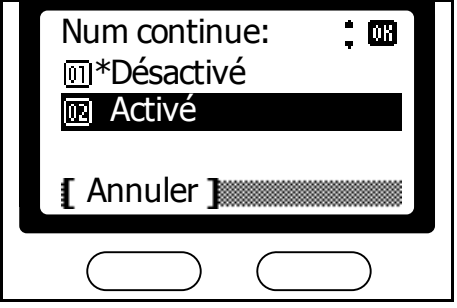

**5** Appuyez sur la **touche de sélection de droite** pour revenir à l'écran *initial*.

## **Réception automatique**

Pour utiliser le FAX System pour la télécopie uniquement, sélectionnez le mode Réception automatique. Ce mode ne requiert aucune opération de l'utilisateur pour la réception des télécopies.

**REMARQUE :** Pour que les télécopies puissent être reçues automatiquement, sélectionnez *Auto (Normal)* en suivant la méthode décrite à la section *[Mode de réception de télécopie](#page-169-0)* à la page *7-16*.

Le FAX System permet de choisir entre les modes ci-après pour recevoir des télécopies :

- Réception automatique
- Réception manuelle...*[page 4-13](#page-80-0)*
- Basculement automatique Fax/Tél...*[page 7-16](#page-169-1)*
- Basculement automatique FAX/Répondeur...*[page 7-17](#page-170-0)*
- Réception DRD...*[page 7-18](#page-171-0)*

Pour changer de mode de réception, suivez la procédure décrite à la section *[Mode de réception de télécopie](#page-169-0)* à la page *7-16*.

#### **Réception différée**

Si les documents reçus ne peuvent pas être imprimés car le FAX System ne dispose plus de papier ou en raison d'un bourrage papier, il mémorise temporairement les documents. Les documents sont imprimés ultérieurement, lorsque le problème est résolu.

# **Annulation des communications**

Permet d'annuler une communication en cours. La méthode d'annulation dépend du mode dans lequel la transmission a été démarrée (mode de transmission mémorisée ou mode de transmission directe). Les différentes méthodes d'annulation des communications sont décrites ci-dessous.

**REMARQUE :** Pour connaître les instructions d'annulation des tâches de transmission temporisées, reportez-vous à la section *[Suppression](#page-77-0)  [d'une tâche en mémoire](#page-77-0)* à la page *4-10*.

## **Annulation d'un envoi en mode Transmission mémorisée**

Les envois lancés en mode Transmission mémorisée sont traités en arrière-plan. Les processus d'arrière-plan doivent être annulés en mode État/Annulation travail. Pour annuler la transmission, procédez comme suit.

- **1** Appuyez sur la touche **État/Annulation travail**.
- **2** Appuyez sur ▲ ou ▼ pour sélectionner *Envoy état tâche*. Appuyez sur la touche **Entrer**.
- **3** Appuyez sur ▲ ou ▼ pour sélectionner la tâche à annuler. Appuyez sur la touche de **sélection** de gauche.

**REMARQUE :** Pour vérifier les informations de transmission, appuyez sur la **touche de sélection de droite**. Pour plus d'informations, reportezvous à la section *[Envoy état tâche](#page-139-0)* à la page *5-48*.

**4** Appuyez sur la **touche de sélection de gauche** pour annuler la transmission de cette tâche.

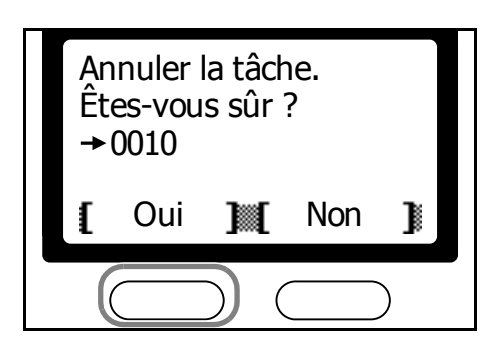

## **Annulation d'un envoi en mode Transmission directe**

Toutes les transmissions démarrées en mode Transmission directe sont traitées au premier plan et l'état de ces transmissions est toujours indiqué sur l'écran. Pour annuler la transmission, procédez comme suit.

- **1** Appuyez sur la touche **Envoyer**. Le voyant **Envoyer** s'allume et le FAX System passe en mode Envoi.
- **2** L'état de la transmission est affiché sur l'écran. Confirmez les informations.

**3** Appuyez sur la **touche de sélection de gauche** ou sur **Arrêter/Effacer** pour arrêter la transmission. Tous les documents placés dans le chargeur de documents sont éjectés.

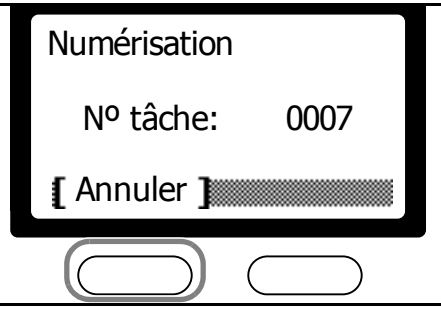

# <span id="page-47-0"></span>**Entrée de caractères**

Pour éditer le carnet d'adresses ou autres, entrez les caractères à l'aide des touches numériques. Pour déplacer le curseur, utilisez les touches <  $\blacktriangleright$ ,  $\blacktriangle$  et  $\nabla$ .

## **Écran d'entrée et fonction des touches**

Cette section décrit les différents éléments de l'écran et la fonction des touches du panneau de commande lors de l'entrée de caractères.

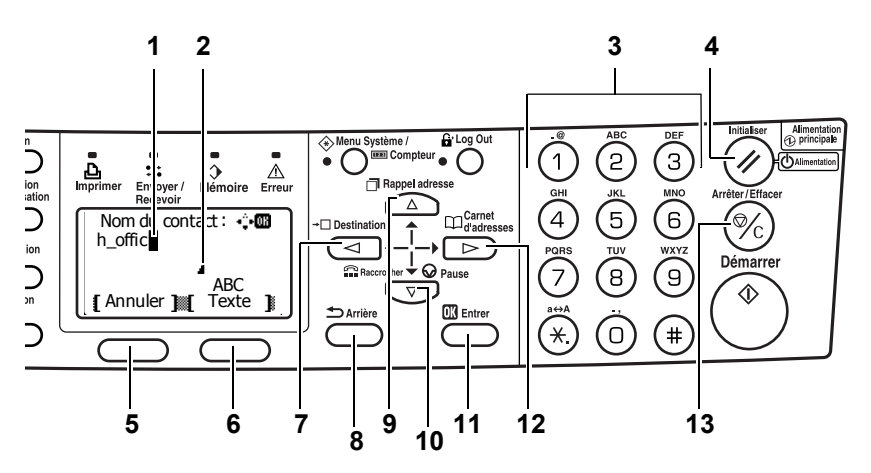

#### **1 Curseur**

Les caractères sont entrés à la position du curseur. Pour supprimer un caractère, déplacez le curseur sur l'emplacement du caractère correspondant, puis appuyez sur la touche **Arrêter/ Effacer**.

#### **2 Icône de limite de caractères**

Indique que le nombre maximum de caractères a été entré. Vous pouvez continuer à saisir des caractères tant que cette icône n'apparaît pas.

## **3 Touches numériques**

Utilisez ces touches pour entrer des caractères. Pour obtenir la liste des caractères disponibles pour chaque touche, reportezvous à la section *Modes d'entrée de caractères* à la page *3-21*.

#### **4 Touche Initialiser/Alimentation**

Appuyez sur cette touche pour effacer l'entrée et quitter le mode saisie.

#### **5 Touche de sélection de gauche**

Appuyez sur cette touche pour accéder aux options affichées au bas de l'écran et sélectionner l'élément de gauche.

#### **6 Touche de sélection de droite**

Appuyez sur cette touche pour basculer entre les modes de saisie de caractères.

## 7 Touche <

Appuyez sur cette touche pour déplacer le curseur vers la gauche de l'écran.

#### **8 Touche Arrière**

Appuyez sur cette touche pour passer au niveau supérieur du menu courant.

## 9 Touche **A**

Appuyez sur cette touche pour déplacer le curseur vers le haut de l'écran.

#### **10 Touche** T

Appuyez sur cette touche pour déplacer le curseur vers le bas de l'écran.

#### **11 Touche Entrer**

Appuyez sur cette touche pour entrer le caractère sélectionné.

#### 12 Touche  $\blacktriangleright$

Appuyez sur cette touche pour déplacer le curseur vers la droite de l'écran.

#### **13 Touche Arrêter/Effacer**

Appuyez sur cette touche pour supprimer le caractère sélectionné. Si le curseur n'est pas immédiatement suivi d'un caractère, c'est le caractère situé à sa gauche qui est supprimé.

## **Modes d'entrée de caractères**

Utilisez l'un des trois modes d'entrée de caractères décrits ci-après pour entrer les caractères. Appuyez sur la **touche de sélection de droite** pour basculer entre les modes d'entrée de caractères.

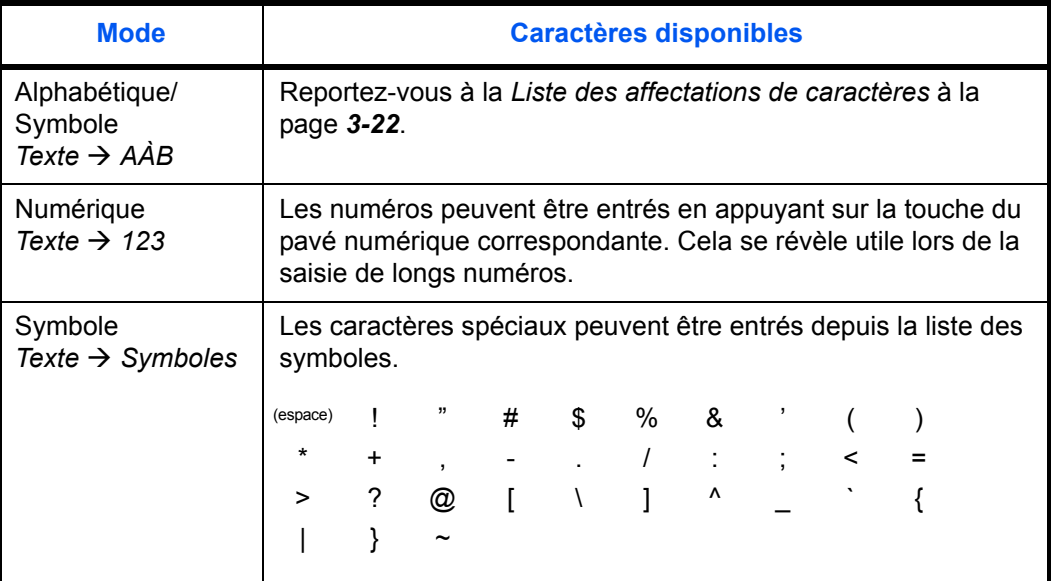

## **Liste des affectations de caractères**

Il est possible d'entrer les caractères suivants à l'aide des touches numériques :

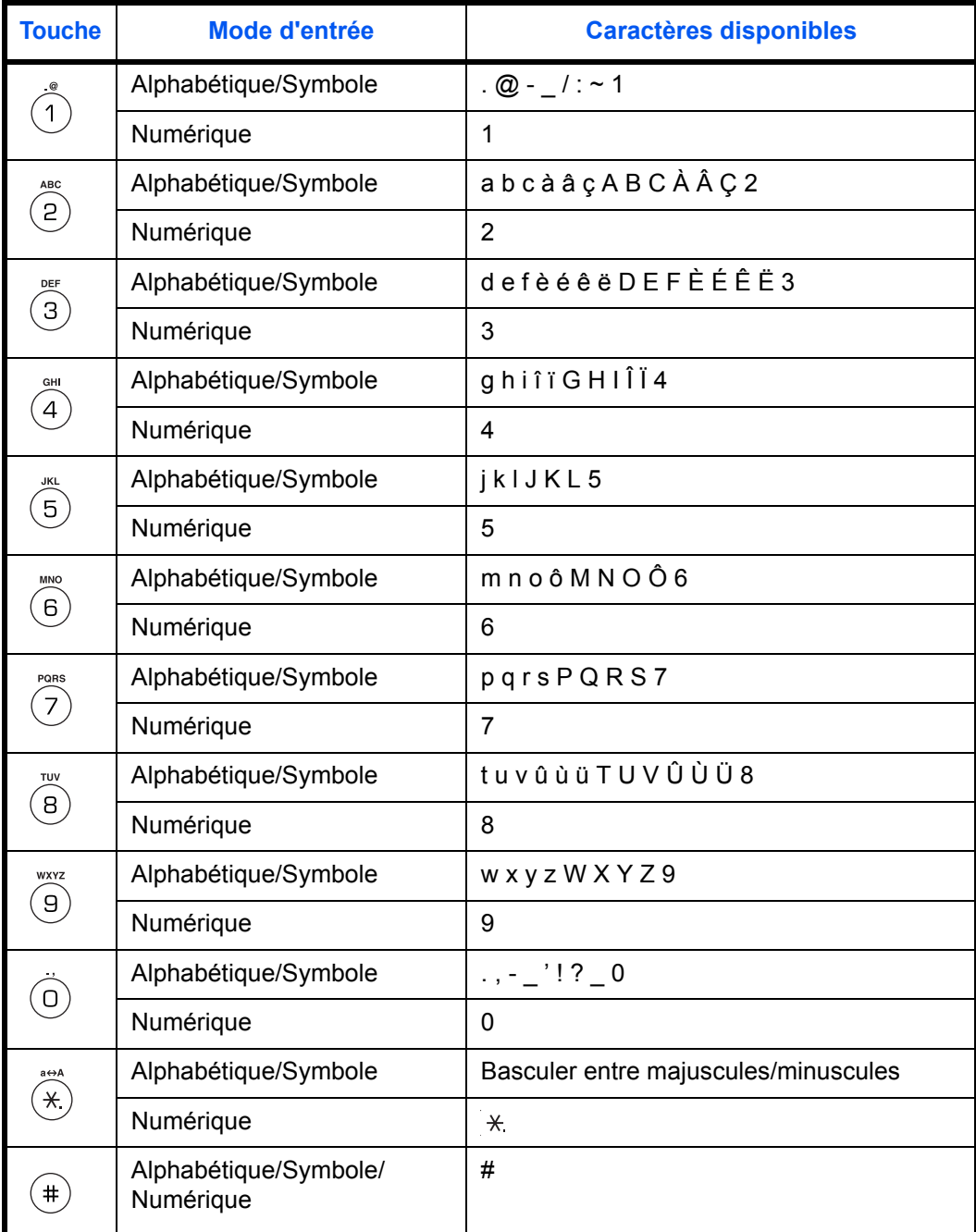

#### **Procédure d'entrée de caractères**

Suivez les étapes décrites ci-dessous pour entrer les caractères des noms de destination et autre texte. Cet exemple utilise la *Liste des affectations de caractères* à la page *3-22* pour entrer le nom de destination (h\_office show room). Le caractère change à chaque fois qu'une touche donnée est enfoncée. Appuyez sur  $\blacktriangleright$  ou sur une autre touche numérique pour enregistrer les caractères individuels. Répétez cette opération jusqu'à ce que tous les caractères soient entrés.

**1** La procédure suivante illustre comment entrer un nom de destination. (Vous devez d'abord accéder à l'écran *Nom du contact*.) La procédure d'accès à l'écran *Nom du contact* est décrite à la *[page 3-25](#page-52-0)*.

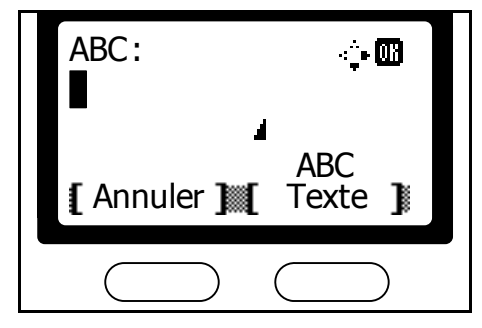

- **2** Appuyez 2 fois sur la touche  $\circled{a}$ . *h* s'affiche.
- **3** Appuyez 4 fois sur  $\mathbb{O}$ . *s'affiche.*
- **4** Appuyez 3 fois sur la touche  $\circledcirc$ . *o* s'affiche.
- **5** Appuyez 3 fois sur la touche **<b>8.** *f* s'affiche.
- **6** Appuyez sur  $\blacktriangleright$ . Le curseur se déplace d'un espace vers la droite.

Pour entrer plusieurs fois le même caractère, appuyez sur la touche  $\blacktriangleright$ pour déplacer le curseur. Entrez ensuite à nouveau le caractère.

- **7** Appuyez 3 fois sur la touche **<b>E**. *f* s'affiche.
- **8** Appuyez 3 fois sur la touche  $\circledast$ . *i* s'affiche.
- **9** Appuyez 3 fois sur la touche 2. *c* s'affiche.
- **10** Entrez les autres caractères de la même manière, puis appuyez sur **Entrer**.

Le message *Enregistré* s'affiche et l'écran *initial* réapparaît.

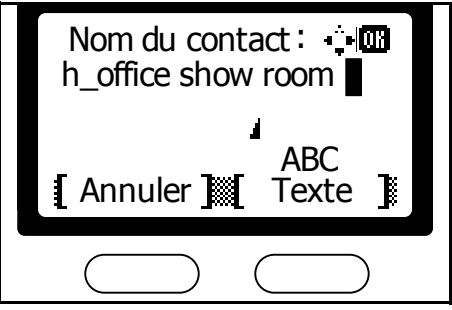

# **Carnet d'adresses**

Permet d'entrer des numéros de fax dans le carnet d'adresses afin de les utiliser avec les fonctions du scanneur. Le carnet d'adresses est utile pour la gestion des numéros de fax, des adresses électroniques et des dossiers utilisés avec Envois vers PC.

## **Recherche de destinations au moyen du carnet d'adresses**

- **1** Appuyez sur la touche **Envoyer**. Le voyant **Envoyer** s'allume et le FAX System passe en mode Envoi.
- **2** Appuyez sur la touche  $\triangleright$  **Carnet d'adresses**.

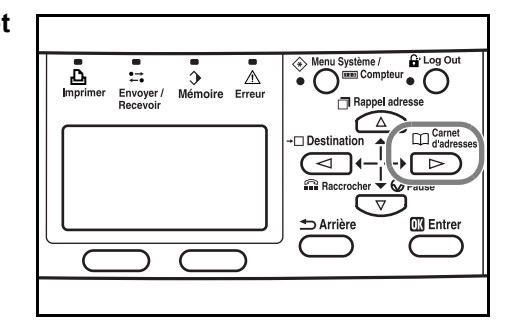

**REMARQUE :** Si des carnets d'adresses externes sont utilisés avec le FAX System, un écran permettant d'effectuer une sélection s'affiche. Appuyez sur la touche  $\triangle$  ou  $\nabla$  pour sélectionner le carnet d'adresses requis. Appuyez sur la touche **Entrer**.

**3** Appuyez sur la touche ▲ ou ▼ pour sélectionner la destination souhaitée, puis appuyez sur la touche **Entrer**.

**REMARQUE :** Pour vérifier les informations saisies, sélectionnez la destination à afficher et appuyez sur la touche de **sélection de droite**. Appuyez sur ▲ ou ▼ pour sélectionner *Détail*. Appuyez sur la touche **Entrer** pour afficher les détails.

**4** Après avoir confirmé les informations saisies, appuyez sur **Entrer** pour ajouter la destination.

> Pour ajouter une autre destination, reprenez les étapes 2 à 4.

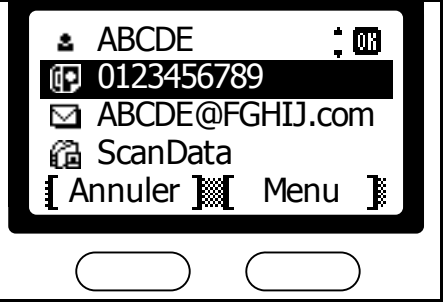

#### **Pour rechercher la destination en fonction du nom :**

- **1** Appuyez sur la touche <sup>X</sup> **Carnet d'adresses**.
- **2** Appuyez sur la **touche de sélection de droite** pour revenir à l'écran *Menu*.
- **3** Appuyez sur **▲** ou ▼ pour sélectionner *Rechercher(Nom)*. Appuyez sur la touche **Entrer**.

touche **Entrer**.

cette recherche.

- Menu :  $\dot{\phantom{a}}$  on **m** Sélectionner **图**Détail **Rechercher(Nom)** Annuler **4** Entrez les premiers caractères du nom de la destination que vous Rechercher(Nom) : recherchez. Appuyez sur la TTT **AAR** La casse est prise en compte pour **[** Annuler  $\mathbb{M}$ Texte **I 5** Appuyez sur ▲ ou ▼ pour sélectionner la destination. Carnet d'adr. : $\dot{z}$   $\ddot{w}$ Appuyez sur la touche **Entrer**. TTT Ø. a UUU a WV **I** Annuler **Menu R**
- **6** Après avoir confirmé les informations saisies, appuyez sur **Entrer** pour ajouter la destination.

## <span id="page-52-0"></span>**Entrée de destinations dans le carnet d'adresses**

- **1** Appuyez sur la touche **Menu Système/Compteur**.
- **2** Appuyez sur ▲ ou ▼ pour sélectionner Éditer carnet. Appuyez sur la touche **Entrer**.
- **3** Appuyez sur la **touche de sélection de droite**.
- **4** Appuyez sur ▲ ou ▼ pour sélectionner *Ajouter adresse*. Appuyez sur la touche **Entrer**.

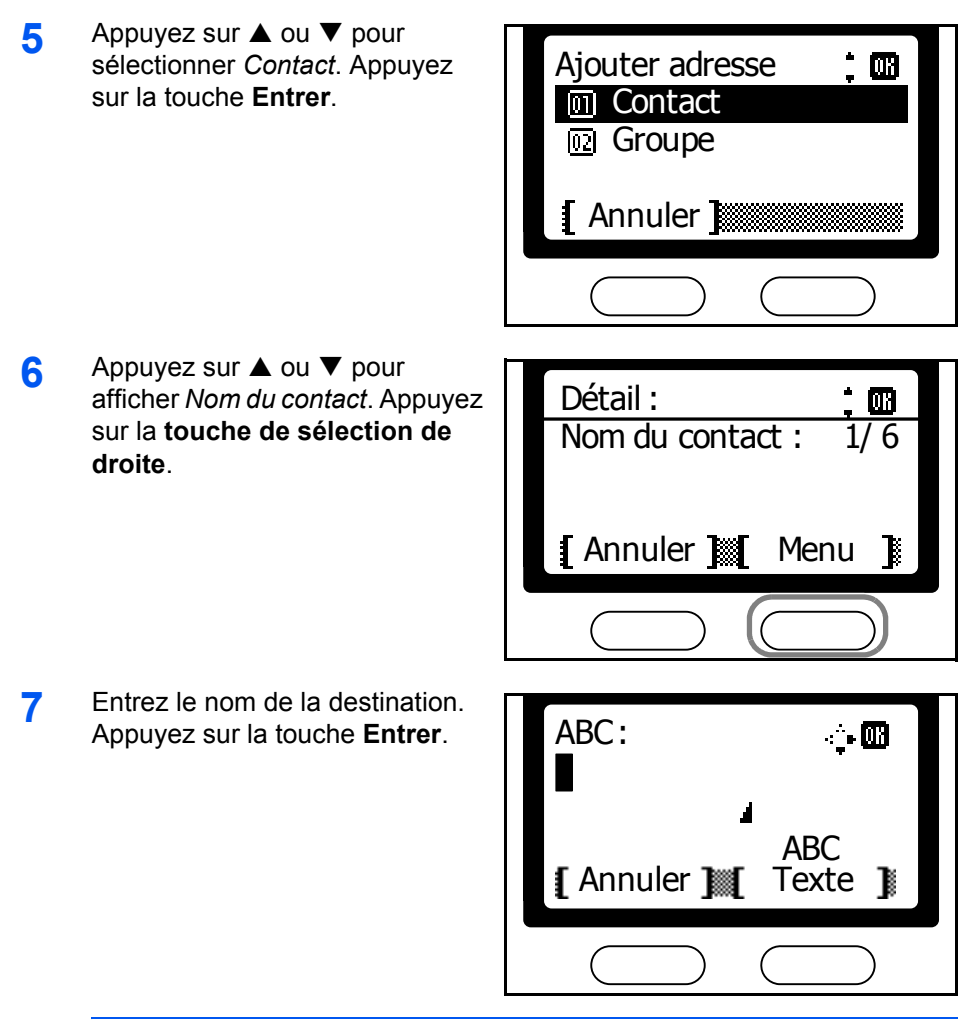

**REMARQUE :** Pour plus d'informations sur la saisie de caractères, reportez-vous à *[Entrée de caractères](#page-47-0)* à la page *3-20*.

**8** Appuyez sur ▲ ou ▼ pour afficher *N° de FAX*. Appuyez sur la **touche de sélection de droite**.

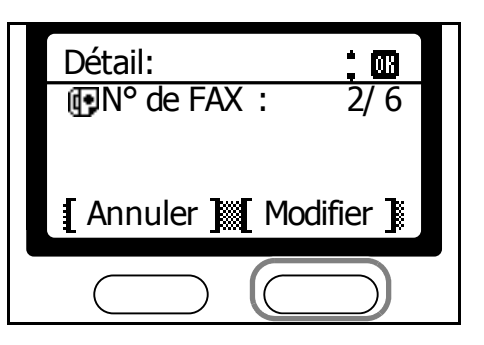

**9** Entrez le mot de passe requis à l'aide des touches numériques.

> Appuyez sur la touche **Arrêter/ Effacer** pour supprimer le numéro entier.

Appuyez sur la touche ▼ Pause pour insérer une pause de 3 secondes lors de la composition du numéro de fax. Cette fonction

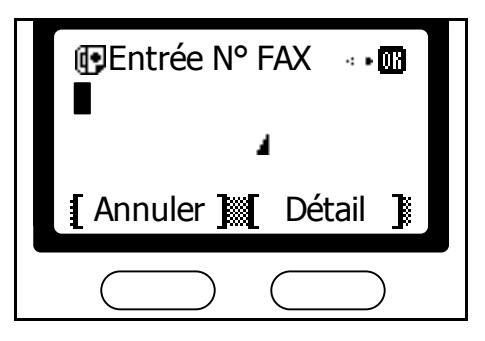

permet de définir un temps d'attente pour les séquences de réponse automatique.

**REMARQUE :** Pour paramétrer les sous-adresses et autres éléments de transmission avancée, suivez les procédures décrites dans *[Paramètres de transmission détaillés](#page-55-0)* à la page *3-28*.

- **10** Appuyez sur la touche **Entrer**.
- **11** Appuyez sur ▲ ou ▼ pour afficher *N° d'adresse*. Appuyez sur la **touche de sélection de droite**.

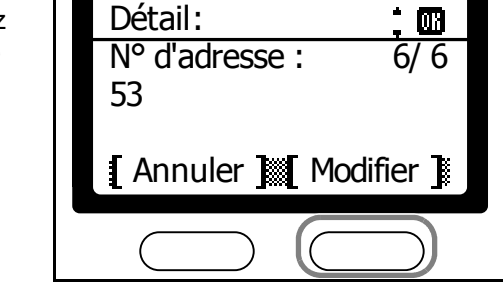

**12** Entrez le numéro d'adresse à enregistrer à l'aide des touches numériques. Appuyez sur la touche **Entrer**.

N° d'adresse : $\dot{=}$  M  $(001 \sim 120)$ 53 Annuler

**REMARQUE :** Si vous entrez un numéro d'adresse déjà enregistré, un message d'erreur s'affiche. Dans ce cas, choisissez un autre numéro d'adresse.

13 Entrez les adresses électroniques et le dossier où enregistrer les documents envoyés aux ordinateurs.

> **REMARQUE :** Pour plus d'informations sur l'entrée des adresses électroniques et des dossiers d'enregistrement des documents envoyés aux ordinateurs, reportez-vous au *Manuel d'utilisation avancée*.

**14** Appuyez sur la touche **Entrer**.

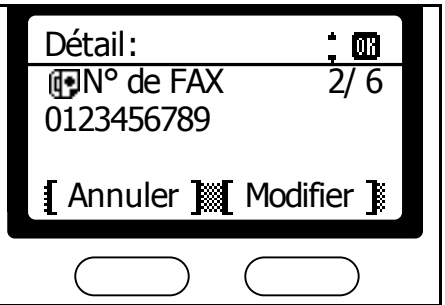

- **15** Pour entrer une autre destination, reprenez les étapes 3 à 14.
- **16** Appuyez sur la **touche de sélection de gauche** pour terminer la saisie.
- **17** Appuyez sur la **touche de sélection de droite** pour revenir à l'écran *initial*.

#### <span id="page-55-0"></span>**Paramètres de transmission détaillés**

Après avoir entré le numéro de fax, vous pouvez également configurer les paramètres de la sous-adresse, de la communication cryptée, de la vitesse de transmission et de la communication ECM.

#### **Définition de la sous-adresse**

Entrez la sous-adresse et le mot de passe requis pour la communication confidentielle par sous-adressage.

- **1** Appuyez sur la **touche de sélection de droite** sur l'écran de saisie du télécopieur de destination.
- **2** Appuyez sur ▲ ou ▼ pour afficher *Sous-adresse*. Appuyez sur la **touche de sélection de droite**.

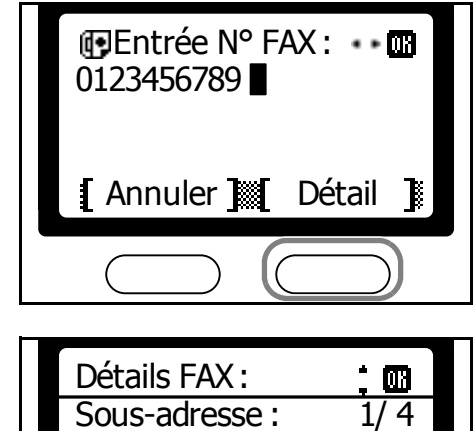

Annuler

Modifier

**3** Entrez le numéro de la sousadresse. Appuyez sur la touche **Entrer**.

**4** Entrez le mot de passe numérique. Appuyez sur la touche **Entrer**.

Sous-adresse : 囫 1234567890123 И Annuler Mot de passe : 圃 **0000** [ Annuler ]

**5** Appuyez sur la touche **Entrer** pour revenir à l'écran de saisie du télécopieur de destination.

## **Configuration d'une communication cryptée**

Entrez le code de cryptage et la boîte de codage à utiliser dans la communication cryptée.

- **1** Appuyez sur la **touche de sélection de droite** sur l'écran de saisie du télécopieur de destination.
- **2** Appuyez sur ▲ ou ▼ pour afficher *Cryptage*. Appuyez sur la **touche de sélection de droite**.

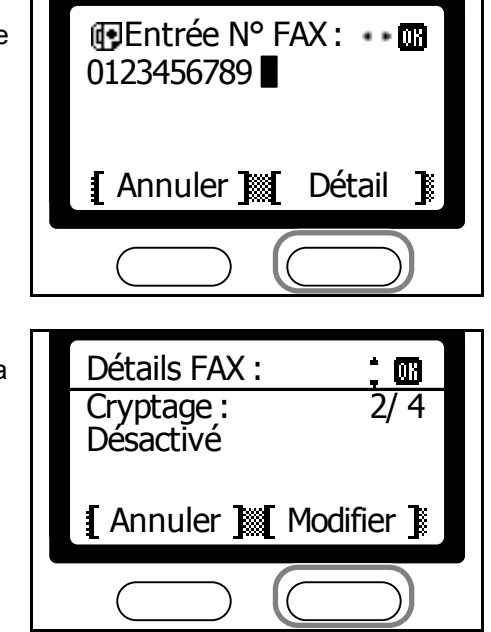

**REMARQUE :** Lors du paramétrage des communications cryptées, commencez par enregistrer les ID des codes de cryptage. Pour plus d'informations sur les ID des codes de cryptage, reportez-vous à *[Enregistrement de nouveaux codes de cryptage](#page-131-0)* à la page *5-40*. **3** Appuyez sur ▲ ou ▼ pour  $\mathbf{\dot{a}}$ Cryptage : sélectionner *Activé*. Appuyez sur la touche **Entrer**. \* Désactivé Activé Imi Annuler **4** Appuyez sur la touche **▲** ou ▼ N° clé cryp. : ∶ໝ pour sélectionner le code de cryptage requis. Appuyez sur la \*Touche02 touche **Entrer**. **网 Touche03** Touche04 Annuler **5** Appuyez sur ▲ ou ▼ pour sélectionner *Activé* ou *Désactivé*. Zone de cryptage : ∶m Appuyez sur la touche **Entrer**. \* Désactivé **<u><u>a</u></u>** Activé Choisissez *Désactivé* si le destinataire ne prend pas en [ Annuler ] charge les zones de cryptage (boîtes de codage). Choisissez *Activé* si le destinataire prend en charge les Entr num. boîte : $\dot{z}$   $\ddot{\omega}$ boîtes de codage. Sur l'écran  $(0000 \sim 9999)$ suivant, entrez le numéro de la 0000 boîte à l'aide des touches numériques. Annuler Appuyez sur la touche **Entrer**. **REMARQUE :** Lors de l'envoi de documents au même modèle que le FAX System en communication cryptée, le paramètre de la boîte de codage doit être *désactivé*.

**6** Appuyez sur **Entrer** pour revenir à l'écran de saisie du télécopieur de destination.

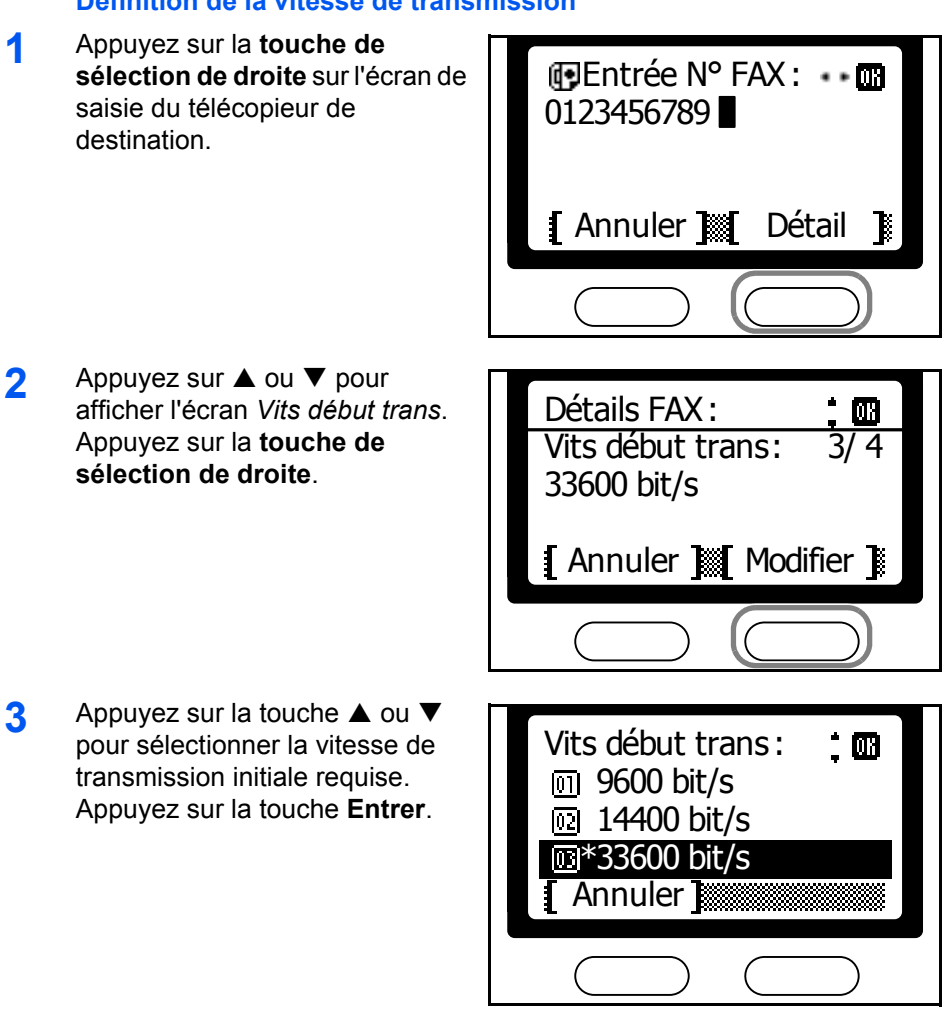

**4** Appuyez sur la touche **Entrer** pour revenir à l'écran de saisie du télécopieur de destination.

**Configuration d'une communication ECM**

**1** Appuyez sur la **touche de sélection de droite** sur l'écran de saisie du télécopieur de destination.

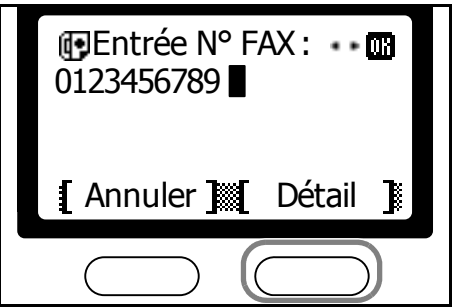

# **Définition de la vitesse de transmission**

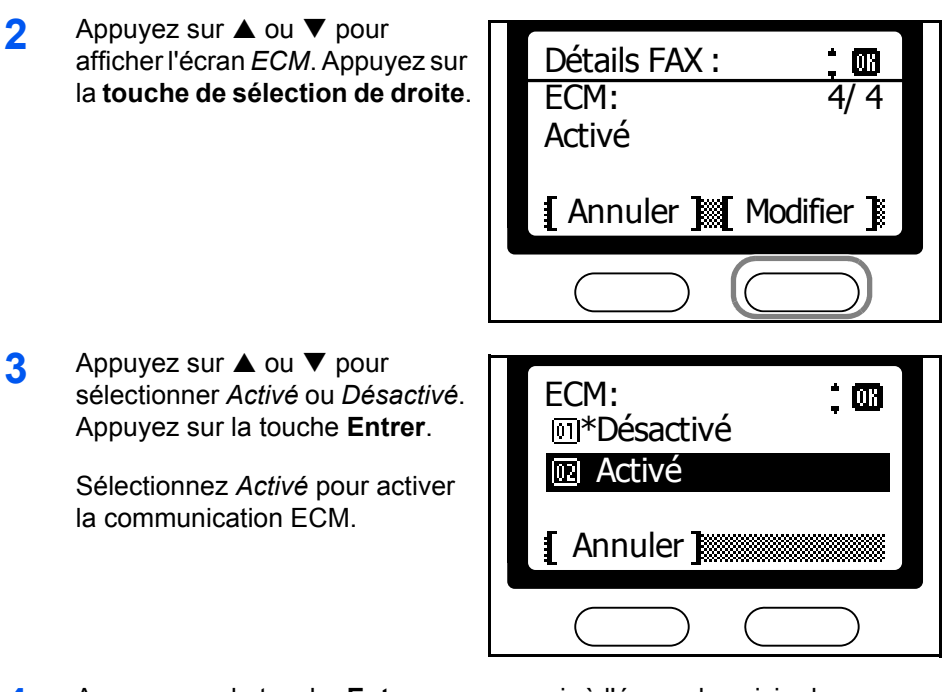

**4** Appuyez sur la touche **Entrer** pour revenir à l'écran de saisie du télécopieur de destination.

## **Édition de destinations dans le carnet d'adresses**

- **1** Appuyez sur la touche **Menu Système/Compteur**.
- **2** Appuyez sur ▲ ou ▼ pour sélectionner Éditer carnet. Appuyez sur la touche **Entrer**.
- **3** Appuyez sur ▲ ou ▼ pour sélectionner la destination à éditer. Appuyez sur la touche **Entrer**.
- **4** Appuyez sur ▲ ou ▼ pour sélectionner *Détail/Modifier*. Appuyez sur la touche **Entrer**.
- **5** Appuyez sur ▲ ou ▼ pour sélectionner l'élément à éditer. Appuyez sur la **touche de sélection de droite**.

**REMARQUE :** Pour plus d'informations sur l'édition de chaque élément, reportez-vous *[Entrée de destinations dans le carnet d'adresses](#page-52-0)* à la [page](#page-52-0) *3-25*.

**6** Appuyez sur la touche **Entrer**.

**7** Après avoir modifié les éléments, appuyez sur la touche **Entrer**.

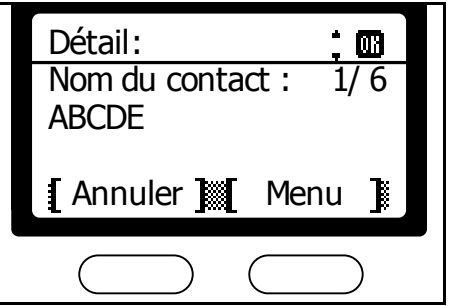

- **8** Pour modifier une autre destination, reprenez les étapes 3 à 5.
- **9** Appuyez sur la **touche de sélection de gauche**.
- **10** Appuyez sur la **touche de sélection de droite** pour revenir à l'écran *initial*.

## **Suppression de destinations dans le carnet d'adresses**

- **1** Appuyez sur la touche **Menu Système/Compteur**.
- **2** Appuyez sur ▲ ou ▼ pour sélectionner Éditer carnet. Appuyez sur la touche **Entrer**.
- **3** Appuyez sur ▲ ou ▼ pour sélectionner la destination à supprimer. Appuyez sur la touche **Entrer**.

 $\Box$ 

**4** Appuyez sur ▲ ou ▼ pour sélectionner *Supprime*. Appuyez sur la touche **Entrer**.

**5** Appuyez sur la **touche de sélection de gauche**.

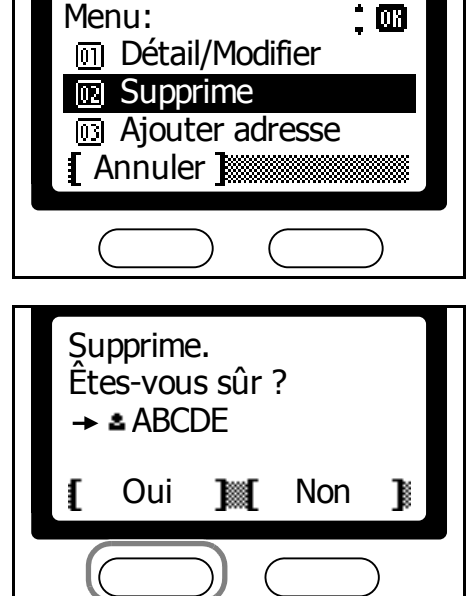

- **6** Pour supprimer une autre destination, reprenez les étapes 3 à 5.
- **7** Appuyez sur la **touche de sélection de gauche**.
- **8** Appuyez sur la touche **de sélection de droite** pour revenir à l'écran *initial*.

 $\blacksquare$ 

## <span id="page-61-0"></span>**Entrée de destinations de groupe dans le carnet d'adresses**

- **1** Appuyez sur la touche **Menu Système/Compteur**.
- **2** Appuyez sur ▲ ou ▼ pour sélectionner Éditer carnet. Appuyez sur la touche **Entrer**.
- **3** Appuyez sur la **touche de sélection de droite**.
- **4** Appuyez sur ▲ ou ▼ pour sélectionner *Ajouter adresse*. Appuyez sur la touche **Entrer**.
- **5** Appuyez sur ▲ ou ▼ pour sélectionner *Groupe*. Appuyez sur la touche **Entrer**.

**6** Appuyez sur ▲ ou ▼ pour

sélectionner *Nom de groupe*. Appuyez sur la **touche de sélection de droite**.

Ajouter adresse  $\blacksquare$ **m** Contact **n2** Groupe Annuler **1** Détail : Nom de groupe : 1/ 3 **Annuler** Modifier **1** Nom de groupe :… 四

Annuler

г

**7** Entrez un nom de groupe. Appuyez sur la touche **Entrer**.

> **REMARQUE :** Pour plus d'informations sur la saisie de caractères, reportez-vous à *[Entrée de caractères](#page-47-0)* à la page *3-20*.

Texte **N** ABC

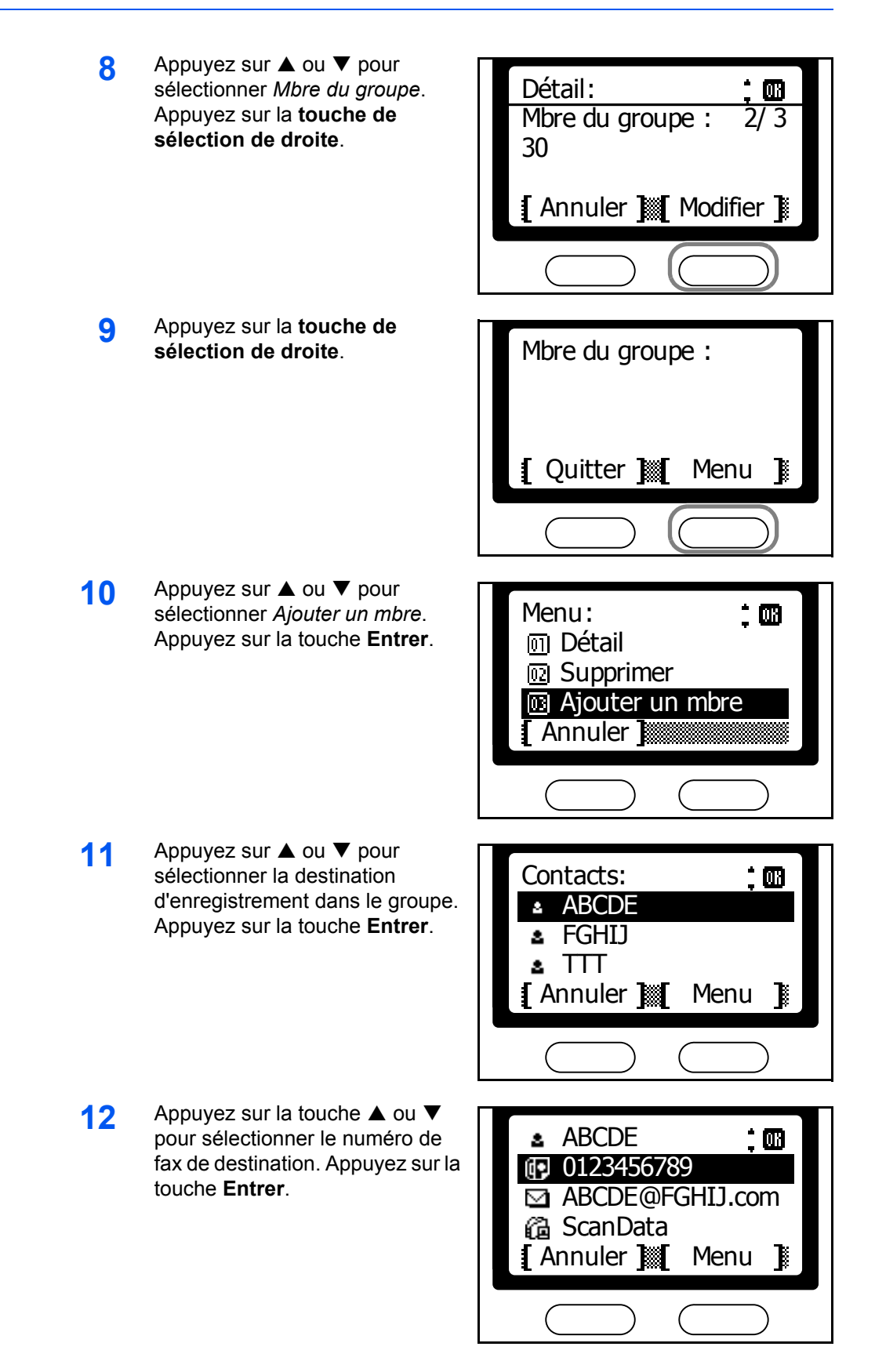

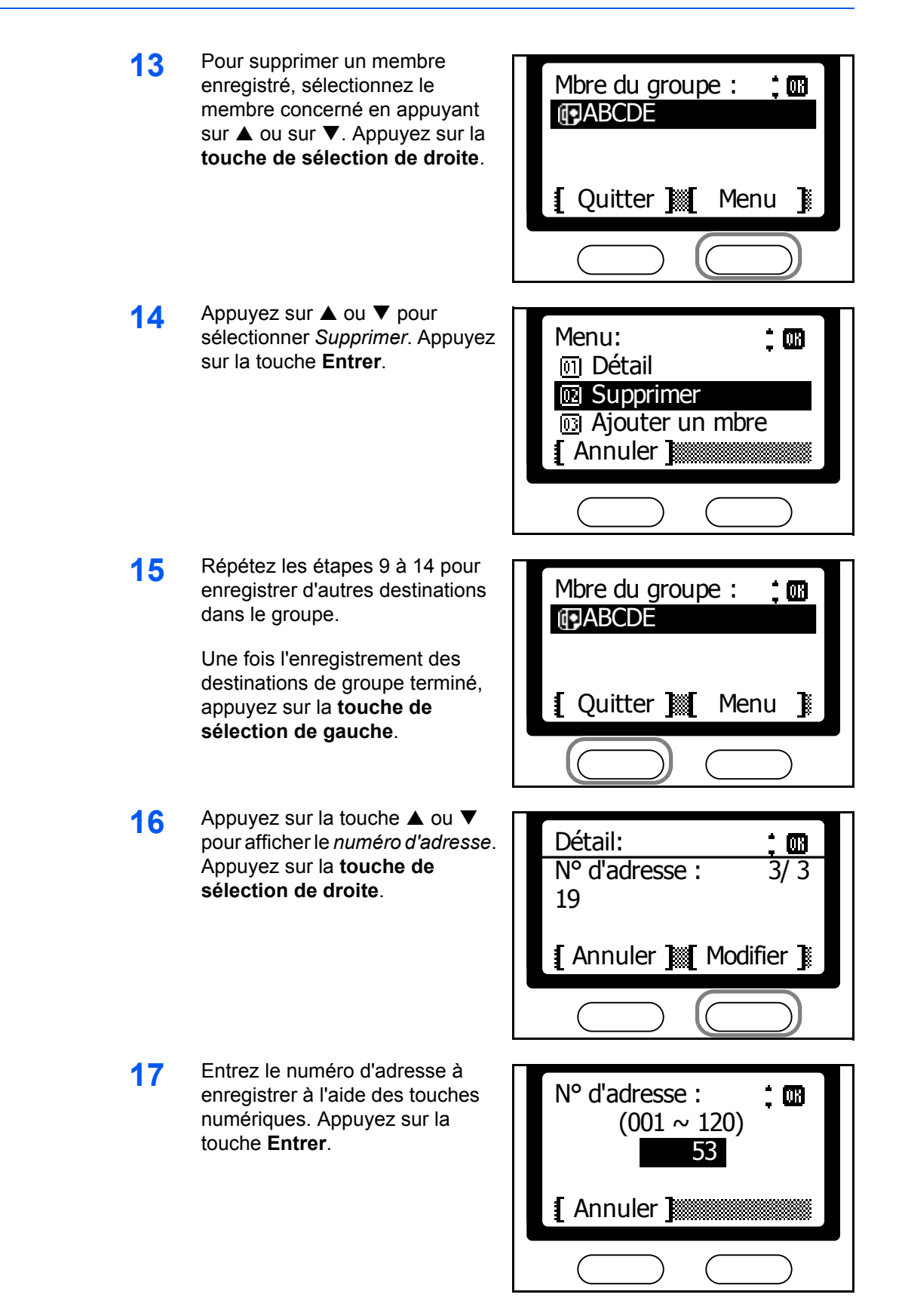

**REMARQUE :** Un message d'erreur s'affiche si vous entrez un numéro d'adresse déjà enregistré. Dans ce cas, choisissez un autre numéro d'adresse.

**18** Appuyez sur la touche **Entrer**.

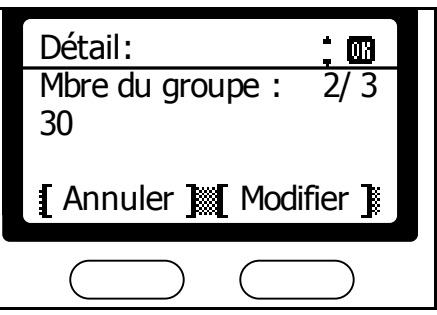

- **19** Appuyez sur la **touche de sélection de gauche**.
- **20** Appuyez sur la **touche de sélection de droite** pour revenir à l'écran *initial*.

## **Édition de destinations de groupe dans le carnet d'adresses**

- **1** Appuyez sur la touche **Menu Système/Compteur**.
- **2** Appuyez sur ▲ ou ▼ pour sélectionner Éditer carnet. Appuyez sur la touche **Entrer**.
- **3** Appuyez sur ▲ ou ▼ pour sélectionner la destination de groupe à éditer. Appuyez sur la touche **Entrer**.
- **4** Appuyez sur ▲ ou ▼ pour sélectionner *Détail/Modifier*. Appuyez sur la touche **Entrer**.
- **5** Appuyez sur ▲ ou ▼ pour sélectionner l'élément à éditer. Appuyez sur la **touche de sélection de droite**.

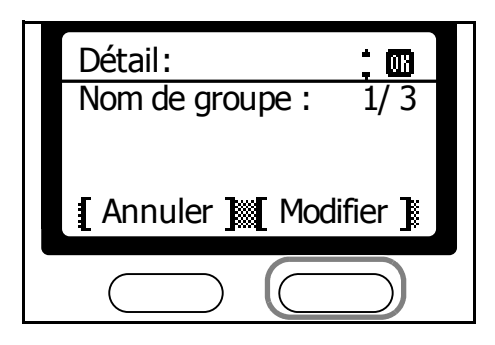

**REMARQUE :** Pour plus d'informations sur l'édition de chaque élément, reportez-vous à *[Entrée de destinations de groupe dans le carnet](#page-61-0)  [d'adresses](#page-61-0)* à la page *3-34*.

- **6** Appuyez sur la touche **Entrer**.
- **7** Après avoir modifié les éléments, appuyez sur la touche **Entrer**.
- **8** Pour modifier une autre destination de groupe, reprenez les étapes 3 à 5.
- **9** Appuyez sur la **touche de sélection de gauche**.
- **10** Appuyez sur la **touche de sélection de droite** pour revenir à l'écran *initial*.

## **Suppression de destinations de groupe dans le carnet d'adresses**

- **1** Appuyez sur la touche **Menu Système/Compteur**.
- **2** Appuyez sur ▲ ou ▼ pour sélectionner Éditer carnet. Appuyez sur la touche **Entrer**.
- **3** Appuyez sur ▲ ou ▼ pour sélectionner la destination de groupe à supprimer. Appuyez sur la touche **Entrer**.
- **4** Appuyez sur ▲ ou ▼ pour sélectionner *Supprime*. Appuyez sur la touche **Entrer**.

**5** Appuyez sur la **touche de sélection de gauche**.

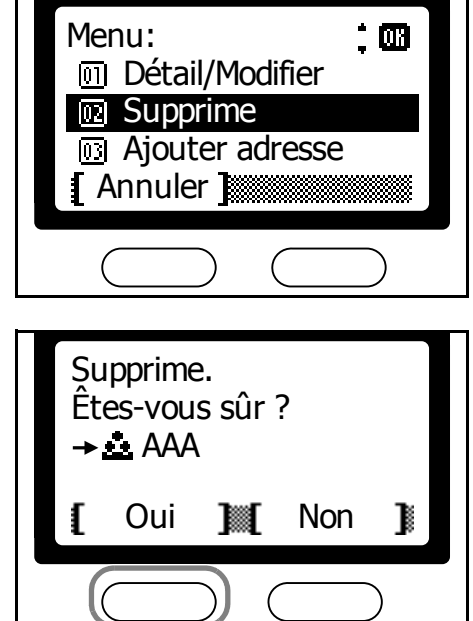

 $\bigcap$ 

**6** Pour supprimer une autre destination de groupe, reprenez les étapes 3 à 5.

 $\mathcal{L}$ 

- **7** Appuyez sur **la touche de sélection de gauche**.
- **8** Appuyez sur la **touche de sélection de droite** pour revenir à l'écran *initial*.

# **Rappel**

Cette fonction est utilisée pour rappeler de manière simplifiée le dernier numéro composé.

#### **Rappel automatique**

Si l'appareil distant est occupé, il peut ne pas répondre à la tentative de transmission, auquel cas le FAX System recompose automatiquement le numéro.

Le rappel automatique est effectué automatiquement Aucune opération manuelle n'est requise. Puisque le FAX System compose le numéro en fonction d'un nombre de fois spécifié à des intervalles prédéterminés, cette fonction est utile même lorsque la ligne du télécopieur distant est occupée pour de longues durées.

**REMARQUE :** Le rappel automatique n'est pas disponible pour la transmission directe. Le nombre de tentatives de rappel peut également être défini. Reportez-vous à *Rappel* [à la page](#page-165-0) *7-12* pour plus d'informations.

#### **Rappel d'adresse**

Si l'appareil distant ne parvient pas à répondre à une transmission ou si vous désirez transmettre un autre fax au même correspondant, appuyez sur **A Rappeler adresse** pour afficher la destination la plus récente.

**REMARQUE :** La fonction de rappel d'adresse n'est pas disponible pour les destinations Départ fax manuel.

- **1** Appuyez sur la touche **Envoyer**.
- **2** Appuyez sur la touche **A** Rappel **adresse**.

L'écran affiche le destinataire précédent.

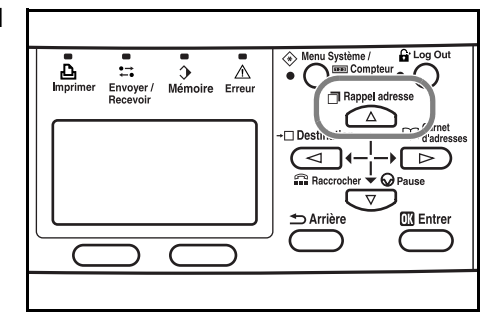

**3** Appuyez sur la touche **Démarrer**.

Les informations de rappel d'adresse sont supprimées dans les cas suivants :

- Lorsque le FAX System est mis hors tension
- Lorsque vous essayez d'envoyer une autre télécopie (de nouvelles informations de rappel d'adresse sont stockées)
- Lorsqu'un utilisateur se déconnecte

# **4 Fonctions de base**

# Ce chapitre décrit les fonctions suivantes :

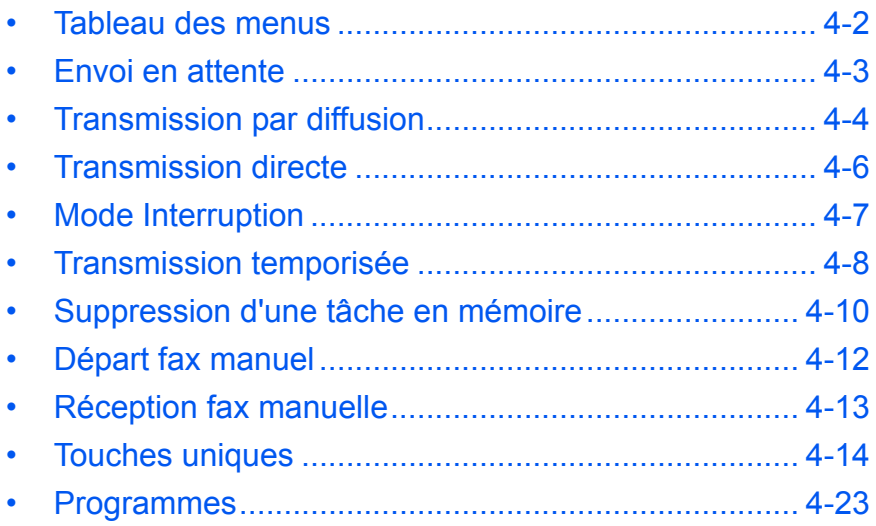

# <span id="page-69-0"></span>**Tableau des menus**

Localisez les paramètres requis à l'aide du tableau de menus ci-dessous. Pour accéder au menu de configuration du système, appuyez sur **Menu système/Compteur**.

**REMARQUE :** Pour effectuer ces réglages, appuyez sur ▲ ou ▼ pour sélectionner le menu/sous-menu/élément, puis sur la touche **Entrer** pour confirmer la sélection.

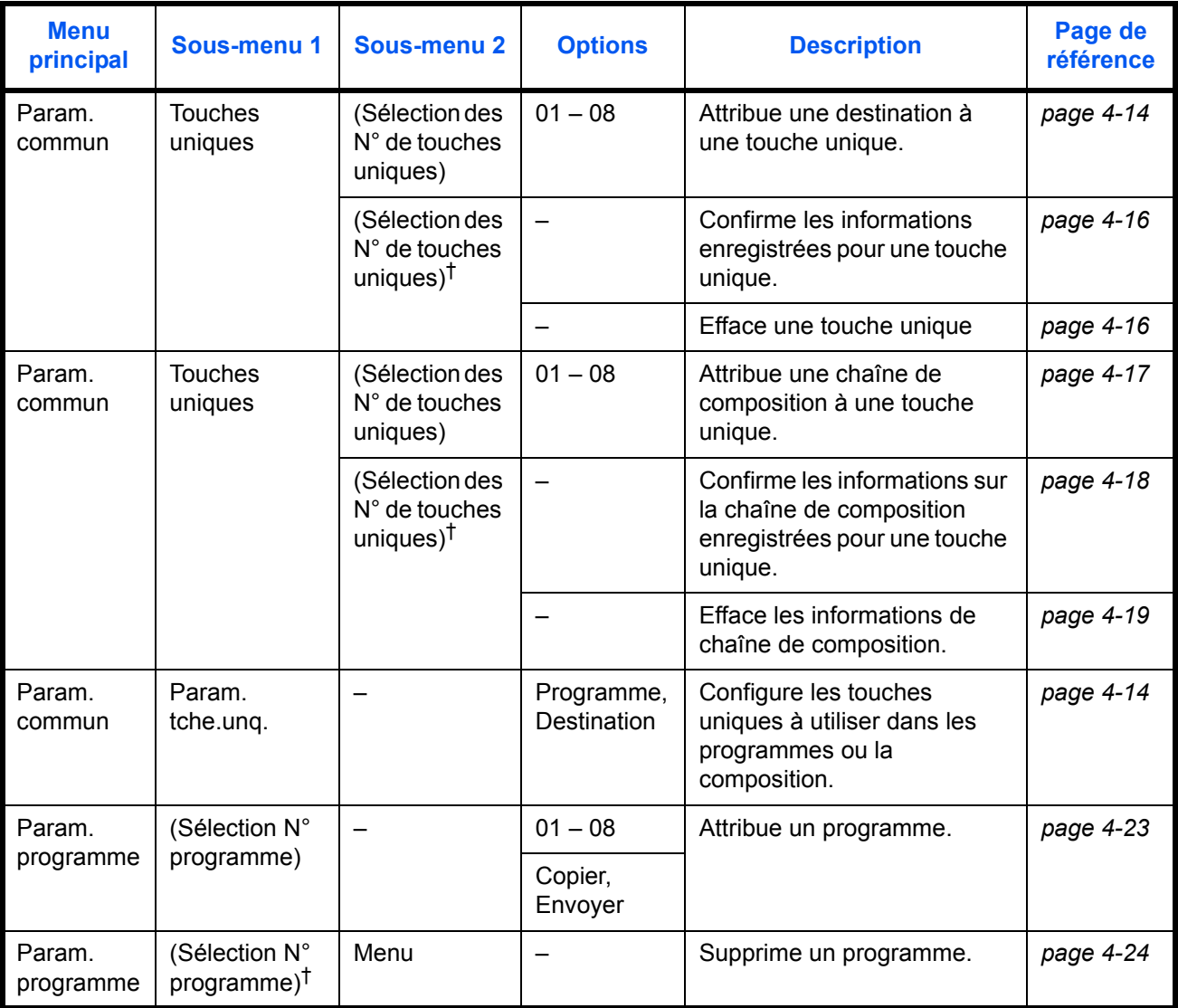

<span id="page-69-1"></span>†. Appuyez sur la **touche de sélection de droite**.

# <span id="page-70-0"></span>**Envoi en attente**

La fonction d'envoi en attente permet de charger et de numériser un autre travail pendant que le FAX System traite la tâche en cours. Une fois le numéro de fax distant entré et les documents numérisés, ceuxcisont faxés automatiquement lorsque la tâche en cours est terminée.

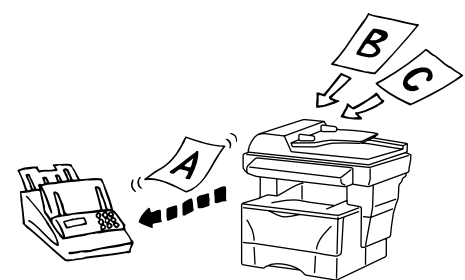

En mode de communication directe, la fonction d'envoi en attente accepte et traite une seule tâche de transmission mise en attente.

**REMARQUE :** Il est possible de programmer jusqu'à 10 tâches en attente à la fois (tâches d'envoi en attente et d'envoi en mode interruption).

- **1** Placez les documents originaux dans le processeur de documents ou sur la glace d'exposition.
- **2** Appuyez sur la touche **Envoyer**.
- **3** Entrez le numéro de fax distant.

Le numéro peut être entré à l'aide des touches uniques, du carnet d'adresses ou de la composition en chaîne.

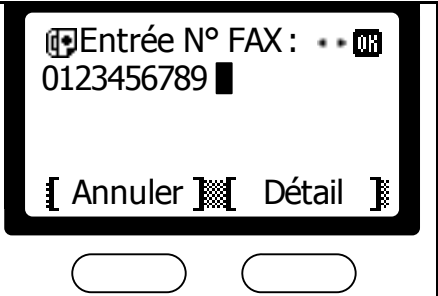

**4** Appuyez sur **Démarrer** pour numériser les documents dans la mémoire.

# <span id="page-71-0"></span>**Transmission par diffusion**

La transmission par diffusion permet de télécopier le même document à plusieurs destinations en une seule opération. Par exemple, un document peut être télécopié du siège de l'entreprise à plusieurs succursales en une seule étape. Le FAX System stocke temporairement en mémoire les

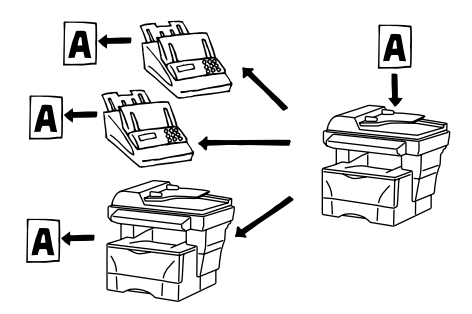

documents à télécopier, puis compose automatiquement les numéros de fax et envoie une copie à chaque destination.

**REMARQUE :** Il est possible de configurer jusqu'à 100 destinations pour la transmission par diffusion.

#### **Entrée d'une destination à l'aide des touches numériques**

- **1** Placez les documents originaux dans le processeur de documents ou sur la glace d'exposition.
- **2** Appuyez sur la touche **Envoyer**.
- **3** Appuyez sur la touche **Extends 10**
- **4** Appuyez sur  $\triangle$  ou  $\nabla$  pour sélectionner *FAX*. Appuyez sur la touche **Entrer**.
- **5** Entrez le numéro de fax de destination à l'aides des touches numériques. Appuyez sur la touche **Entrer**.

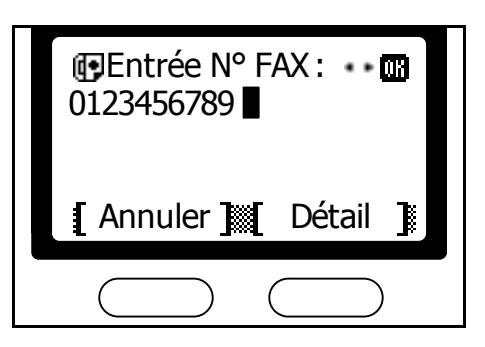

**6** Répétez les étapes 3 à 5 jusqu'à ce que toutes les destinations aient été entrées pour la transmission par diffusion.
#### **Spécification d'une destination à l'aide des touches uniques**

**1** Pour enregistrer un numéro de fax de destination, appuyez sur la touche unique correspondante.

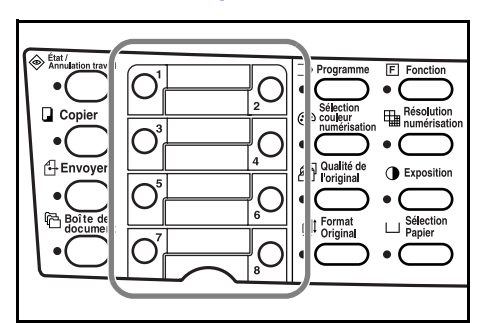

- **2** Appuyez sur la touche unique correspondant à la destination suivante requise.
- **3** Répétez ces opérations jusqu'à ce que tous les numéros de fax requis aient été spécifiés.

#### **Spécification d'une destination à l'aide du carnet d'adresses**

**REMARQUE :** Pour indiquer des destinations de groupe à l'aide du carnet d'adresses, reportez-vous à la section *[Recherche de destinations](#page-51-0)  [au moyen du carnet d'adresses](#page-51-0)* à la page *3-24*.

**1** Appuyez sur la touche <sup>X</sup> **Carnet d'adresses**.

**REMARQUE :** Si les carnets d'adresses externes sont utilisés avec le FAX System, un écran permettant d'effectuer une sélection s'affiche. Appuyez sur la touche  $\triangle$  ou  $\nabla$  pour sélectionner le carnet d'adresses requis. Appuyez sur la touche **Entrer**.

- **2** Appuyez sur ▲ ou ▼ pour sélectionner le numéro du télécopieur de destination. Appuyez sur la touche **Entrer**.
- **3** Appuyez sur **▲** ou ▼ pour sélectionner un autre numéro de fax de destination. Appuyez sur la touche **Entrer**.

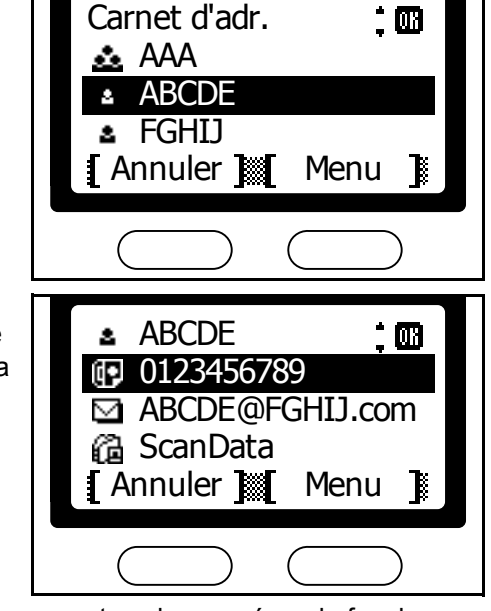

- **4** Répétez les étapes 1 à 3 jusqu'à ce que tous les numéros de fax de destination requis aient été spécifiés.
- **5** Appuyez sur la touche **Démarrer**.

# **Transmission directe**

Le FAX System lance la numérisation des documents originaux après avoir contacté le fax distant. Si un document original comportant plusieurs pages est chargé dans le processeur de documents, le FAX System numérisera et enverra une page du document à la fois.

Si le document original est placé sur la glace d'exposition, une alarme indique que la page suivante doit être mise en place une fois que la page précédente a été envoyée. Si une autre page n'est pas chargée dans les 15 secondes suivant l' alarme (ou dans le délai défini pour Réinit auto), le FAX System suppose que la tâche n'a pas d'autres pages et met fin à la transmission de télécopies.

**REMARQUE :** Le rappel automatique n'est pas disponible pendant la transmission directe. La transmission directe ne peut être utilisée avec la transmission par diffusion, la transmission temporisée ou la transmission sélective.

- **1** Placez les documents originaux dans le processeur de documents ou sur la glace d'exposition.
- **2** Appuyez sur la touche **Envoyer**.
- **3** Appuyez sur la touche **Fonction**.
- **4** Appuyez sur la touche ▲ ou ▼ pour sélectionner *Trans. dir. FAX.* Appuyez sur la touche **Entrer**.
- **5** Appuyez sur ▲ ou ▼ pour sélectionner *Activé*. Appuyez sur **Entrer**.

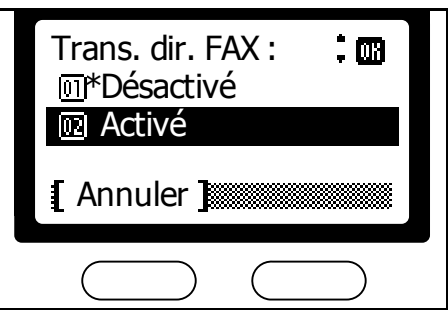

- **6** Appuyez sur la **touche de sélection de droite**.
- **7** Entrez le numéro de fax distant.

Le numéro distant peut être entré à l'aide des touches uniques, du carnet d'adresses ou de la composition en chaîne.

**8** Appuyez sur la touche **Démarrer**.

Le FAX System commence à numériser le document après avoir établi une connexion.

# **Mode Interruption**

Si le télécopieur est défini pour une transmission par diffusion ou si d'autres tâches sont en attente en mémoire, le mode Interruption vous permet d'interrompre les tâches en attente et d'envoyer vos tâches avant les autres.

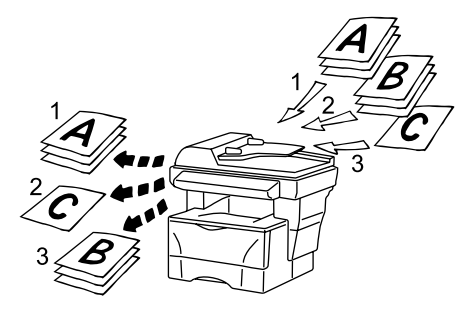

**REMARQUE :** Le mode Interruption n'est pas disponible si 10 tâches impliquant la fonction d'envoi en attente existent déjà. Le mode Interruption ne peut être utilisé que pour un destinataire à la fois.

- **1** Placez les documents originaux dans le processeur de documents ou sur la glace d'exposition.
- **2** Appuyez sur la touche **Envoyer**.
- **3** Appuyez sur la touche **Fonction**.
- **4** Appuyez sur la touche ▲ ou ▼ pour sélectionner *Trans. dir. FAX.* Appuyez sur la touche **Entrer**.
- **5** Appuyez sur ▲ ou ▼ pour sélectionner *Activé*. Appuyez sur **Entrer**.

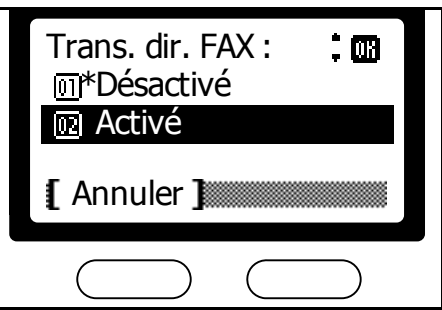

- **6** Appuyez sur la **touche de sélection** de droite.
- **7** Entrez le numéro de fax distant.

Le numéro peut être entré à l'aide des touches uniques, du carnet d'adresses ou de la composition en chaîne.

**8** Appuyez sur la touche **Démarrer**.

Le FAX System commence à numériser le document après avoir établi une connexion.

# **Transmission temporisée**

Programme la transmission de télécopies pour une heure définie. La Transmission temporisée peut être combinée avec plusieurs autres fonctions, telles que la transmission par diffusion séquentielle. Cet exemple décrit comment configurer le FAX System pour télécopier des documents vers une destination unique à une heure donnée.

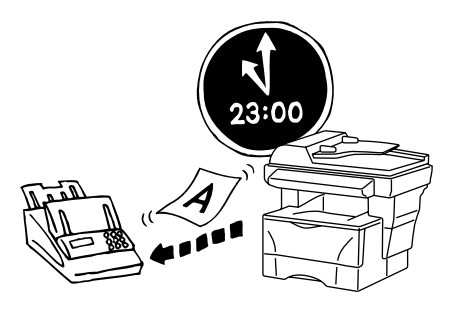

**REMARQUE :** La transmission temporisée n'est pas disponible en mode Transmission directe. La mémoire du télécopieur peut contenir jusqu'à 30 tâches par transmission temporisée. L'heure doit être correctement réglée pour le FAX System avant d'envoyer des télécopies à l'aide de cette méthode. Pour régler l'heure, reportez-vous à la section *[Réglage de la date et de l'heure \(paramètre](#page-26-0)  [Heure et date\)](#page-26-0)* à la page *2-7*.

- **1** Placez les documents originaux dans le processeur de documents ou sur la glace d'exposition.
- **2** Appuyez sur la touche **Envoyer**.
- **3** Appuyez sur la touche **Fonction**.
- **4** Appuyez sur ▲ ou ▼ pour sélectionner *Tr. FAX différée*. Appuyez sur la touche **Entrer**.
- **5** Appuyez sur ▲ ou ▼ pour sélectionner *Activé*. Appuyez sur **Entrer**.

l'*Heure*, puis appuyez sur ▶.

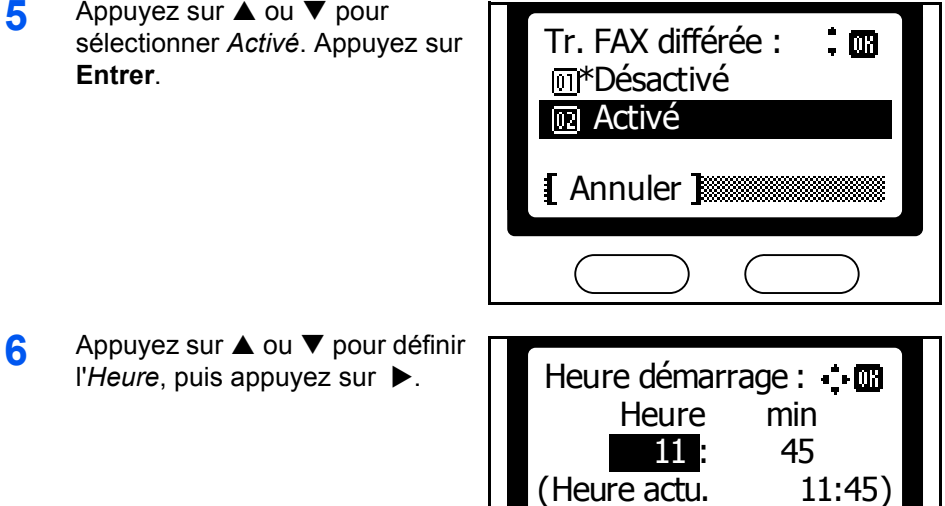

Annuler

**7** Appuyez sur ▲ ou ▼ pour définir les *min*. Appuyez sur **Entrer**.

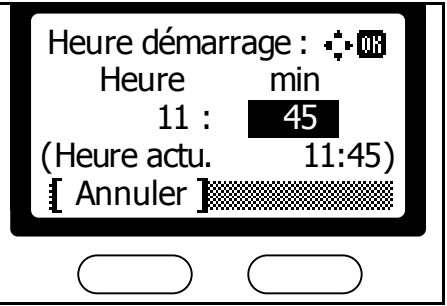

- **8** Appuyez sur la **touche de sélection** de droite.
- **9** Entrez le numéro de fax distant.

Le numéro peut être entré à l'aide des touches uniques, du carnet d'adresses ou de la composition en chaîne.

**10** Appuyez sur la touche **Démarrer**.

Le document est numérisé et mémorisé; prêt à être envoyé à l'heure définie.

# **Suppression d'une tâche en mémoire**

Permet de consulter ou de supprimer les tâches en mémoire.

## **Consultation des informations de transmission des tâches en mémoire**

- **1** Appuyez sur la touche **État/Annulation travail**.
- **2** Appuyez sur ▲ ou ▼ pour sélectionner *Tâche planifiée*. Appuyez sur la touche **Entrer**.
- **3** Appuyez sur ▲ ou ▼ pour sélectionner le travail à afficher. Appuyez sur la **touche de sélection** de droite.
- **4** Appuyez sur ▲ ou ▼ pour sélectionner *Détail*. Appuyez sur **Entrer**.

**5** Appuyez sur ▲ ou ▼ pour afficher les informations sur les travaux en mémoire l'un après l'autre.

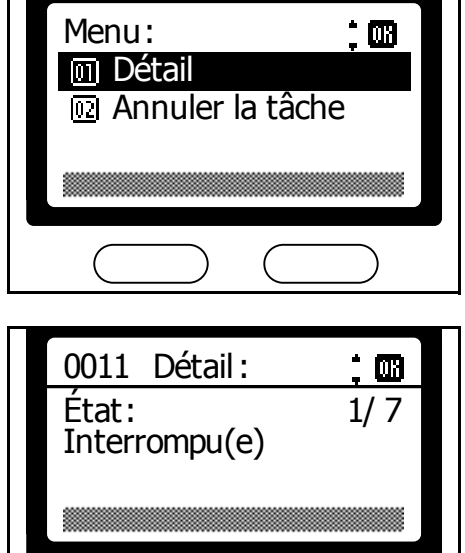

- **6** Pour terminer la consultation des travaux, appuyez sur la touche **Entrer**.
- **7** Appuyez sur la touche **Initialiser** pour revenir à l'écran du *Menu État*.

## **Suppression d'une tâche en mémoire**

- **1** Appuyez sur la touche **État/Annulation travail**.
- **2** Appuyez sur ▲ ou ▼ pour sélectionner *Tâche planifiée*. Appuyez sur la touche **Entrer**.

ă  $\mathbf{m}$ 

- **3** Appuyez sur ▲ ou ▼ pour sélectionner la tâche à supprimer. Appuyez sur la **touche de sélection de gauche**.
- **4** Appuyez de nouveau sur la **touche de sélection de gauche**. La tâche sélectionnée est supprimée.

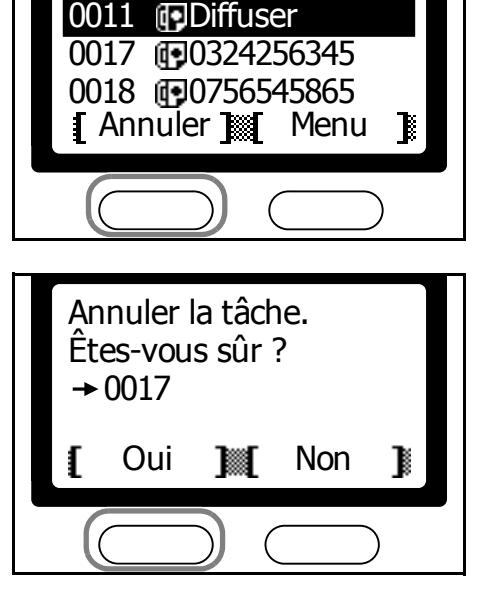

Tâche planifiée :

**5** Appuyez sur la touche **Initialiser** pour revenir à l'écran du *Menu État*.

# **Départ fax manuel**

Après avoir établi une connexion avec le télécopieur distant, la transmission est lancée manuellement en appuyant sur **Démarrer**. Utilisez ce mode si vous souhaitez parler au destinataire avant d'envoyer les documents ou lorsqu'une modification manuelle des paramètres de réception de télécopies est requise sur le télécopieur distant.

#### **Envoi de documents après avoir parlé au destinataire**

**1** Placez le document original dans le processeur de documents ou sur la glace d'exposition.

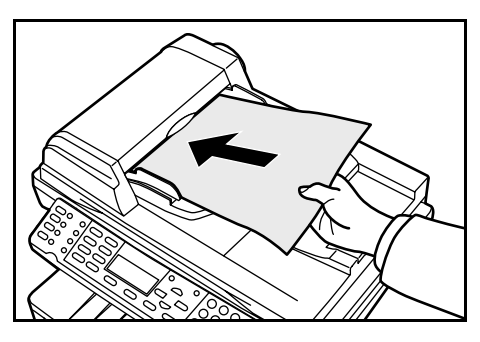

- 
- **2** Décrochez le combiné.

- **3** Entrez le numéro de fax distant.
- **4** Appuyez sur la touche **Envoyer**.
- **5** Appuyez sur la touche ▼ Raccrocher.
- **6** Appuyez sur la touche **Démarrer**.

#### **Envoi de documents sans parler au destinataire**

- **1** Placez les documents originaux dans le processeur de documents ou sur la glace d'exposition.
- **2** Appuyez sur la touche **Envoyer**.
- **3** Appuyez sur la touche ▼ Raccrocher.
- **4** Entrez le numéro de fax du destinataire.
- **5** Lorsque l'appareil distant répond, appuyez sur **Démarrer**.

# **Réception fax manuelle**

Après avoir établi une connexion avec le télécopieur distant, la réception est lancée manuellement en appuyant sur **Démarrer**. Utilisez ce mode pour parler au destinataire avant de recevoir sa télécopie.

**REMARQUE :** Pour recevoir des documents manuellement, définissez *Manuel* comme indiqué dans la section *[Mode de réception de télécopie](#page-169-0)* à [la page](#page-169-0) *7-16*.

**1** Lors d'un appel entrant, le téléphone connecté au FAX System sonne.

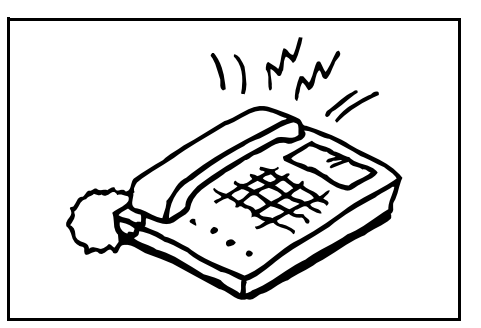

**2** Décrochez le combiné.

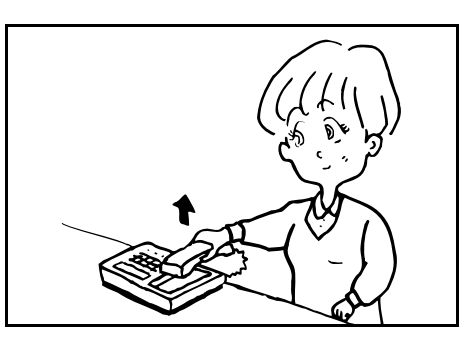

**3** Confirmez la connexion avec l'expéditeur.

Si l'appareil émetteur sert à envoyer des télécopies, procédez comme suit.

Si l'appareil émetteur sert de téléphone, procédez comme suit après avoir parlé pour démarrer la réception de la télécopie.

- **4** Appuyez sur la touche **Envoyer**.
- **5** Appuyez sur la touche ▼ Raccrocher.
- **6** Appuyez sur la **touche de sélection de gauche** pour démarrer la réception.

# **Touches uniques**

Pour simplifier la procédure d'envoi de documents à des destinations fréquentes, attribuez des touches uniques aux destinations de numérisation et de télécopie appropriées dans le carnet d'adresses. Vous pouvez également définir des touches uniques pour la composition en chaîne.

Ces touches peuvent également être utilisées pour appeler des destinations ou des programmes.

**REMARQUE :** Il n'est pas possible d'attribuer Programme et Destination à une même touche unique.

# **Configuration de touches uniques**

- **1** Appuyez sur la touche **Menu Système/Compteur**.
- **2** Appuyez sur ▲ ou ▼ pour sélectionner *Param. commun*. Appuyez sur la touche **Entrer**.
- **3** Appuyez sur ▲ ou ▼ pour sélectionner *Param. tche.unq.*. Appuyez sur la touche **Entrer**.
- **4** Appuyez sur ▲ ou ▼ pour sélectionner *Programme* ou *Destination*. Appuyez sur la touche **Entrer**.

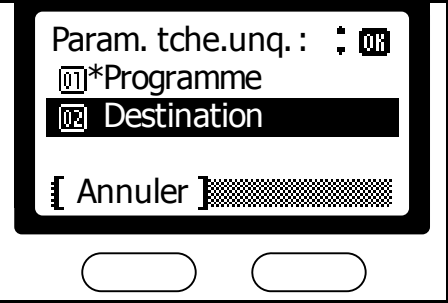

**5** Appuyez sur la **touche de sélection de droite** pour revenir à l'écran *initial*.

# **Destination**

#### **Attribution de destinations**

- **1** Appuyez sur la touche **Menu Système/Compteur**.
- **2** Appuyez sur ▲ ou ▼ pour sélectionner *Param. commun*. Appuyez sur la touche **Entrer**.
- **3** Appuyez sur ▲ ou ▼ pour sélectionner *Tches unq.*. Appuyez sur la touche **Entrer**.

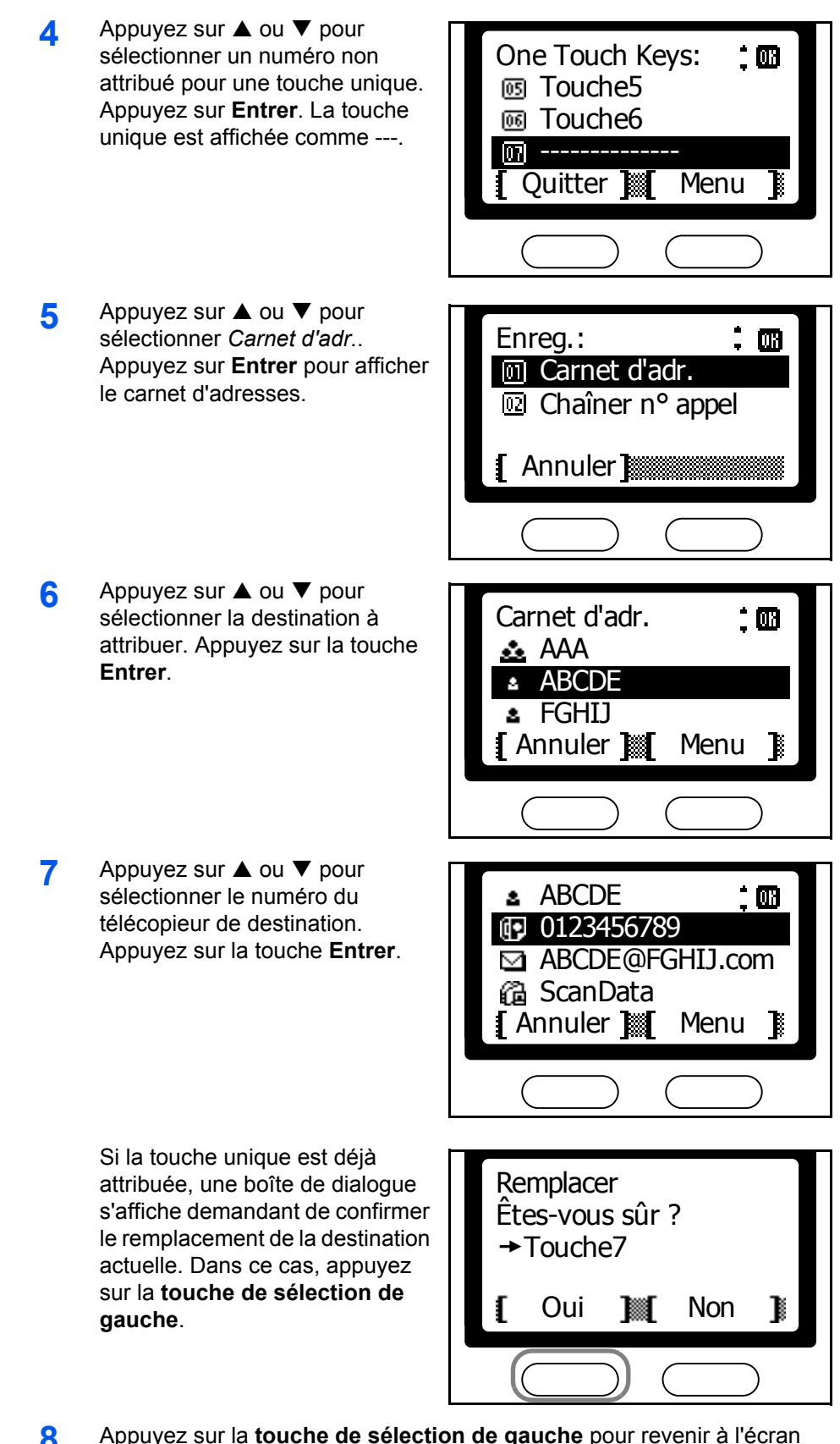

**8** Appuyez sur la **touche de sélection de gauche** pour revenir à l'écran *initial*.

## **Consultation des informations des touches attribuées**

- **1** Exécutez les étapes 1 à 3 décrites dans la section *Attribution de destinations* à la page *4-14*.
- **2** Appuyez sur ▲ ou ▼ pour sélectionner la touche unique à consulter (1 à 8). Appuyez sur la **touche de sélection de droite**.
- **3** Appuyez sur ▲ ou ▼ pour sélectionner *Détail*. Appuyez sur **Entrer**.

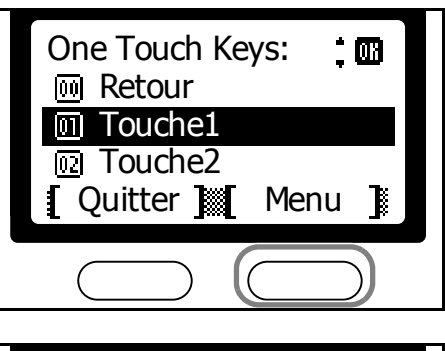

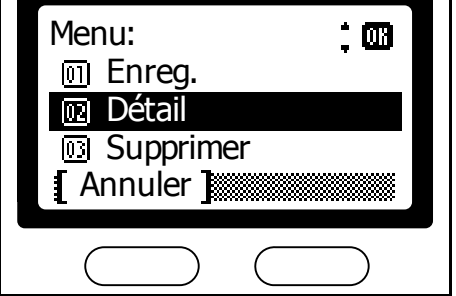

- **4** Une fois les informations consultées, appuyez sur la touche **Entrer**.
- **5** Appuyez sur la **touche de sélection de gauche**.
- **6** Appuyez sur la **touche de sélection** de gauche pour revenir à l'écran *initial*.

#### **Annulation des touches attribuées**

- **1** Exécutez les étapes 1 à 3 décrites dans la section *Attribution de destinations* à la page *4-14*.
- **2** Appuyez sur ▲ ou ▼ pour sélectionner la touche unique à annuler (1 à 8). Appuyez sur la **touche de sélection de droite**.

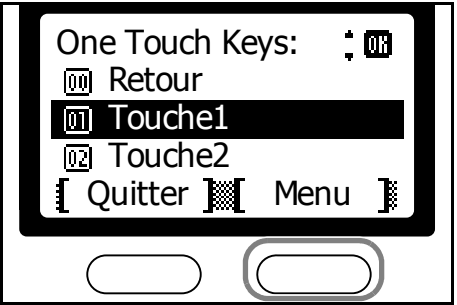

Ш

- **3** Appuyez sur ▲ ou ▼ pour sélectionner *Supprimer*. Appuyez sur la touche **Entrer**.
- **4** Appuyez sur la **touche de sélection de gauche** pour annuler la destination lui ayant été attribuée.

**5** Appuyez sur la **touche de sélection de gauche** pour revenir à l'écran *initial*.

Menu :

na Détail **<sub>[0]</sub>** Enreg.

Annuler <sup>13</sup> Supprimer

Supprime.

Êtes-vous sûr ?  $\rightarrow$  Touche1

## **Envoi d'une télécopie au moyen d'une touche unique**

**1** Appuyez sur une touche unique attribuée à une destination.

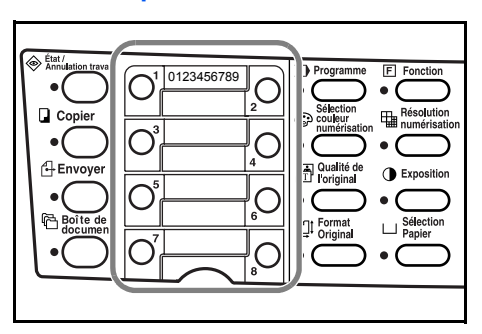

Oui **M** Non

**2** Appuyez sur la touche **Démarrer**.

# **Composition en chaîne**

La composition en chaîne permet d'attribuer un numéro (le numéro de chaîne) à une touche unique, qui peut ensuite être sélectionnée avant d'entrer le numéro de l'appareil distant. Par exemple, si vous attribuez 800 à la composition en chaîne, pour appeler le 800-XX-XXXX, il vous suffit d'appuyer sur la touche unique attribuée à 800, puis d'entrer les numéros restants avec les touches numériques ou une autre touche unique.

## **Attribution de composition en chaîne**

Procédez comme suit pour définir une composition en chaîne pour des touches uniques.

**1** Appuyez sur la touche **Menu Système/Compteur**.

- **2** Appuyez sur ▲ ou ▼ pour sélectionner *Param. commun*. Appuyez sur la touche **Entrer**.
- **3** Appuyez sur ▲ ou ▼ pour sélectionner *Tches unq.*. Appuyez sur la touche **Entrer**.
- **4** Appuyez sur ▲ ou ▼ pour sélectionner un numéro non attribué pour une touche unique. Appuyez sur la touche **Entrer**. La touche unique est affichée comme ---.
- 5 Appuyez sur la touche **▲** ou ▼ pour sélectionner *Chaîner n° appel*. Appuyez sur la touche **Entrer**.
- **6** Entrez le numéro à l'aide des touches numériques. Appuyez sur la touche **Entrer**.

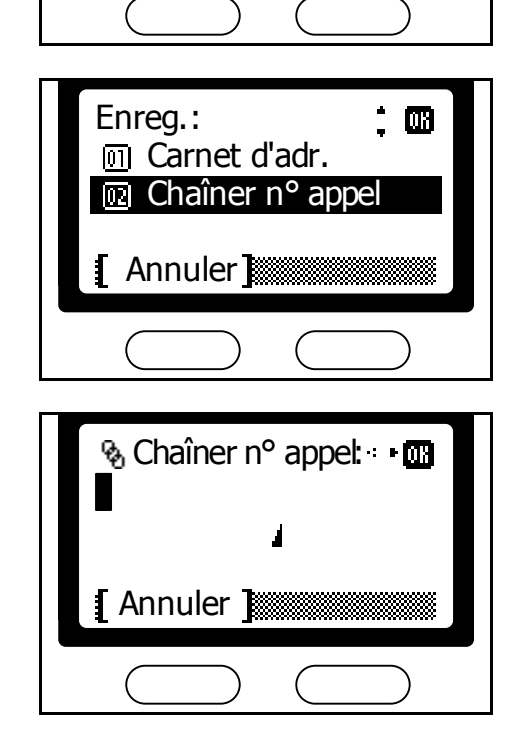

One Touch Keys :

**丽 Touche6 3** Touche5

lm l

--------------

Quitter Manu

 $\dot{a}$ 

**REMARQUE :** Si la touche unique est déjà attribuée, une boîte de dialogue s'affiche demandant de confirmer le remplacement de la destination actuelle. Dans ce cas, appuyez sur la **touche de sélection de gauche**.

**7** Appuyez sur la **touche de sélection de gauche** pour revenir à l'écran *initial*.

### **Consultation des informations des touches attribuées**

Procédez comme suit pour consulter les numéros attribués à une composition en chaîne avec des touches uniques.

**1** Exécutez les étapes 1 à 3 dans la section *Attribution de composition en chaîne* à la page *4-17*.

 $\dot{m}$ 

- **2** Appuyez sur ▲ ou ▼ pour sélectionner la touche unique à consulter (1 à 8). Appuyez sur la **touche de sélection de droite**.
- **3** Appuyez sur ▲ ou ▼ pour sélectionner *Détail*. Appuyez sur la touche **Entrer**.

**<u>n</u>** Touche2 Quitter **M** Menu Menu:  $\dot{a}$ Enreg. **图 Détail 63** Supprimer Annuler

One Touch Keys :

**m** Touche1 **M** Retour

- **4** Une fois les informations consultées, appuyez sur la touche **Entrer**.
- **5** Appuyez sur la **touche de sélection de gauche**.
- **6** Appuyez sur la **touche de sélection de gauche** pour revenir à l'écran *initial*.

## **Annulation des touches attribuées**

Procédez comme suit pour annuler les numéros d'une composition en chaîne attribués à des touches uniques.

- **1** Exécutez les étapes 1 à 3 décrites dans la section *Attribution de composition en chaîne* à la page *4-17*.
- **2** Appuyez sur ▲ ou ▼ pour sélectionner la touche unique à annuler (1 à 8). Appuyez sur la **touche de sélection de droite**.

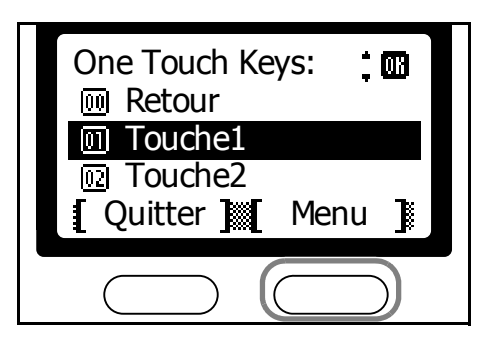

**3** Appuyez sur ▲ ou ▼ pour sélectionner *Supprimer*. Appuyez sur la touche **Entrer**.

**4** Appuyez sur la **touche de sélection de gauche** pour annuler le numéro attribué.

Détail **<sub>33</sub>** Supprimer Annuler Supprime. Êtes-vous sûr ?  $\rightarrow$  Touche1 Oui **M** Non B ŧ

Menu :

**<sub>1</sub>** Enreg.

四

**5** Appuyez sur la **touche de sélection de gauche** pour revenir à l'écran *initial*.

#### **Composition au moyen d'une chaîne**

Procédez comme suit pour composer un numéro à l'aide d'une chaîne.

#### **Touche de composition en chaîne + touche unique**

**1** Appuyez sur la touche unique définie pour la composition en chaîne.

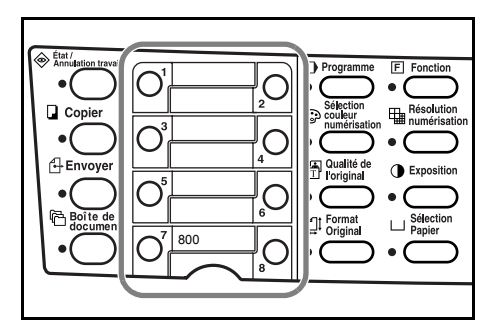

- **2** Appuyez sur la touche unique attribuée à un destinataire.
- **3** Appuyez sur la touche **Démarrer**.

ä,

**Touche de composition en chaîne + Carnet d'adresses**

**1** Appuyez sur la touche unique définie pour la composition en chaîne.

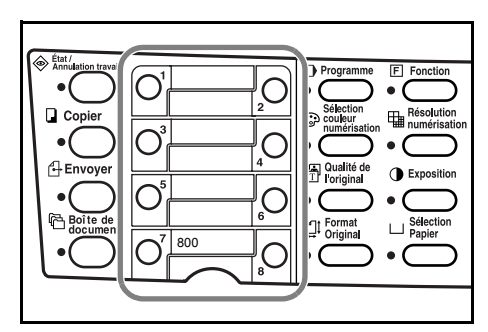

- **2** Appuyez sur ▲ ou ▼ pour sélectionner le *Carnet d'adr.*. Appuyez sur **Entrer**.
- **3** Appuyez sur ▲ ou ▼ pour sélectionner la destination. Appuyez sur la touche **Entrer**.

**4** Appuyez sur ▲ ou ▼ pour sélectionner le numéro du télécopieur de destination. Appuyez sur la touche **Entrer**.

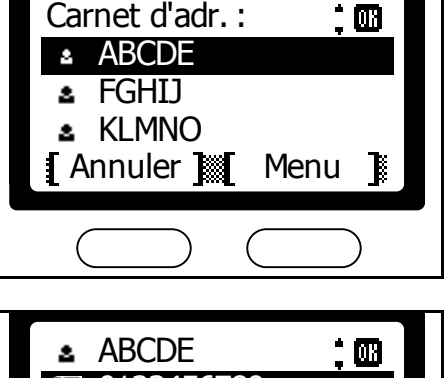

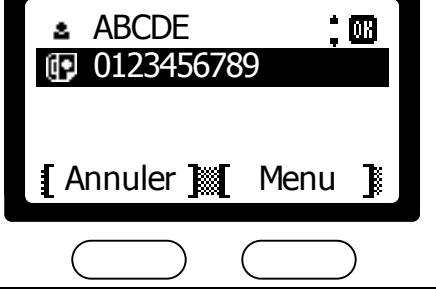

**5** Appuyez sur la touche **Démarrer**.

#### **Touche de composition en chaîne + touches numériques**

**1** Appuyez sur la touche unique définie pour la composition en chaîne.

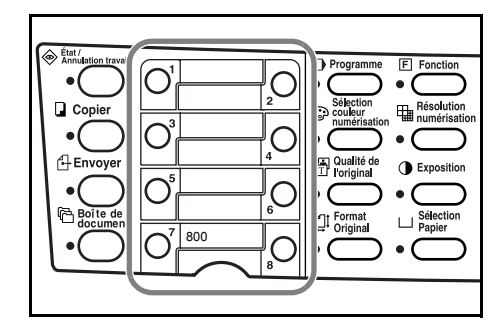

**2** Appuyez sur ▲ ou ▼ pour sélectionner *Entrée n° FAX*. Appuyez sur **Entrer**.

**3** Entrez le numéro du télécopieur distant à l'aide des touches numériques. Appuyez sur la touche **Entrer**.

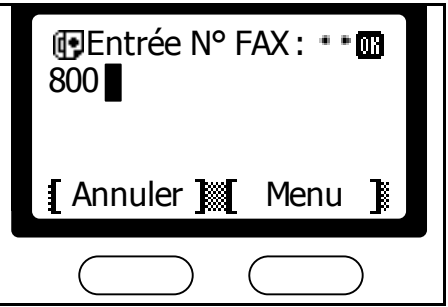

**4** Appuyez sur **Démarrer**.

# **Programmes**

Cette fonction stocke sous forme de programmes les combinaisons des destinations et des fonctions fréquemment utilisées. Il est possible de stocker jusqu'à huit programmes, dont quatre peuvent contenir des fonctions de télécopie ou de numérisation.

Ces touches peuvent également être utilisées pour appeler des destinations ou des programmes. Pour plus d'informations, reportez-vous à la section *Configuration de touches uniques* à la page *4-14*.

### **Enregistrement de programmes**

Procédez comme suit pour enregistrer des programmes.

- **1** Configurez la combinaison des destinations et des fonctions à stocker dans un programme.
- **2** Appuyez sur la touche **Menu Système/Compteur**.
- **3** Appuyez sur ▲ ou ▼ pour sélectionner *Param. programme*. Appuyez sur la touche **Entrer**.
- **4** Appuyez sur ▲ ou ▼ pour sélectionner un numéro non attribué comme numéro de programme. Appuyez sur la touche **Entrer**. La touche unique est affichée comme ---.
- **5** Appuyez sur ▲ ou ▼ pour sélectionner *Copier* ou *Envoyer*. Appuyez sur la touche **Entrer**.

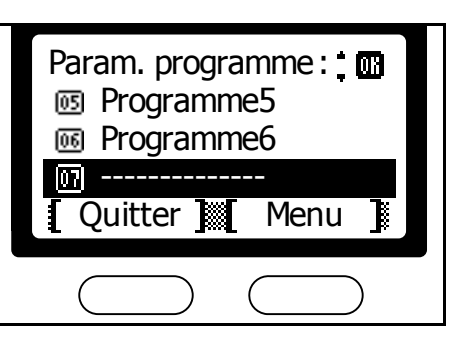

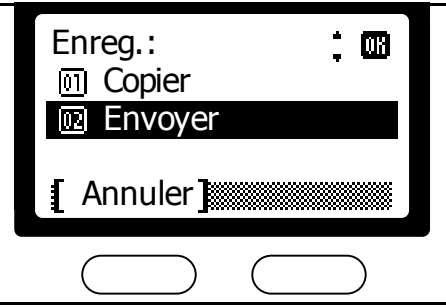

**6** Appuyez sur la **touche de sélection de gauche**.

**REMARQUE :** Si le numéro de programme est déjà attribué, une boîte de dialogue s'affiche demandant de confirmer le remplacement du programme actuel. Dans ce cas, appuyez sur la **touche de sélection de gauche**.

**7** Appuyez sur la **touche de sélection de gauche** pour revenir à l'écran *initial*.

# **Suppression de programmes**

Procédez comme suit pour supprimer des programmes.

- **1** Appuyez sur la touche **Menu Système/Compteur**.
- **2** Appuyez sur ▲ ou ▼ pour sélectionner *Param. programme*. Appuyez sur la touche **Entrer**.
- **3** Appuyez sur ▲ ou ▼ pour sélectionner le numéro de programme à supprimer. Appuyez sur la **touche de sélection de droite**.
- **4** Appuyez sur **▲** ou ▼ pour sélectionner *Supprimer*. Appuyez sur la touche **Entrer**.
- **5** Appuyez sur la **touche de sélection de gauche** pour supprimer le programme.

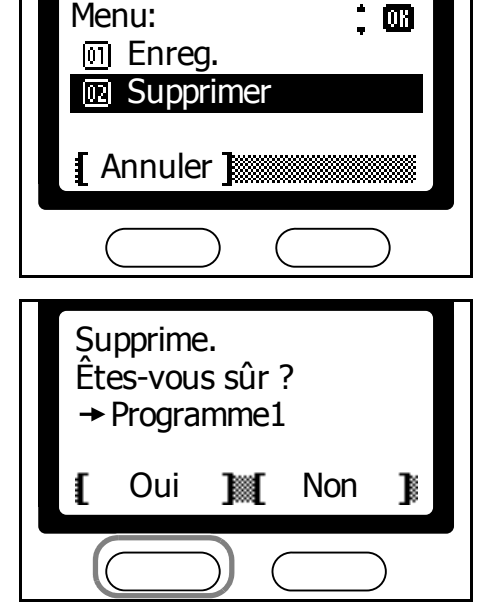

**6** Appuyez sur la **touche de sélection de gauche** pour revenir à l'écran *initial*.

# **Appel de programmes**

Procédez comme suit pour appeler des programmes.

**REMARQUE :** Si vous définissez des programmes comme indiqué dans la section *Configuration de touches uniques* à la page *4-14*, vous pouvez appeler des programmes en appuyant simplement sur la touche unique correspondant au numéro de programme.

- **1** Appuyez sur la touche **Programme**.
- **2** Appuyez sur ▲ ou ▼ pour sélectionner le numéro de programme. Appuyez sur la touche **Entrer**.

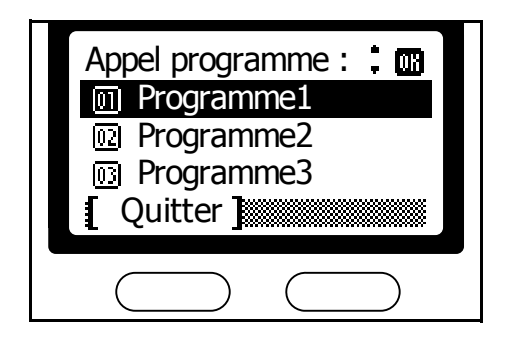

# **5 Fonctions avancées**

# Ce chapitre décrit les fonctions suivantes :

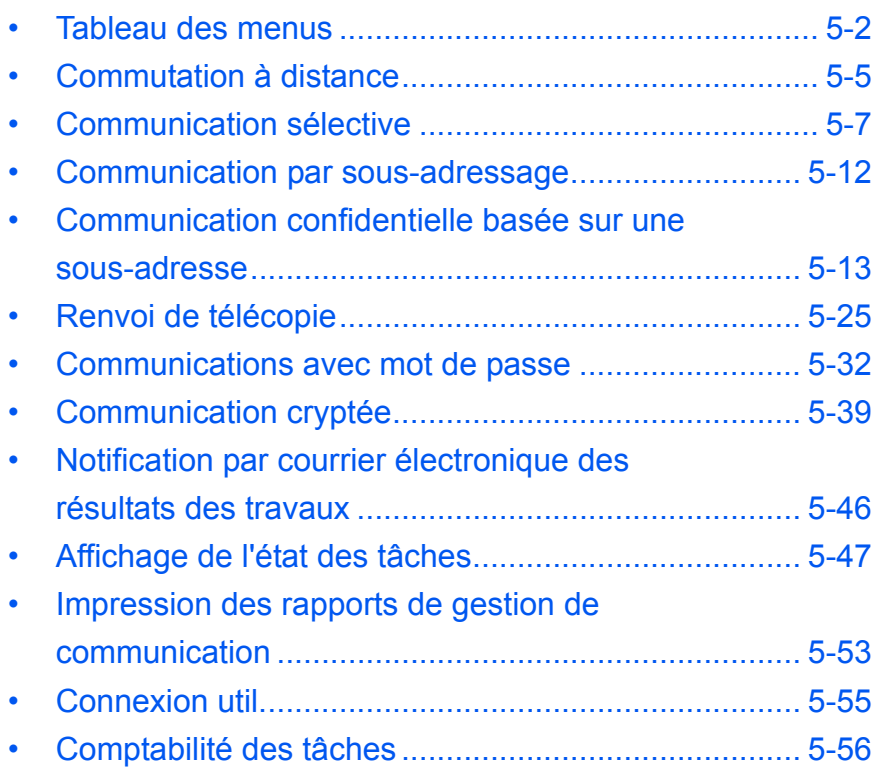

# <span id="page-93-0"></span>**Tableau des menus**

Localisez les paramètres requis à l'aide du tableau de menus ci-dessous. Pour accéder au menu de configuration du système, appuyez sur **Menu système/Compteur**.

**REMARQUE** : Pour effectuer ces réglages, appuyez sur ▲ ou ▼ pour sélectionner le menu/sous-menu/élément, puis sur la touche **Entrer** pour confirmer la sélection.

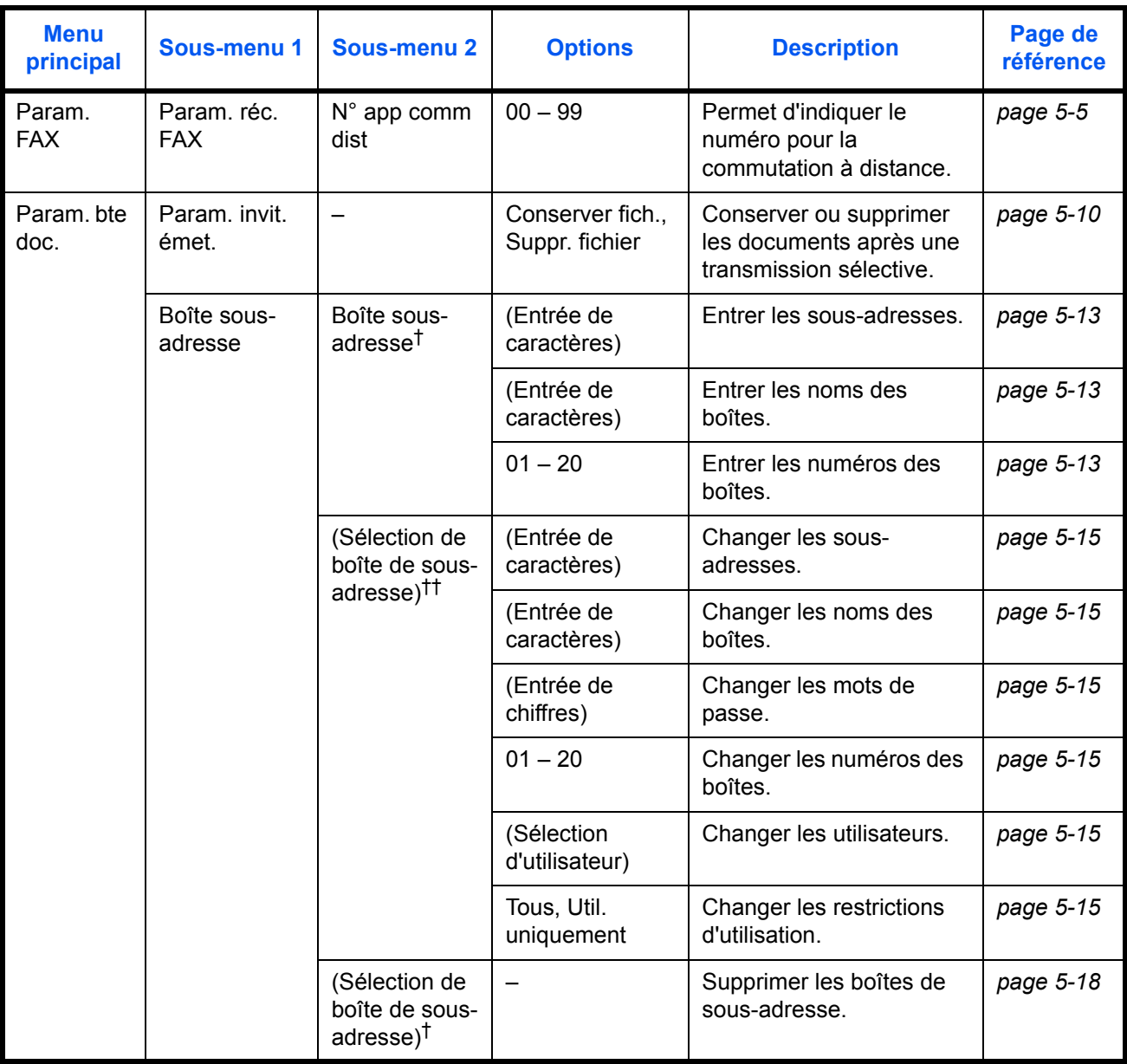

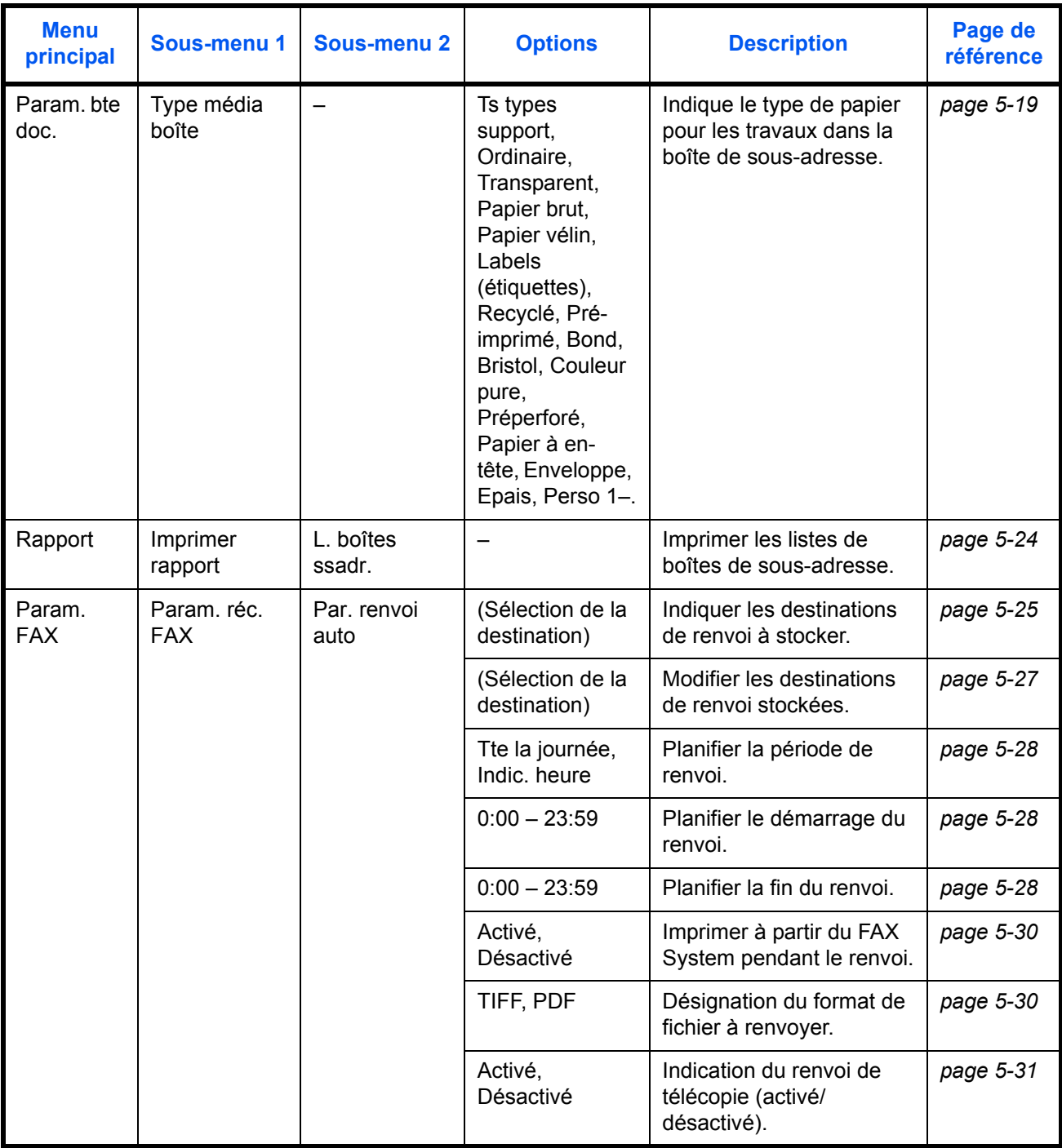

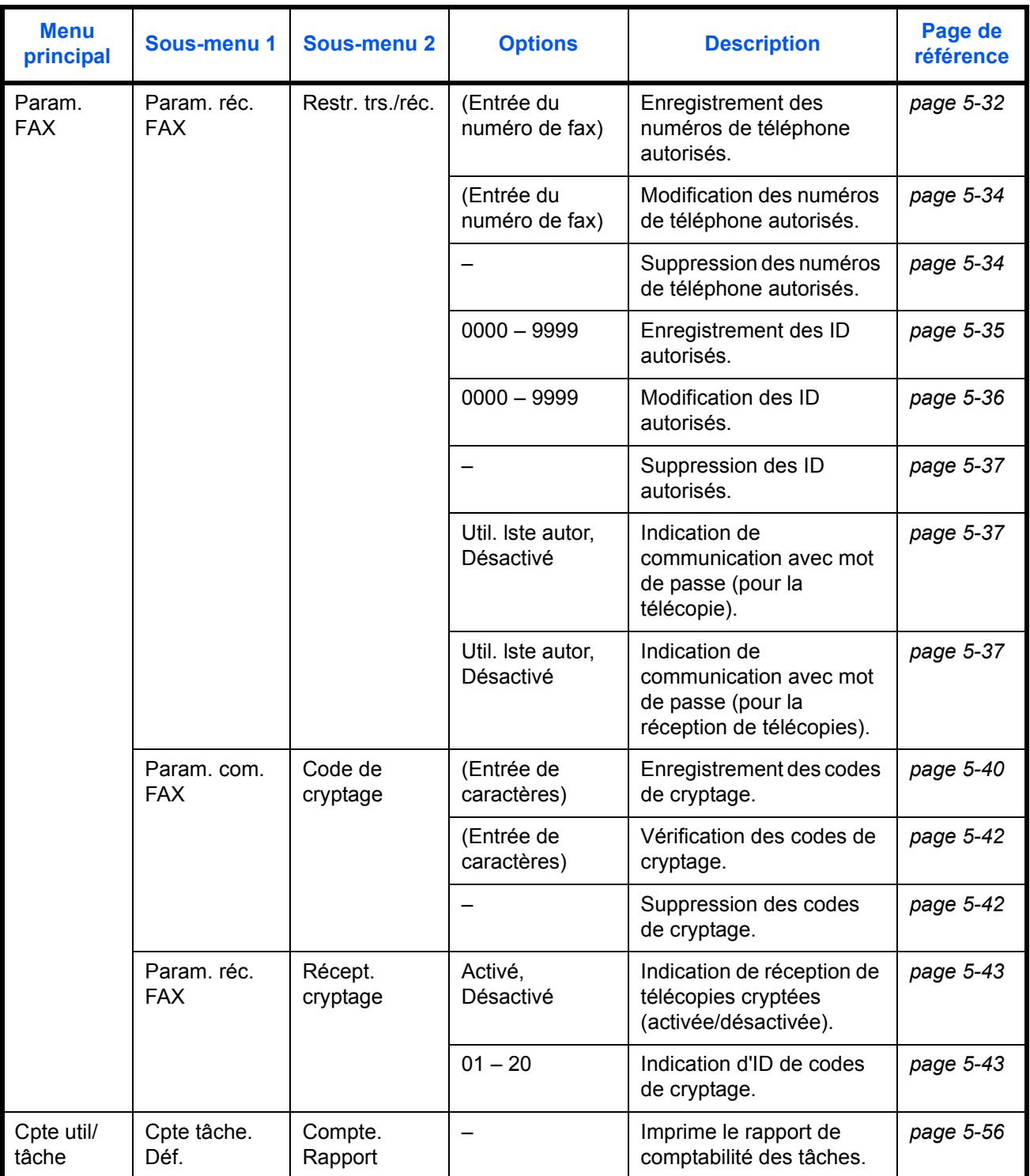

<span id="page-95-0"></span>†. Appuyez sur la **touche de sélection de droite**.

††. Si un mot de passe a été défini, il doit être entré

# <span id="page-96-0"></span>**Commutation à distance**

La commutation à distance vous permet de recevoir des télécopies en transférant le signal du télécopieur à partir d'un téléphone connecté au FAX System. Cette fonction est utile en cas d'utilisation d'un téléphone standard à un autre emplacement car elle permet d'utiliser ce téléphone pour recevoir des télécopies également.

**REMARQUE :** La commutation à distance requiert un téléphone fourni par l'utilisateur qui prenne en charge la composition clavier. Ce téléphone doit être raccordé au FAX System.

# <span id="page-96-1"></span>**Modification du numéro de commutation à distance**

**REMARQUE :** Le numéro par défaut pour la commutation à distance est le 55.

- **1** Appuyez sur la touche **Menu Système/Compteur**.
- **2** Appuyez sur ▲ ou ▼ pour sélectionner *Param. FAX.* Appuyez sur la touche **Entrer**.
- **3** Appuyez sur ▲ ou ▼ pour sélectionner *Param. réc. FAX.* Appuyez sur la touche **Entrer**.
- **4** Appuyez sur ▲ ou ▼ pour sélectionner *N° app comm dist.* Appuyez sur la touche **Entrer**.
- **5** Entrez le nouveau numéro pour la commutation à distance (2 chiffres) à l'aide des touches numériques.

Appuyez sur **Entrer** pour enregistrer le numéro.

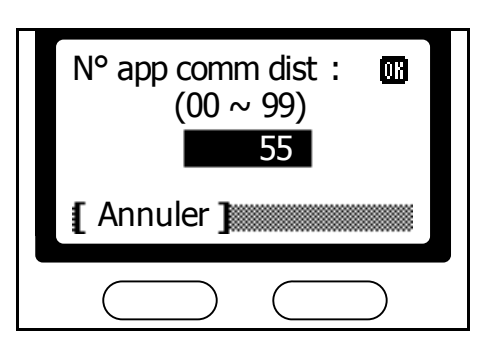

**6** Appuyez sur la **touche de sélection de droite** pour revenir à l'écran *initial*.

# **Réception de télécopies à distance**

Pour lancer la réception de télécopie à partir d'un téléphone raccordé, procédez comme suit.

**1** Le téléphone sonnera pour les appels entrants.

**2** Décrochez le combiné.

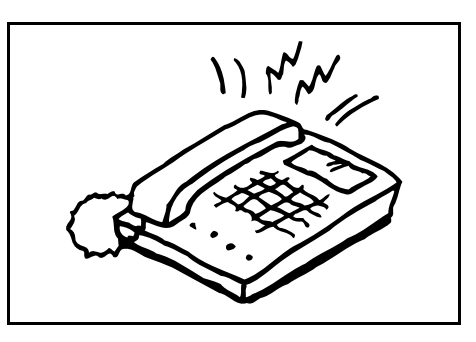

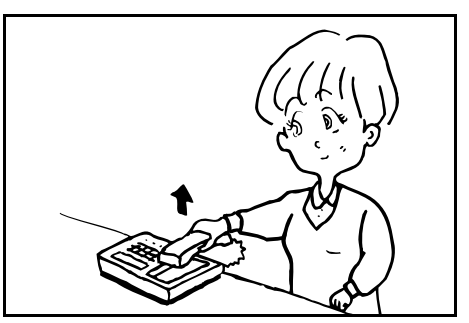

**3** Si vous entendez une tonalité fax, composez le numéro de commutation à distance à deux chiffres.

**REMARQUE :** Le numéro par défaut pour la commutation à distance est le 55.

**4** L'appel entrant est basculé sur le FAX System qui passe automatiquement en mode de réception.

# <span id="page-98-0"></span>**Communication sélective**

Avec la communication sélective, les transmissions de télécopies sont initialisées par le destinataire, non par l'expéditeur. Le destinataire peut recevoir la télécopie à sa convenance.

**REMARQUE :** La communication sélective implique en général des frais pour le destinataire, puisqu'il doit effectuer un appel pour recevoir la télécopie.

#### **Stockage de documents pour une communication sélective**

Les documents à envoyer au moyen d'une transmission sélective sont tout d'abord numérisés. Lorsqu'un appelant demande une communication sélective, les documents lui sont envoyés automatiquement.

**REMARQUE :** Pour la transmission sélective, configurez le FAX System pour le mode autre que le mode de réception manuelle de télécopie. Pour plus d'informations sur les modes de commutation, reportez-vous à la section *[Mode de réception de télécopie](#page-169-0)* à la page *7-16*. Avant les invitations à émettre, il est possible d'ajouter des documents à ceux déjà stockés pour la transmission sélective. Tous les documents stockés sont télécopiés ensemble sur invitation de l'appelant. Vous pouvez configurer le système pour qu'il conserve les documents stockés pour la transmission sélective ou pour qu'il les supprime après la transmission sélective. Pour plus d'informations, reportez-vous à la section *[Paramètres de](#page-101-0)  [transmission sélective](#page-101-0)* à la page *5-10*. Pour consulter ou supprimer les documents stockés pour la transmission sélective, reportez-vous à la section *État tâche stock* à la page *5-49*.

Les résolutions de numérisation *300×300* et *600×600* ne sont pas disponibles pour la transmission sélective.

- **1** Placez les documents originaux dans le processeur de documents ou sur la glace d'exposition.
- **2** Appuyez sur la touche **Boîte de document**.
- **3** Appuyez sur ▲ ou ▼ pour sélectionner *Bte interro. FAX*. Appuyez sur la touche **Entrer**.
- **4** Appuyez sur la **touche de sélection de droite**.

**5** Appuyez sur ▲ ou ▼ pour sélectionner *Nouv. fich*. Appuyez sur la touche **Entrer**.

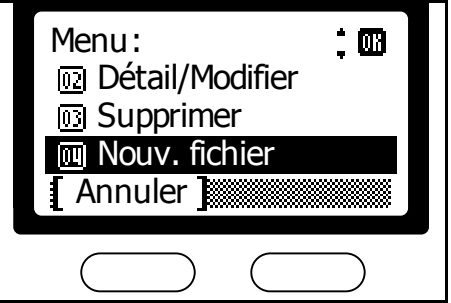

- **6** Appuyez sur **Démarrer** pour numériser les documents.
- **7** Appuyez sur la **touche de sélection de gauche** pour revenir à l'écran de *boîte de document initial*.

# **Impression des documents stockés dans la boîte d'interrogation**

- **1** Appuyez sur la touche **Boîte de document**.
- **2** Appuyez sur ▲ ou ▼ pour sélectionner *Bte interro. FAX*. Appuyez sur la touche **Entrer**.
- **3** Appuyez sur ▲ ou ▼ pour sélectionner le fichier à imprimer. Appuyez sur la touche **Entrer**.

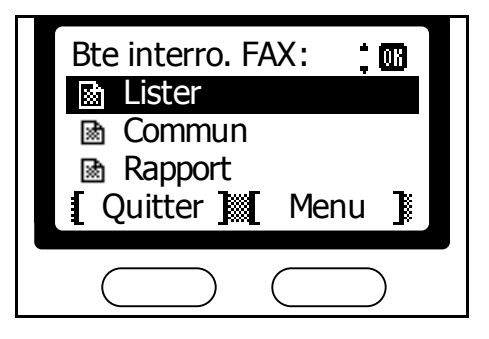

**4** Appuyez sur **Démarrer** pour imprimer le fichier sélectionné.

Pour imprimer tous les documents de la boîte, appuyez sur la **touche de sélection de droite**. Sur l'écran suivant, appuyez sur  $\triangle$  ou  $\nabla$  pour sélectionner *Impr. tt fich.*. Appuyez sur la touche **Entrer**. Appuyez sur **Démarrer** pour imprimer tous les documents de la boîte.

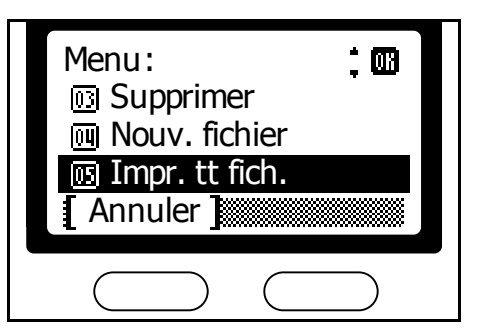

# **Édition des documents stockés dans la boîte d'interrogation**

Pour consulter ou renommer des documents stockés dans la boîte d'interrogation, procédez comme suit :

**1** Appuyez sur la touche **Boîte de document**.

- **2** Appuyez sur ▲ ou ▼ pour sélectionner *Bte interro. FAX*. Appuyez sur la touche **Entrer**.
- **3** Appuyez sur ▲ ou ▼ pour sélectionner le fichier à éditer. Appuyez sur la **touche de sélection de droite**.
- **4** Appuyez sur **▲** ou ▼ pour sélectionner *Détail/Modifier*. Appuyez sur la touche **Entrer**.

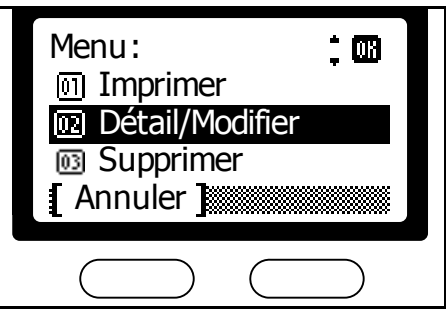

- **5** Appuyez sur ▲ ou ▼ pour confirmer les informations détaillées du fichier. Lorsque vous renommez un fichier, appuyez sur la **touche de sélection de droite** sur l'écran *Nom de fichier*.
- **6** Une fois le fichier vérifié, appuyez sur la touche **Entrer**.
- **7** Appuyez sur la **touche de sélection de gauche** pour revenir à l'écran de *boîte de document initial*.

## **Suppression des documents stockés dans la boîte d'interrogation**

- **1** Appuyez sur la touche **Boîte de document**.
- **2** Appuyez sur ▲ ou ▼ pour sélectionner *Bte interro. FAX*. Appuyez sur la touche **Entrer**.
- **3** Appuyez sur ▲ ou ▼ pour sélectionner le fichier à supprimer. Appuyez sur la **touche de sélection de droite**.
- **4** Appuyez sur **▲** ou ▼ pour sélectionner *Supprime*. Appuyez sur la touche **Entrer**.

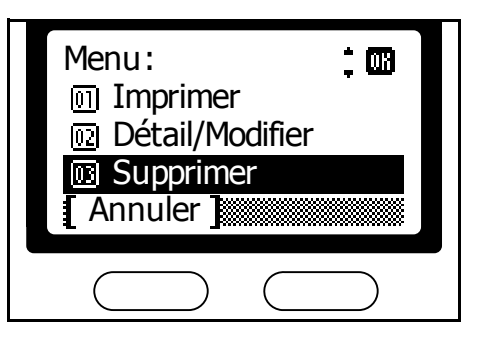

- **5** Appuyez sur la **touche de sélection de gauche** pour supprimer le fichier sélectionné.
- **6** Appuyez sur la **touche de sélection de gauche** pour revenir à l'écran de *boîte de document initial*.

# **Réception sélective de documents**

En mode réception sélective, l'appel à un autre télécopieur déclenche la transmission de documents stockés sur cette machine.

- **1** Appuyez sur la touche **Envoyer**.
- **2** Appuyez sur la touche **Fonction**.
- **3** Appuyez sur ▲ ou ▼ pour sélectionner *Interro réc. FAX.* Appuyez sur la touche **Entrer**.
- **4** Appuyez sur ▲ ou ▼ pour sélectionner *Activé.* Appuyez sur la touche **Entrer**.

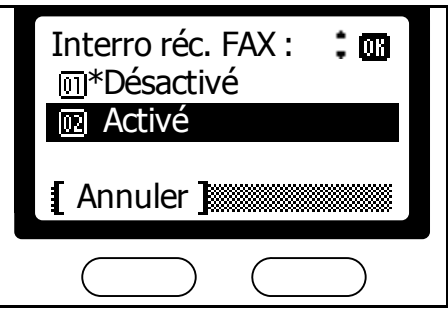

- **5** Appuyez sur la **touche de sélection de droite**.
- **6** Entrer le numéro de fax distant.

Le numéro peut être entré à l'aide de la composition par touche unique, du carnet d'adresses ou des touches de composition en chaîne.

**7** Appuyez sur la touche **Démarrer**.

# <span id="page-101-0"></span>**Paramètres de transmission sélective**

Configurez le système pour continuer à stocker les documents ou pour les supprimer après la transmission sélective. Conserver les documents permet d'en disposer pour plusieurs appels en les numérisant une fois lors de la préparation des transmissions sélectives.

- **1** Appuyez sur la touche **Menu Système/Compteur**.
- **2** Appuyez sur ▲ ou ▼ pour sélectionner *Param. bte doc.* Appuyez sur la touche **Entrer**.
- **3** Appuyez sur ▲ ou ▼ pour sélectionner *Param.\_invit.\_émet.* Appuyez sur la touche **Entrer**.

**4** Appuyez sur **▲** ou ▼ pour sélectionner *Conserver fich.* ou *Suppr. fichier.* Appuyez sur la touche **Entrer**.

> Pour conserver les documents après une transmission sélective, sélectionnez **Conserver fich**.

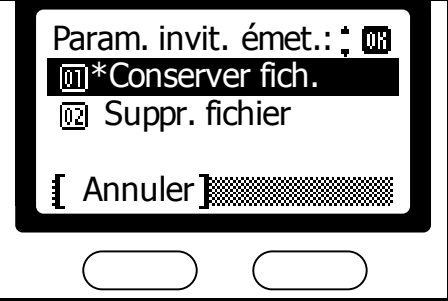

**5** Appuyez sur la **touche de sélection de droite** pour revenir à l'écran *initial*.

# <span id="page-103-0"></span>**Communication par sous-adressage**

Dans les communications par sous-adressage, les télécopies sont envoyées et reçues à l'aide de sous-adresses (numéros ou chaînes de caractères conformes aux conventions adoptées par de nombreux fabricants de télécopieurs). Les sous-adresses prennent en charge les télécopies confidentielles, ce qui n'était auparavant possible qu'entre machines d'un même fabricant. Le FAX System utilise les boîtes de sousadresses pour échanger des télécopies confidentielles avec les appareils distants. Aucun mot de passe de sous-adresse n'est requis pour recevoir ces télécopies sur le FAX System. Si le télécopieur distant requiert un mot de passe, spécifiez-le lorsque vous lui envoyez des télécopies.

**REMARQUE :** Cette fonction exige que le télécopieur distant prenne en charge les communications par sous-adressage.

La communication par sous-adressage peut être combinée à d'autres fonctions de télécopie. Vous pouvez gagner du temps en utilisant cette fonction en attribuant des sous-adresses et mots de passe à des touches de composition uniques ou à des entrées du carnet d'adresses. Pour plus d'informations, reportez-vous aux instructions relatives à ces fonctions et à l'attribution de touches.

# **Sous-adresses utilisées par le FAX System**

Le FAX System utilise des sous-adresses et des mots de passe pour la communication par sous-adressage.

#### **Sous-adresses**

Lorsque vous définissez un destinataire d'une télécopie confidentielle, vous devez entrer sa sous-adresse, tout comme il doit définir la vôtre lorsqu'il vous envoie une télécopie. Les sous-adresses doivent également être indiquées pour les boîtes de sous-adresse lors de la réception de télécopies confidentielles. La longueur maximale d'une sous-adresse dépend du télécopieur distant. Si les sous-adresses ne sont pas conformes à la longueur prise en charge, la télécopie confidentielle n'est pas possible. Avant d'utiliser les sous-adresses, confirmez celle du télécopieur distant. Le FAX System prend en charge les sous-adresses d'une longueur maximale de 20 caractères, comprenant des chiffres, des astérisques [**\***], le symbole dièse [**#**] et des espaces.

#### **Mots de passe**

Le FAX System n'utilise pas de mots de passe pour la réception de télécopies confidentielles. Les mots de passe sont utilisés si le télécopieur distant l'exige. La longueur maximale du mot de passe dépend de l'autre appareil. Si les mots de passe ne sont pas conformes à la longueur prise en charge, la télécopie confidentielle n'est pas possible. Avant d'utiliser les sous-adresses, confirmez le mot de passe du télécopieur distant. Le FAX System prend en charge les mots de passe d'une longueur maximale de 20 caractères, comprenant des chiffres, des astérisques [**\***], le symbole dièse [**#**] et des espaces.

# <span id="page-104-0"></span>**Communication confidentielle basée sur une sous-adresse**

Les télécopies confidentielles protègent la confidentialité du document lorsque vous ne souhaitez pas que des utilisateurs non autorisés visualisent certains documents. Si des sous-adresses sont utilisées pour la télécopie confidentielle, les documents télécopiés ne sont pas imprimés à leur réception. Au lieu de cela, ils sont stockés dans des boîtes de sousadresses Les documents des boîtes de sous-adresses peuvent être imprimés ultérieurement lorsque le destinataire approprié le définit. Vous pouvez également définir des mots de passe pour les boîtes de sousadresses afin d'empêcher d'autres personnes d'imprimer les documents stockés.

**REMARQUE :** Les communications confidentielles basées sur une sous-adresse requièrent que le télécopieur distant prenne en charge les communications confidentielles et par sous-adressage. Les communications confidentielles basées sur sous-adresses ne peuvent pas être combinées aux communications cryptées.

## <span id="page-104-1"></span>**Configuration de boîtes de sous-adresses**

Pour enregistrer une nouvelle boîte de sous-adresse, procédez comme suit :

**REMARQUE :** Vous pouvez imprimer la liste des boîtes de sousadresses enregistrées. Pour plus d'informations, reportez-vous à la section *Impression de listes de boîtes de sous-adresses* à la page *5-24*.

- **1** Appuyez sur la touche **Menu Système/Compteur**.
- **2** Appuyez sur ▲ ou ▼ pour sélectionner *Param. bte doc.* Appuyez sur la touche **Entrer**.
- **3** Appuyez sur ▲ ou ▼ pour sélectionner *Boîte sous-adresse*. Appuyez sur la touche **Entrer**.
- **4** Appuyez sur la **touche de sélection de droite**.
- **5** Appuyez sur ▲ ou ▼ pour sélectionner *Ajouter une zone*. Appuyez sur la touche **Entrer**.

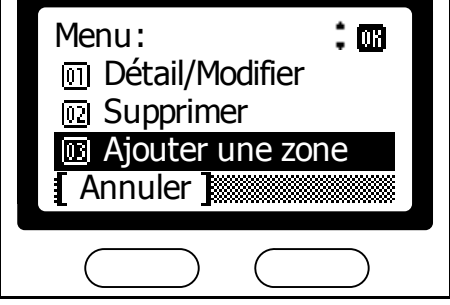

- **6** Entrez la sous-adresse de la boîte à configurer. Appuyez sur la touche **Entrer**.
- **7** Entrez le nom de la boîte. Appuyez sur la touche **Entrer**.

Annuler Entrée nom bte. : ंधा Box<sub>03</sub> ABC **[** Annuler **I** Texte **N** 

Ss-ad. Entrée :

四

**REMARQUE :** Pour plus d'informations sur la saisie des caractères, reportez-vous à la section *[Entrée de caractères](#page-47-0)* à la page *3-20*.

**8** Entrez le numéro de la boîte à l'aide des touches numériques. Appuyez sur **Entrer**.

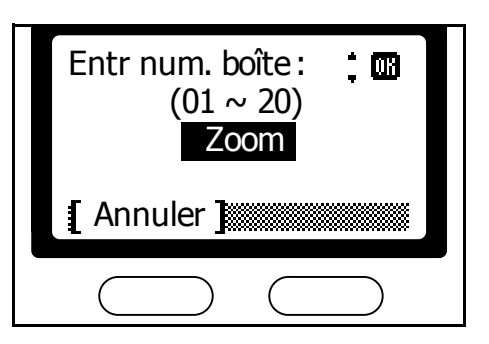

- **9** Appuyez sur ▲ ou ▼ pour sélectionner *Quitter*. Appuyez sur la touche **Entrer**.
- **10** Appuyez sur la **touche de sélection de gauche** pour revenir à l'écran *initial*.

**REMARQUE :** Pour plus d'informations sur l'attribution de mots de passe de boîte de sous-adresse ou pour modifier les paramètres de boîte, reportez-vous à la section *Modification des boîtes de sous-adresse* à la page *5-15*.

1/ 4

## **Modification des boîtes de sous-adresse**

Pour modifier les paramètres des boîtes de sous-adresse, procédez comme suit :

- **1** Suivez les étapes 1 à 3 décrites à la section *[Configuration de boîtes de](#page-104-1)  [sous-adresses](#page-104-1)* à la page *5-13*.
- **2** Appuyez sur ▲ ou ▼ pour sélectionner la boîte à modifier. Appuyez sur la touche **Entrer**.

Si la boîte est protégée par mot de passe, entrez le mot de passe à l'aide des touches numériques. Appuyez sur la touche **Entrer**.

**Modification des sous-adresses**

- **1** Appuyez sur ▲ ou ▼ pour afficher *Ss-ad. Entrée*. Appuyez sur la **touche de sélection de droite**.
- **2** Entrez la nouvelle sous-adr l'aide des touches numériques Appuyez sur la touche **Ent**

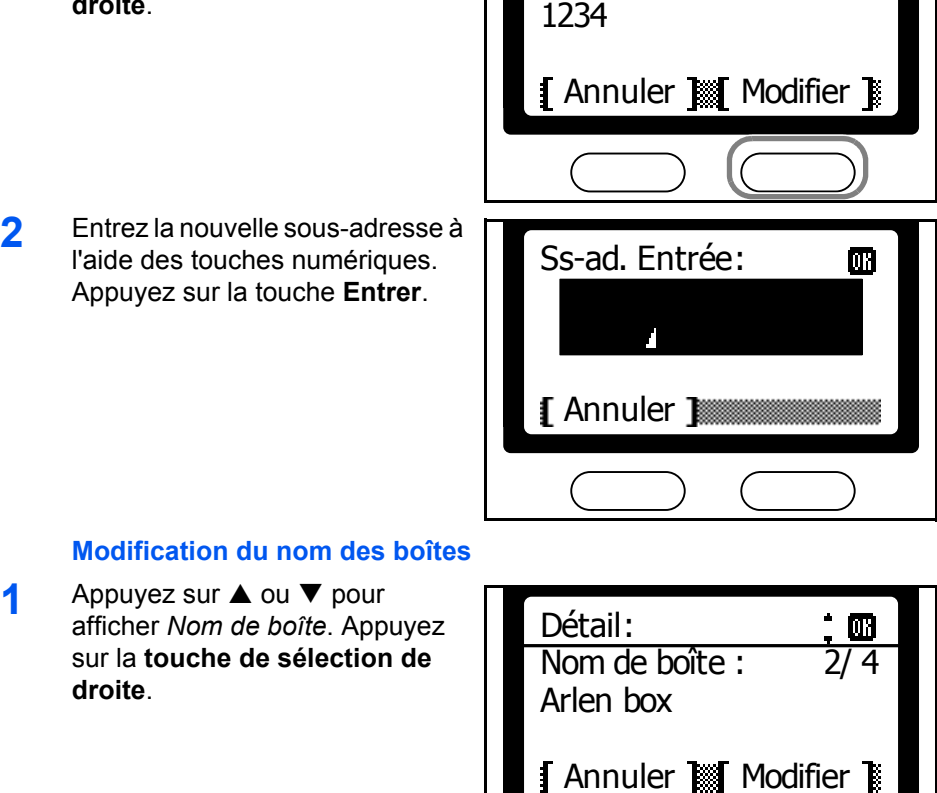

Entrée nom fich :

**I** Annuler **M** 

Arlen box

Ss-ad. Entrée :

Détail :

#### **Modification du nom des**

**2** Entrez le nouveau nom de la

**droite**.

boîte. Appuyez sur la touche **Entrer**.

Texte **E** ABC

 $\cdot$  . On

# **Modification des mots de passe**

Pour modifier les mots de passe utilisés pour imprimer à partir des boîtes de sous-adresse ou pour modifier les paramètres de boîte, procédez comme suit :

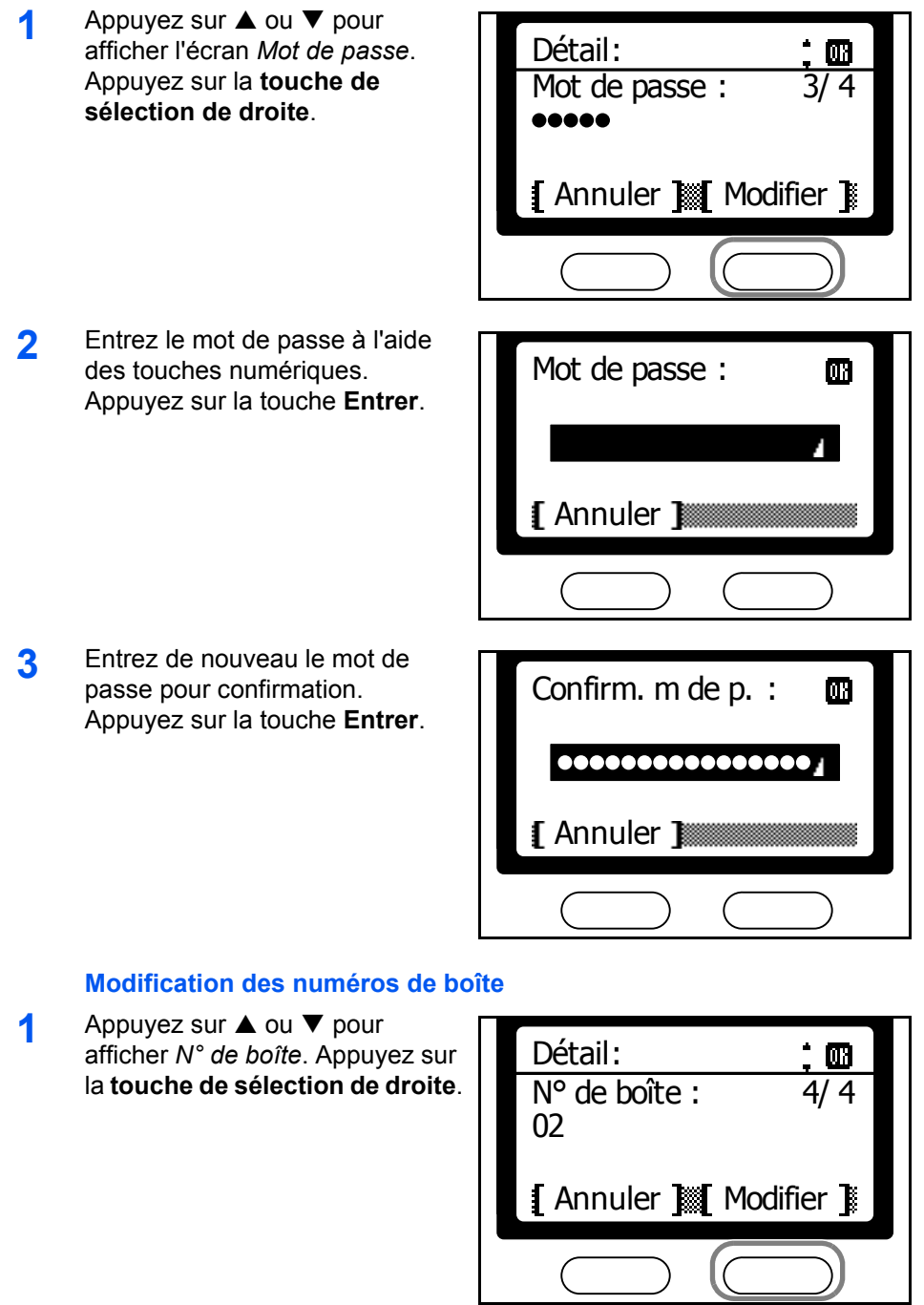
3/ 6

**2** Appuyez sur ▲ ou ▼ pour entrer le numéro de boîte. Appuyez sur la touche **Entrer**.

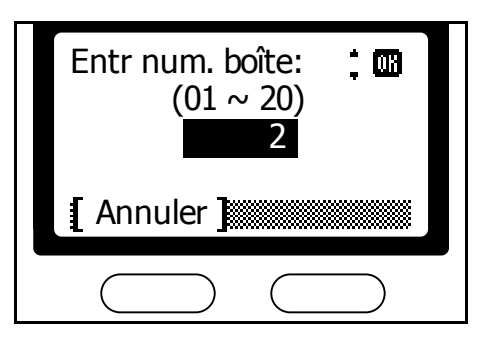

### **Modification des utilisateurs**

**REMARQUE :** Ce paramètre ne s'affiche que lorsqu'une connexion utilisateur est spécifiée.

**1** Appuyez sur ▲ ou ▼ pour afficher *Nom d'util*. Appuyez sur la **touche de sélection de droite**.

**2** Appuyez sur ▲ ou ▼ pour sélectionner l'utilisateur. Appuyez sur la touche **Entrer**.

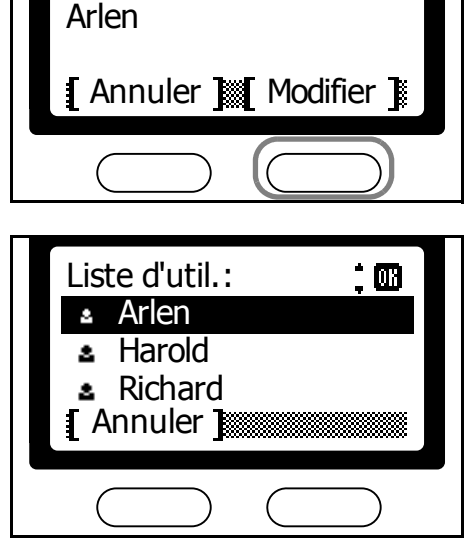

Nom d'util : Détail :

### **Modification des restrictions d'utilisation**

Ces boîtes s'affichent uniquement lorsque l'utilisateur enregistré dans Nom d'utilisateur est connecté.

**REMARQUE :** Ce paramètre ne s'affiche que lorsqu'une connexion utilisateur est spécifiée.

- **1** Appuyez sur ▲ ou ▼ pour afficher l'écran *Autorisation*. Appuyez sur la **touche de sélection de droite**.
- Détail : Autorisation : 4/ 6 Tous Annuler Modifier Autorisation :: on \* Tous <sup>102</sup> Util. uniquement Annuler
- **2** Appuyez sur ▲ ou ▼ pour sélectionner *Tous* ou *Util. uniquement*. Appuyez sur la touche **Entrer**.

Choisissez *Tous* si vous souhaitez autoriser tous les utilisateurs à accéder à cette boîte de sous-adresse.

Choisissez *Util. uniquement* si

vous souhaitez réserver l'accès à cette boîte de sous-adresse à l'utilisateur.

- **3** Appuyez sur la touche **Entrer**.
- **4** Appuyez sur la **touche de sélection de gauche** pour revenir à l'écran *initial*.

### **Suppression des boîtes de sous-adresse**

- **1** Suivez les étapes 1 à 3 décrites à la section *[Configuration de boîtes de](#page-104-0)  [sous-adresses](#page-104-0)* à la page *5-13*.
- **2** Appuyez sur ▲ ou ▼ pour sélectionner la boîte à supprimer. Appuyez sur la **touche de sélection de droite**.

**3** Appuyez sur ▲ ou ▼ pour sélectionner *Supprime*. Appuyez sur la touche **Entrer**.

> Si la boîte est protégée par mot de passe, entrez le mot de passe à l'aide des touches numériques. Appuyez sur la touche **Entrer**.

**4** Appuyez sur la **touche de sélection de gauche**.

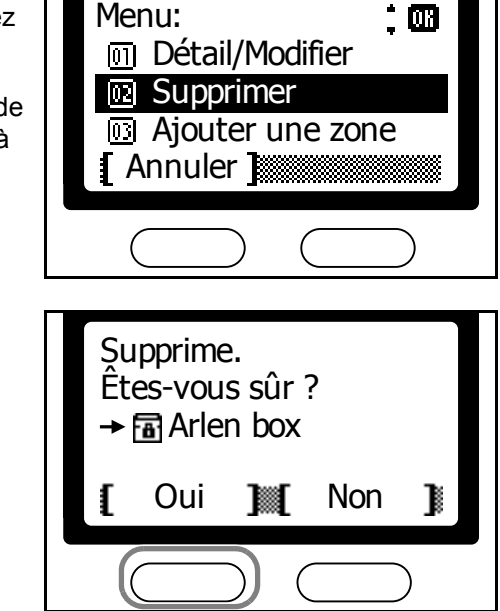

**5** Appuyez sur la **touche de sélection de gauche** pour revenir à l'écran *initial*.

## **Définition des paramètres de papier pour l'impression à partir des boîtes**

Cette fonction limite le type de papier utilisé pour l'impression des documents à partir des boîtes de sous-adresses. La cassette de papier sélectionnée ici est toujours utilisée pour imprimer les documents à partir des boîtes de sous-adresses. Par exemple, si vous utilisez ce paramètre pour attribuer une cassette de papier à Personnalisé 1, cette cassette de papier sera utilisée pour l'impression.

**REMARQUE :** Ce paramètre s'affiche uniquement lorsque le FAX System est équipé d'un chargeur optionnel.

- **1** Appuyez sur la touche **Menu Système/Compteur**.
- **2** Appuyez sur ▲ ou ▼ pour sélectionner *Param. bte doc.* Appuyez sur la touche **Entrer**.
- **3** Appuyez sur ▲ ou ▼ pour sélectionner *Type média boîte*. Appuyez sur la touche **Entrer**.

**4** Appuyez sur ▲ ou ▼ pour<br>sélectionner le type de papier. Appuyez sur la touche **Entrer**.

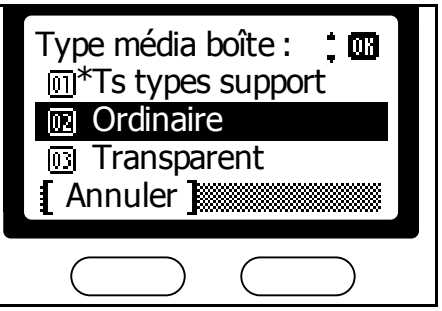

**5** Appuyez sur la **touche de sélection de droite** pour revenir à l'écran *initial*.

### **Télécopies confidentielles à l'aide de sous-adresses**

Pour envoyer des documents à la boîte de sous-adresse d'un télécopieur distant, le destinataire doit suivre la procédure suivante :

**REMARQUE :** Avant d'effectuer l'envoi, confirmez la sous-adresse du destinataire défini pour la boîte de sous-adresse cible. Si le télécopieur du destinataire exige un mot de passe, confirmez également celui-ci.

- **1** Placez les documents originaux dans le processeur de documents ou sur la glace d'exposition.
- **2** Appuyez sur la touche **Envoyer**.
- **3** Appuyez sur la touche **N** Destination.

**REMARQUE :** Vous pouvez spécifier le numéro du télécopieur distant à l'aide de touches uniques ou à partir du carnet d'adresses. Si la sousadresse et le mot de passe requis sont enregistrés dans la touche unique ou dans le carnet d'adresses, vous n'avez pas besoin de les entrer lors de l'envoi.

- **4** Appuyez sur ▲ ou ▼ pour sélectionner *FAX*. Appuyez sur la touche **Entrer**.
- **5** Entrez le numéro de fax à l'aide des touches numériques. Appuyez sur la **touche de sélection de droite**.
- **6** Appuyez sur ▲ ou ▼ pour afficher *Sous-adresse*. Appuyez sur la **touche de sélection de droite**.
- **7** Entrez le numéro de la sousadresse, puis appuyez sur la touche **Entrer**.

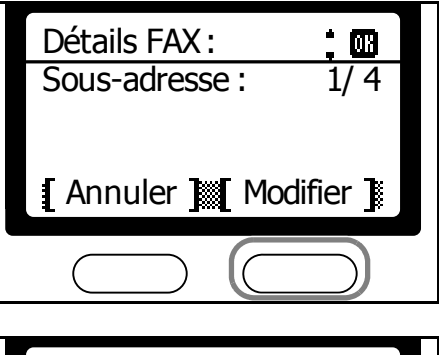

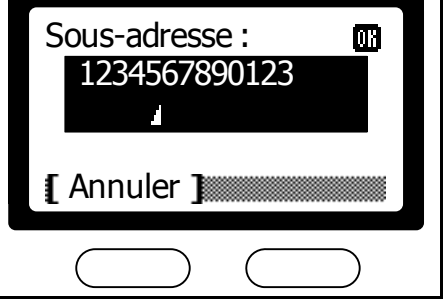

**8** Entrez le mot de passe de connexion, puis appuyez sur la touche **Entrer**.

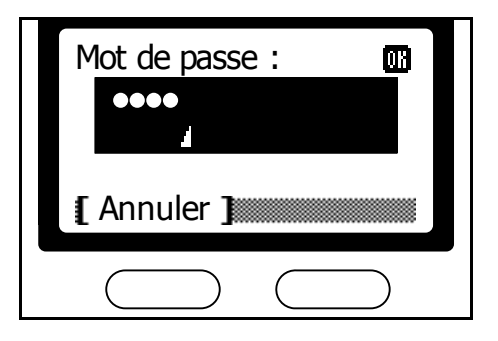

**REMARQUE :** Vous serez invité à entrer un mot de passe uniquement si le télécopieur distant le requiert.

- **9** Appuyez sur la touche **Entrer**.
- **10** Appuyez sur **Entrer** pour revenir à l'écran *initial*.
- **11** Appuyez sur la touche **Démarrer** pour charger les documents stockés en mémoire.

## **Impression de documents à partir des boîtes de sous-adresses**

- **1** Appuyez sur la touche **Boîte de document**.
- **2** Appuyez sur ▲ ou ▼ pour sélectionner *Boîte sous-adresse*. Appuyez sur la touche **Entrer**.
- **3** Appuyez sur ▲ ou ▼ pour sélectionner la boîte dans laquelle les documents à imprimer sont stockés. Appuyez sur la touche **Entrer**.

Si la boîte est protégée par mot de passe, entrez le mot de passe à l'aide des touches numériques. Appuyez sur la touche **Entrer**.

**4** Appuyez sur ▲ ou ▼ pour sélectionner le document à imprimer. Appuyez sur la touche **Entrer**. Appuyez sur la touche **Démarrer**.

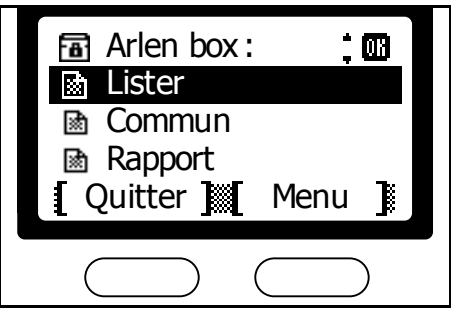

Pour imprimer tous les documents de la boîte, appuyez sur la **touche de sélection de droite**. Sur l'écran suivant, appuyez sur  $\triangle$  ou  $\nabla$  pour sélectionner *Impr. tt fich.*. Appuyez sur la touche **Entrer**. Appuyez sur **Démarrer** pour imprimer tous les documents de la boîte.

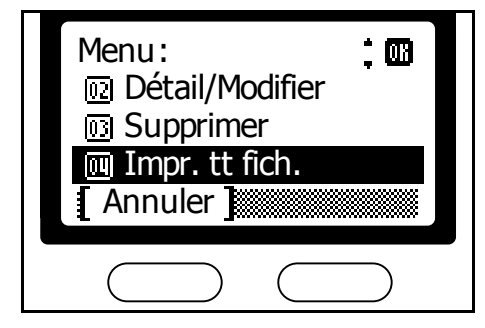

**REMARQUE :** Les données du document sont conservées dans les boîtes de sous-adresses après l'impression. Pour supprimer les données du document, reportez-vous à la section *[Suppression de documents à](#page-115-0)  [partir des boîtes de sous-adresses](#page-115-0)* à la page *5-24* et suivez la procédure qui y est décrite.

# **Édition de documents à partir des boîtes de sous-adresses**

Pour consulter ou renommer des documents stockés à partir des boîtes de sous-adresse, procédez comme suit :

- **1** Appuyez sur la touche **Boîte de document**.
- **2** Appuyez sur ▲ ou ▼ pour sélectionner *Boîte sous-adresse*. Appuyez sur la touche **Entrer**.
- **3** Appuyez sur ▲ ou ▼ pour sélectionner la boîte dans laquelle les documents à vérifier ou renommer sont stockés. Appuyez sur la touche **Entrer**.

Si la boîte est protégée par mot de passe, entrez le mot de passe à l'aide des touches numériques. Appuyez sur la touche **Entrer**.

- **4** Appuyez sur ▲ ou ▼ pour sélectionner le fichier à éditer. Appuyez sur la **touche de sélection de droite**.
- **5** Appuyez sur ▲ ou ▼ pour sélectionner *Détail/Modifier*. Appuyez sur la touche **Entrer**.

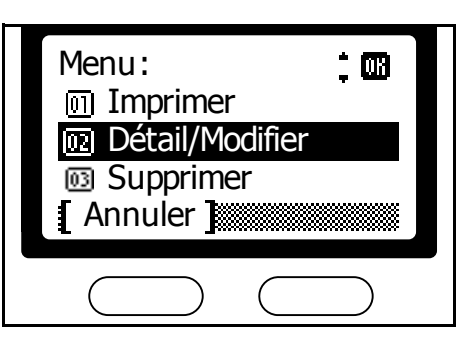

- **6** Appuyez sur ▲ ou ▼ pour confirmer les informations détaillées du fichier. Lorsque vous renommez un fichier, appuyez sur la **touche de sélection de droite** sur l'écran *Nom de fichier*.
- **7** Une fois le fichier vérifié, appuyez sur la touche **Entrer**.
- **8** Appuyez sur la **touche de sélection de gauche** pour revenir à l'écran de *boîte de document initial*.

## <span id="page-115-0"></span>**Suppression de documents à partir des boîtes de sous-adresses**

Pour supprimer les documents des boîtes de sous-adresses, procédez comme suit :

- **1** Appuyez sur la touche **Boîte de document**.
- **2** Appuyez sur ▲ ou ▼ pour sélectionner *Boîte sous-adresse*. Appuyez sur la touche **Entrer**.
- **3** Appuyez sur ▲ ou ▼ pour sélectionner la boîte dans laquelle les documents à supprimer sont stockés. Appuyez sur la touche **Entrer**.

Si la boîte est protégée par mot de passe, entrez le mot de passe à l'aide des touches numériques. Appuyez sur la touche **Entrer**.

- **4** Appuyez sur ▲ ou ▼ pour sélectionner le document à supprimer. Appuyez sur la **touche de sélection de droite**.
- **5** Appuyez sur ▲ ou ▼ pour sélectionner *Supprime*. Appuyez sur la touche **Entrer**.

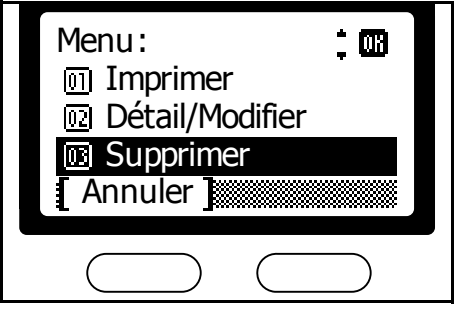

- **6** Appuyez sur la **touche de sélection de gauche**.
- **7** Appuyez sur la **touche de sélection de gauche** pour revenir à l'écran *initial de boîte de document*.

### **Impression de listes de boîtes de sous-adresses**

- **1** Appuyez sur la touche **Menu Système/Compteur**.
- **2** Appuyez sur ▲ ou ▼ pour sélectionner *Rapport*. Appuyez sur la touche **Entrer**.
- **3** Appuyez sur ▲ ou ▼ pour sélectionner *Imprimer rapport*. Appuyez sur la touche **Entrer**.
- **4** Appuyez sur **▲** ou ▼ pour sélectionner *L. boîtes ssadr*. Appuyez sur la touche **Entrer**.

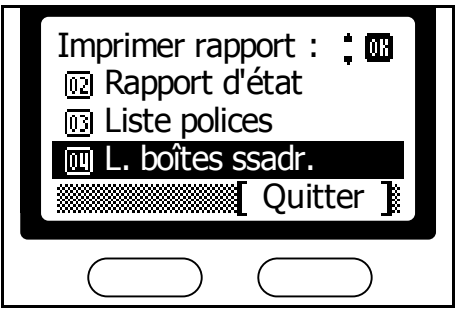

**5** Appuyez sur la **touche de sélection de gauche** pour imprimer la liste.

# **Renvoi de télécopie**

Avec le renvoi de télécopie, les documents reçus à des heures définies sont stockés temporairement puis renvoyés automatiquement à un autre numéro de télécopie enregistré au préalable. Cette fonction prend en charge les communications basées sur une sous-adresse de documents renvoyés vers le télécopieur de destination.

Les documents peuvent non seulement être renvoyés pour être imprimés en tant que télécopies, mais aussi être envoyés sous forme de fichiers image dans des messages électroniques ou stockés dans un dossier particulier sur un ordinateur.

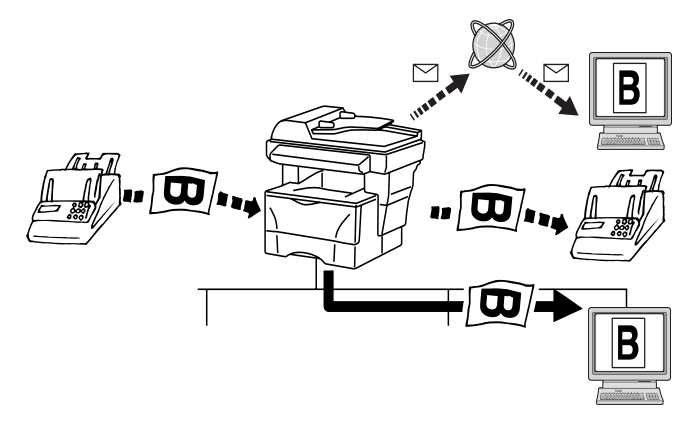

**REMARQUE :** En cas d'échec du renvoi de télécopie, les documents reçus sont imprimés à partir du FAX System, puis supprimés de la mémoire.

Le renvoi de télécopie peut ne pas être cumulable à d'autres fonctions, telles que la communication cryptée.

Le renvoi de télécopie doit être activé à l'avance. Pour plus d'informations, se reporter à la section *[Activation du renvoi de télécopie](#page-122-0)* à [la page](#page-122-0) *5-31*.

## <span id="page-116-0"></span>**Enregistrement des destinations de renvoi**

- **1** Appuyez sur la touche **Menu Système/Compteur**.
- **2** Appuyez sur ▲ ou ▼ pour sélectionner *Param. FAX*. Appuyez sur la touche **Entrer**.
- **3** Appuyez sur ▲ ou ▼ pour sélectionner *Param. réc. FAX*. Appuyez sur la touche **Entrer**.
- **4** Appuyez sur ▲ ou ▼ pour sélectionner *Par. renvoi auto*. Appuyez sur la touche **Entrer**.

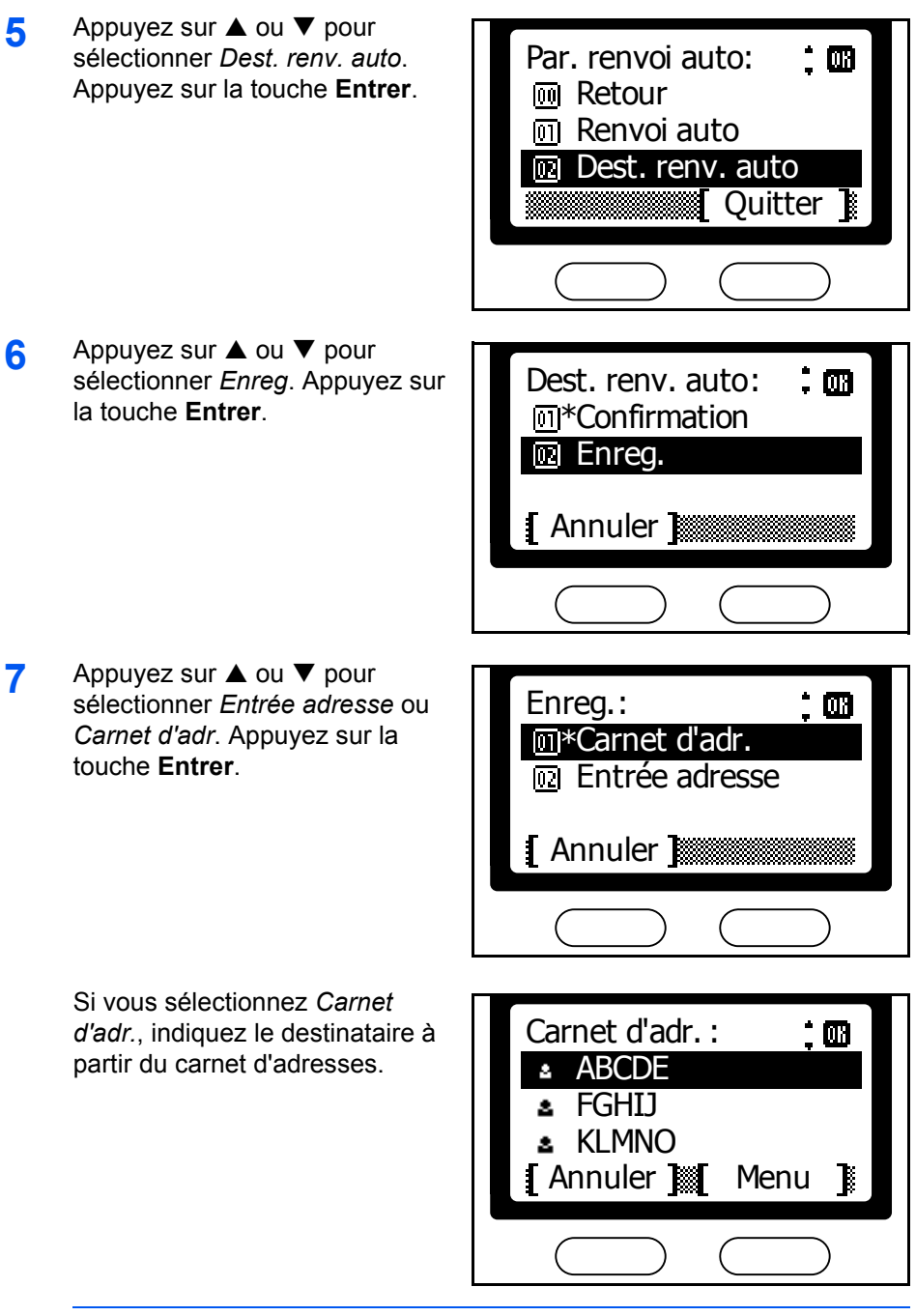

**REMARQUE :** Pour plus d'informations sur l'utilisation du carnet d'adresses, reportez-vous à la section *[Carnet d'adresses](#page-51-0)* à la page *3-24*. Si vous sélectionnez *Entrée*  adresse, appuyez sur ▲ ou ▼ pour sélectionner *FAX*, E*-mail* ou *Dossier*, puis appuyez sur la touche **Entrer**.

Si vous sélectionnez *FAX*, entrez le numéro de fax du destinataire à l'aide des touches numériques. Appuyez sur la touche **Entrer**.

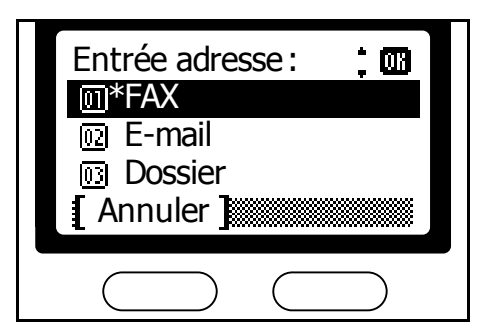

Si vous sélectionnez *E-mail* ou *Dossier*, reportez-vous au *Manuel d'utilisation* et spécifiez l'adresse électronique du destinataire ou le dossier de destination.

- **8** Après avoir défini la destination et être revenu à l'écran *Par. renvoi auto*, appuyez sur la **touche de sélection de gauche**.
- **9** Appuyez sur la **touche de sélection de droite** pour revenir à l'écran *initial*.

## **Modification des destinations de renvoi**

Pour modifier les informations enregistrées pour le renvoi de télécopie, procédez comme suit :

- **1** Suivez les étapes 1 à 5 décrites à la section *[Enregistrement des](#page-116-0)  [destinations de renvoi](#page-116-0)* à la page *5-25*.
- **2** Appuyez sur ▲ ou ▼ pour sélectionner *Confirmation*. Appuyez sur la touche **Entrer**.

**3** Après avoir confirmé la sélection de destination, appuyez sur la touche **Entrer**.

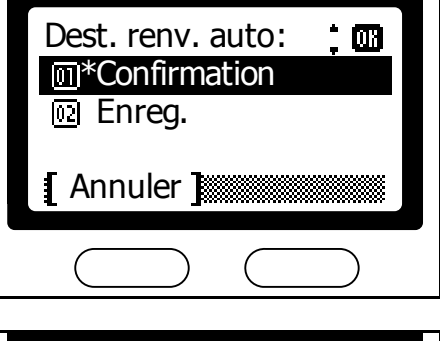

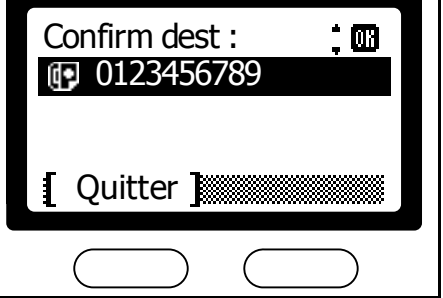

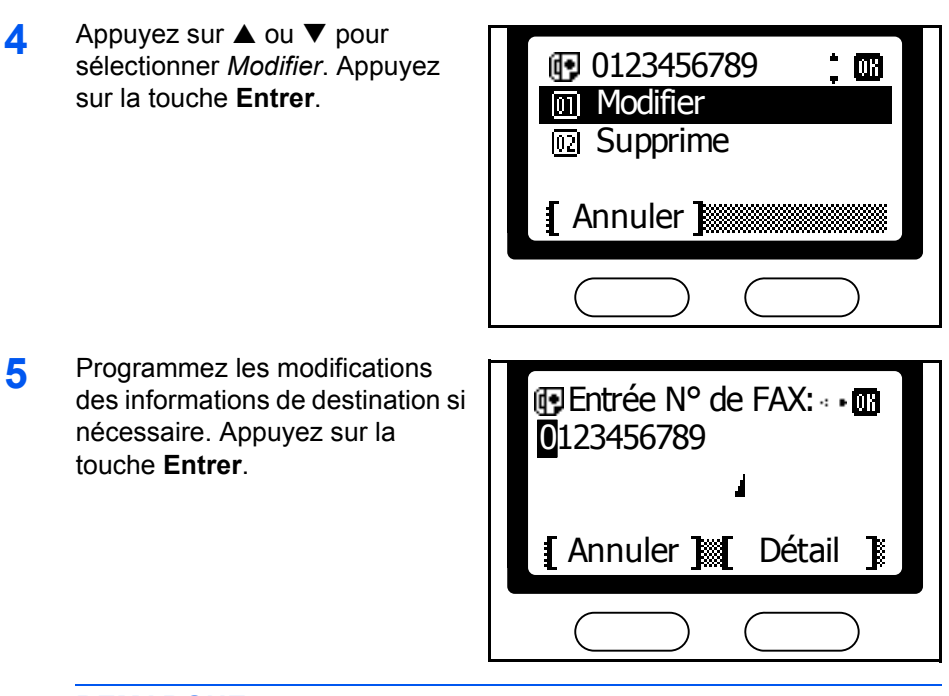

**REMARQUE :** Pour plus d'informations sur la modification des informations, reportez-vous à la section *[Paramètres de transmission](#page-35-0)  détaillés* [à la page](#page-35-0) *3-8*.

- **6** Après avoir défini la destination et être revenu à l'écran *Dest. renv. auto*, appuyez deux fois sur la **touche de sélection de gauche**.
- **7** Appuyez sur la **touche de sélection de droite** pour revenir à l'écran *initial*.

## **Définition de la période de renvoi de télécopie**

- **1** Suivez les étapes 1 à 4 décrites à la section *[Enregistrement des](#page-116-0)  [destinations de renvoi](#page-116-0)* à la page *5-25*.
- **2** Appuyez sur ▲ ou ▼ pour sélectionner *Heure renv auto*. Appuyez sur la touche **Entrer**.

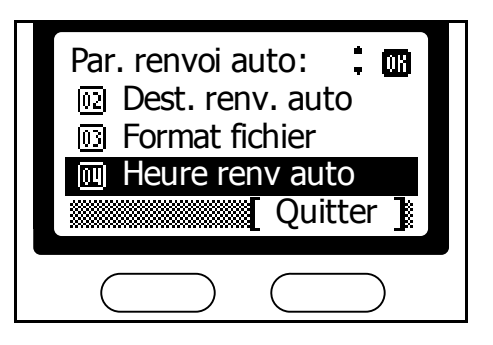

**3** Appuyez sur ▲ ou ▼ pour  $\hat{z}$  or sélectionner *Tte la journée* ou Heure renv auto : *Indic. heure*. Appuyez sur la \* Tte la journée touche **Entrer**. <sup>10</sup><sub>1</sub> Indic. heure Choisissez *Indic. heure* si vous **I** Annuler 1 souhaitez spécifier l'heure de début et de fin du renvoi de télécopie. Choisissez *Tte la journée* si vous souhaitez que le renvoi de télécopie soit actif toute la journée. Sur l'écran suivant, appuyez sur la **touche de sélection de droite** pour revenir à l'*écran initial*. **4** Indiquez l'heure de début. Appuyez sur ▲ ou ▼ pour définir Heure démarrage : l'heure. Appuyez sur  $\blacktriangleright$ . Heure : min 09 : 45 (Heure actu. 11:45) Annuler 1 **5** Appuyez sur ▲ ou ▼ pour définir Heure démarrage : les minutes. Appuyez sur la touche **Entrer**. Heure : min 09 45 : ( Heure actu. 11:45) **[** Annuler ] **6** Indiquez l'heure de fin. Appuyez sur la touche ▲ ou ▼ pour  $\oplus$ Heure fin : indiquer l'heure. Appuyez sur  $\blacktriangleright$ . Heure : min 11 : 45 ( Heure actu. 11:45)**I** Annuler **1** 

**7** Appuyez sur ▲ ou ▼ pour indiquer les minutes. Appuyez sur la touche **Entrer**.

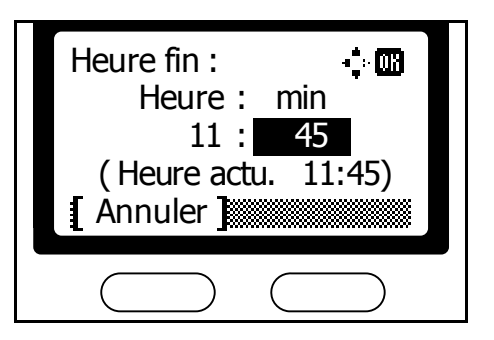

Par. renvoi auto :

**M** Heure renv auto **53 Format fichier** 

Quitter

 $\dot{m}$ 

[OK

**Imprimer** 

Imprimer :

**m** Activé

\* Désactivé

**8** Appuyez sur la **touche de sélection** de droite pour revenir à l'écran *initial*.

## **Impression à partir du FAX System pendant le renvoi de télécopie.**

Pour indiquer si le FAX System doit imprimer les télécopies renvoyées, procédez comme suit :

- **1** Suivez les étapes 1 à 4 décrites à la section *[Enregistrement des](#page-116-0)  [destinations de renvoi](#page-116-0)* à la page *5-25*.
- **2** Appuyez sur ▲ ou ▼ pour sélectionner *Imprimer*. Appuyez sur la touche **Entrer**.

**3** Appuyez sur **▲** ou ▼ pour sélectionner *Activé* ou *Désactivé*. Appuyez sur la touche **Entrer**.

> Sélectionnez *Activé* pour imprimer et renvoyer les télécopies renvoyées.

- Annuler
- **4** Appuyez sur la **touche de sélection** de droite pour revenir à l'écran *initial*.

## **Indication du format des fichier renvoyés**

Lorsque vous définissez les paramètres du renvoi des documents par E-mail ou de leur stockage dans le dossier d'un ordinateur, choisissez *TIFF* ou *PDF* comme format de fichier pour ces documents.

**1** Suivez les étapes 1 à 4 décrites à la section *[Enregistrement des](#page-116-0)  [destinations de renvoi](#page-116-0)* à la page *5-25*.

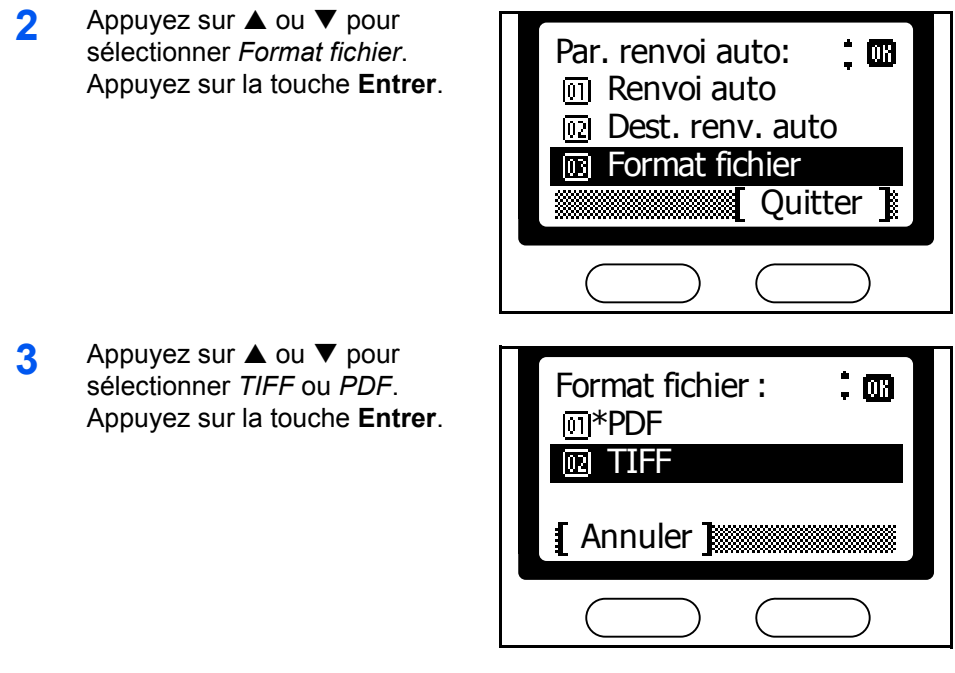

**4** Appuyez sur la **touche de sélection de droite** pour revenir à l'écran *initial*.

# <span id="page-122-0"></span>**Activation du renvoi de télécopie**

- **1** Suivez les étapes 1 à 4 décrites à la section *[Enregistrement des](#page-116-0)  [destinations de renvoi](#page-116-0)* à la page *5-25*.
- **2** Appuyez sur ▲ ou ▼ pour sélectionner *Renvoi auto*. Appuyez sur la touche **Entrer**.

**3** Appuyez sur ▲ ou ▼ pour sélectionner *Activé* ou *Désactivé*. Appuyez sur la touche **Entrer**.

> Choisissez *Activé* pour activer le renvoi de télécopie. Choisissez *Désactivé* pour le désactiver.

 $\hat{m}$ Par. renvoi auto : **MMM** Retour **m** Renvoi auto **a** Dest. renv. auto **Quitter**  $\ddot{m}$ Renvoi auto :\* Désactivé **D<sub>2</sub>** Activé Annuler 1

**4** Appuyez sur la **touche de sélection de droite** pour revenir à l'écran *initial*.

# **Communications avec mot de passe**

Cette fonction restreint l'accès à la transmission et à la réception, exigeant des utilisateurs qu'ils remplissent les exigences en termes de mot de passe. Les communications basées sur un mot de passe permettent de restreindre l'envoi et la réception de télécopies avec le FAX System aux personnes autorisées. Les mots de passe sont enregistrés à l'avance pour les numéros de téléphone et identificateurs autorisés, après quoi ces fonctions sont activées. Ce mode ne requiert aucune opération particulière impliquant un mot de passe pour l'envoi et la réception des télécopies. Les travaux répondant aux exigences en termes de mot de passe sont traitées de la façon habituelle. Ceux qui n'y répondent pas entraînent des erreurs, empêchant la transmission ou la réception.

#### **Conditions requises**

- Les mots de passe doivent être enregistrés dans le FAX System (en particulier, les numéros de téléphone ou les ID autorisés).
- Les numéros de téléphone ou identificateurs autorisés doivent être enregistrés sur le télécopieur distant.
- Les communications avec mot de passe doivent être activées à l'avance. (Reportez-vous à la section *[Activation des communications](#page-128-0)  [avec mot de passe](#page-128-0)* à la page *5-37*.)

#### **Respect des conditions pour les communications avec mot de passe**

- Les numéros de téléphone autorisés enregistrés dans le FAX System doivent correspondre aux numéros de téléphone du télécopieur distant.
- Les identificateurs autorisés enregistrés dans le FAX System doivent correspondre aux identificateurs du télécopieur distant.
- Lorsque vous envoyez des télécopies aux destinataires à l'aide du carnet d'adresses, les quatre derniers chiffres de leur numéro doivent correspondre aux quatre derniers chiffres des numéros autorisés.
- Pour recevoir des télécopies, les quatre derniers chiffres du numéro de télécopieur distant doivent correspondre aux quatre derniers chiffres d'une entrée du carnet d'adresses.

**REMARQUE :** Pour plus d'informations sur la définition de l'ID du FAX System, reportez-vous à la section *[Entrée de l'ID du poste](#page-25-0)* à la page *2-6*.

### **Enregistrement de nouveaux numéros de téléphone autorisés**

Pour enregistrer des numéros de téléphone autorisés, procédez comme suit :

**REMARQUE :** Il est possible d'enregistrer jusqu'à 10 numéros de téléphone autorisés.

**1** Appuyez sur la touche **Menu Système/Compteur**.

- **2** Appuyez sur ▲ ou ▼ pour sélectionner *Param. FAX*. Appuyez sur la touche **Entrer**.
- **3** Appuyez sur ▲ ou ▼ pour sélectionner *Param. réc. FAX*. Appuyez sur la touche **Entrer**.
- **4** Appuyez sur ▲ ou ▼ pour sélectionner *Restrict. trans.* Appuyez sur la touche **Entrer**.
- **5** Appuyez sur ▲ ou ▼ pour sélectionner *N° autorisés*. Appuyez sur la touche **Entrer**.
	- $\dot{a}$ Restr. trs./réc. : **m** Restrict. trans. Restrict. récep. N° autorisés m Quitter 1 N° autorisés : 四 图 0123456789 **iii** 3456789012 **旧 6789012345** Quitter **Menu**

Menu :

М

网 Supprime **m** Détail/Modifier

Ajouter n° FAX

四

Annuler

**7** Appuyez sur ▲ ou ▼ pour

**6** Appuyez sur la **touche de sélection de droite**.

sélectionner *Ajouter n° FAX*. Appuyez sur la touche **Entrer**.

**8** Entrez le numéro de fax autorisé à l'aide des touches numériques. Appuyez sur la touche **Entrer**.

> Répétez les étapes 6 à 8 pour entrer tous les numéros de fax autorisés.

Annuler

Entrée N° de FAX :

**9** Appuyez sur la **touche de sélection de gauche** pour revenir à l'écran *initial*.

## **Modification des numéros de téléphone autorisés**

**1** Suivez les étapes 1 à 5 décrites à la section *Enregistrement de nouveaux numéros de téléphone autorisés* à la page *5-32*.

 $\Box$ 

- **2** Appuyez sur ▲ ou ▼ pour sélectionner le numéro de téléphone autorisé à modifier. Appuyez sur la touche **Entrer**.
- **3** Entrez de nouveau le numéro de fax. Appuyez sur la touche **Entrer**.

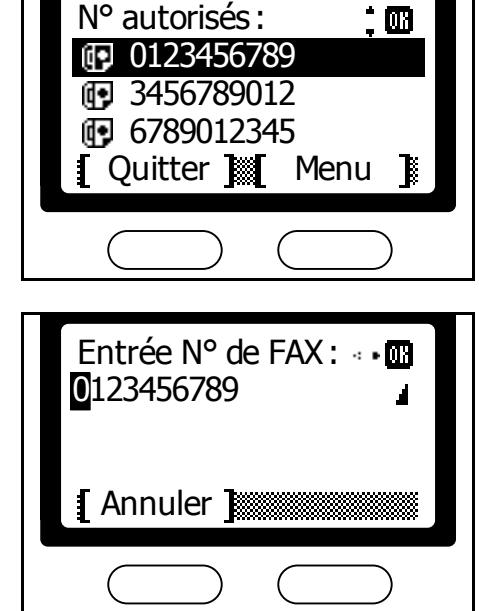

**4** Appuyez sur la **touche de sélection de gauche** pour revenir à l'écran *initial*.

## **Suppression des numéros de téléphone autorisés**

- **1** Suivez les étapes 1 à 5 décrites à la section *Enregistrement de nouveaux numéros de téléphone autorisés* à la page *5-32*.
- **2** Appuyez sur ▲ ou ▼ pour sélectionner le numéro de téléphone autorisé à supprimer. Appuyez sur la **touche de sélection de droite**.

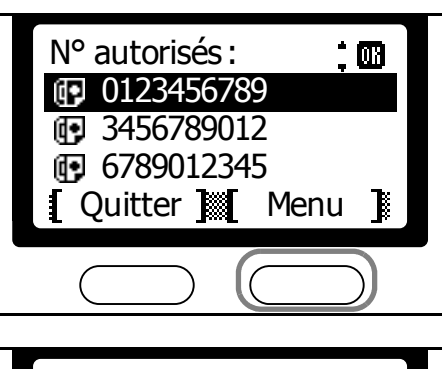

**3** Appuyez sur **▲** ou ▼ pour sélectionner *Supprimer*. Appuyez sur la touche **Entrer**.

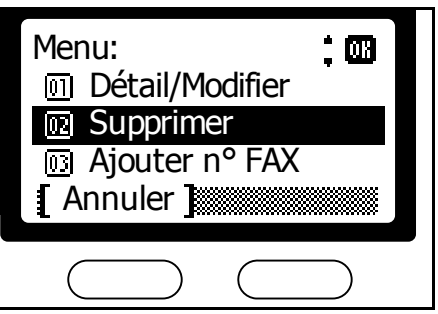

- **4** Appuyez sur la **touche de sélection de gauche**.
- **5** Appuyez sur la **touche de sélection de gauche** pour revenir à l'écran *initial*.

#### <span id="page-126-0"></span>**Enregistrement de nouveaux ID autorisés**

**REMARQUE :** Il est possible d'enregistrer jusqu'à 5 ID autorisés.

- **1** Appuyez sur la touche **Menu Système/Compteur**.
- **2** Appuyez sur ▲ ou ▼ pour sélectionner *Param. FAX*. Appuyez sur la touche **Entrer**.
- **3** Appuyez sur ▲ ou ▼ pour sélectionner *Param. réc. FAX*. Appuyez sur la touche **Entrer**.
- **4** Appuyez sur ▲ ou ▼ pour sélectionner *Restrict. trans*. Appuyez sur la touche **Entrer**.
- **5** Appuyez sur ▲ ou ▼ pour sélectionner *ID autorisés*. Appuyez sur la touche **Entrer**.

**6** Appuyez sur la **touche de sélection de droite**.

**7** Appuyez sur ▲ ou ▼ pour sélectionner *Ajouter ID FAX*. Appuyez sur la touche **Entrer**.

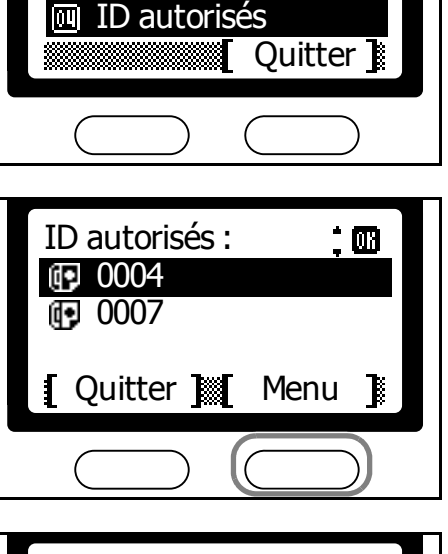

Restr. trs./réc. :

 $\dot{a}$ 

**ID** N° autorisés <sup>[77]</sup> Restrict. récep.

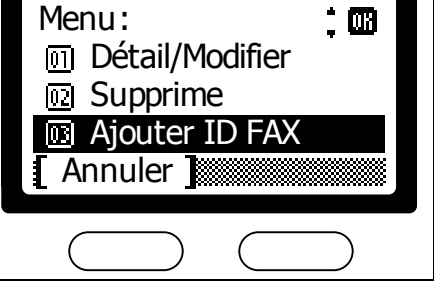

**8** Entrez l'ID à l'aide des touches numériques. Appuyez sur la touche **Entrer**.

> Répétez les étapes 6 à 8 pour entrer tous les ID autorisés.

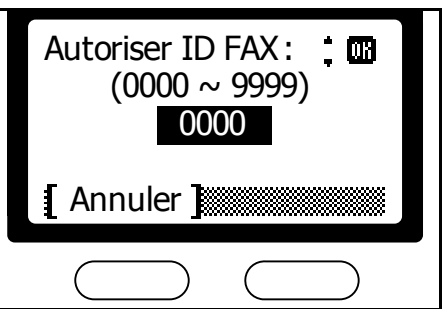

**9** Appuyez sur la **touche de sélection de gauche** pour revenir à l'écran *initial*.

# **Modification des ID autorisés**

- **1** Suivez les étapes 1 à 5 décrites à la section *[Enregistrement de nouveaux](#page-126-0)  [ID autorisés](#page-126-0)* à la page *5-35*.
- **2** Appuyez sur ▲ ou ▼ pour sélectionner l'ID à modifier. Appuyez sur la touche **Entrer**.

**3** Entrez de nouveau l'ID. Appuyez sur la touche **Entrer**.

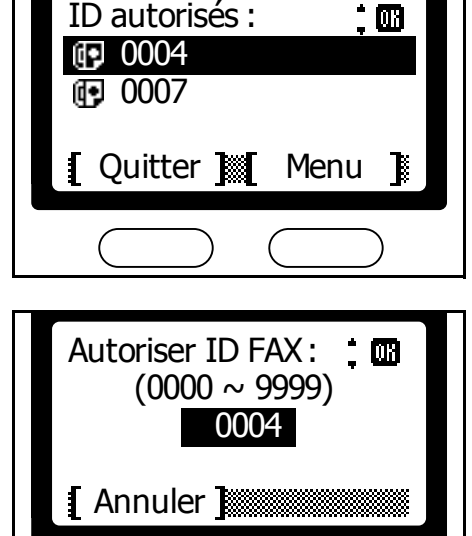

 $+$  ma $-$ 

**4** Appuyez sur la **touche de sélection de gauche** pour revenir à l'écran *initial*.

### **Suppression des ID autorisés**

- **1** Suivez les étapes 1 à 5 décrites à la section *[Enregistrement de nouveaux](#page-126-0)  [ID autorisés](#page-126-0)* à la page *5-35*.
- **2** Appuyez sur ▲ ou ▼ pour sélectionner l'ID autorisé à supprimer. Appuyez sur la **touche de sélection de droite**.
- **3** Appuyez sur ▲ ou ▼ pour sélectionner *Supprime*. Appuyez sur la touche **Entrer**.

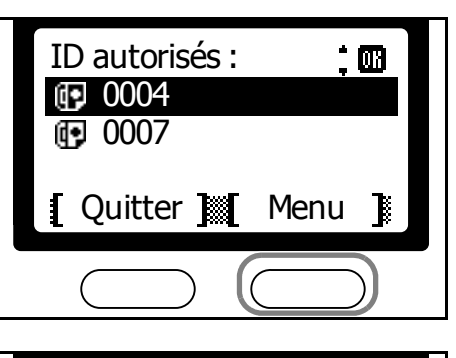

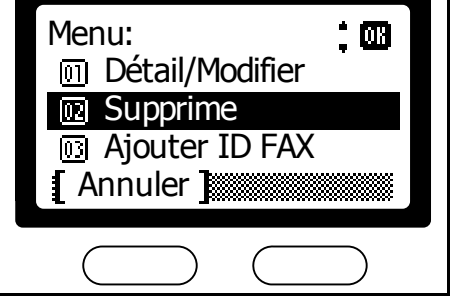

- **4** Appuyez sur la **touche de sélection de gauche**.
- **5** Appuyez sur la **touche de sélection de gauche** pour revenir à l'écran *initial*.

## <span id="page-128-0"></span>**Activation des communications avec mot de passe**

Cette fonction permet de réserver l'envoi et la réception aux utilisateurs autorisés. Il est possible de restreindre à la fois l'envoi et la réception ou bien seulement l'un des deux.

**REMARQUE :** Même si vous activez ce paramètre, les numéros de téléphone ou les ID autorisés doivent être enregistrés à l'avance dans le FAX System. S'ils ne le sont pas, le système ne vérifie pas les mots de passe.

- **1** Appuyez sur la touche **Menu Système/Compteur**.
- **2** Appuyez sur ▲ ou ▼ pour sélectionner *Param. FAX*. Appuyez sur la touche **Entrer**.
- **3** Appuyez sur ▲ ou ▼ pour sélectionner *Param. réc. FAX*. Appuyez sur la touche **Entrer**.
- **4** Appuyez sur ▲ ou ▼ pour sélectionner *Restrict. trans*. Appuyez sur la touche **Entrer**.

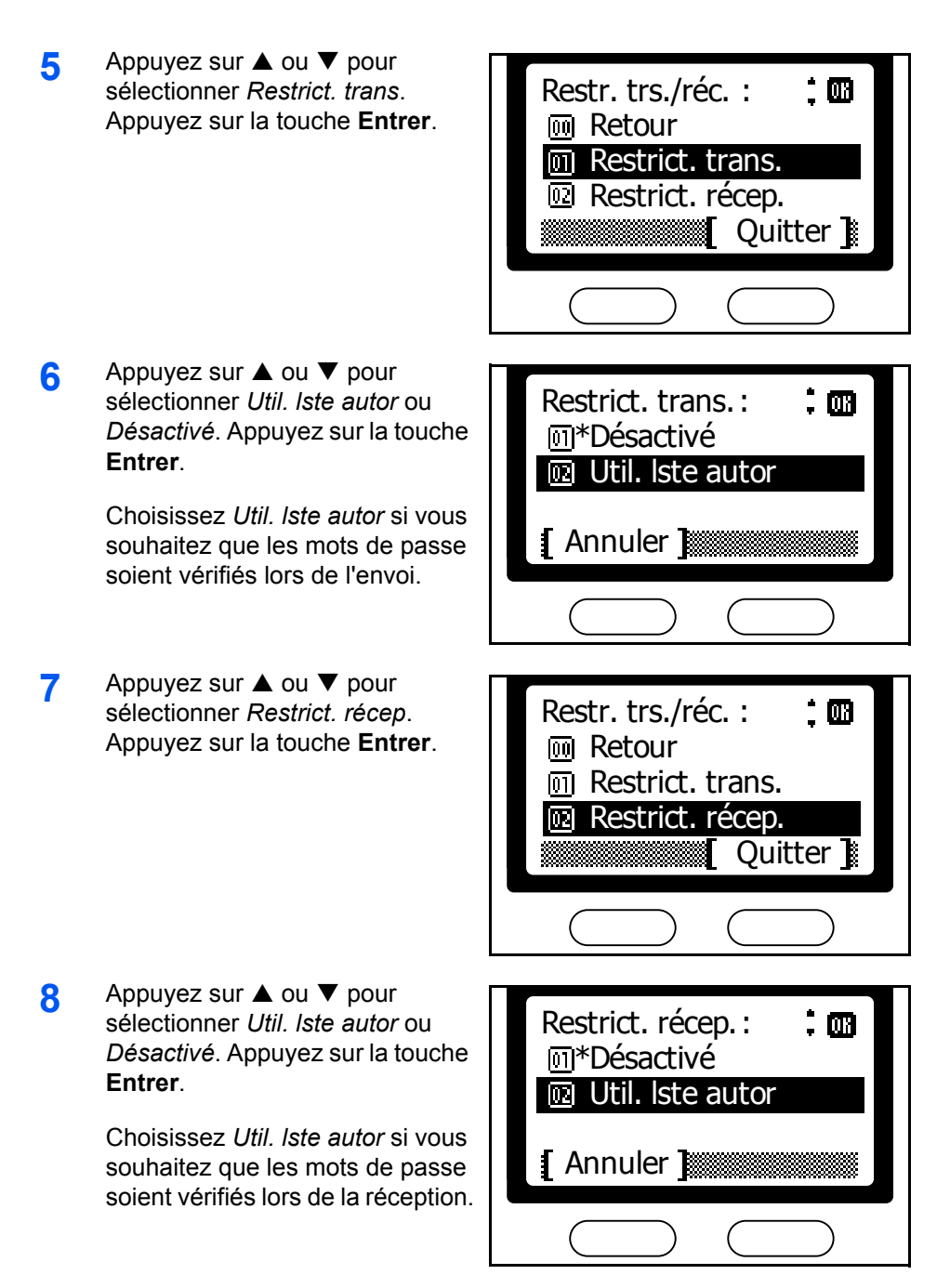

**9** Appuyez sur la **touche de sélection de droite** pour revenir à l'écran *initial*.

# **Communication cryptée**

Cette fonction crypte les documents avant leur envoi, empêchant le contenu d'être affiché par des tiers non autorisés, même en cas d'interception de l'envoi. À leur réception, les documents sont décryptés par le destinataire et imprimés. Il s'agit d'une méthode très efficace pour envoyer des documents dont la confidentialité est essentielle.

**REMARQUE :** Les communications cryptées requièrent que l'autre télécopieur dispose de fonctions de cryptage compatibles. Pour que le cryptage et le décryptage fonctionnent, l'expéditeur et le destinataire doivent utiliser le même code de cryptage à 16 caractères. Si les clés de cryptage des systèmes FAX ne sont pas identiques, les communications cryptées ne seront pas possibles. L'expéditeur et le destinataire doivent déterminer les conditions de cryptage au préalable et enregistrer la clé de cryptage sous un ID de code de cryptage à deux chiffres.

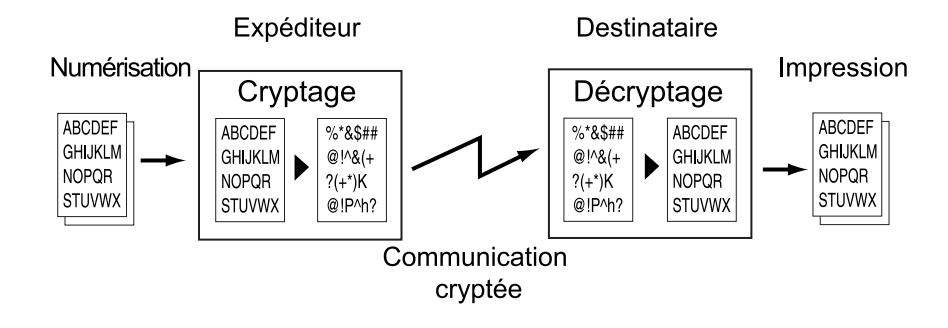

#### **Paramètres d'expéditeur et de destinataire**

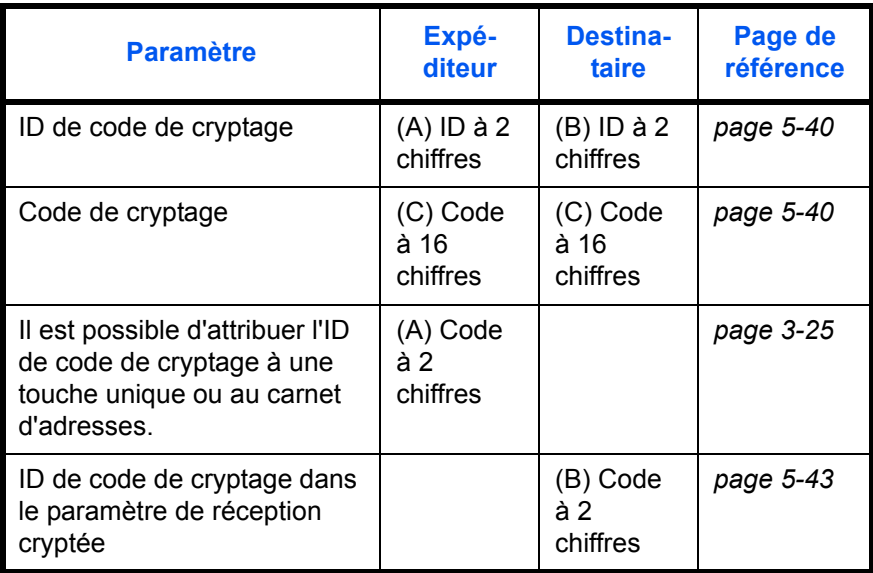

Utilisez des numéros identiques pour les paramètres ci-dessus indiqués par les mêmes lettres entre parenthèses. Par exemple, l'expéditeur et le destinataire doivent utiliser le même numéro pour le code de cryptage.

### **Codes de cryptage et ID de codes de cryptage**

Pour gérer les codes de cryptage, un ID (numéro à deux chiffres, compris entre 01 et 20) doit être attribué à chacun d'eux. Ces ID de code de cryptage servent à spécifier des codes de cryptage pendant les communications cryptées.

Pour imprimer les documents reçus dans les communications cryptées, le code de cryptage de l'expéditeur doit correspondre au code de cryptage défini dans le paramètre de réception cryptée du destinataire. Les ID des codes de cryptage ne doivent pas nécessairement correspondre. Par exemple, la communication cryptée est possible et les documents peuvent être imprimés si l'expéditeur définit 18 comme ID de code de cryptage (pour le code de cryptage ABFE468C2569D341) pour télécopier un document à l'aide de la communication cryptée, alors que le destinataire utilise l'ID de code de cryptage 09, attribué au même code de cryptage. Les codes de cryptage correspondent bien que le destinataire ait attribué l'ID 09 à ce code de cryptage dans le paramètre de réception cryptée.

## <span id="page-131-0"></span>**Enregistrement de nouveaux codes de cryptage**

Les codes de cryptage sont nécessaires lorsque l'expéditeur configure des paramètres de transmission détaillés pour la transmission cryptée ou définit une communication cryptée pour des touches uniques ou des entrées de carnet d'adresse et lorsqu'un destinataire configure des paramètres de transmission détaillés.

Les codes de cryptage consistent en une série de 16 caractères pouvant comprendre des chiffres et les lettres A à F. Le code de cryptage que vous sélectionnez est enregistré dans un ID de code de cryptage (un numéro à deux chiffres, compris entre 01 et 20).

**REMARQUE :** Il est possible d'enregistrer jusqu'à 20 codes de cryptage

- **1** Appuyez sur la touche **Menu Système/Compteur**.
- **2** Appuyez sur ▲ ou ▼ pour sélectionner *Param. FAX*. Appuyez sur la touche **Entrer**.
- **3** Appuyez sur ▲ ou ▼ pour sélectionner *Param. com. FAX*. Appuyez sur la touche **Entrer**.
- **4** Appuyez sur ▲ ou ▼ pour sélectionner *Clé de cryptage*. Appuyez sur la touche **Entrer**.

ំ ប៊រ

- **5** Appuyez sur ▲ ou ▼ pour sélectionner un numéro non attribué comme ID de code de cryptage (un numéro affiché sous la forme ---). Appuyez sur la touche **Entrer**.
- **6** Entrez le code de cryptage (16 chiffres) à l'aide des touches numériques. Appuyez sur la touche **Entrer**.

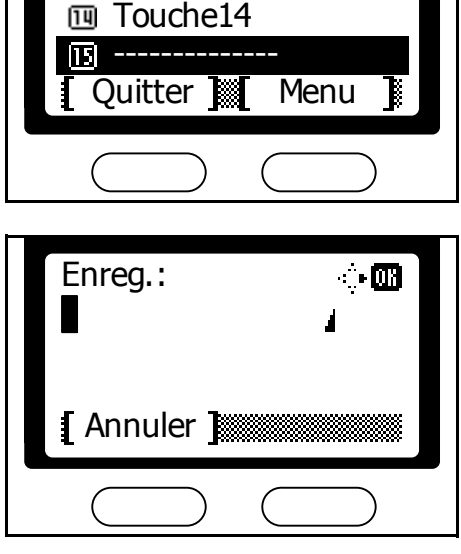

Clé de cryptage :

**13** Touche13

**REMARQUE :** Les codes de cryptage consistent en une série de 16 caractères pouvant comprendre les chiffres 0 à 9 et les lettres A à F.

 $\mathbf{I}$ 

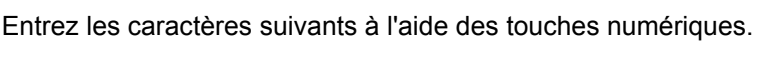

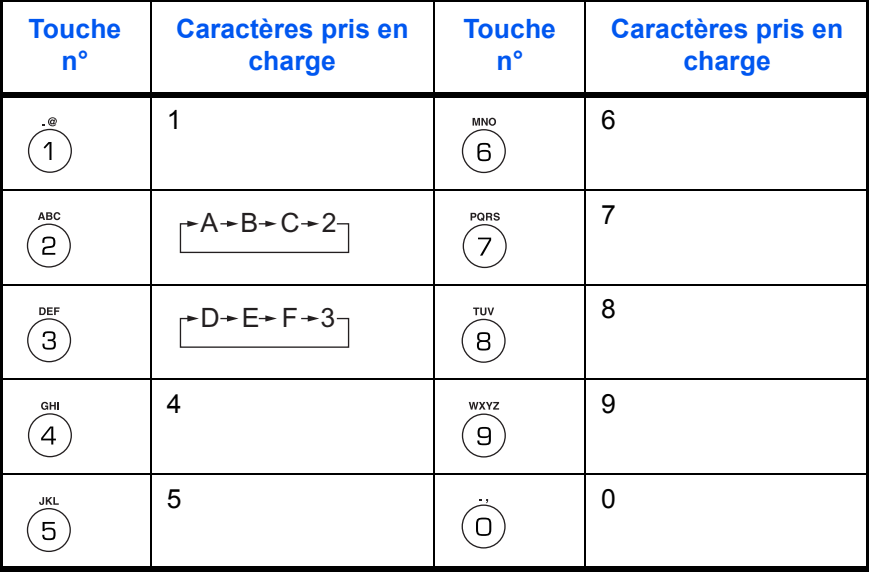

**7** Appuyez sur la **touche de sélection de gauche** pour revenir à l'écran *initial*.

## **Vérification ou suppression des codes de cryptage**

**1** Suivez les étapes 1 à 4 décrites dans la section *[Enregistrement de](#page-131-0)  [nouveaux codes de cryptage](#page-131-0)* à la page *5-40*.

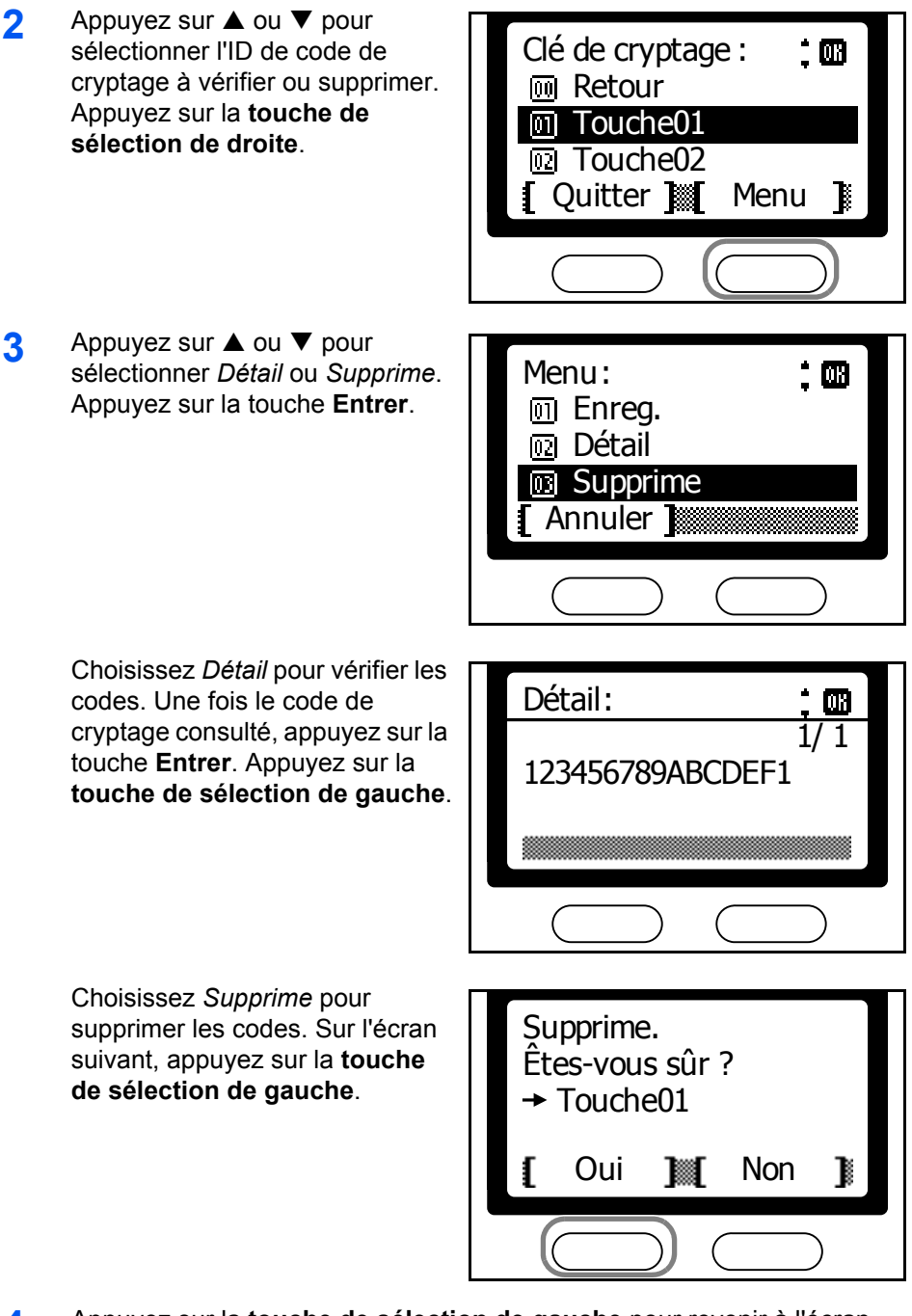

**4** Appuyez sur la **touche de sélection de gauche** pour revenir à l'écran *initial*.

### <span id="page-134-0"></span>**Configuration d'une réception cryptée**

Pour recevoir des envois cryptés, paramétrez la réception cryptée et définissez le code de cryptage.

- **1** Appuyez sur la touche **Menu Système/Compteur**.
- **2** Appuyez sur ▲ ou ▼ pour sélectionner *Param. FAX*. Appuyez sur la touche **Entrer**.
- **3** Appuyez sur ▲ ou ▼ pour sélectionner *Param. réc. FAX*. Appuyez sur la touche **Entrer**.
- **4** Appuyez sur ▲ ou ▼ pour sélectionner *Récept. cryptage*. Appuyez sur la touche **Entrer**.
- **5** Appuyez sur ▲ ou ▼ pour sélectionner *Activé*. Appuyez sur la touche **Entrer**.

**6** Appuyez sur **▲** ou ▼ pour sélectionner l'ID de code de cryptage requis, puis appuyez sur la touche **Entrer**.

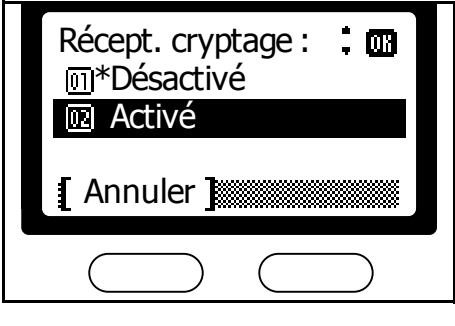

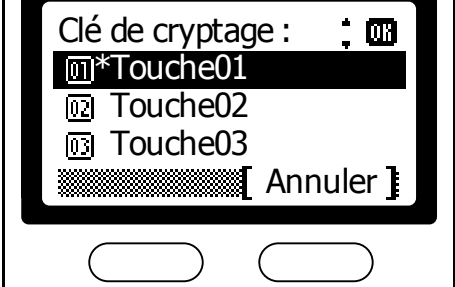

**7** Appuyez sur la **touche de sélection de droite** pour revenir à l'écran *initial*.

### **Envoi de télécopies cryptées**

**REMARQUE :** Avant d'envoyer une communication cryptée, vous devez définir un code de cryptage avec le destinataire et l'enregistrer sous un ID de code de cryptage. Pour plus d'informations, reportez-vous à la section*[Enregistrement de nouveaux codes de cryptage](#page-131-0)* à la page *5-40*.

- **1** Placez les documents originaux dans le processeur de documents ou sur la glace d'exposition.
- **2** Appuyez sur la touche **Envoyer**.

### **3** Appuyez sur la touche **Extend Destination**.

**REMARQUE :** Vous pouvez spécifier le numéro du télécopieur distant à l'aide de touches uniques ou à partir du carnet d'adresses. Si des communications cryptées sont définies pour des touches uniques ou des entrées du carnet d'adresses, aucune procédure particulière n'est requise au moment de l'envoi des télécopies cryptées.

- **4** Appuyez sur ▲ ou ▼ pour sélectionner *FAX*. Appuyez sur la touche **Entrer**.
- **5** Entrez le numéro de fax à l'aide des touches numériques, puis appuyez sur la **touche de sélection de droite**.

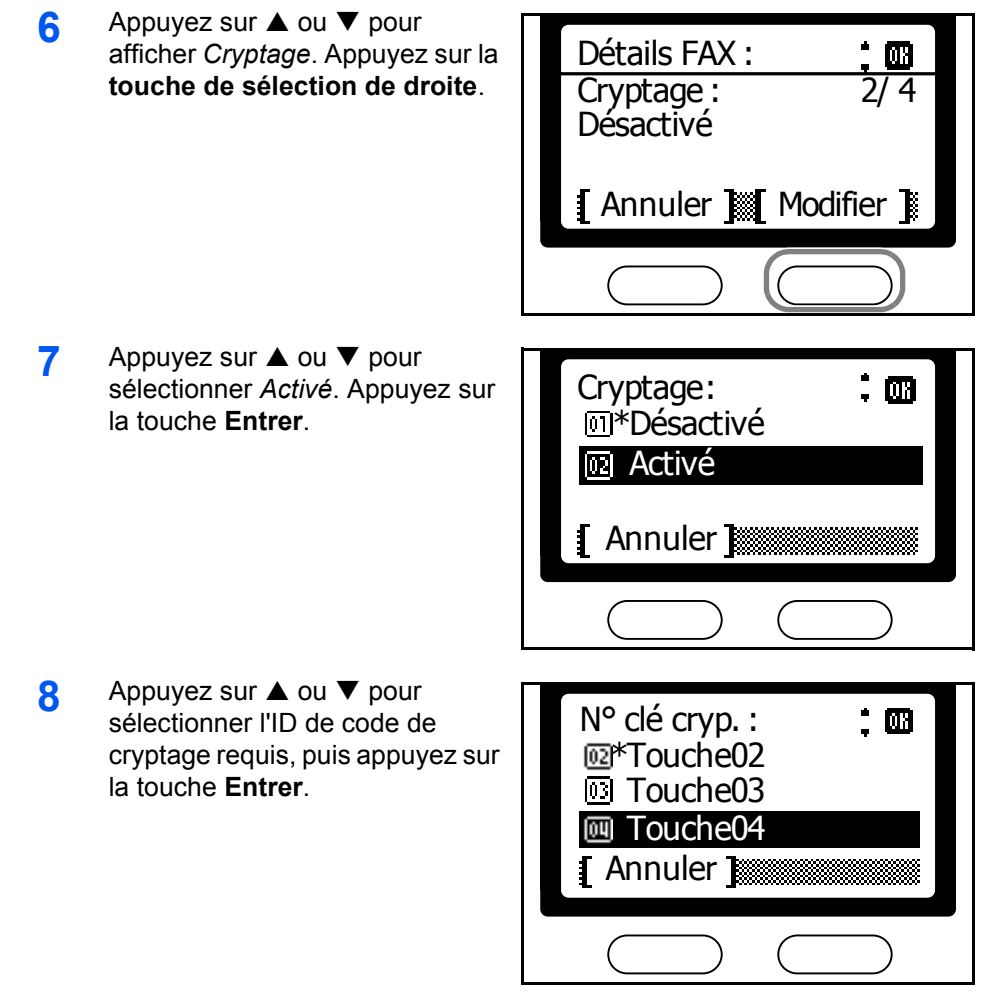

 $\blacksquare$ 

**9** Appuyez sur **A** ou  $\nabla$  pour sélectionner *Activé* ou *Désactivé*. Appuyez sur la touche **Entrer**.

> Choisissez *Désactivé* si le destinataire ne prend pas en charge les zones de cryptage (boîtes de codage).

Choisissez *Activé* si le destinataire prend en charge le boîtes de codage. Sur l'écran suivant, entrez le numéro de boît requis à l'aide des touches numériques. Appuyez sur la touche **Entrer**.

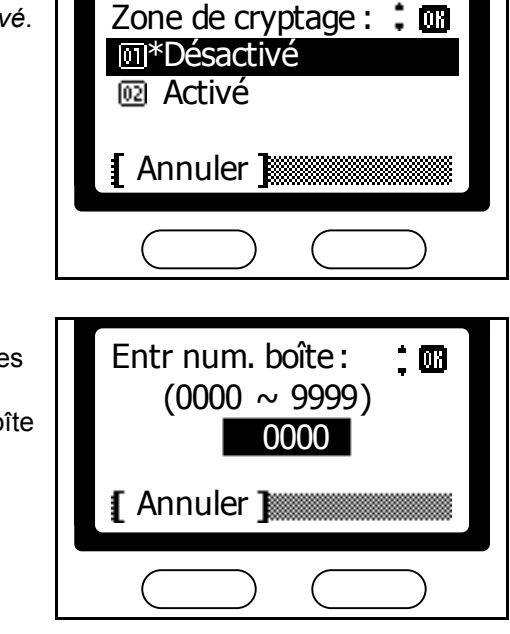

**REMARQUE :** Lors de l'envoi de documents au même modèle que le FAX System en communication cryptée, le paramètre de la boîte de codage doit être *désactivé*.

П

- **10** Appuyez sur la touche **Entrer**.
- **11** Appuyez sur **Entrer** pour revenir à l'écran de sélection de la destination.
- **12** Appuyez sur la touche **Démarrer** pour charger les documents stockés en mémoire.

# **Réception de télécopies cryptées**

**REMARQUE :** Avant de recevoir une communication cryptée, vous devez définir un code de cryptage avec l'expéditeur et l'enregistrer sous un ID de code de cryptage. Pour plus d'informations, reportez-vous à la section*[Enregistrement de nouveaux codes de cryptage](#page-131-0)* à la page *5-40*.

- **1** Paramétrez la réception cryptée, définissez une réception cryptée, puis sélectionnez l'ID de code de cryptage. Pour plus d'informations, reportezvous à la section *[Configuration d'une réception cryptée](#page-134-0)* à la page *5-43*.
- **2** L'expéditeur va initier une transmission cryptée. Si la communication cryptée aboutit, les documents cryptés sont décryptés par le télécopieur du destinataire avant leur impression.

# **Notification par courrier électronique des résultats des travaux**

Configurez le FAX System de sorte qu'il vous avertisse par courrier électronique des résultats des travaux de télécopie.

- **1** Appuyez sur la touche **Envoyer**.
- **2** Appuyez sur la touche **Fonction**.
- **3** Appuyez sur ▲ ou ▼ pour sélectionner *Rapport fin tâch*. Appuyez sur la touche **Entrer**.
- **4** Appuyez sur ▲ ou ▼ pour sélectionner *Activé*. Appuyez sur la touche **Entrer**.

touche **Entrer**.

Rapport fin tâch : וח ב \* Désactivé **<u>m</u>** Activé Annuler **5** Appuyez sur ▲ ou ▼ pour Destination : $\dot{.}$  M sélectionner *Carnet d'adr.* ou *Entrée adresse*. Appuyez sur la **m** Carnet d'adr. **Entrée** adresse Pour sélectionner les adresses électroniques dans le carnet Annuler

d'adresses, choisissez *Carnet d'adr.*. Sélectionnez l'adresse sur l'écran suivant. Appuyez sur la touche **Entrer**.

Pour entrer une adresse électronique, choisissez *Entrée adresse*. Entrez alors l'adresse sur l'écran suivant. Appuyez sur la touche **Entrer**.

- **6** Appuyez sur la **touche de sélection de droite** pour revenir à l'écran *initial*.
- **7** Télécopiez le document normalement. Vous serez averti par courrier électronique du résultat de la transmission.

# **Affichage de l'état des tâches**

L'état des tâches récentes, en cours et planifiées peut être consulté sur l'écran. Les menus suivants sont disponibles.

#### **Etat tâche impr.**

Affiche les tâches en cours d'impression ou placées en file d'attente (impressions à partir des télécopies reçues, de la boîte de sous-adresse, des rapports, des copies ou lorsque le FAX System est utilisé comme imprimante). Vous pouvez vérifier les informations sur les travaux et supprimer des travaux au besoin. Reportez-vous à la section *Etat tâche impr.* à la page *5-48* pour plus d'informations.

#### **Envoy état tâche**

Affiche les tâches en cours d'envoi ou placées en file d'attente pour l'envoi (envois de télécopies et travaux de numérisation). Vous pouvez vérifier les informations sur les travaux et supprimer des travaux au besoin. Reportezvous à la section *[Envoy état tâche](#page-139-0)* à la page *5-48* pour plus d'informations.

#### **État tâche stock**

Vous pouvez consulter les documents stockés dans la boîte de sousadresse ou la boîte d'interrogation et en supprimer au besoin. Reportezvous à la section *État tâche stock* à la page *5-49* pour plus d'informations.

#### **État des tâches planifiées**

Affiche les tâches planifiées pour la télécopie. Vous pouvez vérifier les informations sur les travaux et supprimer des travaux au besoin. Reportezvous à la section *[État des tâches planifiées](#page-140-0)* à la page *5-49* pour plus d'informations.

#### **Journ tâche impr**

Affiche les tâches qui ont été imprimées (sortie des télécopies reçues, de la boîte de sous-adresse, des rapports, des copies ou de travaux d'impression lorsque le FAX System est utilisé comme imprimante). Ces informations comprennent l'état et l'heure d'impression. Reportez-vous à la section *[Journ tâche impr](#page-141-0)* à la page *5-50* pour plus d'informations.

#### **Env journ tâches**

Affiche les tâches qui ont été télécopiées (envois de télécopies et travaux de numérisation). Ces informations comprennent l'état de l'envoi et l'heure de télécopie. Reportez-vous à la section *[Env journ tâches](#page-141-1)* à la page *5-50* pour plus d'informations.

#### **Journ tâch stock**

Affiche les télécopies confidentielles reçues au moyen d'une communication par sous-adressage et les travaux terminés reçus par transmission sélective. Ces informations comprennent l'état des travaux et l'heure à laquelle ils se sont terminés. Reportez-vous à la section *[Journ](#page-142-0)  [tâch stock](#page-142-0)* à la page *5-51* pour plus d'informations.

#### **Journ. de trans**

Affiche les travaux télécopiés Ces informations comprennent l'état et la destination de l'envoi. Reportez-vous à la section *[Journ. de trans](#page-142-1)* à la [page](#page-142-1) *5-51* pour plus d'informations.

#### **Journ. récept.**

Affiche les travaux reçus Ces informations comprennent l'état et la destination de réception. Reportez-vous à la section *[Journ. récept.](#page-143-0)* à la [page](#page-143-0) *5-52* pour plus d'informations.

## **Etat tâche impr.**

- **1** Appuyez sur la touche **État/Annulation travail**.
- **2** Appuyez sur ▲ ou ▼ pour sélectionner *Etat tâche impr.*. Appuyez sur la touche **Entrer**.
- **3** Appuyez sur ▲ ou ▼ pour sélectionner la tâche à consulter. Appuyez sur la touche **Entrer**.

**REMARQUE :** Pour annuler des tâches, sélectionnez celles-ci, puis appuyez sur la **touche de sélection de gauche**. Sur l'écran suivant, appuyez sur la **touche de sélection de gauche**.

**4** Les détails de la tâche s'affichent. Appuyez sur  $\triangle$  ou  $\nabla$  pour afficher les uns après les autres les détails de chaque travail.

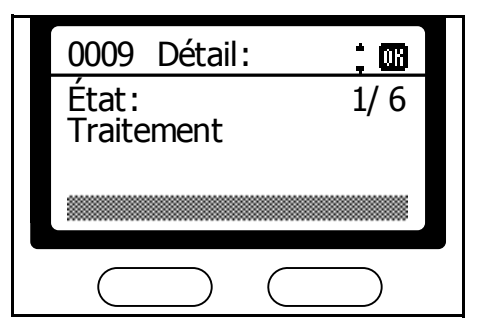

**5** Une fois les travaux consultés, appuyez sur la touche **Initialiser** pour revenir à l'écran du *Menu État*.

# <span id="page-139-0"></span>**Envoy état tâche**

- **1** Appuyez sur la touche **État/Annulation travail**.
- **2** Appuyez sur ▲ ou ▼ pour sélectionner *Envoy état tâche*. Appuyez sur la touche **Entrer**.
- **3** Appuyez sur ▲ ou ▼ pour sélectionner la tâche à consulter. Appuyez sur la touche **Entrer**.

**REMARQUE :** Pour annuler des tâches, sélectionnez celles-ci, puis appuyez sur la **touche de sélection de gauche**. Sur l'écran suivant, appuyez sur la **touche de sélection de gauche**.

**4** Les détails de la tâche s'affichent. Appuyez sur  $\triangle$  ou  $\nabla$  pour afficher les uns après les autres les détails de chaque travail.

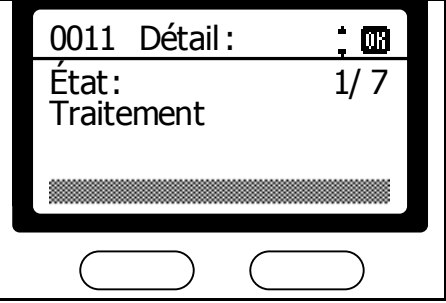

**5** Une fois les travaux consultés, appuyez sur la touche **Initialiser** pour revenir à l'écran du *Menu État*.

# **État tâche stock**

- **1** Appuyez sur la touche **État/Annulation travail**.
- **2** Appuyez sur ▲ ou ▼ pour sélectionner État tâche stock. Appuyez sur la touche **Entrer**.
- **3** Appuyez sur ▲ ou ▼ pour sélectionner la tâche à consulter. Appuyez sur la touche **Entrer**.

**REMARQUE :** Pour annuler des tâches, sélectionnez celles-ci, puis appuyez sur la **touche de sélection de gauche**. Sur l'écran suivant, appuyez sur la **touche de sélection de gauche**.

**4** Les détails de la tâche s'affichent. Appuyez sur  $\blacktriangle$  ou  $\nabla$  pour afficher les détails de chaque tâche, une à une.

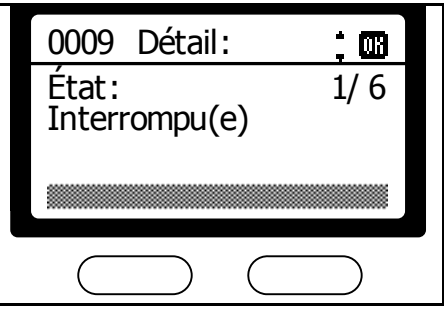

**5** Une fois les travaux consultés, appuyez sur la touche **Initialiser** pour revenir à l'écran du *Menu État*.

# <span id="page-140-0"></span>**État des tâches planifiées**

- **1** Appuyez sur la touche **État/Annulation travail**.
- **2** Appuyez sur ▲ ou ▼ pour sélectionner *Tâche planifiée*. Appuyez sur la touche **Entrer**.
- **3** Appuyez sur ▲ ou ▼ pour sélectionner la tâche à consulter. Appuyez sur la touche **Entrer**.

**REMARQUE :** Pour annuler des tâches, sélectionnez celles-ci, puis appuyez sur la **touche de sélection de gauche**. Sur l'écran suivant, appuyez sur la **touche de sélection de gauche**.

**4** Les détails de la tâche s'affichent. Appuyez sur  $\triangle$  ou  $\nabla$  pour afficher les détails de chaque tâche, une à une.

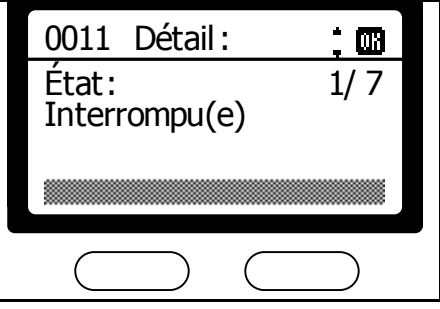

**5** Une fois les travaux consultés, appuyez sur la touche **Initialiser** pour revenir à l'écran du *Menu État*.

## <span id="page-141-0"></span>**Journ tâche impr**

- **1** Appuyez sur la touche **État/Annulation travail**.
- **2** Appuyez sur ▲ ou ▼ pour sélectionner *Journ tâche impr*. Appuyez sur la touche **Entrer**.
- **3** Appuyez sur ▲ ou ▼ pour sélectionner la tâche à consulter. Appuyez sur la touche **Entrer**.
- **4** Les détails de la tâche s'affichent. Appuyez sur  $\triangle$  ou  $\nabla$  pour afficher les détails de chaque tâche, une à une.

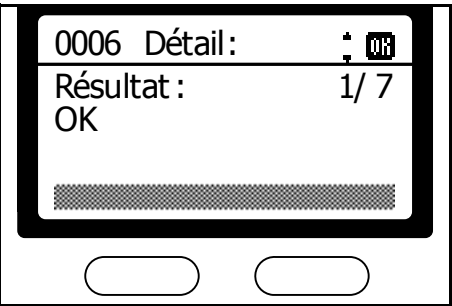

**5** Une fois les travaux consultés, appuyez sur la touche **Initialiser** pour revenir à l'écran du *Menu État*.

# <span id="page-141-1"></span>**Env journ tâches**

- **1** Appuyez sur la touche **État/Annulation travail**.
- **2** Appuyez sur ▲ ou ▼ pour sélectionner *Env journ tâches*. Appuyez sur la touche **Entrer**.
- **3** Appuyez sur ▲ ou ▼ pour sélectionner la tâche à consulter. Appuyez sur la touche **Entrer**.

**4** Les détails de la tâche s'affichent. Appuyez sur  $\blacktriangle$  ou  $\nabla$  pour afficher les détails de chaque tâche, une à une.

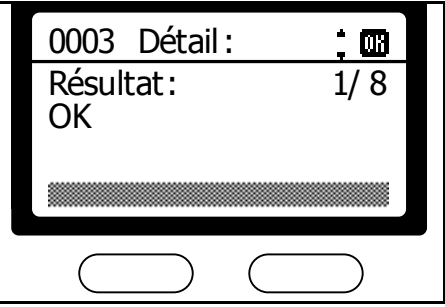

**5** Une fois les travaux consultés, appuyez sur la touche **Initialiser** pour revenir à l'écran du *Menu État*.

# <span id="page-142-0"></span>**Journ tâch stock**

- **1** Appuyez sur la touche **État/Annulation travail**.
- **2** Appuyez sur ▲ ou ▼ pour sélectionner *Journ tâch stock*. Appuyez sur la touche **Entrer**.
- **3** Appuyez sur ▲ ou ▼ pour sélectionner la tâche à consulter. Appuyez sur la touche **Entrer**.
- **4** Les détails de la tâche s'affichent. Appuyez sur  $\triangle$  ou  $\nabla$  pour afficher les détails de chaque tâche, une à une.

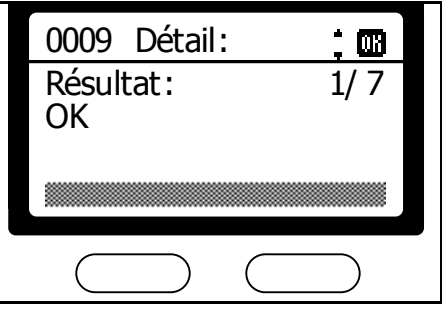

**5** Une fois les travaux consultés, appuyez sur la touche **Initialiser** pour revenir à l'écran du *Menu État*.

## <span id="page-142-1"></span>**Journ. de trans**

- **1** Appuyez sur la touche **État/Annulation travail**.
- **2** Appuyez sur ▲ ou ▼ pour sélectionner *FAX*. Appuyez sur la touche **Entrer**.
- **3** Appuyez sur la **touche de sélection de droite**.

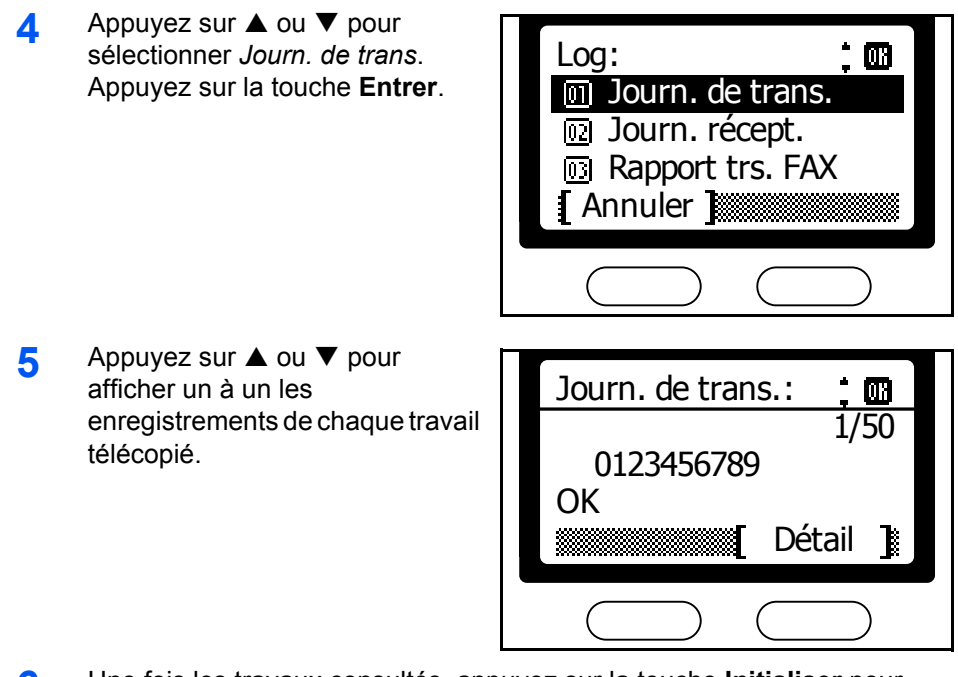

**6** Une fois les travaux consultés, appuyez sur la touche **Initialiser** pour revenir à l'écran du *Menu État*.

## <span id="page-143-0"></span>**Journ. récept.**

- **1** Appuyez sur la touche **État/Annulation travail**.
- **2** Appuyez sur ▲ ou ▼ pour sélectionner *FAX*. Appuyez sur la touche **Entrer**.

Log :

- **3** Appuyez sur la **touche de sélection de droite**.
- **4** Appuyez sur ▲ ou ▼ pour sélectionner *Journ. récept*. Appuyez sur la touche **Entrer**.

**5** Appuyez sur ▲ ou ▼ pour afficher un à un les enregistrements de télécopies reçues.

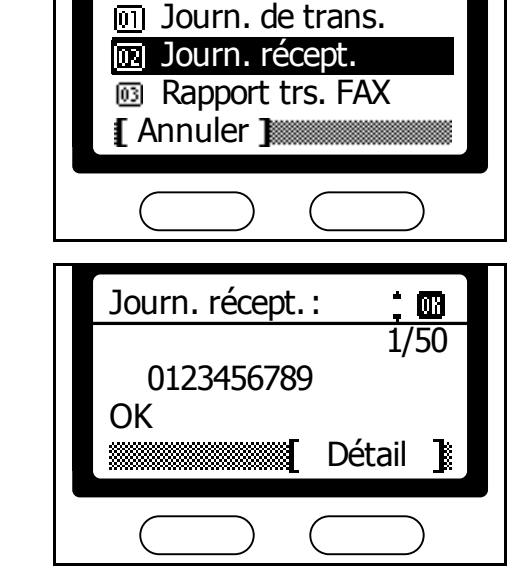

 $08$ 

**6** Une fois les travaux consultés, appuyez sur la touche **Initialiser** pour revenir à l'écran du *Menu État*.
# **Impression des rapports de gestion de communication**

Cette fonction permet d'imprimer les rapports de télécopies envoyées ou reçues.

## **Impression des rapports d'envoi de télécopies**

Pour imprimer les détails des 50 derniers envois, procédez comme suit.

- **1** Appuyez sur la touche **État/Annulation travail**.
- **2** Appuyez sur ▲ ou ▼ pour sélectionner *FAX*. Appuyez sur la touche **Entrer**.
- **3** Appuyez sur la **touche de sélection de droite**.
- **4** Appuyez sur **▲** ou ▼ pour sélectionner *Rapport trs. FAX*. Appuyez sur la touche **Entrer**.

**5** Appuyez sur la **touche de sélection de gauche** pour imprimer le rapport.

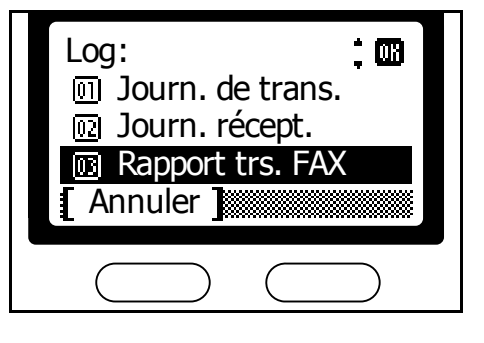

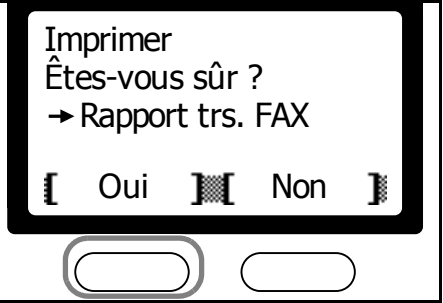

## **Impression des rapports de réception de télécopies**

Pour imprimer les détails des 50 dernières réceptions de télécopies, procédez comme suit.

- **1** Appuyez sur la touche **État/Annulation travail**.
- **2** Appuyez sur ▲ ou ▼ pour sélectionner *FAX*. Appuyez sur la touche **Entrer**.
- **3** Appuyez sur la **touche de sélection de droite**.

**4** Appuyez sur **▲** ou ▼ pour sélectionner *Rapport réc. FAX*. Appuyez sur la touche **Entrer**.

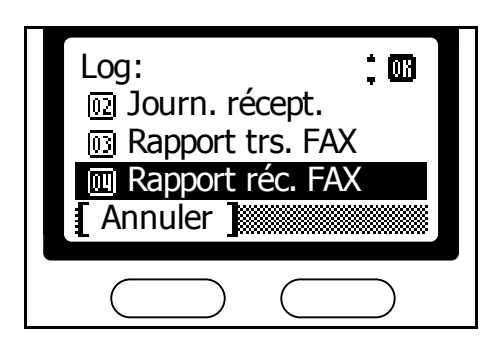

**5** Appuyez sur la **touche de sélection de gauche** pour imprimer le rapport.

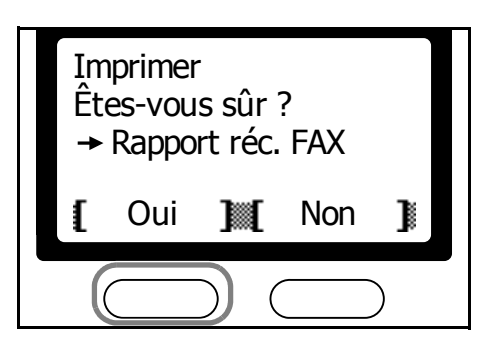

# **Connexion util.**

Lorsque la fonction de connexion utilisateur est indiquée sur le FAX System, vous devez entrer votre ID utilisateur et votre mot de passe pour utiliser le FAX System.

L'ID utilisateur et le mot de passe par défaut sont 1118.

**REMARQUE :** Pour plus d'informations et d'instructions sur la comptabilité travaux, reportez-vous au *Manuel d'utilisation avancée*.

# **Écran de connexion utilisateur**

**1** Entrez l'ID et le mot de passe requis à l'aide des touches numériques.

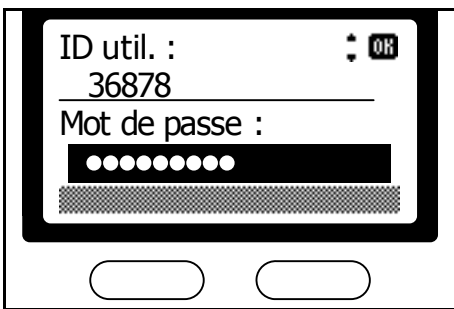

**2** Terminez le travail de télécopie normalement.

**REMARQUE :** Appuyez sur la touche **Log Out** après le travail de télécopie. L'écran *ID util.* réapparaît.

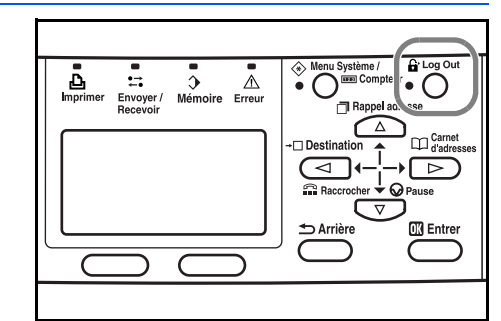

# **Comptabilité des tâches**

La fonction de comptabilité des tâches permet de contrôler le nombre total de copies et d'impressions en définissant un code d'identification pour chaque compte.

**REMARQUE :** Pour plus d'informations et d'instructions sur la comptabilité travaux, reportez-vous au *Manuel d'utilisation avancée*.

# **Écran Comptabilité des travaux**

**1** Entrez l'ID de compte à l'aide des touches numériques.

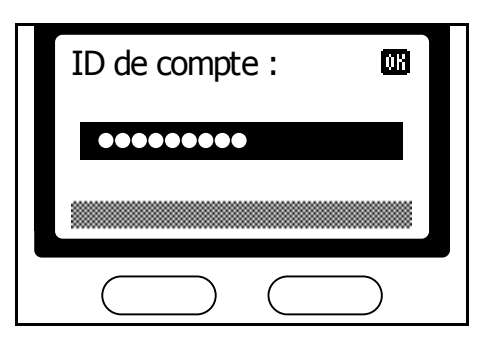

**2** Terminez le travail de télécopie normalement.

**REMARQUE :** Appuyez sur la touche **Log Out** après le travail de télécopie. L'écran de *comptabilité travaux* initial réapparaît.

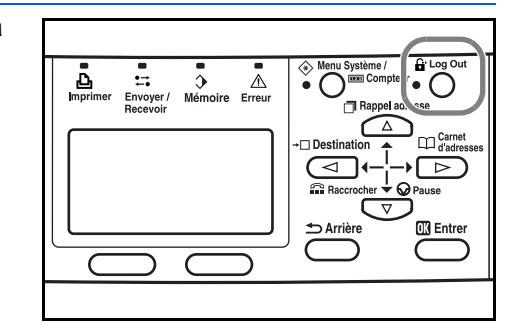

#### **Rapport de comptabilité des tâches**

- **1** Appuyez sur la touche **Menu Système/Compteur**.
- **2** Appuyez sur ▲ ou ▼ pour sélectionner *Cpte util/tâche*. Appuyez sur la touche **Entrer**.

**REMARQUE :** Lorsque l'écran invitant à entrer un ID utilisateur et un mot de passe s'affiche, entrez les informations à l'aide des touches numériques. L'ID utilisateur et le mot de passe par défaut sont tous les deux 1118.

**3** Appuyez sur ▲ ou ▼ pour sélectionner *Cpte tâche. Déf.* Appuyez sur la touche **Entrer**.

- **4** Appuyez sur ▲ ou ▼ pour sélectionner *Compte. Rapport*. Appuyez sur la touche **Entrer**.
- **5** Appuyez sur la **touche de sélection de gauche**. Le rapport de comptabilité des tâches est imprimé.

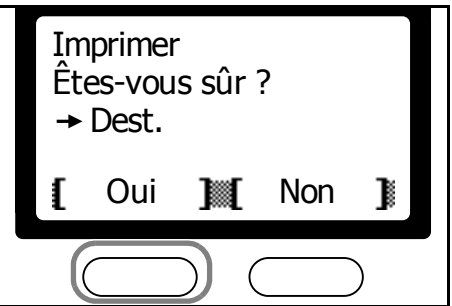

# **6 Fax réseau**

Ce chapitre décrit les fonctions suivantes :

- [Présentation du fax réseau](#page-151-0) [..........................................](#page-151-0) 6-2
- [Paramètres initiaux du FAX System.............................](#page-153-0) 6-4

# <span id="page-151-0"></span>**Présentation du fax réseau**

Le fax réseau est une fonction permettant d'envoyer et de recevoir des télécopies au moyen d'ordinateurs connectés au FAX System. Une transmission de fax réseau permet aux utilisateurs d'ordinateurs sur le réseau d'envoyer et de recevoir des données de télécopie ; ces fonctions sont appelées

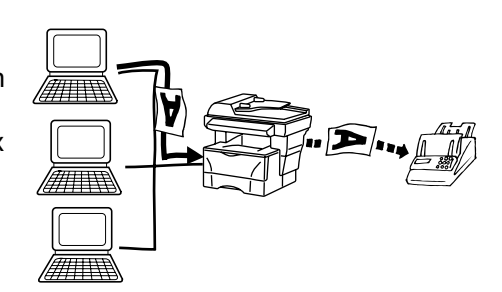

respectivement transmission de fax réseau et réception de fax réseau.

Avant toute tentative de réception de fax réseau, effectuez les paramétrages décrits à la section *[Renvoi de télécopie](#page-116-0)* à la page *5-25*. Le renvoi de télécopie vous permet de recevoir des télécopies sur des ordinateurs en réseau ou par e-mail. Il permet également de renvoyer ces télécopies vers d'autres télécopieurs.

## **Configuration**

Pour configurer le fax réseau, procédez comme suit.

## **Paramètres du FAX System**

Indiquez l'ordinateur devant recevoir les données de télécopie et le format de fichier pour la réception. Pour plus d'informations, reportez-vous à la section *[Paramètres initiaux du FAX System](#page-153-0)* à la page *6-4*.

#### **Paramètres de l'ordinateur**

Installez et configurez le pilote de fax réseau Pour plus d'informations, reportez-vous au *Online Manual* du fax réseau. Le pilote et le manuel se trouvent sur le CD-ROM.

## *Online Manual*

Le *Online Manual* fourni sur le CD-ROM est au format PDF (Portable Document Format).

Il décrit les opérations suivantes :

- Installation des applications
- Configuration des paramètres
- Télécopie par fax réseau

### **Accès au** *Online Manual*

- **1** Chargez le CD-ROM fourni dans le lecteur de CD-ROM de votre ordinateur. L'écran de menu principal s'affiche pour une installation automatique.
- **2** Cliquez sur **Documentation** pour afficher le manuel en ligne.

Adobe Acrobat Reader doit être installé sur l'ordinateur pour pouvoir afficher le manuel en ligne.

# **Connexion**

Branchez le cordon téléphonique (le même que celui utilisé pour les téléphones) à la prise ligne sur le FAX System. Connectez le câble réseau au port d'interface réseau.

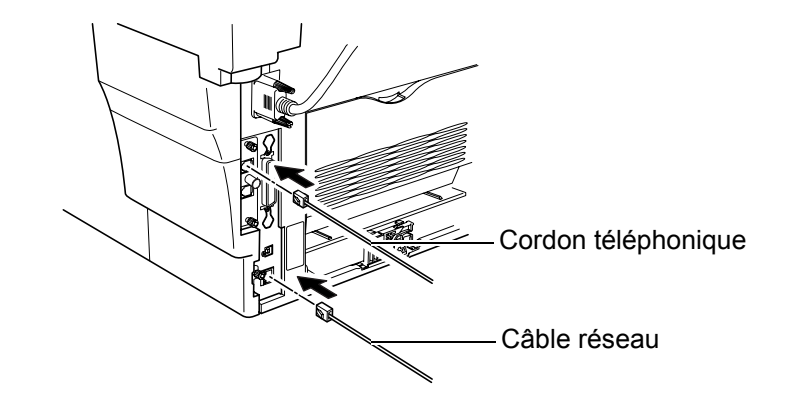

# **Rapport des paramètres de fax réseau**

Vérifiez les paramètres du fax sur la page d'état. Pour plus d'informations sur l'impression de la page d'état, reportez-vous au *Manuel d'utilisation avancée*.

# <span id="page-153-0"></span>**Paramètres initiaux du FAX System**

Configurez les paramètres suivants pour la réception de télécopie réseau.

#### **Paramètres de destination**

Spécifiez les ordinateurs qui recevront des transmissions à l'aide de la réception de fax réseau. Il est également possible de définir le renvoi de courriers électroniques. Pour plus d'informations, reportez-vous à la section *[Enregistrement des destinations de renvoi](#page-116-1)* à la page *5-25*.

### **Période de réception**

Spécifiez si la réception des télécopies à l'aide de la réception de fax réseau doit se faire toute la journée ou durant des périodes spécifiques uniquement. Pour plus d'informations, reportez-vous à la section *[Définition](#page-119-0)  [de la période de renvoi de télécopie](#page-119-0)* à la page *5-28*.

### **Paramètres d'impression du FAX System**

Indiquez le FAX System utilisé pour l'impression des télécopies reçues à l'aide de la réception de fax réseau. Pour plus d'informations, se reporter à la la section*[Impression à partir du FAX System pendant le renvoi de](#page-121-0)  [télécopie.](#page-121-0)* à la page *5-30*.

#### **Format de fichier des télécopies reçues**

Sélectionnez le format de réception des télécopies : fichiers TIFF ou PDF. Pour plus d'informations, reportez-vous à la section *[Indication du format](#page-121-1)  [des fichier renvoyés](#page-121-1)* à la page *5-30*.

#### **Paramètres de réception de fax réseau**

Pour activer la réception de fax réseau, activez le renvoi de télécopie. Pour plus d'informations, se reporter à la section *[Activation du renvoi de](#page-122-0)  [télécopie](#page-122-0)* à la page *5-31*.

# **7 Paramètres du FAX System**

Ce chapitre décrit les fonctions suivantes :

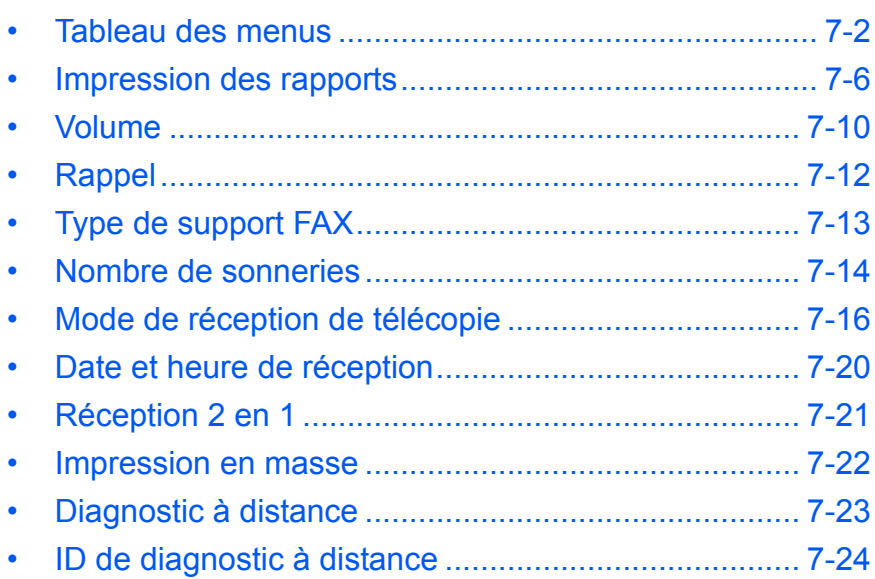

# <span id="page-155-0"></span>**Tableau des menus**

Localisez les paramètres requis à l'aide du tableau de menus ci-dessous. Pour accéder au menu de configuration du système, appuyez sur **Menu système/Compteur**.

**REMARQUE** : Pour effectuer ces réglages, appuyez sur ▲ ou ▼ pour sélectionner le menu/sous-menu/élément, puis sur la touche **Entrer** pour confirmer la sélection.

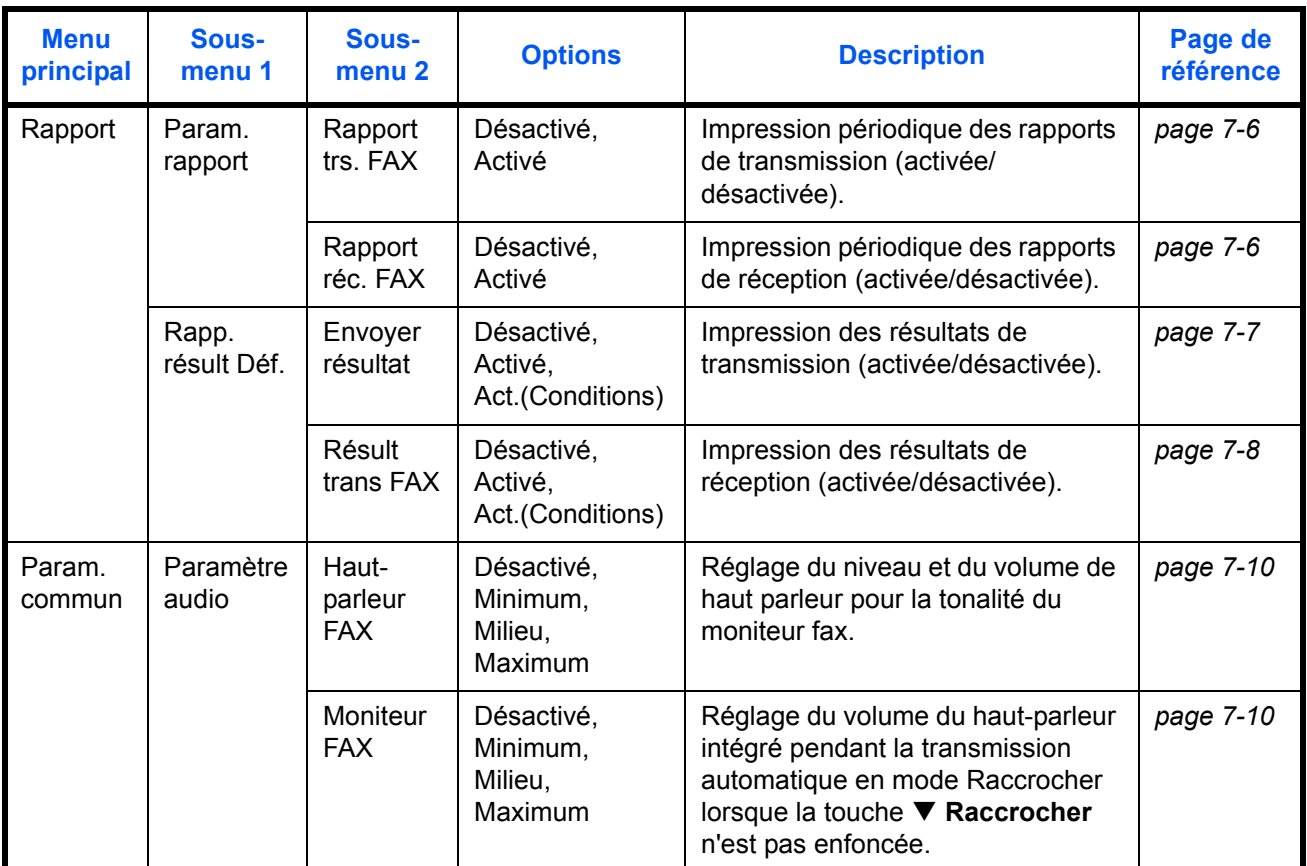

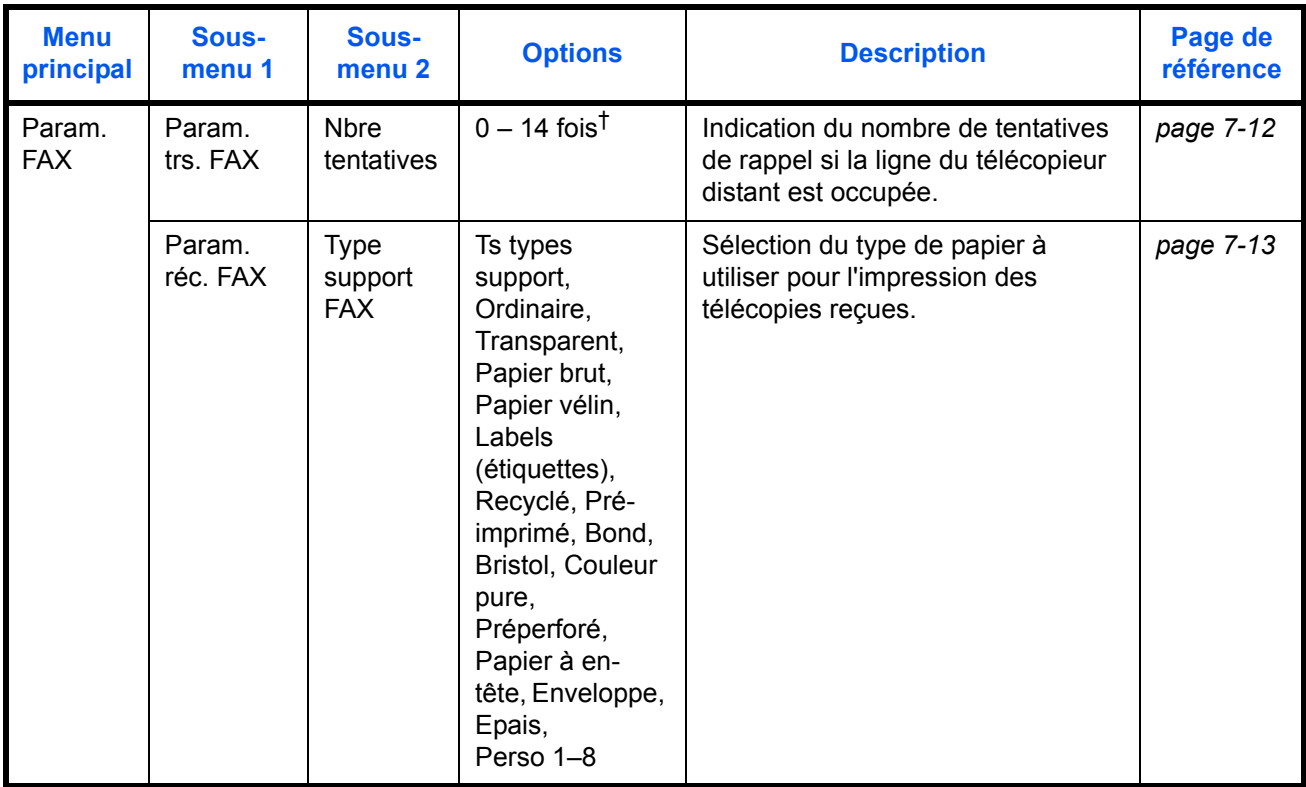

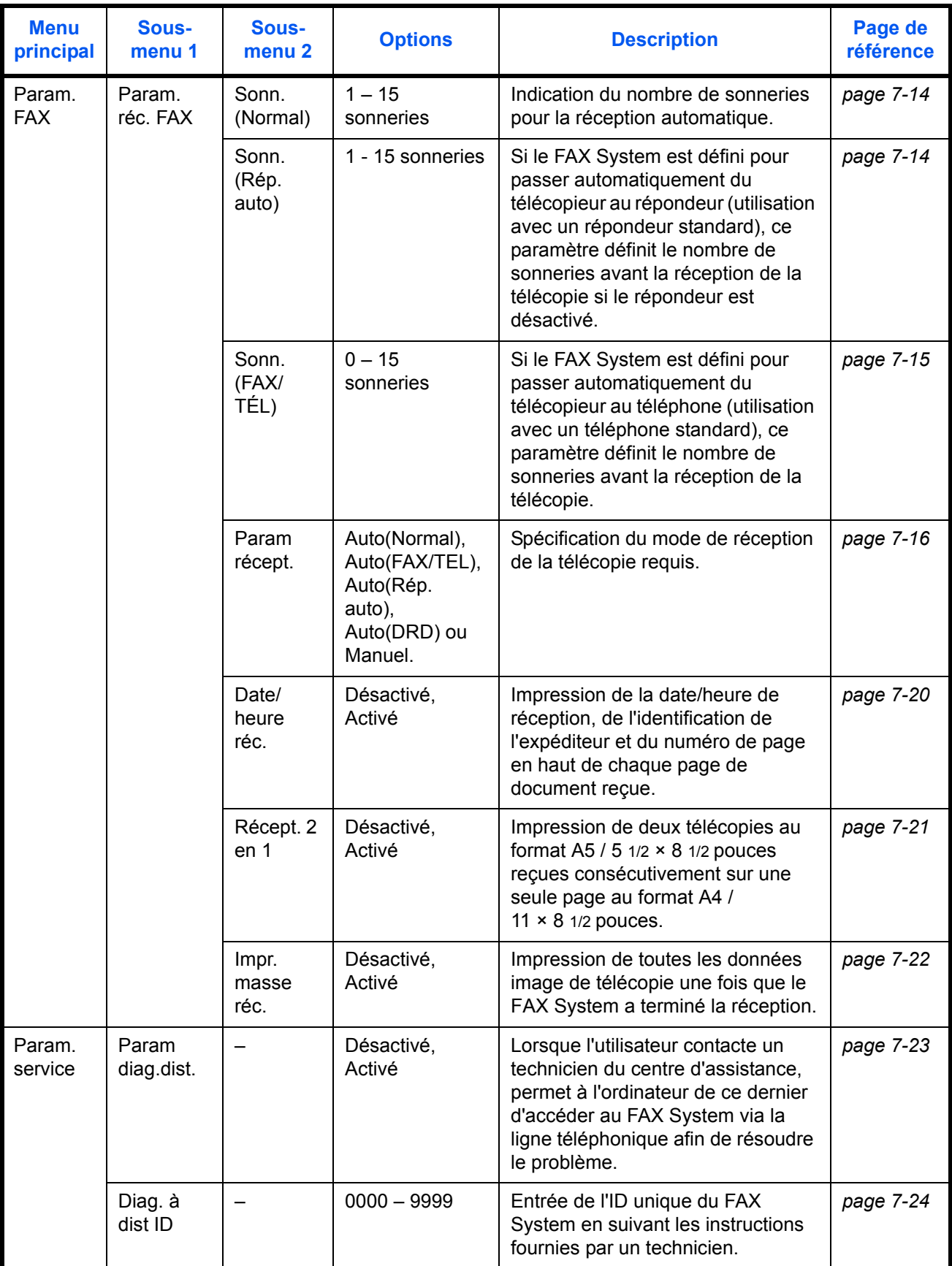

†. La plage disponible varie en fonction des pays.

# <span id="page-159-0"></span>**Impression des rapports**

Des rapports contenant les informations d'envoi et de réception de télécopies peuvent être imprimés. Cela peut s'effectuer manuellement ou automatiquement, suivant les paramètres choisis.

### **Rapport trs. FAX**

Imprime les informations des communications après un nombre défini de transmissions. Pour plus d'informations sur l'utilisation de cette fonction, reportez-vous à la section *Paramètres Rapport trs. FAX et Rapport réc. FAX* à la page *7-6*.

#### **Rapport réc. FAX**

Imprime les informations des communications après un nombre défini de réceptions. Pour plus d'informations sur l'utilisation de cette fonction, reportez-vous à la section *Paramètres Rapport trs. FAX et Rapport réc. FAX* à la page *7-6*.

#### **Envoyer résultat**

Imprime un rapport confirmant la réussite ou l'échec de la transmission après un envoi de télécopie. Il est également possible de paramétrer le système de façon à ce qu'il imprime un rapport seulement en cas d'échec de transmission. Pour plus d'informations sur l'utilisation de cette fonction, reportez-vous à la section *Paramètres Envoyer résultat* à la page *7-7*.

**REMARQUE :** Vous pouvez configurer le FAX System de sorte qu'il vous avertisse par courrier électronique des résultats des envois. Pour plus d'informations, reportez-vous à la section *[Notification par courrier](#page-137-0)  [électronique des résultats des travaux](#page-137-0)* à la page *5-46*.

### **Résult trans FAX**

Imprime un rapport confirmant l'aboutissement ou l'échec de la réception des télécopies. Il est également possible de paramétrer le système de façon à ce qu'il imprime un rapport uniquement en cas d'échec de réception. Il est aussi possible de configurer le système pour qu'il transmette les résultats de réception par courrier électronique au lieu de les imprimer. Pour plus d'informations sur l'utilisation de cette fonction, reportez-vous à la section *Paramètres Résult trans FAX* à la page *7-8*.

## **Paramètres Rapport trs. FAX et Rapport réc. FAX**

Pour configurer la génération de rapports d'envoi et/ou de réception de télécopie, procédez comme suit.

- **1** Appuyez sur la touche **Menu Système/Compteur**.
- **2** Appuyez sur ▲ ou ▼ pour sélectionner *Rapport*. Appuyez sur la touche **Entrer**.
- **3** Appuyez sur ▲ ou ▼ pour sélectionner *Param. rapport*. Appuyez sur la touche **Entrer**.
- **4** Appuyez sur ▲ ou ▼ pour sélectionner *Rapport trs. FAX* ou *Rapport réc. FAX*. Appuyez sur la touche **Entrer**.
- **5** Appuyez sur ▲ ou ▼ pour sélectionner *Activé* ou *Désactivé*. Appuyez sur la touche **Entrer**.

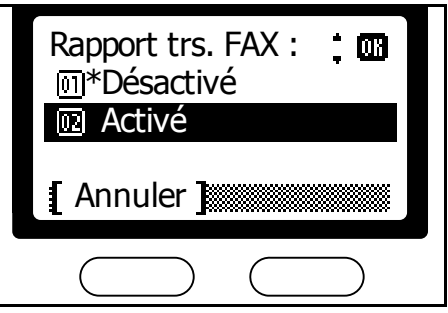

**6** Appuyez sur la **touche de sélection de droite** pour revenir à l'écran *initial*.

## **Paramètres Envoyer résultat**

Pour configurer l'impression des résultats d'envoi, procédez comme suit.

- **1** Appuyez sur la touche **Menu Système/Compteur**.
- **2** Appuyez sur ▲ ou ▼ pour sélectionner *Rapport*. Appuyez sur la touche **Entrer**.
- **3** Appuyez sur ▲ ou ▼ pour sélectionner *Rapp. résult. Déf.* Appuyez sur la touche **Entrer**.
- **4** Appuyez sur ▲ ou ▼ pour sélectionner *Envoyer résultat*. Appuyez sur la touche **Entrer**.
- **5** Appuyez sur ▲ ou ▼ pour sélectionner *Désactivé*, *Activé* ou *Act.(Conditions)*. Appuyez sur la touche **Entrer**.

Choisissez *Act.(Conditions)* pour n'imprimer le rapport qu'en cas d'erreur de transmission.

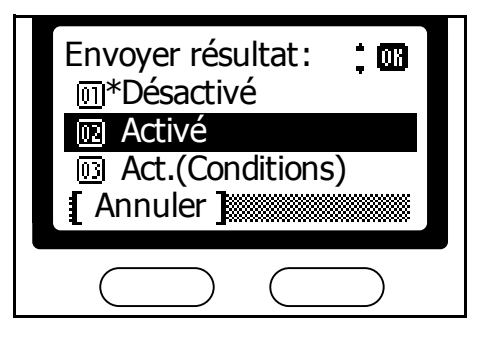

## **Paramètres Résult trans FAX**

Pour configurer l'impression des résultats de réception, procédez comme suit.

- **1** Appuyez sur la touche **Menu Système/Compteur**.
- **2** Appuyez sur ▲ ou ▼ pour sélectionner *Rapport*. Appuyez sur la touche **Entrer**.
- **3** Appuyez sur ▲ ou ▼ pour sélectionner *Rapp. résult. Déf.* Appuyez sur la touche **Entrer**.
- **4** Appuyez sur ▲ ou ▼ pour sélectionner *Résult trans FAX*. Appuyez sur la touche **Entrer**.
- **5** Appuyez sur ▲ ou ▼ pour sélectionner *Désactivé*, *Activé* ou *Act.(Conditions)*. Appuyez sur la touche **Entrer**.

Si vous avez sélectionné *Désactivé*, passez à l'étape 8.

Choisissez *Act.(Conditions)* pour n'imprimer le rapport qu'en cas d'erreur de réception de télécopie.

**6** Appuyez sur ▲ ou ▼ pour sélectionner *Imprimer rapport* ou *E-mail*. Appuyez sur la touche **Entrer**.

> Si vous avez sélectionné *Imprimer rapport*, passez à l'étape 8.

**7** Appuyez sur ▲ ou ▼ pour sélectionner *Entrée adresse* ou *Carnet d'adr*. Appuyez sur la touche **Entrer**.

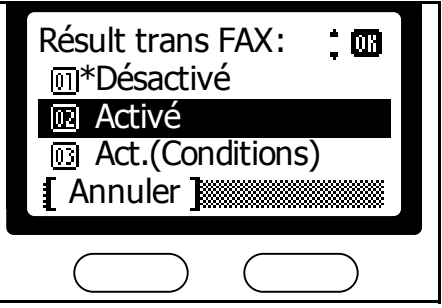

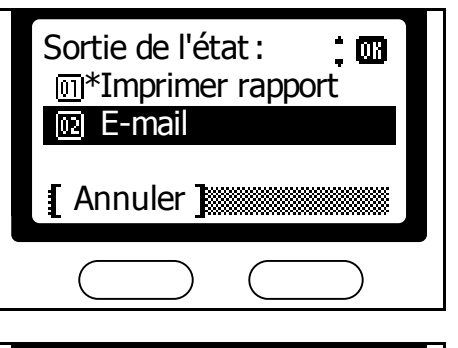

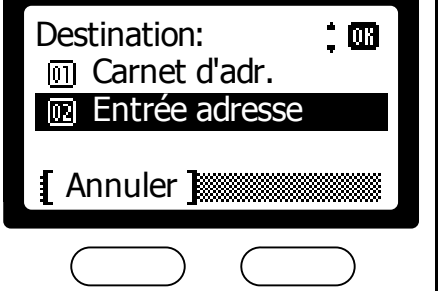

Si vous avez choisi *Carnet d'adr.*, sélectionnez l'adresse électronique dans le carnet d'adresses.

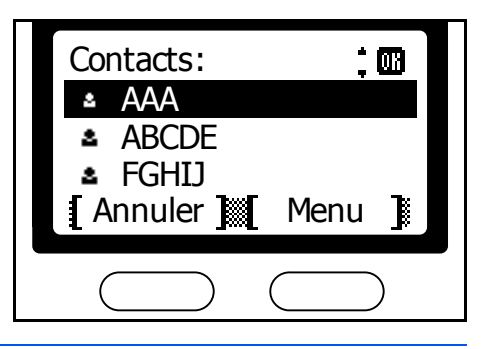

**REMARQUE :** Pour plus d'informations sur l'utilisation du carnet d'adresses, reportez-vous à la section *[Carnet d'adresses](#page-51-0)* à la page *3-24*.

Si vous avez choisi *Entrée adresse*, entrez l'adresse électronique. Appuyez sur la touche **Entrer**.

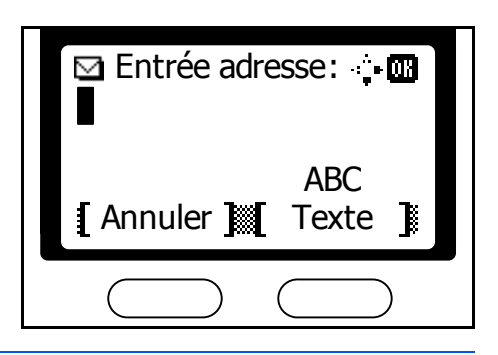

**REMARQUE :** Pour plus d'informations sur la saisie des adresses électroniques, reportez-vous à la section *[Entrée de caractères](#page-47-0)* à la [page](#page-47-0) *3-20*.

# <span id="page-163-0"></span>**Volume**

Cette fonction permet de régler le niveau et le volume de haut parleur pour la tonalité du moniteur fax. Désactivez le paramètre audio si aucune sortie de tonalité ou haut-parleur n'est requise.

**REMARQUE :** Reportez-vous au *Manuel d'utilisation avancée* pour plus d'informations sur le réglage du volume des tonalités d'alerte (suite à des erreurs) et des tonalités de confirmation pour les touches du panneau de commande.

## <span id="page-163-1"></span>**Réglage des niveaux de haut-parleur**

Pour régler le volume du haut-parleur intégré en mode Raccrocher lorsque la touche **▼ Raccrocher** est enfoncée, procédez comme suit.

- **1** Appuyez sur la touche **Menu Système/Compteur**.
- **2** Appuyez sur ▲ ou ▼ pour sélectionner *Param. commun*. Appuyez sur la touche **Entrer**.
- **3** Appuyez sur ▲ ou ▼ pour sélectionner *Paramètre audio*. Appuyez sur la touche **Entrer**.
- **4** Appuyez sur ▲ ou ▼ pour sélectionner *Haut-parleur FAX*. Appuyez sur la touche **Entrer**.
- **5** Appuyez sur ▲ ou ▼ pour régler le volume. Appuyez sur la touche **Entrer**.

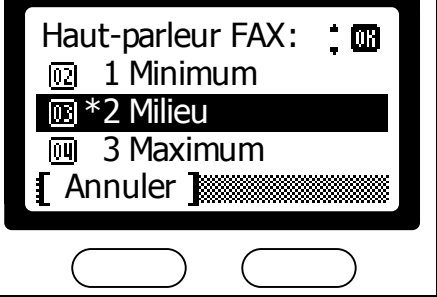

**6** Appuyez sur la **touche de sélection de droite** pour revenir à l'écran *initial*.

## <span id="page-163-2"></span>**Réglage du volume de tonalité du moniteur**

Pour régler le volume du haut-parleur intégré pendant l'envoi automatique en mode Raccrocher lorsque la touche **▼ Raccrocher** n'est pas enfoncée, procédez comme suit.

- **1** Appuyez sur la touche **Menu Système/Compteur**.
- **2** Appuyez sur ▲ ou ▼ pour sélectionner *Param. commun*. Appuyez sur la touche **Entrer**.
- **3** Appuyez sur ▲ ou ▼ pour sélectionner *Paramètre audio*. Appuyez sur la touche **Entrer**.
- **4** Appuyez sur ▲ ou ▼ pour sélectionner *Moniteur FAX*. Appuyez sur la touche **Entrer**.
- **5** Appuyez sur ▲ ou ▼ pour régler le volume. Appuyez sur la touche **Entrer**.

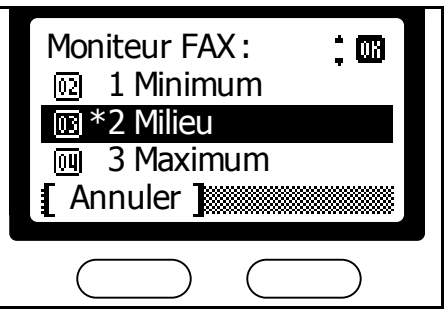

# <span id="page-165-0"></span>**Rappel**

Suivre la procédure suivante pour indiquer le nombre de tentatives de rappel si la ligne du télécopieur distant est occupée.

**REMARQUE :** La fonction de rappel ne peut pas être utilisée en mode de transmission directe. La plage disponible varie en fonction des pays.

- **1** Appuyez sur la touche **Menu Système/Compteur**.
- **2** Appuyez sur ▲ ou ▼ pour sélectionner *Param. FAX.* Appuyez sur la touche **Entrer**.
- **3** Appuyez sur ▲ ou ▼ pour sélectionner *Param. trs. FAX*. Appuyez sur la touche **Entrer**.
- **4** Appuyez sur ▲ ou ▼ pour sélectionner *Nbre tentatives*. Appuyez sur la touche **Entrer**.
- **5** Entrez le nombre de tentatives de rappel souhaité à l'aide des touches numériques. Appuyez sur la touche **Entrer**.

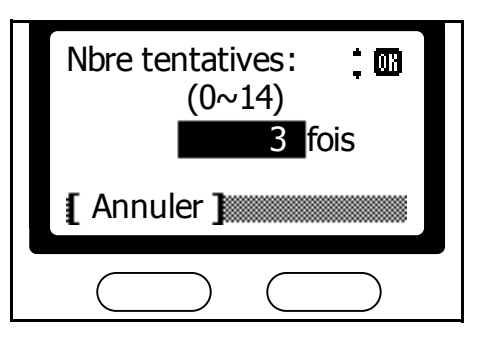

# <span id="page-166-0"></span>**Type de support FAX**

Le type de papier utilisé pour l'impression des télécopies reçues doit être sélectionné. Le choix de cassette de papier effectué peut être utilisé exclusivement pour l'impression des télécopies. Par exemple, si vous utilisez ce paramètre pour attribuer une cassette de papier à Personnalisé 1, cette cassette de papier sera utilisée pour l'impression des télécopies.

**REMARQUE :** Ce paramètre s'affiche uniquement lorsque le FAX System est équipé d'un chargeur optionnel.

- **1** Appuyez sur la touche **Menu Système/Compteur**.
- **2** Appuyez sur ▲ ou ▼ pour sélectionner *Param. FAX.* Appuyez sur la touche **Entrer**.
- **3** Appuyez sur ▲ ou ▼ pour sélectionner *Param. réc. FAX.* Appuyez sur la touche **Entrer**.
- **4** Appuyez sur ▲ ou ▼ pour sélectionner *Type support FAX*. Appuyez sur la touche **Entrer**.
- **5** Appuyez sur ▲ ou ▼ pour sélectionner le type de papier. Appuyez sur la touche **Entrer**.

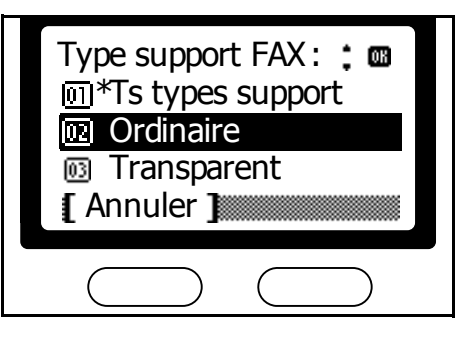

# <span id="page-167-1"></span><span id="page-167-0"></span>**Nombre de sonneries**

# **Réglage du nombre de sonneries (réception automatique de télécopie)**

Lorsque le FAX System est configuré pour une réception automatique des télécopies, indiquez 1 à 15 sonneries avant la réception de télécopie. Pour plus d'informations, reportez-vous à la section *[Réception automatique](#page-44-0)* à la [page](#page-44-0) *3-17*.

- **1** Appuyez sur la touche **Menu Système/Compteur**.
- **2** Appuyez sur ▲ ou ▼ pour sélectionner *Param. FAX.* Appuyez sur la touche **Entrer**.
- **3** Appuyez sur ▲ ou ▼ pour sélectionner *Param. réc. FAX.* Appuyez sur la touche **Entrer**.
- **4** Appuyez sur ▲ ou ▼ pour sélectionner *Sonn.(Normal)*. Appuyez sur la touche **Entrer**.
- **5** Appuyez sur **▲** ou ▼ pour indiquer le nombre de sonneries. Appuyez sur la touche **Entrer**.

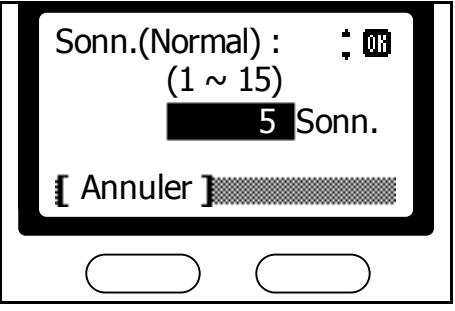

**6** Appuyez sur la **touche de sélection de droite** pour revenir à l'écran *initial*.

# **Réglage du nombre de sonneries (réception TAD)**

En cas d'utilisation du FAX System avec un répondeur standard et si le basculement automatique fax/répondeur est activé, indiquez de 1 à 15 sonneries avant la réception de la télécopie lorsque le répondeur est désactivé. La réception du document télécopié commencera une fois que le nombre de sonneries défini sera atteint. Pour plus d'informations, reportez-vous à la section *[Réception auto](#page-170-0)* à la page *7-17*.

- **1** Appuyez sur la touche **Menu Système/Compteur**.
- **2** Appuyez sur ▲ ou ▼ pour sélectionner *Param. FAX.* Appuyez sur la touche **Entrer**.
- **3** Appuyez sur ▲ ou ▼ pour sélectionner *Param. réc. FAX.* Appuyez sur la touche **Entrer**.
- **4** Appuyez sur ▲ ou ▼ pour sélectionner *Sonn.(Rép. auto)*. Appuyez sur la touche **Entrer**.

**5** Entrez le nombre de sonneries à l'aide des touches numériques. Appuyez sur la touche **Entrer**.

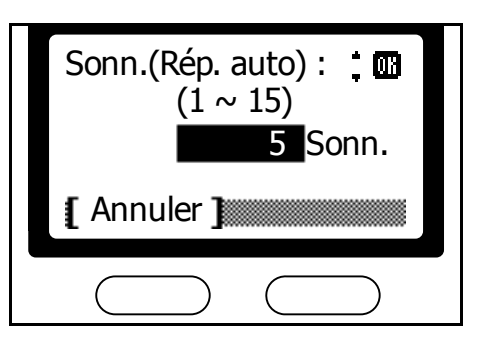

**6** Appuyez sur la **touche de sélection de droite** pour revenir à l'écran *initial*.

## **Réglage du nombre de sonneries (basculement Fax/Tél) (modèles en pouces)**

Lorsque le FAX System est utilisé avec un téléphone standard et si le basculement automatique fax/téléphone est activé, indiquez de 0 à 15 sonneries avant la réception de la télécopie. La réception du document télécopié commencera une fois que le nombre de sonneries défini sera atteint. Si l'appel est un appel téléphonique et non un envoi de télécopie, le FAX System continue à sonner. Pour plus d'informations, reportez-vous à la section *Basculement automatique Fax/Tél* à la page *7-16*.

- **1** Appuyez sur la touche **Menu Système/Compteur**.
- **2** Appuyez sur ▲ ou ▼ pour sélectionner *Param. FAX.* Appuyez sur la touche **Entrer**.
- **3** Appuyez sur ▲ ou ▼ pour sélectionner *Param. réc. FAX.* Appuyez sur la touche **Entrer**.
- **4** Appuyez sur ▲ ou ▼ pour sélectionner *Sonn.(FAX/TÉL)*. Appuyez sur la touche **Entrer**.
- **5** Entrez le nombre de sonneries à l'aide des touches numériques. Appuyez sur la touche **Entrer**.

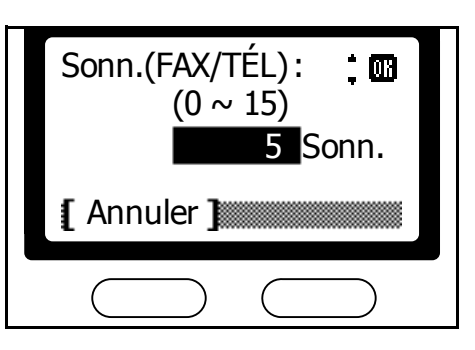

# <span id="page-169-0"></span>**Mode de réception de télécopie**

Le FAX System permet de choisir entre les modes de réception de télécopie ci-après. Choisissez le mode adapté à vos besoins.

### **Réception automatique de télécopie**

Choisissez le mode de réception automatique pour que le FAX System soit exclusivement utilisé comme télécopieur. Aucune opération particulière n'est requise pour les télécopies entrantes. Pour plus d'informations, reportez-vous à la section *[Réception automatique](#page-44-0)* à la page *3-17*.

### **Réception manuelle de télécopie**

Sous ce mode, vous pouvez confirmer la connexion avec le télécopieur distant avant de recevoir les télécopies en appuyant sur **Démarrer**. Choisissez ce mode si vous souhaitez parler à l'expéditeur avant de recevoir les télécopies. Pour plus d'informations, reportez-vous à la section *[Réception fax manuelle](#page-80-0)* à la page *4-13*.

**REMARQUE :** Vous devez raccorder un téléphone standard au FAX System pour la réception manuelle de télécopie.

## **Basculement automatique Fax/Tél**

Ce mode est utile si vous utilisez une seule ligne téléphonique pour les appels et la télécopie. Les télécopies sont reçues automatiquement et le FAX System sonne lors des appels téléphoniques.

**REMARQUE :** Pour répondre aux appels, vous devez raccorder un téléphone standard au FAX System.

#### [Sens de réception]

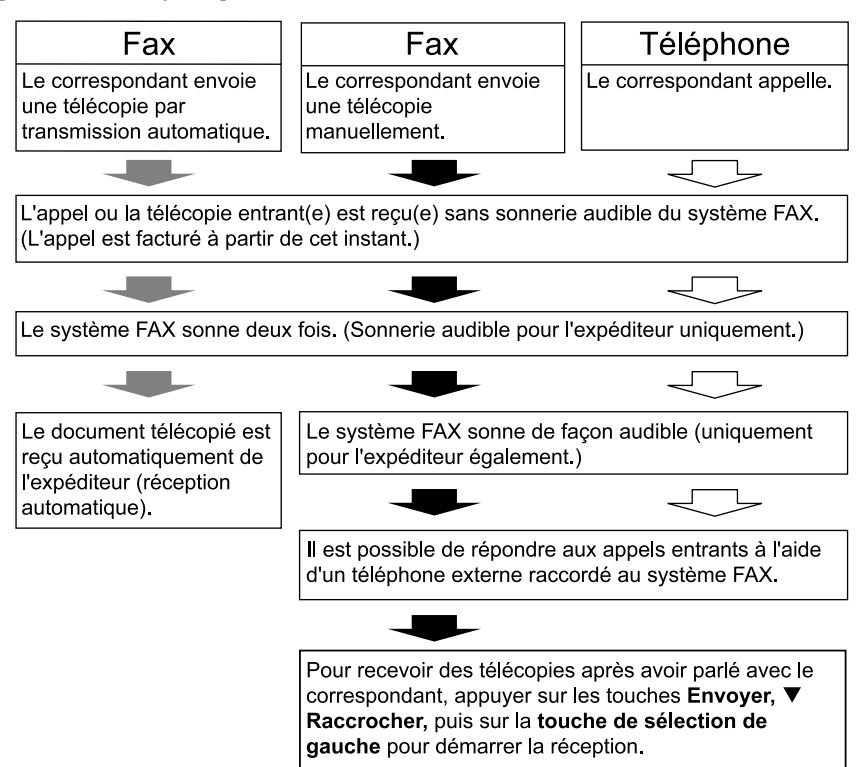

### <span id="page-170-0"></span>**Réception auto**

Ce mode est utile si vous utilisez le FAX System avec un répondeur téléphonique. Les télécopies sont reçues automatiquement Pour les appels téléphoniques, l'appelant peut laisser un message sur un répondeur connecté au FAX System en utilisant les fonctions du répondeur.

**REMARQUE :** Pour répondre aux appels et enregistrer des messages, vous devez raccorder un téléphone standard avec répondeur au FAX System.

#### [Sens de réception]

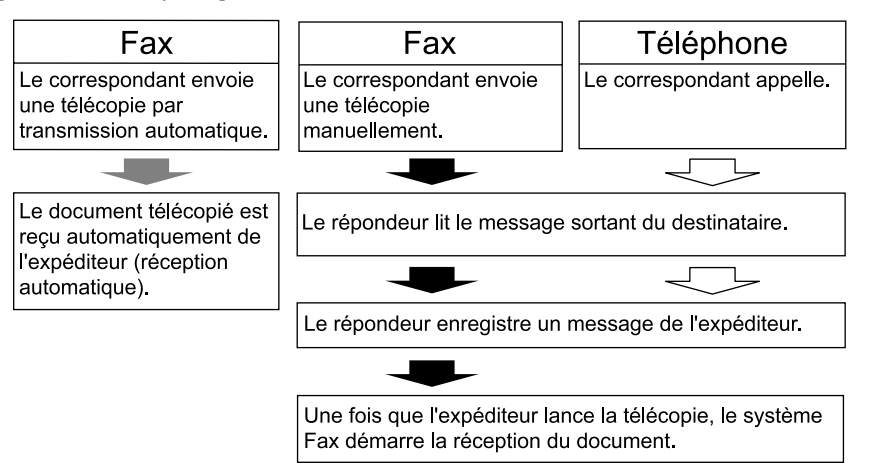

## **Réception DRD (réservée à certaines destinations)**

Ce mode de réception utilise le service de modèle de sonnerie distinct disponible auprès de certains opérateurs télécom. Ce service permet d'utiliser deux numéros de téléphone ou plus sur une seule ligne téléphonique. Un modèle de sonnerie différent est attribué à chaque numéro pour que le télécopieur puisse distinguer les différents appels entrants. Attribuez l'un des numéros au FAX System et définissez le modèle de sonnerie requis à l'avance pour recevoir les télécopies automatiquement dès que le FAX System détecte le modèle en question.

**REMARQUE :** La réception DRD requiert un abonnement au service de modèle de sonnerie distinct proposé par votre opérateur. Pour plus d'informations, contactez votre opérateur.

Vous devez raccorder un téléphone standard au FAX System pour la réception DRD.

[Sens de réception]

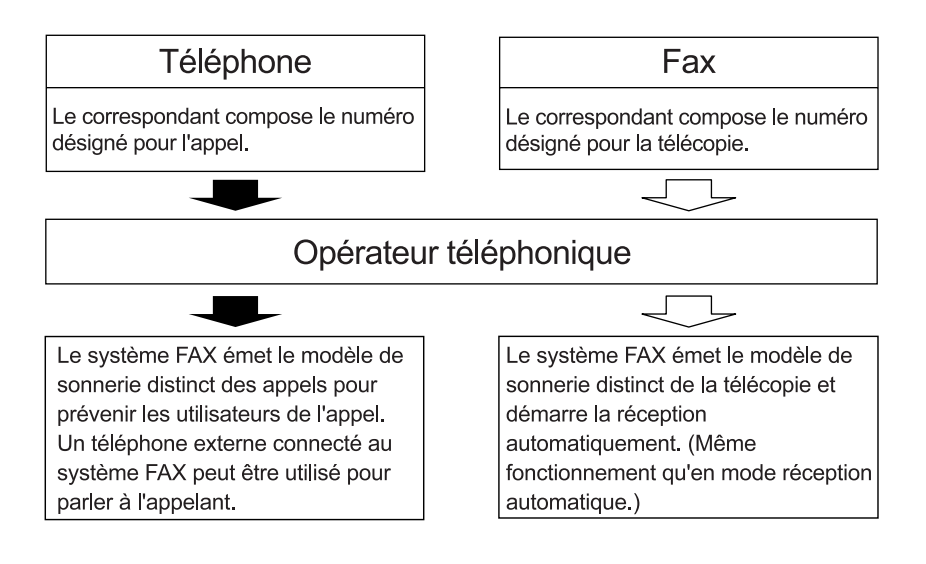

## **Configuration du mode de réception de télécopie**

Pour sélectionner le mode de réception de télécopie, procédez comme suit.

- **1** Appuyez sur la touche **Menu Système/Compteur**.
- **2** Appuyez sur ▲ ou ▼ pour sélectionner *Param. FAX.* Appuyez sur la touche **Entrer**.
- **3** Appuyez sur ▲ ou ▼ pour sélectionner *Param. réc. FAX.* Appuyez sur la touche **Entrer**.
- **4** Appuyez sur ▲ ou ▼ pour sélectionner *Param récept.*. Appuyez sur la touche **Entrer**.
- **5** Appuyez sur ▲ ou ▼ pour sélectionner un mode de réception. Appuyez sur la touche **Entrer**.

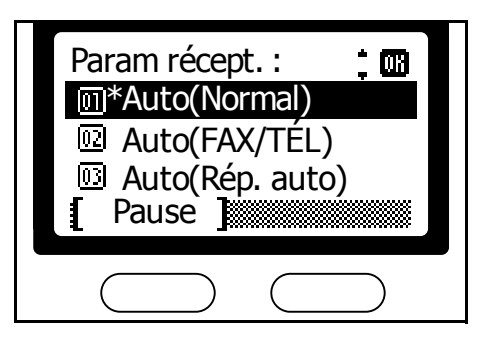

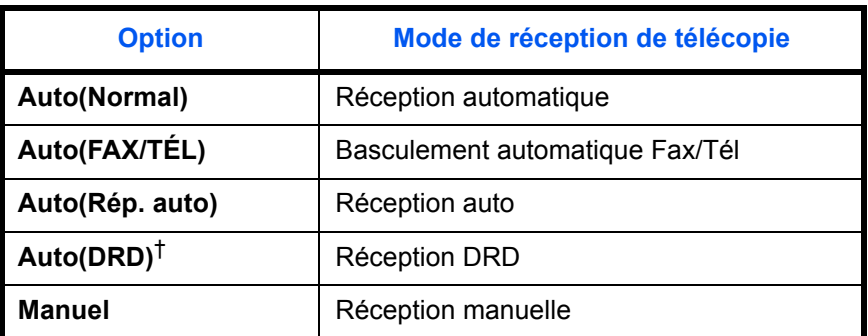

†. Cette option est disponible uniquement pour certaines destinations.

Si vous avez sélectionné *Auto(DRD)*, appuyez sur  $\triangle$  ou  $\nabla$ pour sélectionner le modèle de sonnerie. Appuyez sur la touche **Entrer**.

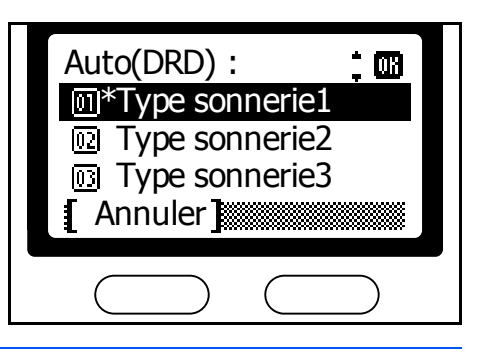

**REMARQUE :** Le paramètre de modèle DRD est disponible uniquement pour certaines destinations.

# <span id="page-173-0"></span>**Date et heure de réception**

Cette fonction imprime la date et l'heure de réception, l'identité de l'expéditeur et le numéro de page en haut de chaque page. Elle permet de toujours connaître l'heure locale de réception de la télécopie, ce qui est pratique lorsque les télécopies sont envoyées depuis un fuseau horaire différent.

- **1** Appuyez sur la touche **Menu Système/Compteur**.
- **2** Appuyez sur ▲ ou ▼ pour sélectionner *Param. FAX.* Appuyez sur la touche **Entrer**.
- **3** Appuyez sur ▲ ou ▼ pour sélectionner *Param. réc. FAX.* Appuyez sur la touche **Entrer**.
- **4** Appuyez sur ▲ ou ▼ pour sélectionner *Date/heure réc.*. Appuyez sur la touche **Entrer**.
- **5** Appuyez sur ▲ ou ▼ pour sélectionner *Activé* ou *Désactivé*. Appuyez sur la touche **Entrer**.

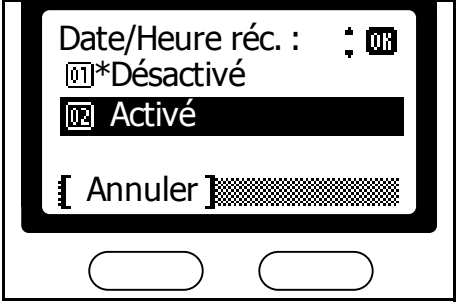

# <span id="page-174-0"></span>**Réception 2 en 1**

Pour imprimer deux télécopies au format A5 / 5 1/2 × 8 1/2" reçues consécutivement sur une seule page au format A4 / 11 × 8 1/2", procédez comme suit.

- **1** Appuyez sur la touche **Menu Système/Compteur**.
- **2** Appuyez sur ▲ ou ▼ pour sélectionner *Param. FAX.* Appuyez sur la touche **Entrer**.
- **3** Appuyez sur ▲ ou ▼ pour sélectionner *Param. réc. FAX.* Appuyez sur la touche **Entrer**.
- **4** Appuyez sur ▲ ou ▼ pour sélectionner *Récept. 2 en 1*. Appuyez sur la touche **Entrer**.
- **5** Appuyez sur ▲ ou ▼ pour sélectionner *Activé* ou *Désactivé*. Appuyez sur la touche **Entrer**.

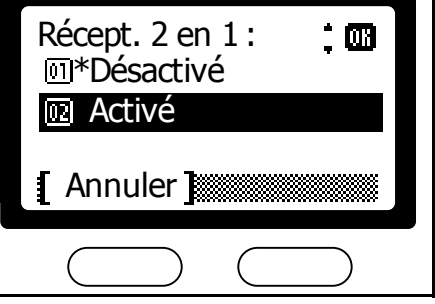

# <span id="page-175-0"></span>**Impression en masse**

Activez ce paramètre pour imprimer la totalité de la télécopie après réception. La télécopie entrante sera conservée en mémoire jusqu'à réception complète. Cette possibilité libère le FAX System pour la copie et d'autres fonctions pendant la durée de réception.

- **1** Appuyez sur la touche **Menu Système/Compteur**.
- **2** Appuyez sur ▲ ou ▼ pour sélectionner *Param. FAX.* Appuyez sur la touche **Entrer**.
- **3** Appuyez sur ▲ ou ▼ pour sélectionner *Param. réc. FAX.* Appuyez sur la touche **Entrer**.
- **4** Appuyez sur ▲ ou ▼ pour sélectionner *Impr. masse réc.*. Appuyez sur la touche **Entrer**.
- **5** Appuyez sur ▲ ou ▼ pour sélectionner *Activé* ou *Désactivé*. Appuyez sur la touche **Entrer**.

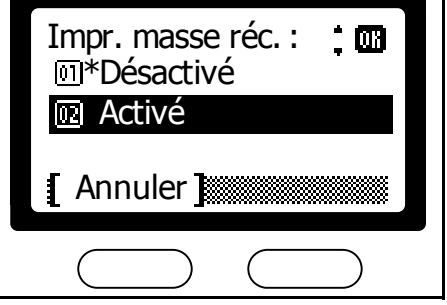

# <span id="page-176-0"></span>**Diagnostic à distance**

En cas de mauvais fonctionnement du FAX System, utilisez cette fonction pour permettre au centre d'assistance d'accéder au FAX System via la ligne téléphonique afin de mettre à jour le logiciel lorsque vous contactez un technicien. Avant d'utiliser le diagnostic à distance, vous devez entrer l'ID unique dans le FAX System (cet ID est fourni par le technicien lors de la signature du contrat d'assistance). Pour plus d'informations, consultez votre technicien ou fournisseur.

- **1** Appuyez sur la touche **Menu Système/Compteur**.
- **2** Appuyez sur ▲ ou ▼ pour sélectionner *Param. service*. Appuyez sur la touche **Entrer**.
- **3** Appuyez sur ▲ ou ▼ pour sélectionner *Param diag.dist.*. Appuyez sur la touche **Entrer**.
- **4** Appuyez sur ▲ ou ▼ pour sélectionner *Activé* ou *Désactivé*. Appuyez sur la touche **Entrer**.

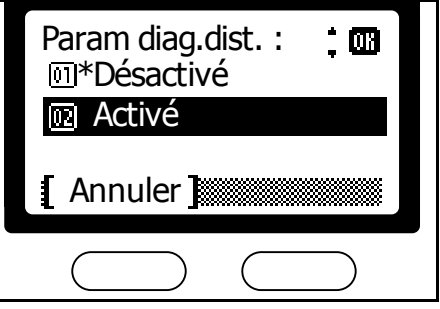

# <span id="page-177-0"></span>**ID de diagnostic à distance**

Pour activer le diagnostic à distance, vous devez entrer l'ID unique du FAX System en suivant les instructions fournies par le technicien. Cette fonction doit également être activée dans le FAX System, comme indiqué dans la section *[Diagnostic à distance](#page-176-0)* à la page *7-23*.

- **1** Appuyez sur la touche **Menu Système/Compteur**.
- **2** Appuyez sur ▲ ou ▼ pour sélectionner *Param. service*. Appuyez sur la touche **Entrer**.
- **3** Appuyez sur ▲ ou ▼ pour sélectionner *Diagn. à dist ID*. Appuyez sur la touche **Entrer**.
- **4** Entrez les quatre chiffres de l'ID unique à l'aide des touches numériques, puis appuyez sur **Entrer**.

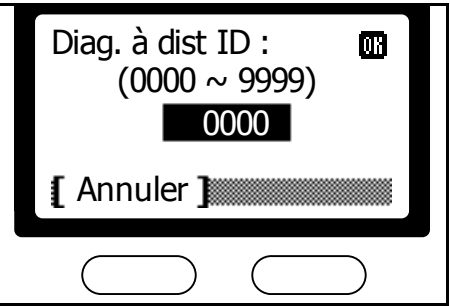

# **8 Dépannage**

Ce chapitre décrit les fonctions suivantes :

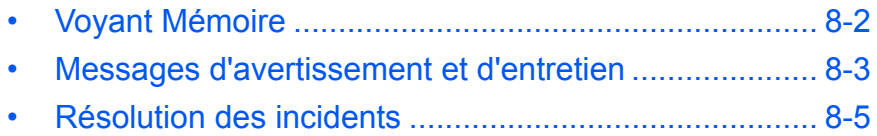

# <span id="page-179-0"></span>**Voyant Mémoire**

Le voyant Mémoire s'allume lors de la communication en mode fax impliquant l'envoi ou la réception de documents stockés en mémoire. Ce voyant s'allume également lorsque des documents sont reçus directement en mémoire en raison de bourrages papier ou parce que le système n'a plus de papier.

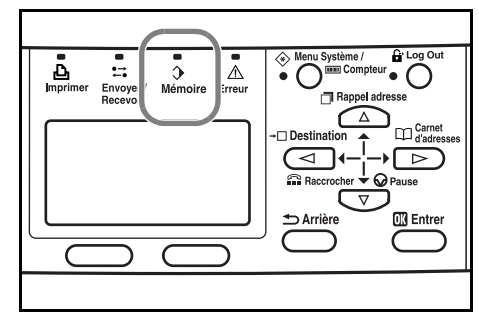

**REMARQUE :** Le voyant Mémoire clignote lors de la réception ou de la numérisation de documents en mémoire.

## **Erreurs de communication FAX**

Les erreurs de communication fax peuvent déclencher une alarme audible et le clignotement du voyant Erreur. Si le voyant Erreur reste allumé, vérifiez les informations d'erreur affichées sur l'écran et exécutez l'action corrective adéquate. (Reportezvous aux sections *[Messages](#page-180-0)  [d'avertissement et d'entretien](#page-180-0)* à la

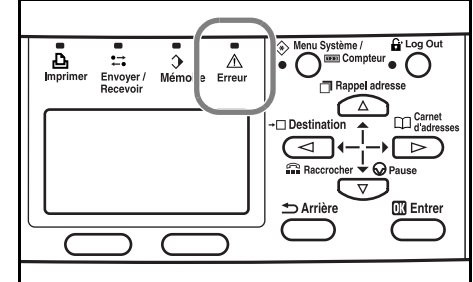

[page](#page-180-0) *8-3* et *[Résolution des incidents](#page-182-0)* à la page *8-5*.)

Appuyez sur **Arrêter/Effacer** pour éteindre le voyant Erreur s'il reste allumé après que des mesures correctives ont été entreprises pour résoudre l'erreur.
# **Messages d'avertissement et d'entretien**

<span id="page-180-0"></span>Si un des messages ci-après est affiché , appliquez les actions correctives suivantes. Pour les messages d'erreur qui ne figurent pas dans cette liste, reportez-vous au *Manuel d'utilisation*.

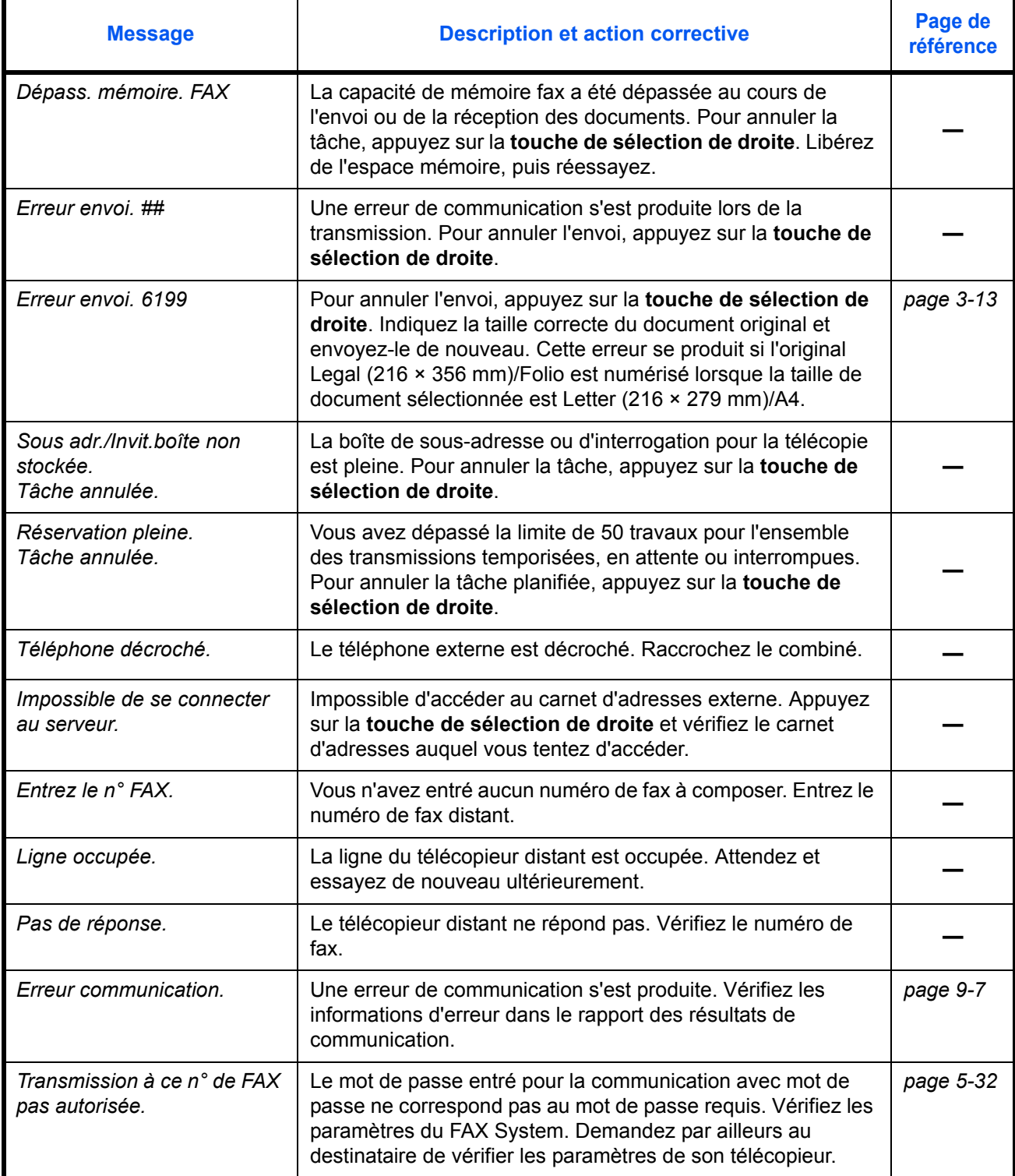

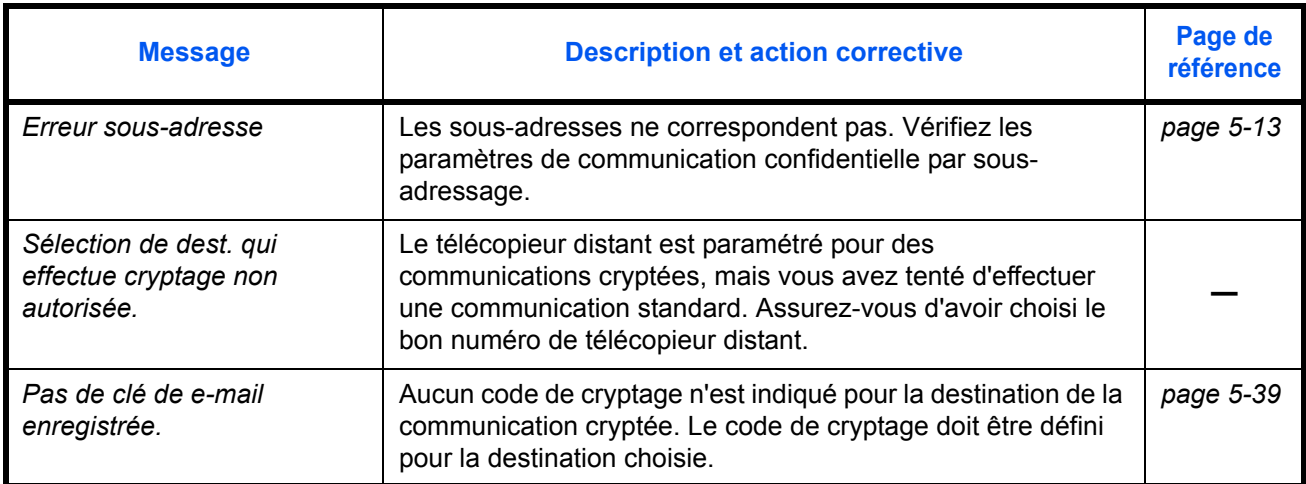

# **Résolution des incidents**

<span id="page-182-0"></span>Utilisez ce tableau pour identifier le dysfonctionnement et appliquer l'action corrective adéquate.

Si le problème persiste, contactez votre fournisseur ou technicien.

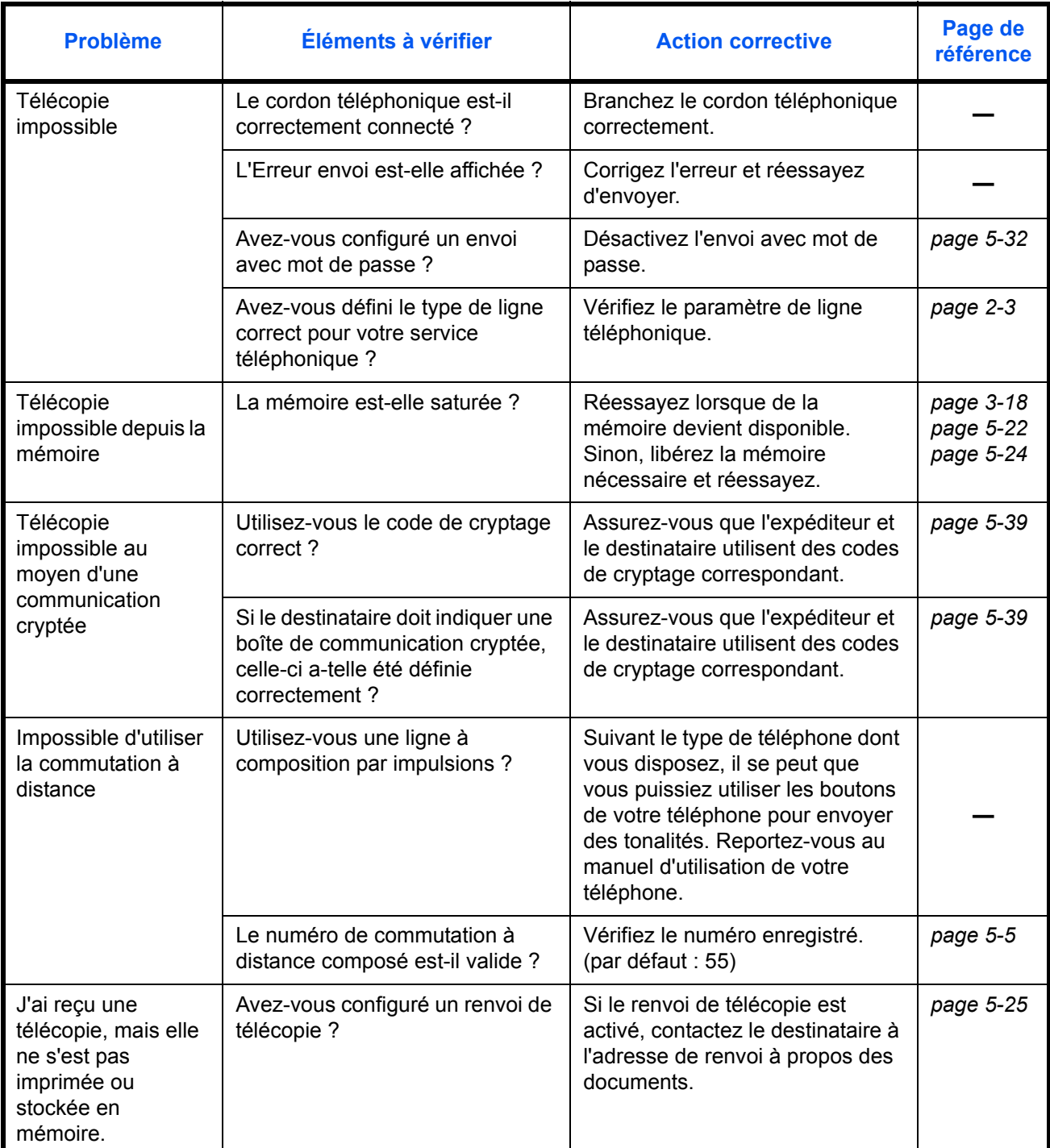

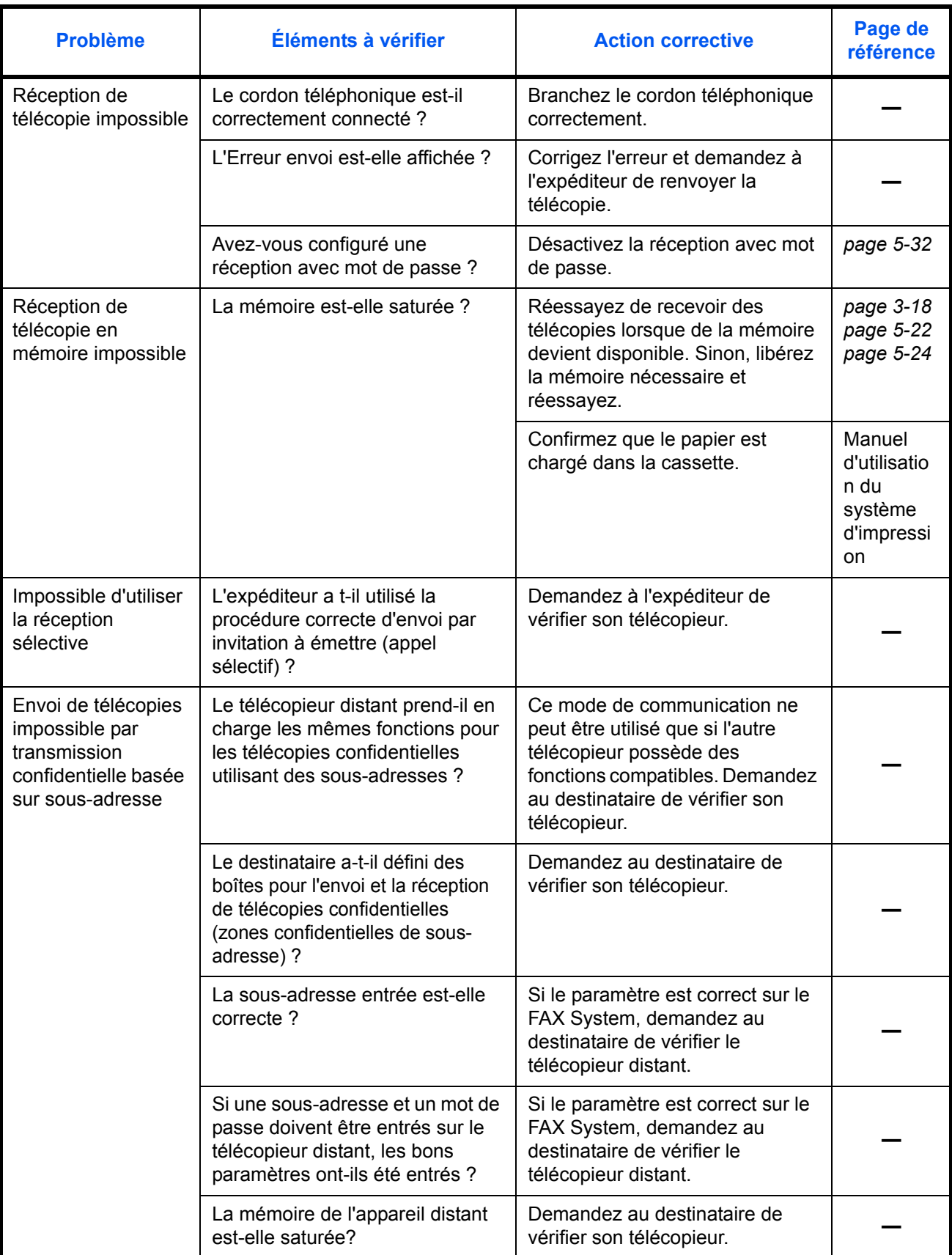

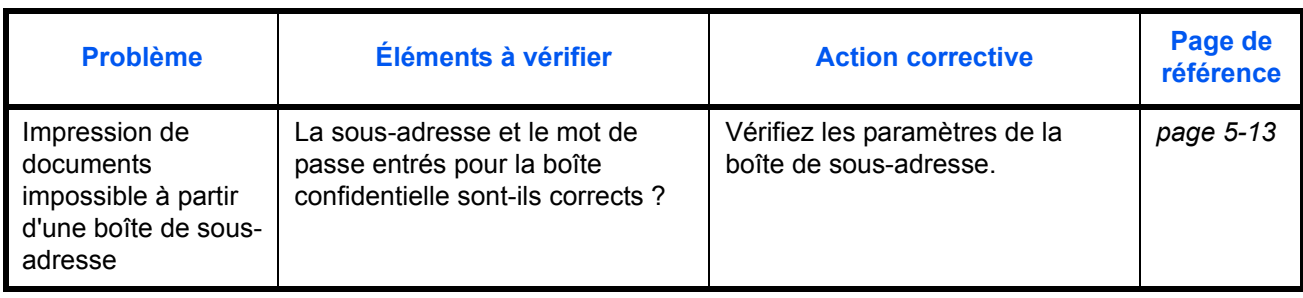

# **9 Informations de référence**

Ce chapitre aborde les informations de référence suivantes :

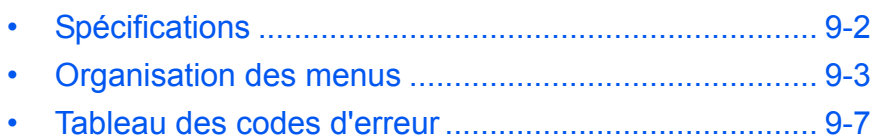

*MANUEL D'UTILISATION 9-1*

# <span id="page-187-0"></span>**Spécifications**

<span id="page-187-1"></span>**REMARQUE :** les spécifications ci-dessous peuvent être modifiées sans préavis.

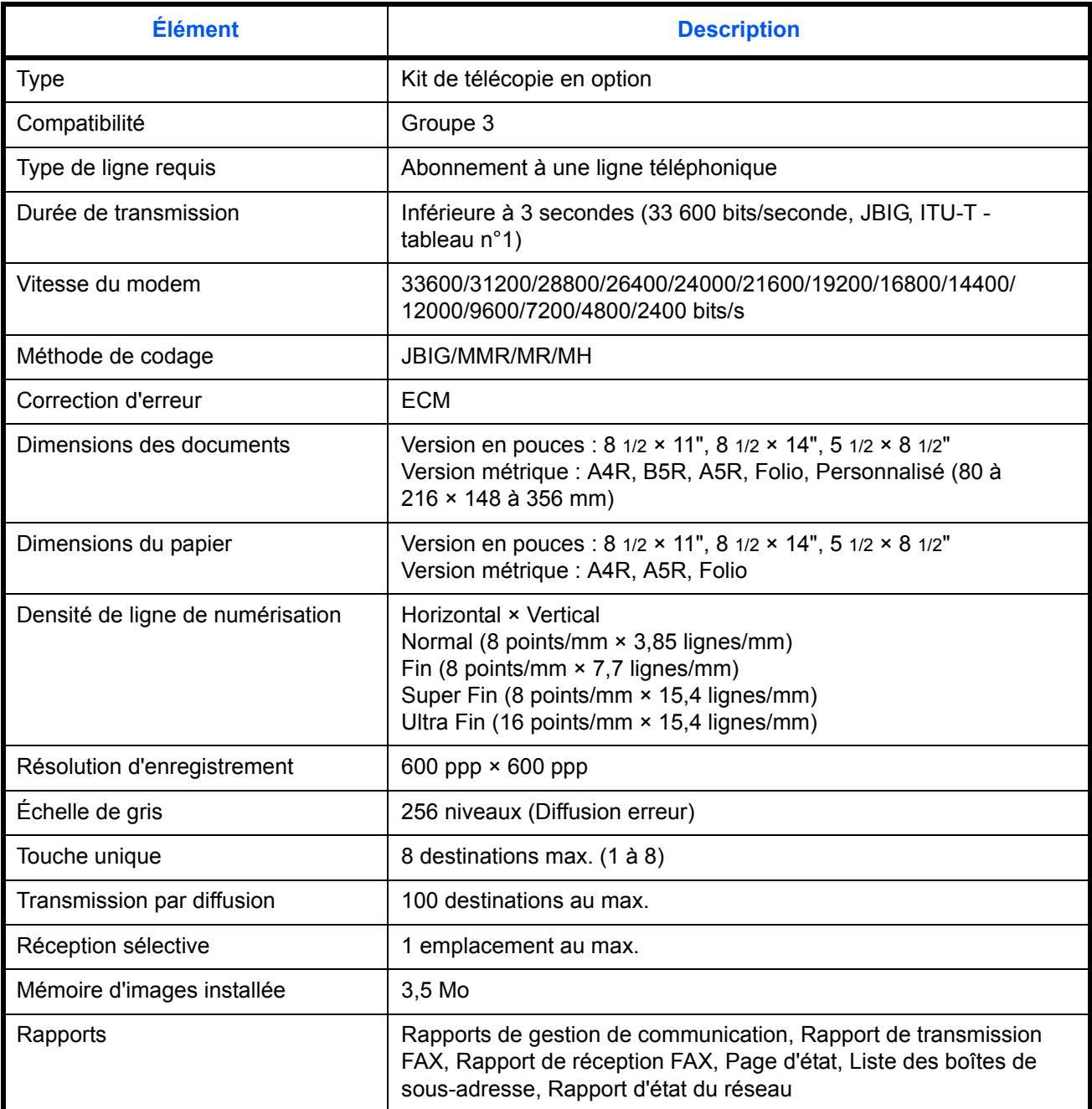

#### <span id="page-188-0"></span>**Organisation des menus**

<span id="page-188-1"></span>Les structures de menu des touches de fonction du panneau de commande sont les suivantes :

# **Envoyer Qualité original Format original Fonction** - Envoyer dimension Zoom - Numérisation continue - Rapport de fin de tâche Transmission FAX différée Transmission directe FAX Interrogation réception FAX **Résolution numérique Exposition Destination** - Confirmation de destination Télécopie **Carnet d'adresses** Carnet d'adresses Carnet d'adresses externe **État/Annulation travail** État tâche impression Envoyer état tâche État tâche stockage Tâche planifiée Envoyer journal tâches Journal tâches stockage Télécopie Journal Journal de transmission Journal de réception Rapport transmission FAX Rapport réception FAX

#### **Boîte de document**

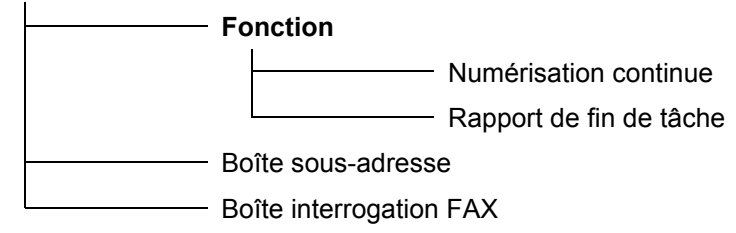

#### **Programme**

#### **Menu Système/Compteur**

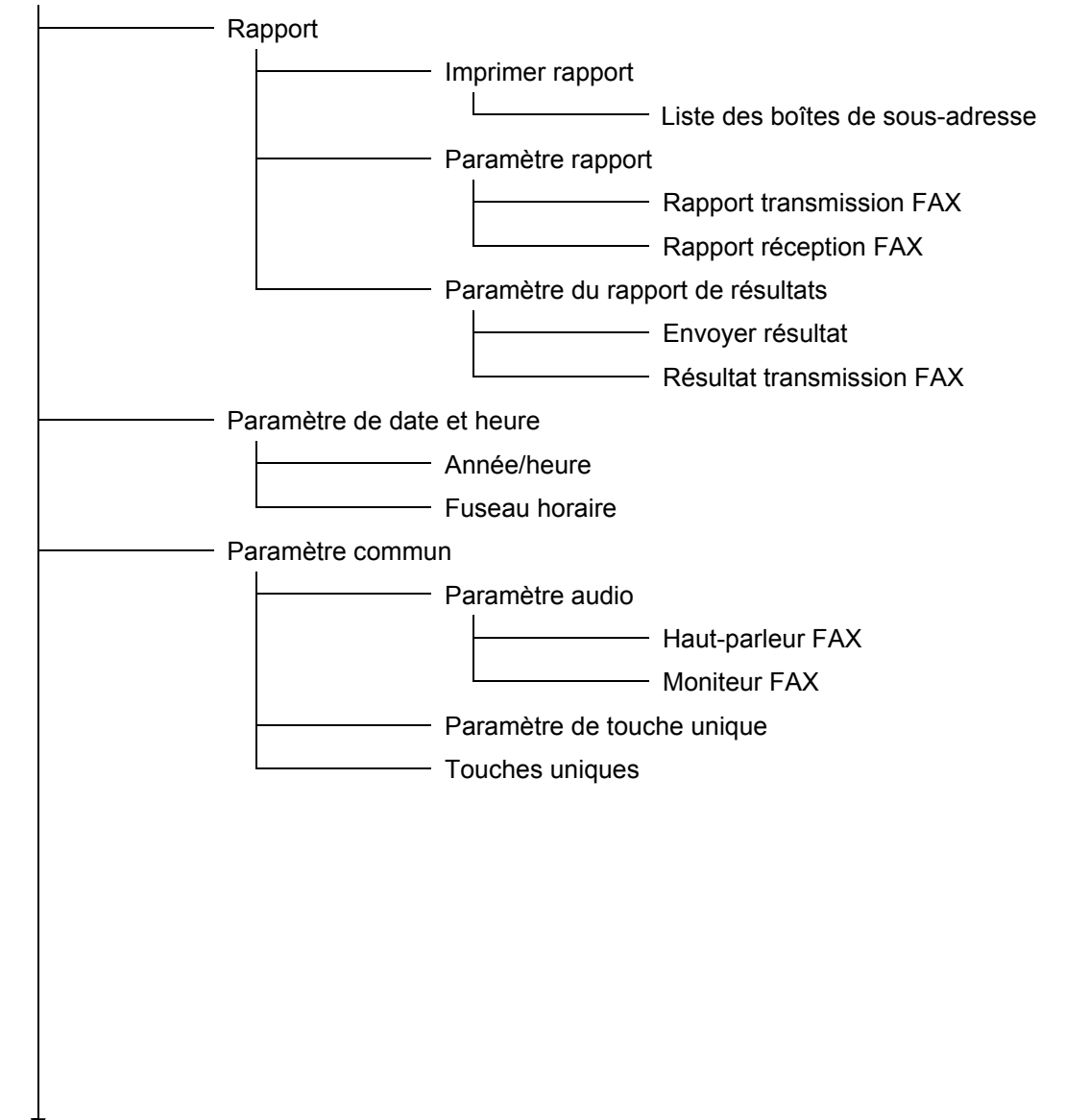

À suivre...

#### Suite de la page précédente

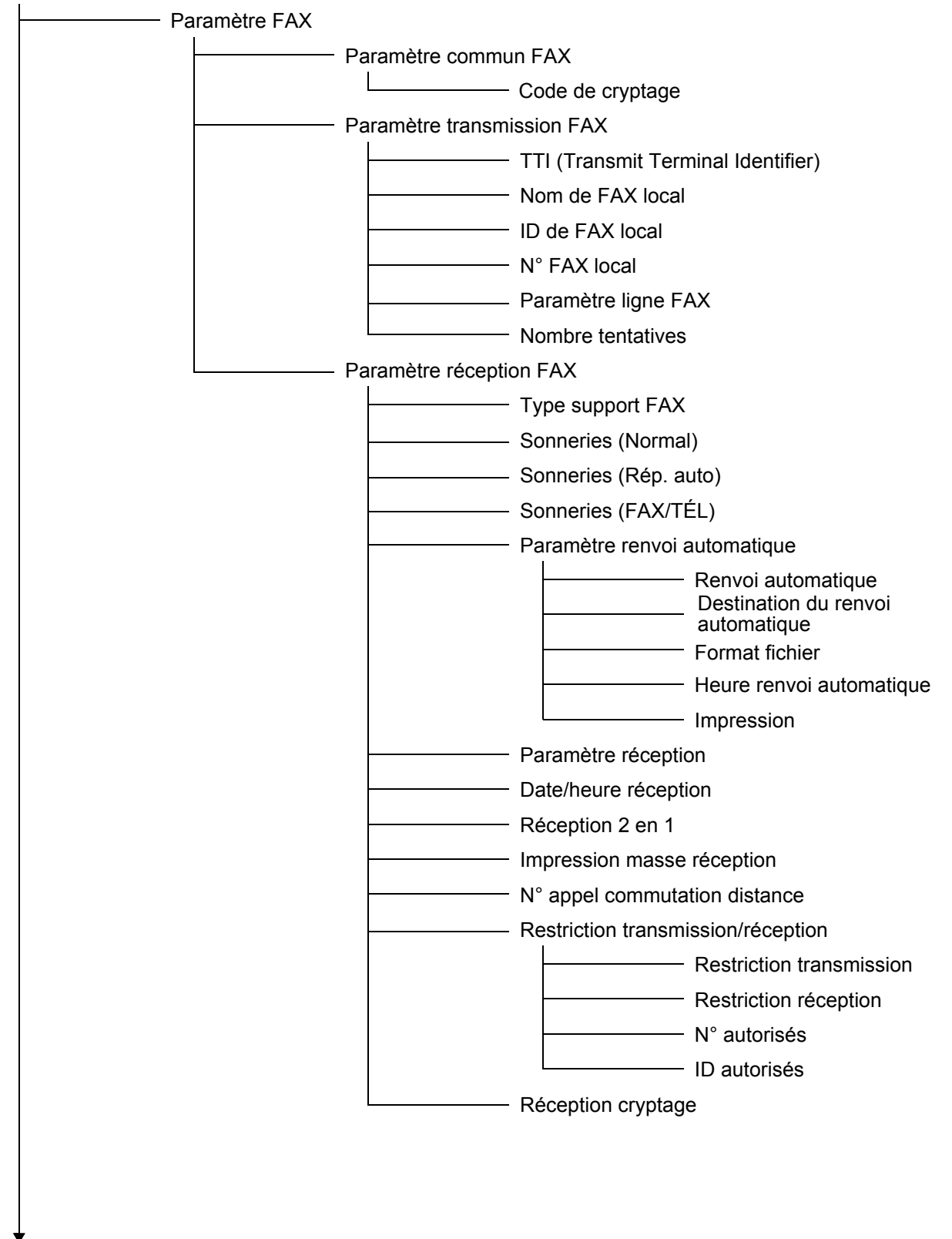

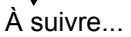

Suite de la page précédente

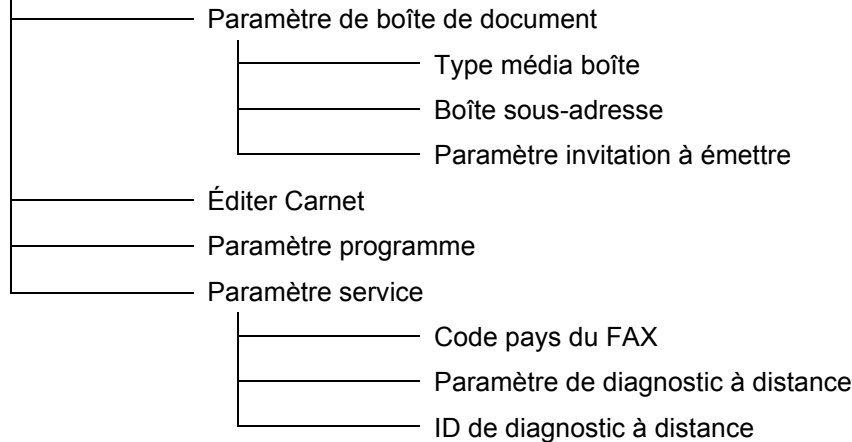

#### <span id="page-192-1"></span><span id="page-192-0"></span>**Tableau des codes d'erreur**

<span id="page-192-2"></span>En cas d'erreur de communication, un des codes d'erreur suivants est imprimé sur le rapport de transmission, le rapport de réception ou le rapport de gestion de communication. Le code d'erreur doit être utilisé pour la résolution des problèmes.

**REMARQUE :** Les codes d'erreur correspondant aux erreurs survenant pendant la transmission V34 sont signalés par le préfixe « E » à la place de « U ».

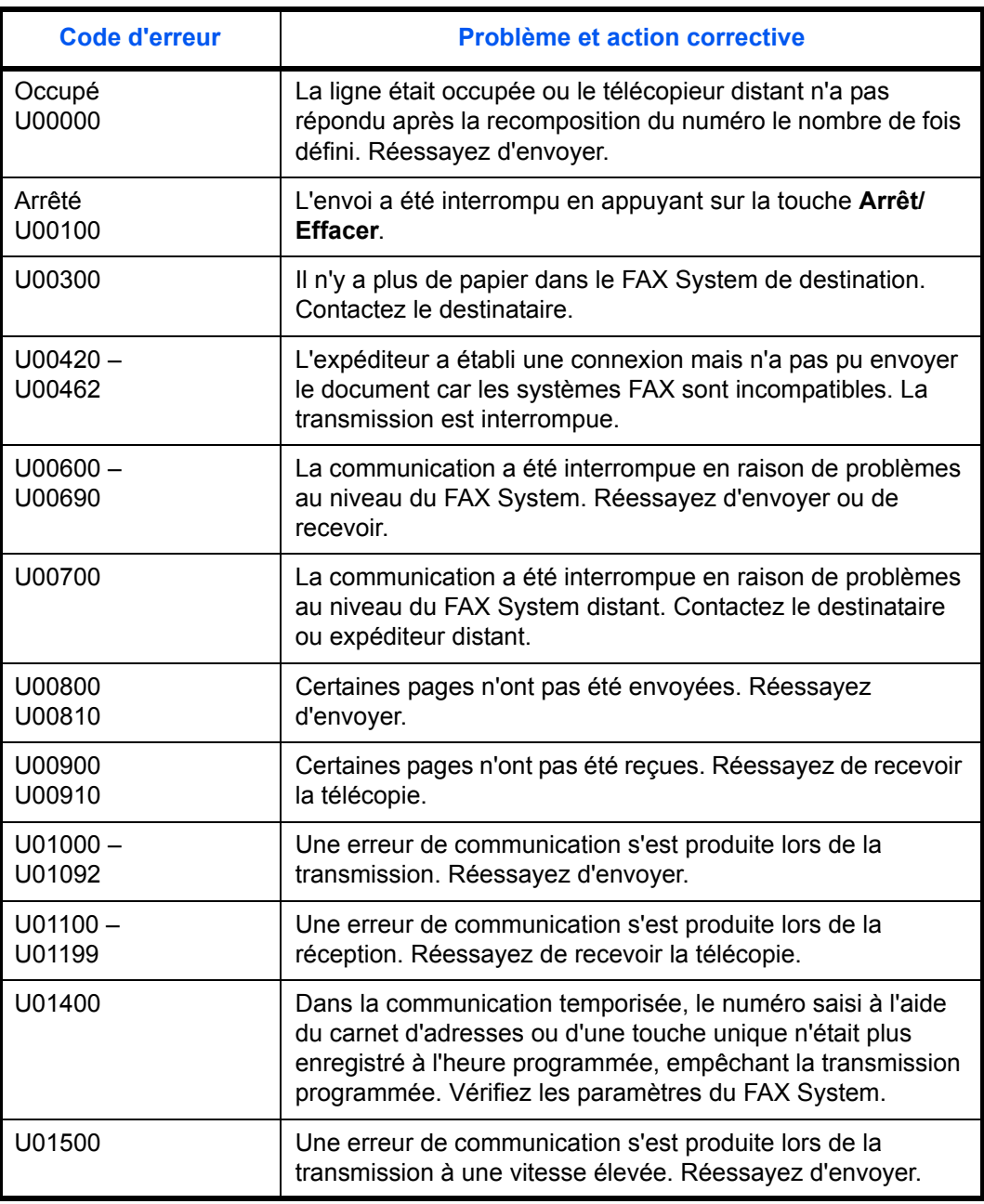

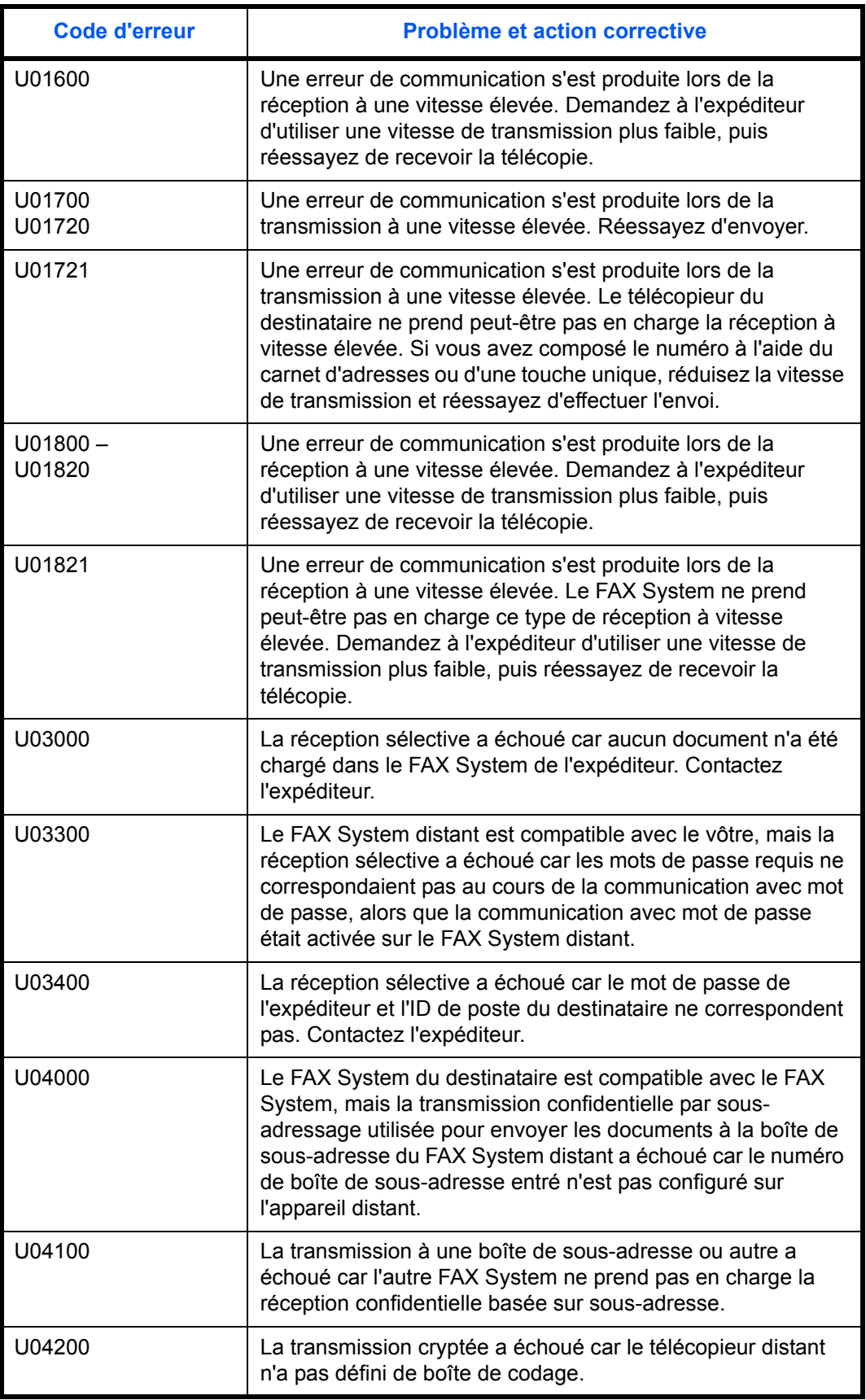

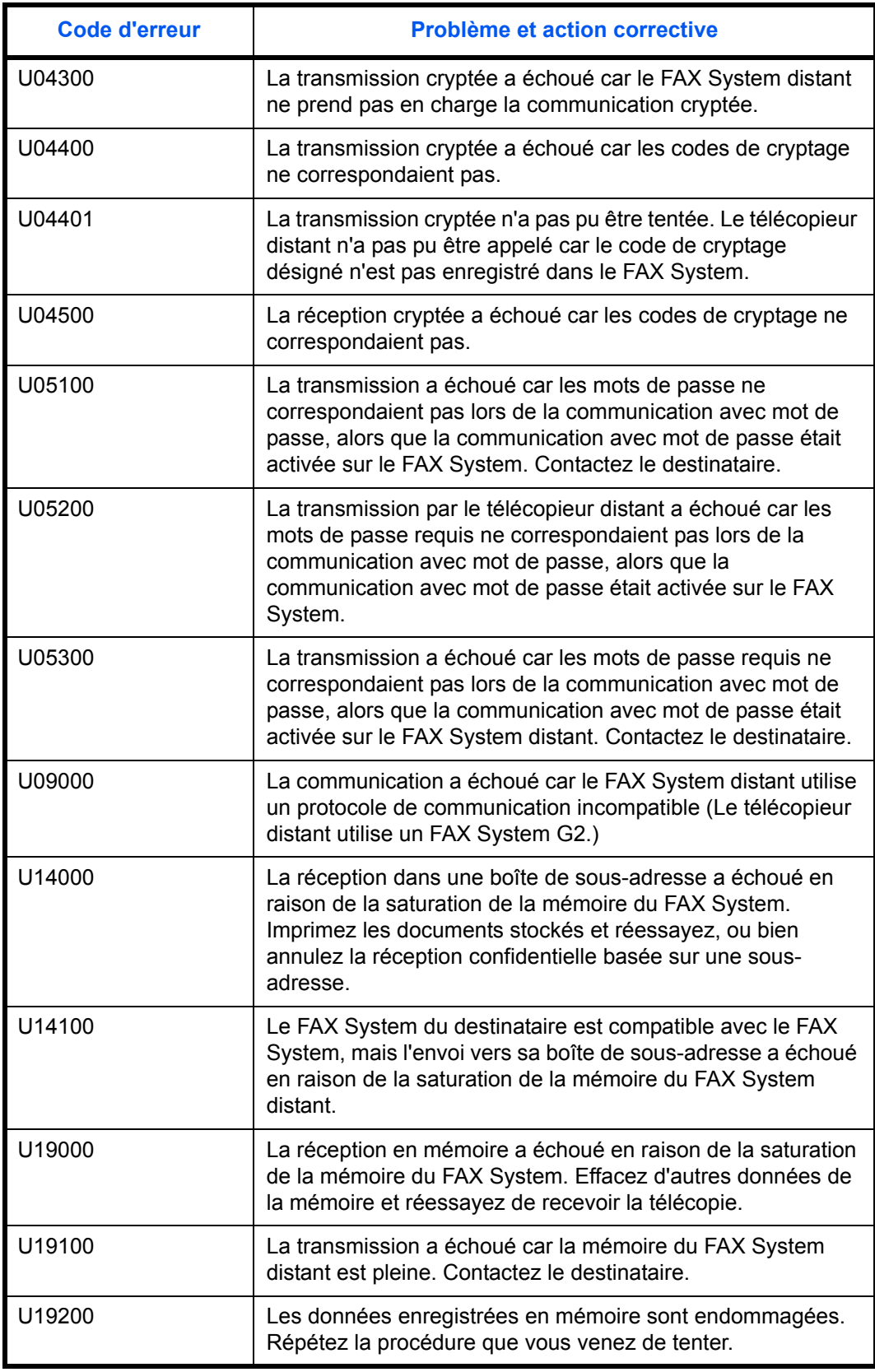

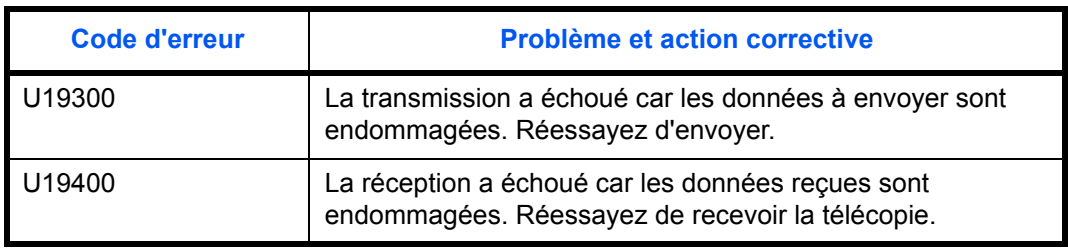

# **Index**

#### **A**

Annulation d'un envoi en mode Transmission directe **[3-18](#page-45-1)** Annulation d'un envoi en mode Transmission mémorisée **[3-18](#page-45-2)**

#### **B**

Basculement automatique Fax/Tél **[7-16](#page-169-0)**

#### **C**

Carnet d'adresses **[3-24](#page-51-0)** Édition de destinations dans le carnet d'adresses **[3-32](#page-59-0)** Édition de destinations de groupe dans le carnet d'adresses **[3-37](#page-64-0)** Entrée de destinations dans le carnet d'adresses **[3-25](#page-52-0)** Entrée de destinations de groupe dans le carnet d'adresses **[3-34](#page-61-0)** Pour rechercher la destination en fonction du nom **[3-25](#page-52-1)** Recherche de destinations au moyen du carnet d'adresses **[3-24](#page-51-1)** Suppression de destinations dans le carnet d'adresses **[3-33](#page-60-0)** Suppression de destinations de groupe dans le carnet d'adresses **[3-38](#page-65-0)** Communication confidentielle basée sur une sous-adresse **[5-13](#page-104-1)** Configuration de boîtes de sousadresses **[5-13](#page-104-2)** Définition des paramètres de papier pour l'impression à partir des boîte[s](#page-110-0) **[5-19](#page-110-0)** Édition de documents à partir des boîtes de sous-adresses **[5-23](#page-114-0)** Impression de documents à partir des boîtes de sous-adresses **[5-22](#page-113-1)** Impression de listes de boîtes de sousadresses **[5-24](#page-115-1)**

Modification des boîtes de sous-adresse **[5-15](#page-106-0)** Suppression de documents à partir des boîtes de sous-adresses **[5-24](#page-115-2)** Suppression des boîtes de sous-adress[e](#page-109-0) **[5-18](#page-109-0)** Télécopies confidentielles à l'aide de sous-adresses **[5-21](#page-112-0)** Communication cryptée **[5-39](#page-130-1)** Configuration d'une réception crypté[e](#page-134-0) **[5-43](#page-134-0)** Enregistrement de nouveaux codes de cryptage **[5-40](#page-131-0)** Envoi de télécopies cryptées **[5-43](#page-134-1)** Réception de télécopies cryptées **[5-45](#page-136-0)** Vérification ou suppression des codes de cryptage **[5-42](#page-133-0)** Communication ECM **[3-12](#page-39-0)** Communication par sous-adressage **[5-12](#page-103-0)** Mots de passe **[5-12](#page-103-1)** Sous-adresses **[5-12](#page-103-2)** Communication sélective **[5-7](#page-98-0)** Édition des documents stockés dans la boîte d'interrogation **[5-8](#page-99-0)** Impression des documents stockés dans la boîte d'interrogation **[5-8](#page-99-1)** Paramètres de transmission sélective **[5-10](#page-101-0)** Réception sélective de documents **[5-10](#page-101-1)** Stockage de documents pour une communication sélective **[5-7](#page-98-1)** Suppression des documents stockés dans la boîte d'interrogation **[5-9](#page-100-0)** Communications avec mot de passe **[5-32](#page-123-1)** Activation des communications avec mot de passe **[5-37](#page-128-0)** Enregistrement de nouveaux ID autorisés **[5-35](#page-126-0)** Enregistrement de nouveaux numéros de téléphone autorisés **[5-32](#page-123-2)** Modification des ID autorisés **[5-36](#page-127-0)** Modification des numéros de téléphone autorisés **[5-34](#page-125-0)** Suppression des ID autorisés **[5-37](#page-128-1)** Suppression des numéros de téléphone autorisés **[5-34](#page-125-1)** Commutation à distance **[5-5](#page-96-1)** Modification du numéro de commutation à distance **[5-5](#page-96-2)**

Réception de télécopies à distance **[5-6](#page-97-0)** Composition en chaîne **[4-17](#page-84-0)**

Annulation des touches attribuées **[4-19](#page-86-0)** Attribution de composition en chaîne **4-17**

Composition au moyen d'une chaîn[e](#page-87-0) **[4-20](#page-87-0)**

Consultation des informations des touches attribuées **[4-18](#page-85-0)**

Comptabilité des tâches **[5-56](#page-147-0)** Écran Comptabilité des travaux **[5-56](#page-147-1)** Rapport de comptabilité des tâches **[5-56](#page-147-2)** Connexion util. **[5-55](#page-146-0)** Écran de connexion utilisateur **[5-55](#page-146-1)**

#### **D**

Date et heure de réception **[7-20](#page-173-0)** Définition de la vitesse de transmission **[3-11](#page-38-0)** Définition du type de ligne **[2-3](#page-22-1)** Dépannage **[8-1](#page-178-0)** Départ fax manuel **[4-12](#page-79-0)** Diagnostic à distance **[7-23](#page-176-0)**

#### **E**

Entrée de caractères **[3-20](#page-47-0)** Envoi de documents **[3-4](#page-31-0)** Envoi en attente **[4-3](#page-70-0)** État des tâches **[5-47](#page-138-0)** Env journ tâches **[5-50](#page-141-0)** Envoy état tâche **[5-48](#page-139-0)** État des tâches planifiées **[5-49](#page-140-0)** Etat tâche impr. **[5-48](#page-139-1)** État tâche stock. **[5-49](#page-140-1)** Journ tâch stock **[5-51](#page-142-0)** Journ tâche impr **[5-50](#page-141-1)** Journ. de trans **[5-51](#page-142-1)** Journ. récept. **[5-52](#page-143-0)**

# **F**

Fax réseau **[6-1](#page-150-0)** Configuration **[6-2](#page-151-0)** Connexion **[6-3](#page-152-0)** Paramètres initiaux du FAX System **[6-4](#page-153-0)** Présentation du fax réseau **[6-2](#page-151-1)**

Rapport des paramètres de fax réseau **[6-3](#page-152-1)**

#### **I**

ID de diagnostic à distance **[7-24](#page-177-0)** Impression des rapports **[7-6](#page-159-0)** Envoyer résultat **[7-7](#page-160-0)** Rapport réc. FAX **[7-6](#page-159-1)** Rapport trs. FAX **[7-6](#page-159-2)** Résult trans FAX **[7-8](#page-161-0)** Impression en masse **[7-22](#page-175-0)** Informations sur le fax **[2-5](#page-24-0)** Entrée de l'ID du poste **[2-6](#page-25-0)** Entrée du nom de poste **[2-5](#page-24-1)** Entrée du numéro de télécopie **[2-5](#page-24-2)**

## **M**

Messages d'avertissement et d'entretien **[8-3](#page-180-0)** Mode d'exposition **[3-6](#page-33-0)** Mode de réception de télécopie **[7-16](#page-169-1)** Configuration du mode de réception de télécopie **[7-19](#page-172-0)** Mode de transmission directe **[3-4](#page-31-1)** Mode de transmission mémorisée **[3-4](#page-31-2)** Mode Interruption **[4-7](#page-74-0)** Mode Résolution de numérisation **[3-6](#page-33-1)**

## **N**

Nombre de sonneries **[7-14](#page-167-0)** Basculement Fax/Tél **[7-15](#page-168-0)** Réception auto **[7-14](#page-167-1)** Réception automatique de télécopie **[7-14](#page-167-2)** Notification par courrier électronique des résultats des travaux **[5-46](#page-137-0)** Numérisation continue **[3-16](#page-43-0)**

## **O**

Organisation des menus **[9-3](#page-188-1)**

## **P**

Paramètre de date et heure **[2-7](#page-26-0)** Paramètre TTI **[2-4](#page-23-0)**

Programmes **[4-23](#page-90-0)** Appel de programmes **[4-24](#page-91-0)** Enregistrement de programmes **[4-23](#page-90-1)** Suppression de programmes **[4-24](#page-91-1)**

#### **Q**

Qualité de l'original **[3-5](#page-32-0)**

# **R**

Rappel **[7-12](#page-165-0)**

Rappel automatique **[3-39](#page-66-0)** Rappel d'adresse **[3-39](#page-66-1)** Rapports de gestion de communication **[5-53](#page-144-0)** Impression des rapports d'envoi de télécopies **[5-53](#page-144-1)** Impression des rapports de réception de télécopies **[5-53](#page-144-2)** Réception 2 en 1 **[7-21](#page-174-0)** Réception auto **[7-17](#page-170-0)** Réception automatique **[3-17,](#page-44-0) [7-16](#page-169-2)** Réception DRD **[7-18](#page-171-0)** Réception fax manuelle **[4-13](#page-80-0)** Réception manuelle **[7-16](#page-169-3)** Renvoi de télécopie **[5-25](#page-116-1)** Activation du renvoi de télécopie **[5-31](#page-122-0)** Définition de la période de renvoi de télécopie **[5-28](#page-119-0)** Enregistrement des destinations de renvoi **[5-25](#page-116-2)** Impression à partir du FAX System pendant le renvoi de télécopie **[5-30](#page-121-0)** Indication du format des fichier renvoyé[s](#page-121-1) **[5-30](#page-121-1)** Modification des destinations de renvoi **[5-27](#page-118-0)** Résolution des incidents **[8-5](#page-182-0)**

# **S**

Sélection du format original **[3-13](#page-40-1)** Sélection du format pour la télécopie **[3-14](#page-41-0)** Spécifications **[9-2](#page-187-1)** Suppression d'une tâche en mémoire **[4-10](#page-77-0)**

# **T**

Tableau des codes d'erreur **[9-7](#page-192-2)** Touches uniques **[4-14](#page-81-0)** Annulation des touches attribuées **[4-16](#page-83-0)** Appel des destinations **[4-17](#page-84-1)** Attribution de destinations **[4-14](#page-81-1)** Configuration de touches uniques **[4-14](#page-81-2)** Consultation des informations des touches attribuées **[4-16](#page-83-1)** Destination **[4-14](#page-81-3)** Transmission avec zoom **[3-15](#page-42-0)** Transmission directe **[4-6](#page-73-0)** Transmission par diffusion **[4-4](#page-71-0)** Transmission temporisée **[4-8](#page-75-0)** Type de support FAX **[7-13](#page-166-0)**

# **V**

Volume **[7-10](#page-163-0)** Réglage des niveaux de haut-parleur **[7-10](#page-163-1)** Réglage du volume de tonalité du moniteur **[7-10](#page-163-2)** Voyant Mémoire **[8-2](#page-179-0)**

# **MEMO**

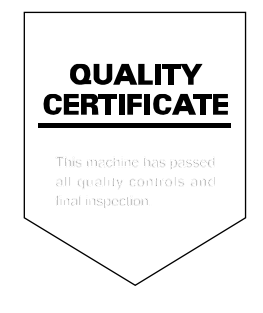